# 目次

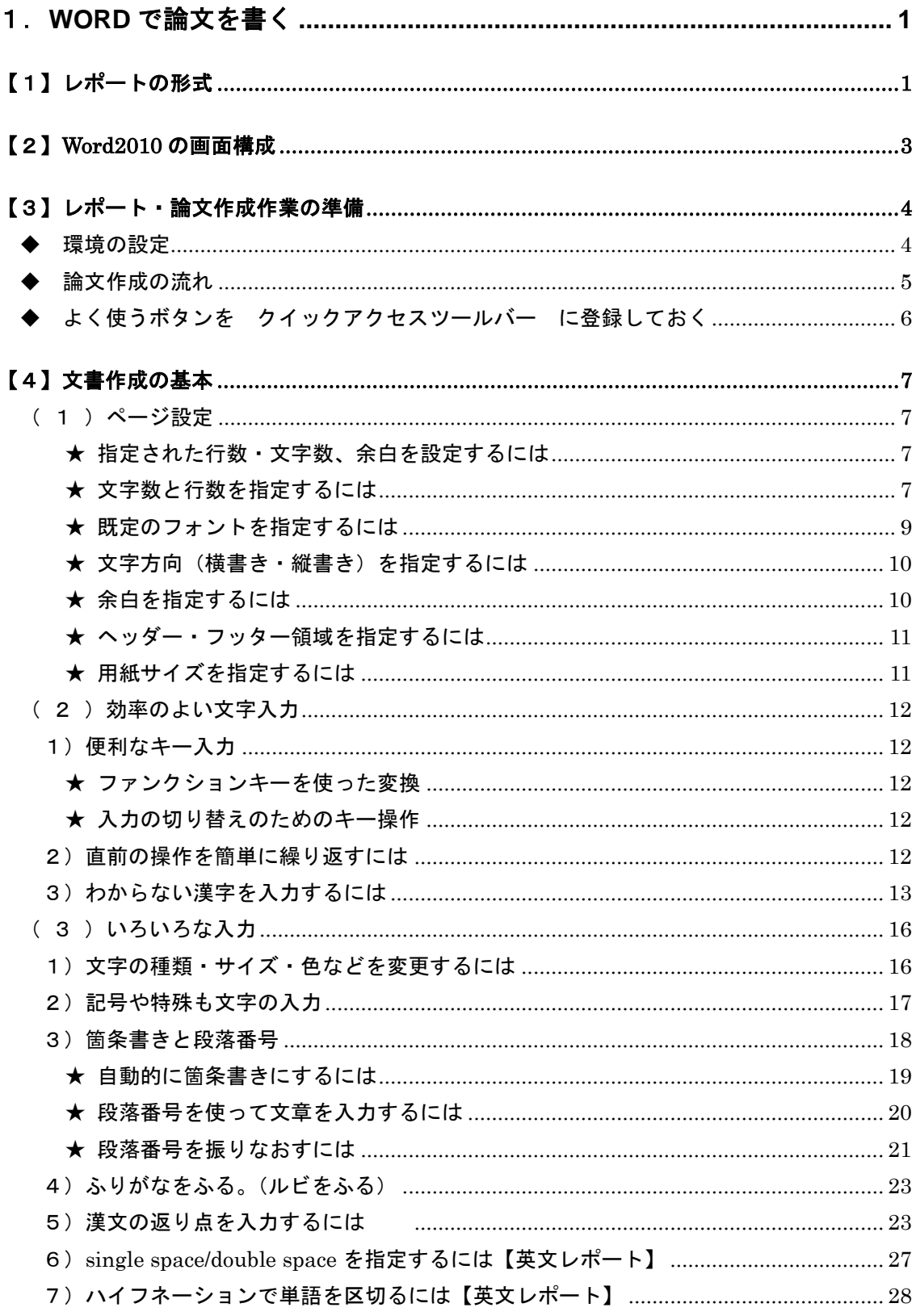

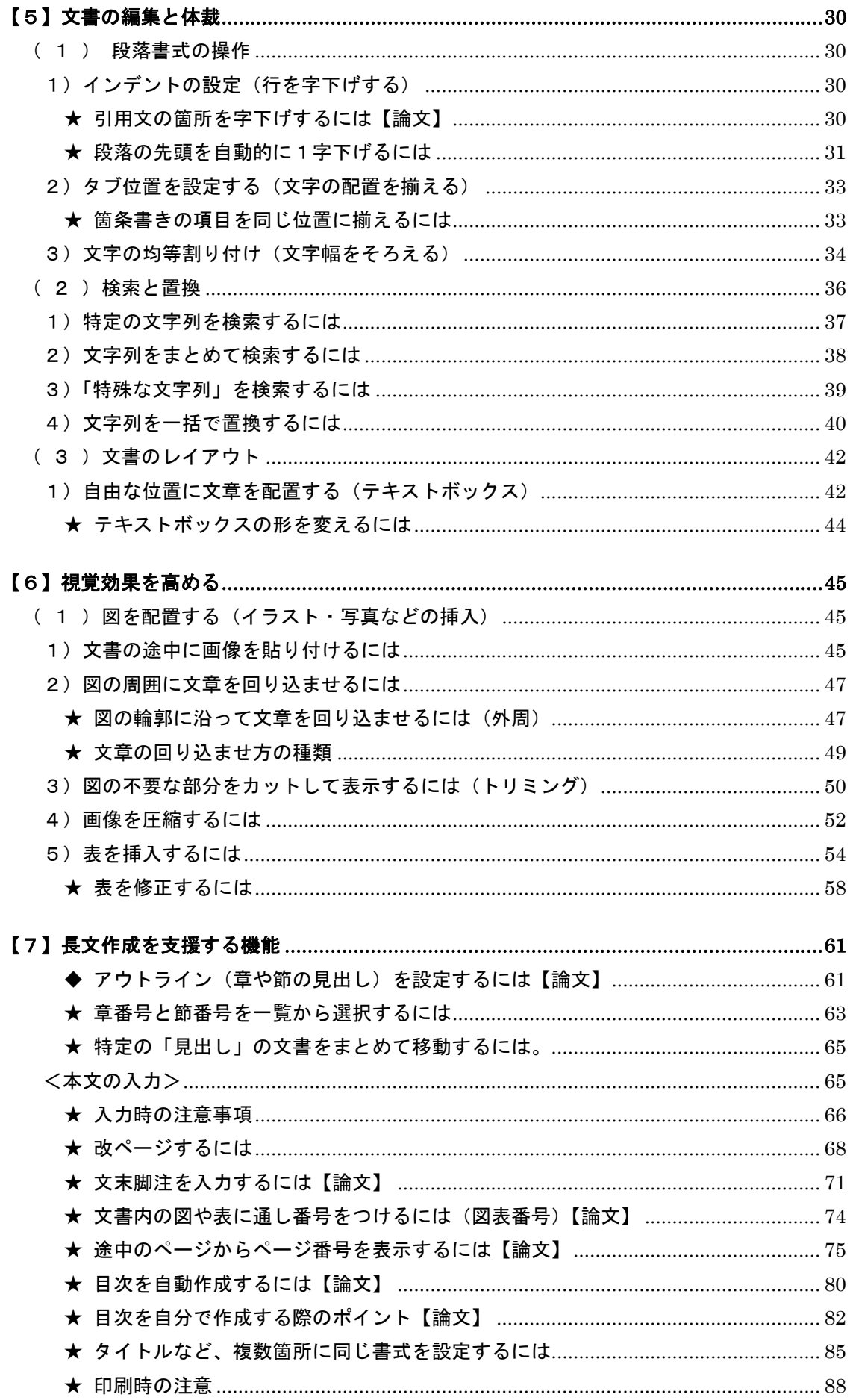

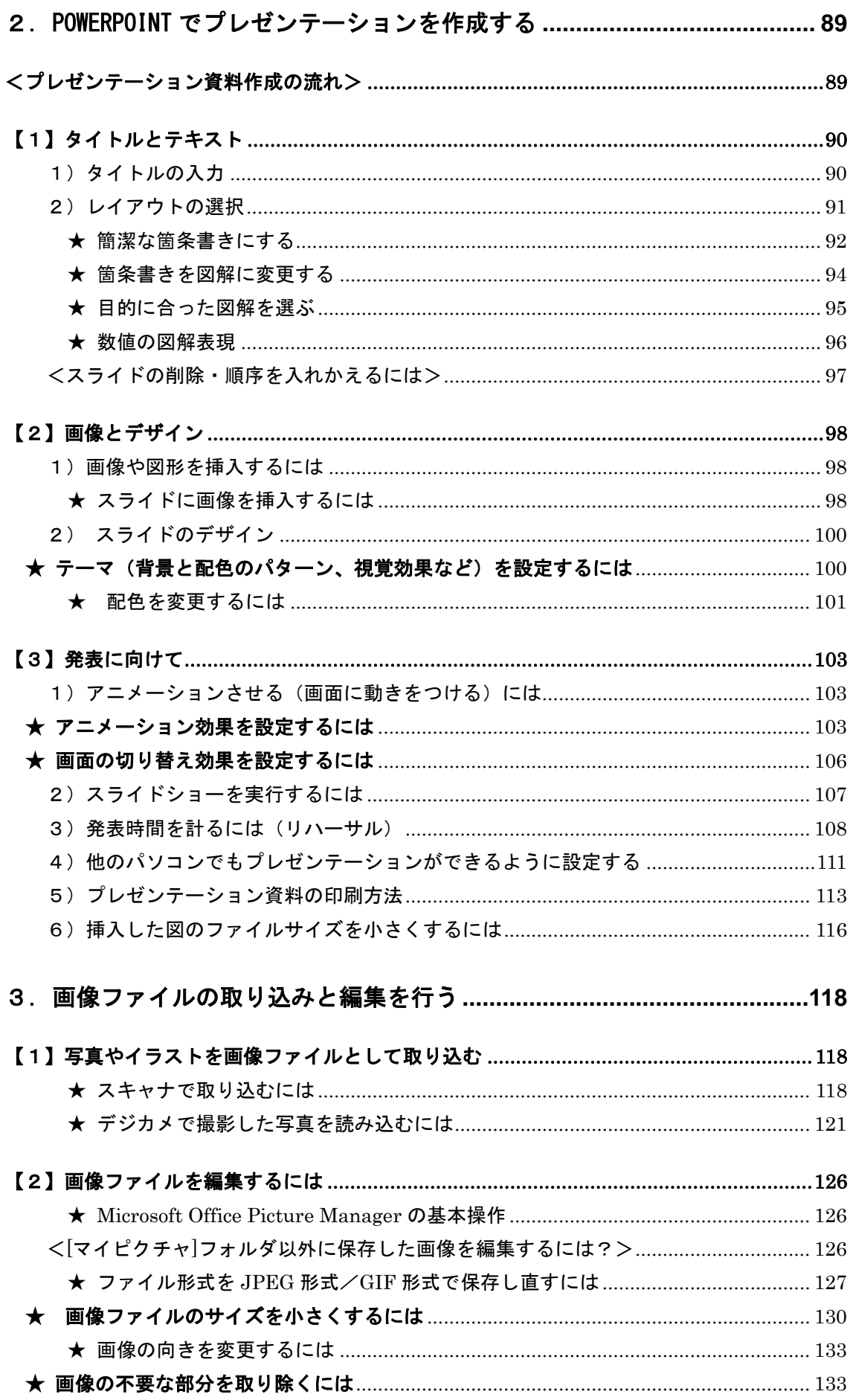

<span id="page-3-0"></span>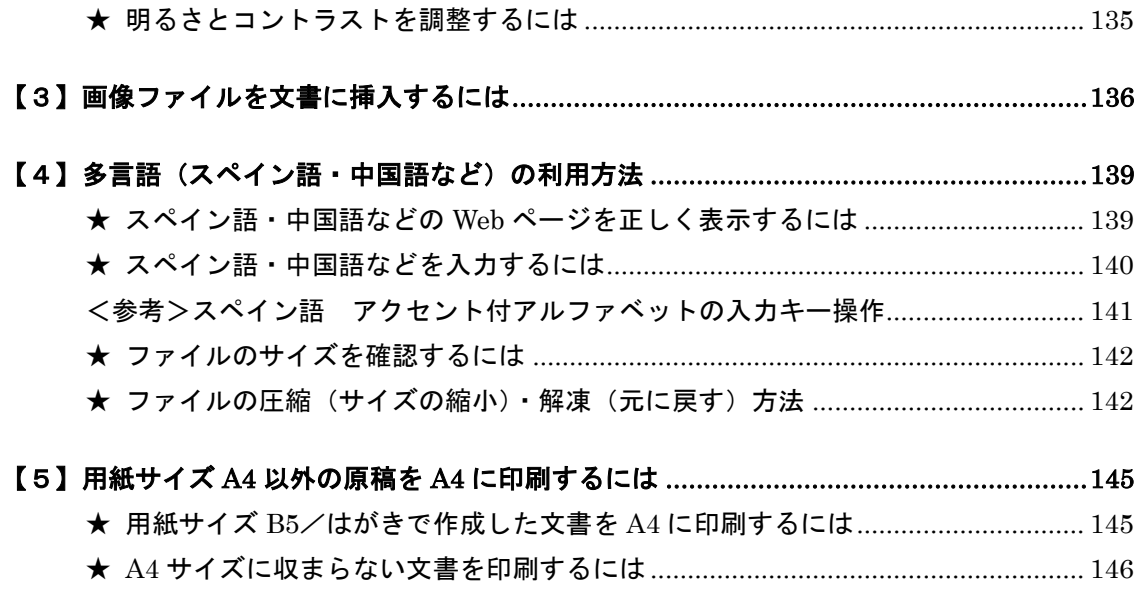

## <span id="page-4-0"></span>1.Word で論文を書く

## 【1】レポートの形式

課題レポートを作成するときは、次のような項目を記載し、形式を整えましょう。

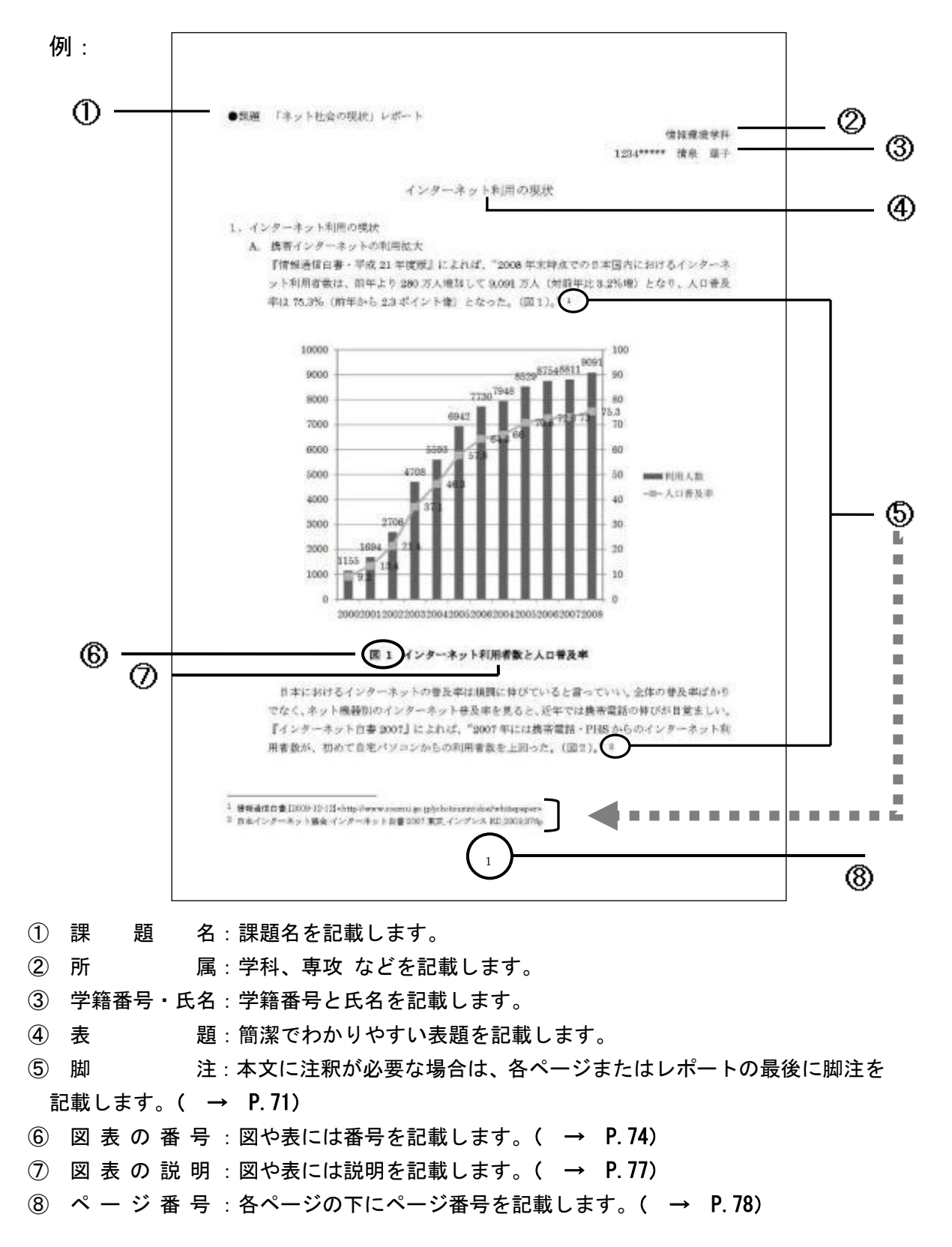

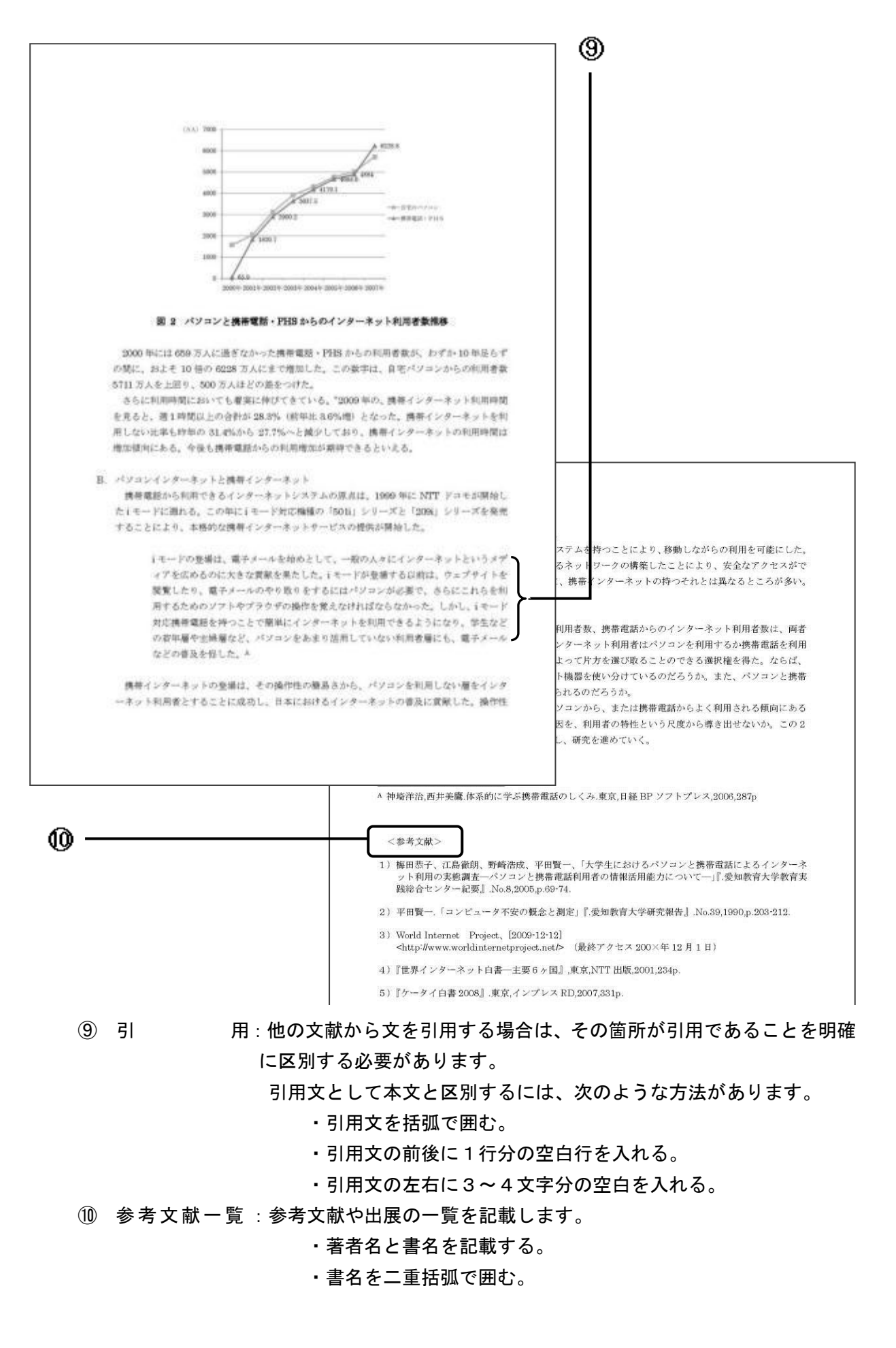

## <span id="page-6-0"></span>【2】Word2010 の画面構成

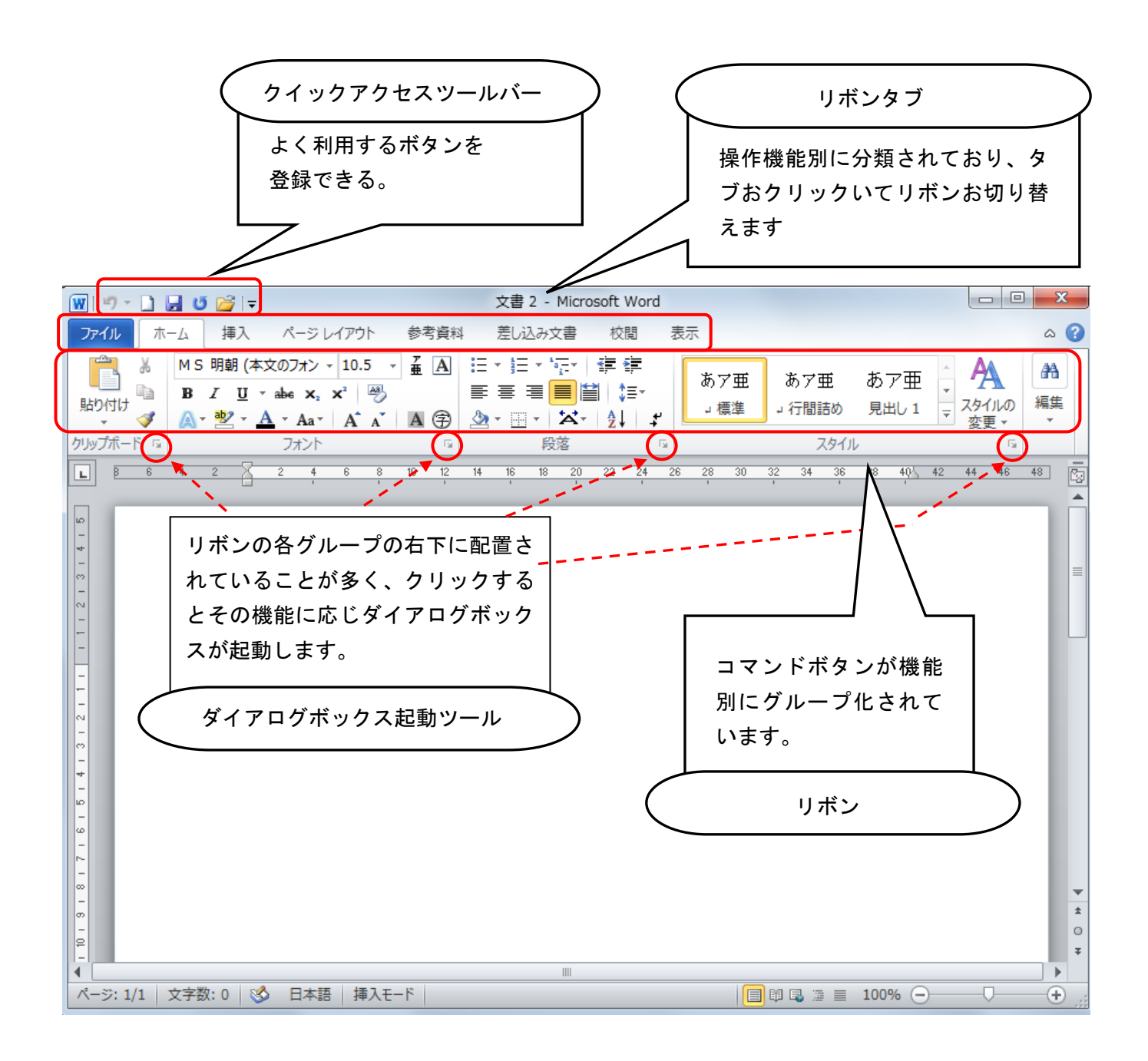

### <span id="page-7-0"></span>【3】レポート・論文作成作業の準備

Word はパソコンで文書作成を行うにはもっとも身近なソフトのひとつではありますが、 本来 書籍や雑誌を編集・印刷するようないわゆる DTP 用のソフトではありませんので、本 格的なレイアウトを作成しようとすると、どうしても思い通りにならないところがでてきま す。

長文作成中にそのようなトラブルがたびたび発生することがないよう、あらかじめ準備し ておくことは大変重要なことです。

#### <span id="page-7-1"></span>◆ 環境の設定

レイアウトを始める前に、作業中にレイアウトが崩れてしまわないよう、いくつか Word の環境を設定しておく必要があります。

#### ①専用のフォルダを用意する。

「マイドキュメント」に、専用の「新しいフォルダ」を作成して、レポート・論文作成作業 のすべてを保存する場所を用意します。わかりやすい名前をつけておきましょう。

#### ②プリンタを指定しておく。

Word では出力先に指定したプリンタやインストールされているフォント等の違いによ り、レイアウトが自動的に再調整されてしまいます。

つまり、作業の途中でプリンタが変わると、せっかく作成したレイアウトが崩れてしまう ことがあります。したがって、レイアウトを行う際は、プリンタなどの環境を途中で変更し ないことがトラブルの未然防止につながります。

論文編集を始めるときに、最初に「ファイル」→「印刷」を開き、プリンタ名を確認して おきましょう。自宅や学校など、違う環境で編集作業をする場合などは念のため毎回確認す るようにしましょう。

#### ③「オートコレクト機能」を解除する。

オートコレクト機能とは、Word が自動的に入力を支援してくれる機能で、一見便利です が意図しない書式設定を勝手に実行してしまうので、論文作成時にはかえって邪魔になりま す。

#### Alt + T キーに続けて A キーを押すと「オートコレクト」ダイアログボックスが表示され ます。

「オートコレクト」タブと「入力オートフォーマット」タブの内容から、 不要なオプションはオフにしておきましょう。

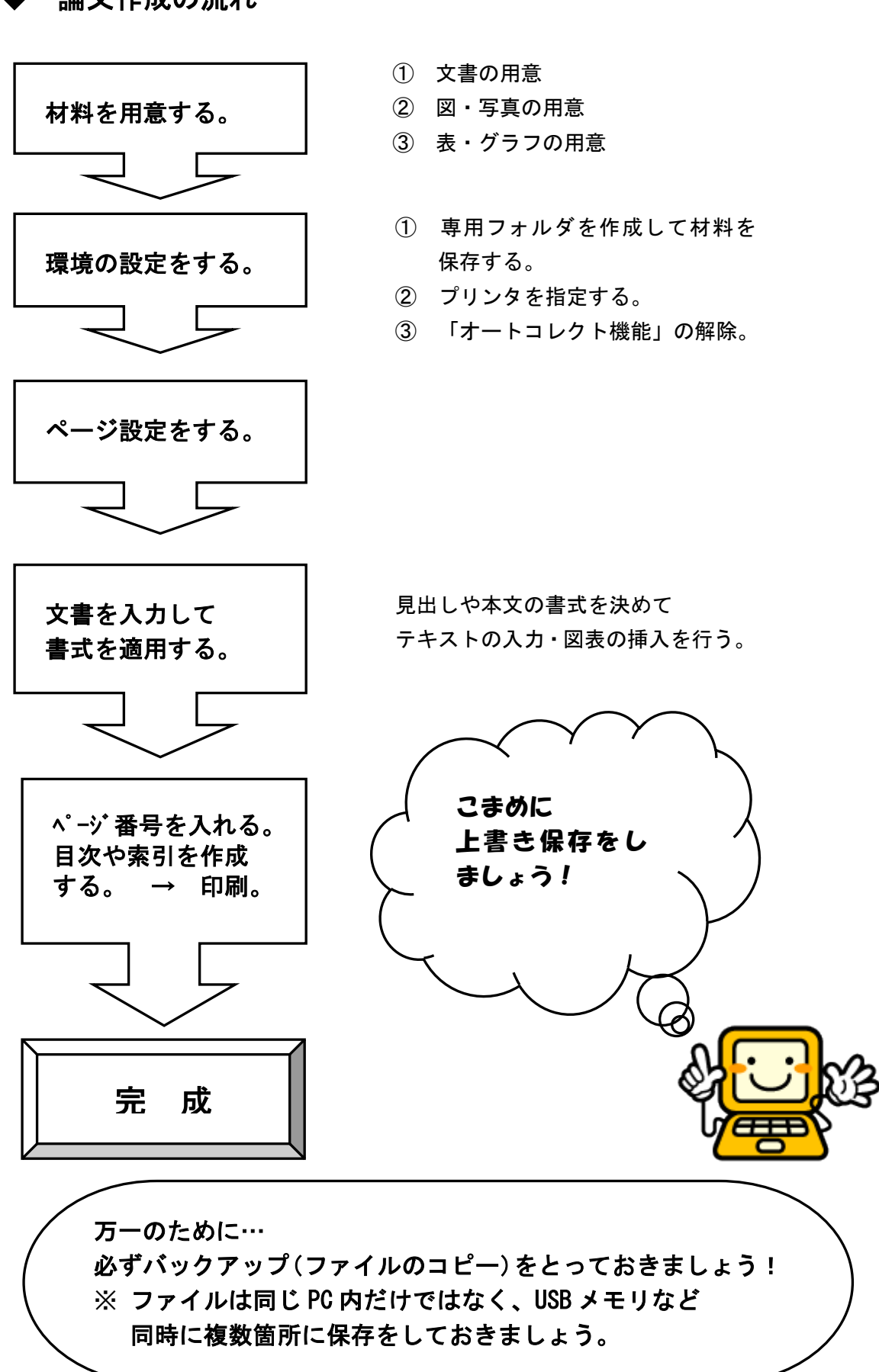

<span id="page-8-0"></span>▶ 論文作成の流れ

### <span id="page-9-0"></span>◆よく使うボタンを クイックアクセスツールバー に登録しておく

<クイックアクセスツールバー>によく使うボタンを登録しておくと、素早く操作できます。

#### ここでは「新規作成」ボタンを登録してみましょう。

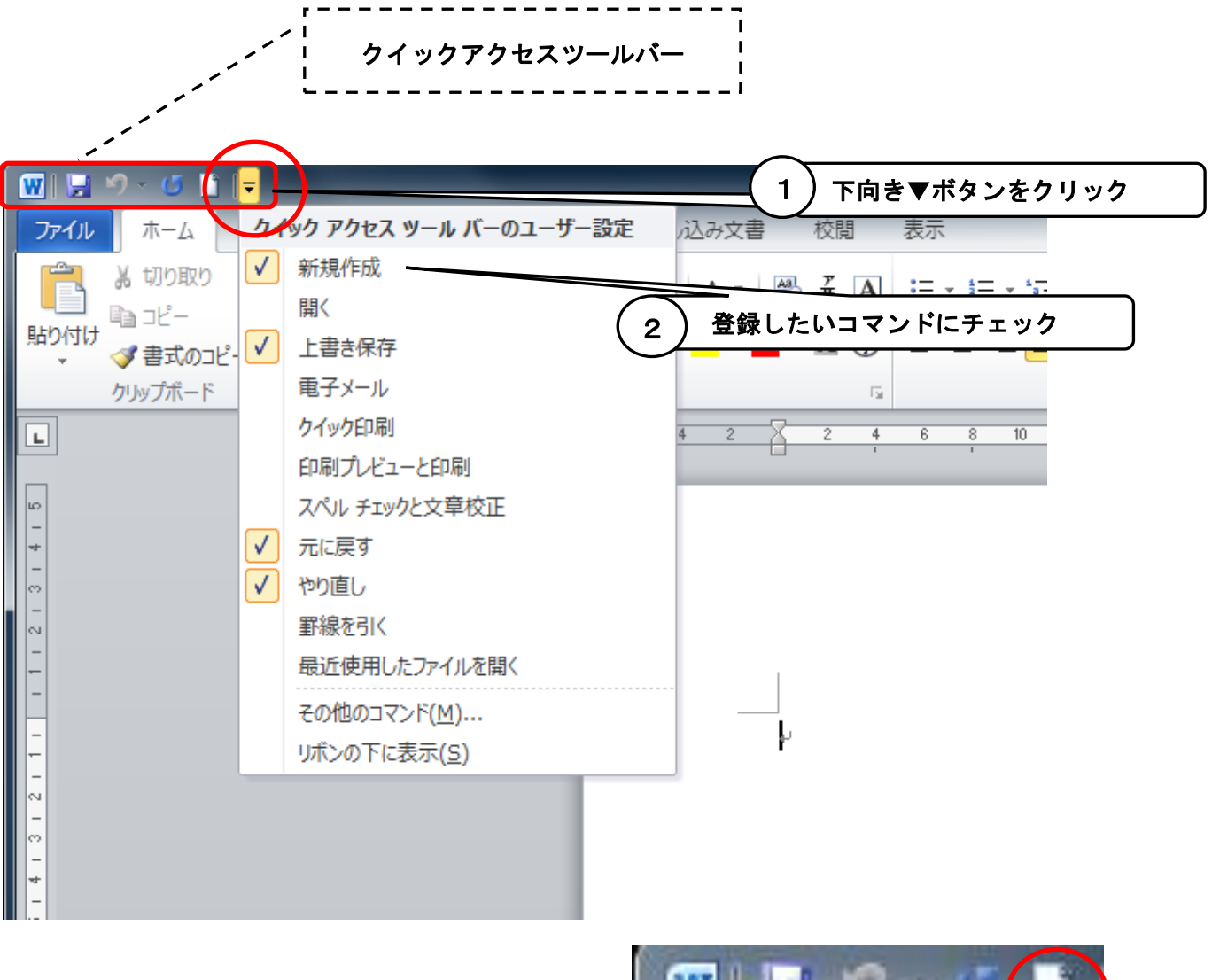

「新規作成」ボタンが追加されました。

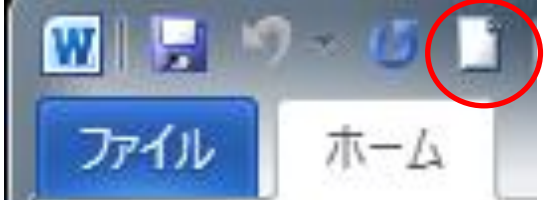

## <span id="page-10-0"></span>【4】文書作成の基本

#### <span id="page-10-1"></span>( 1 )ページ設定

文書を作成するには、まず、「ページ設定」機能を使ってページのレイアウトを整えます。

#### <span id="page-10-2"></span>★ 指定された行数・文字数、余白を設定するには

たとえば、

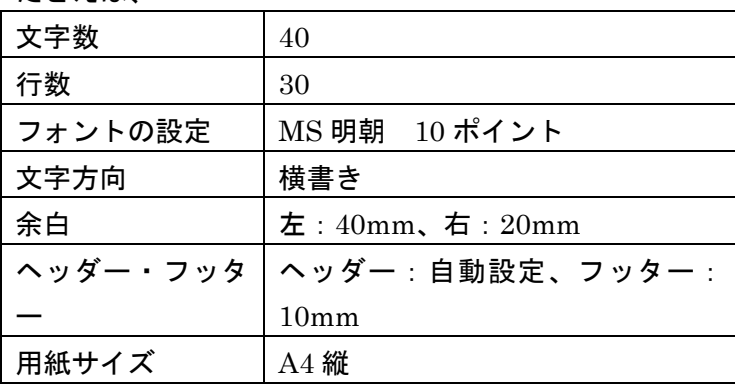

という指定があったとします。これらの指定は入力を始める前に行いましょう。

### <span id="page-10-3"></span>「ページ設定]ダイアログボックスを表示します。

① 「ページレイアウト」タブの右下端のボタンをクリックします。

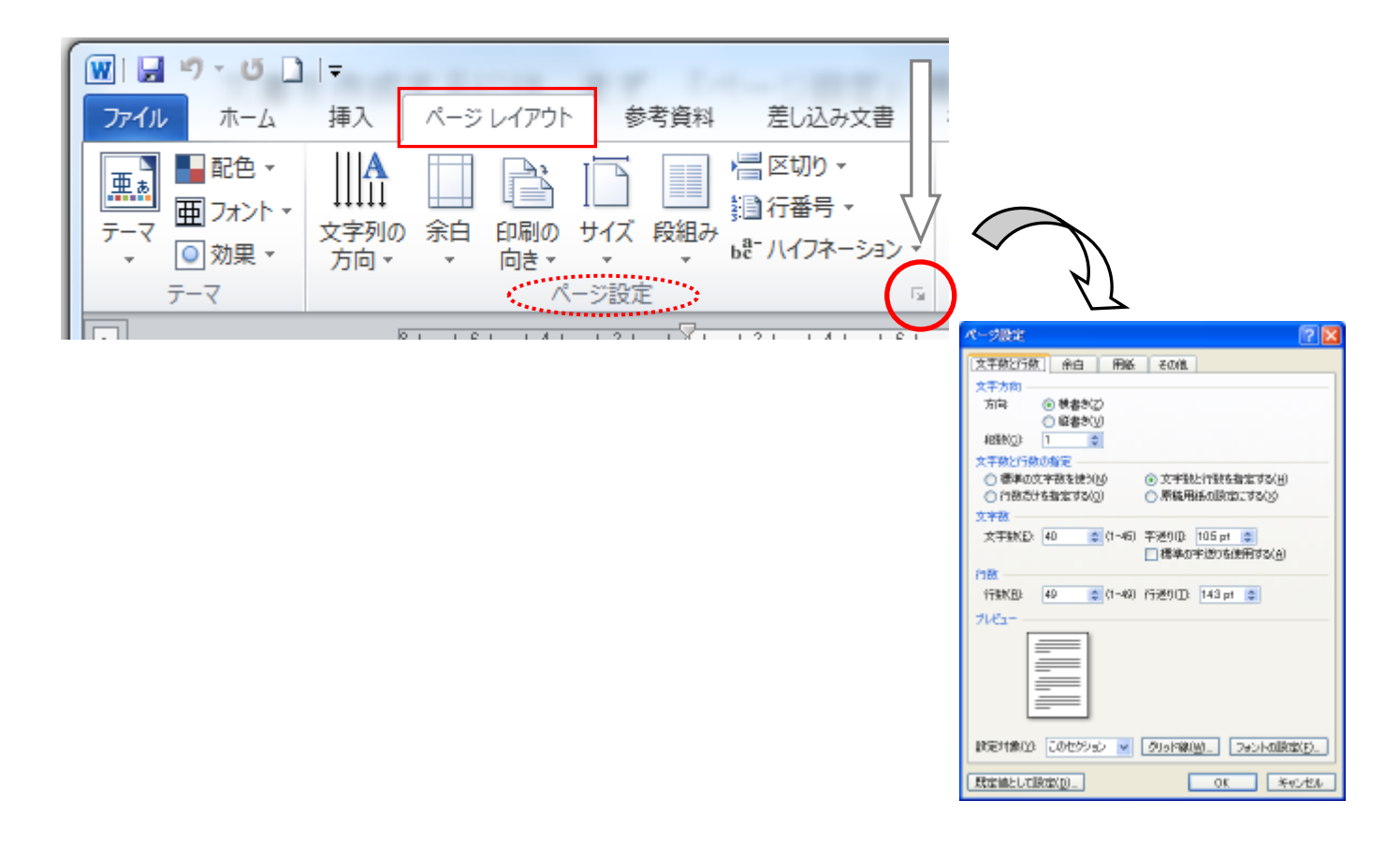

#### ★ 文字数と行数を指定するには

① [文字数と行数]タブをクリックします。

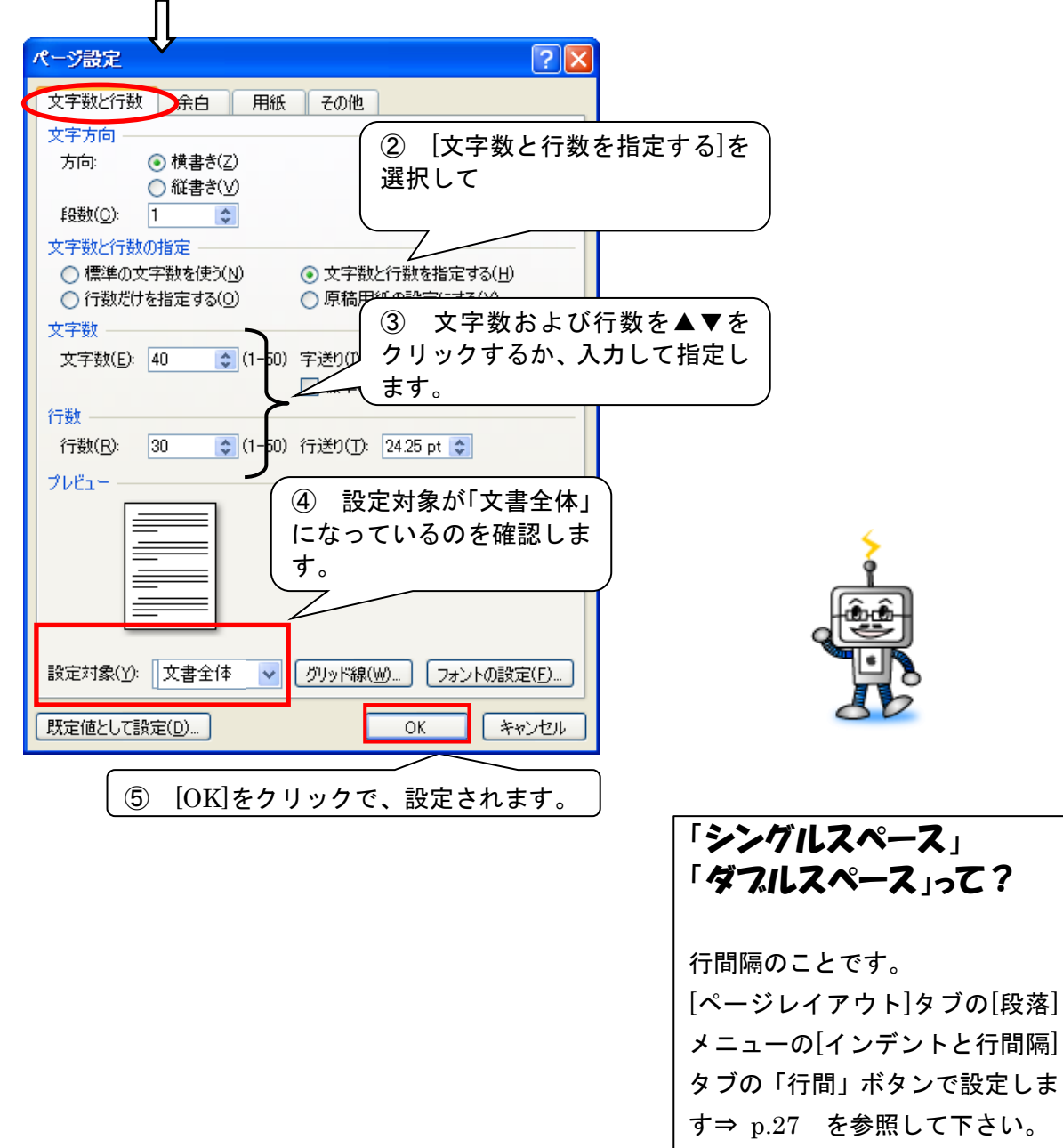

#### <span id="page-12-0"></span>★ 既定のフォントを指定するには

フォントとは、文字の種類のことです。

① フォントの種類およびサイズの指定があるときは

[ホーム]タブの[フォント]グループの DBT ボタンをクリックします。

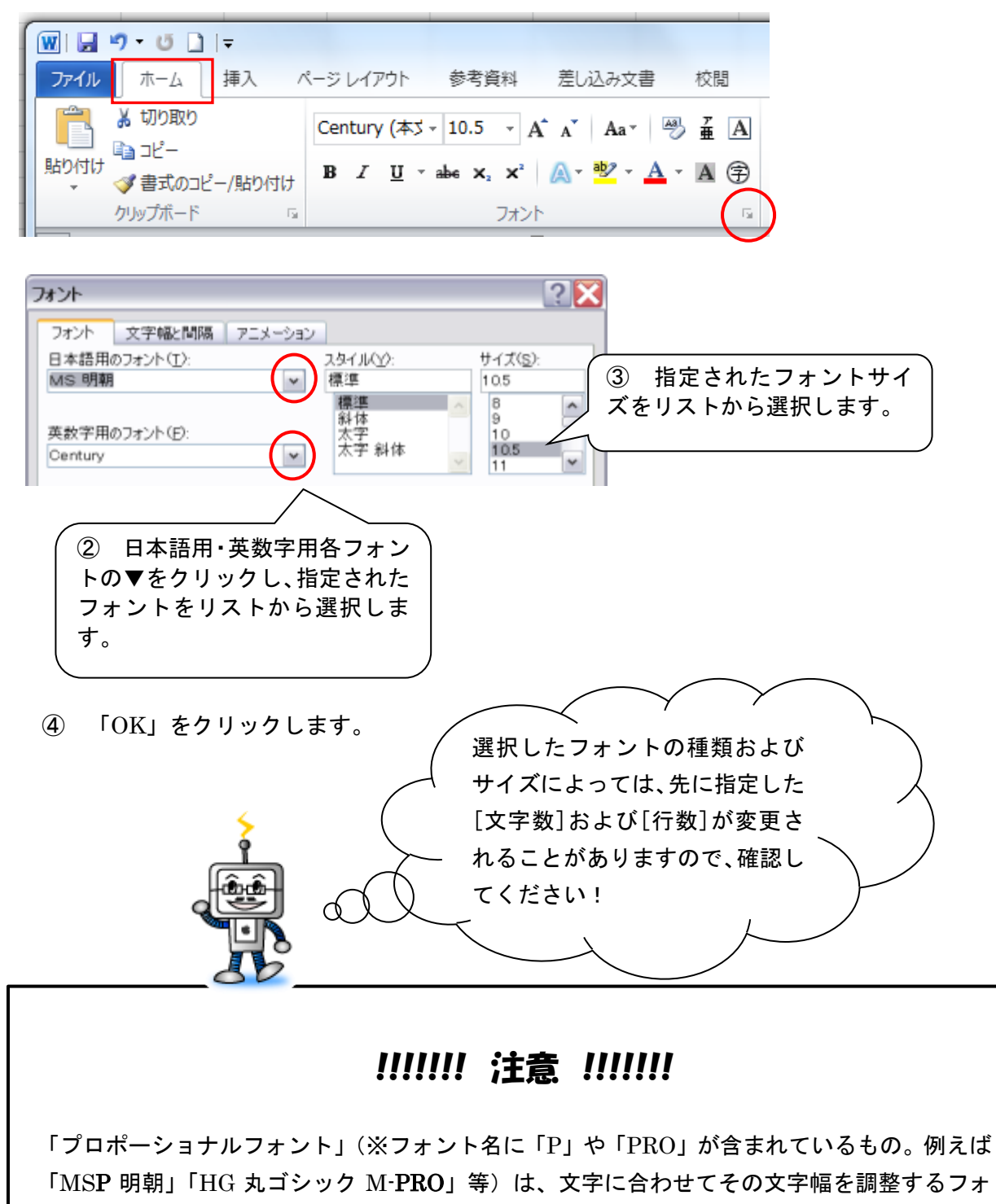

ントです。例えば「う」や「く」は他の字に比べて細身なので、その分文字幅が小さく調整さ れます。そのため[文字数と行数]タブで指定した一行あたりの文字数の設定通りになりません。

### <span id="page-13-0"></span>★ 文字方向(横書き・縦書き)を指定するには

通常、[横書き]になっています。縦書きにしたいときは[縦書き]を選択します。

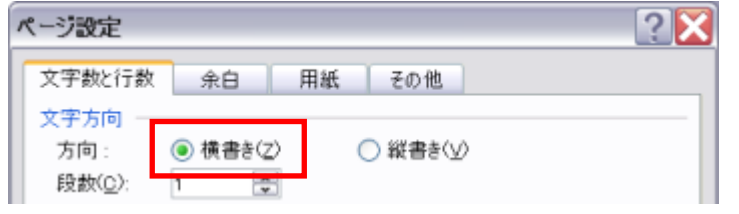

### <span id="page-13-1"></span>★ 余白を指定するには

① [余白]タブをクリックします。

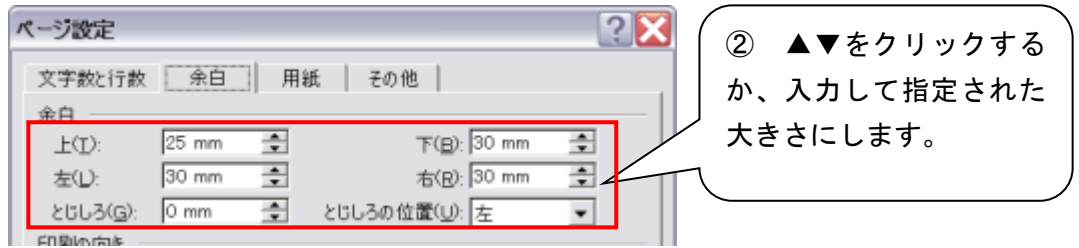

※ 余白を「0」に設定してしまうと、プリンタによっては「余白が印刷できない領域に設定されてい ます」とメッセージが出て印刷できなかったり、レイアウトがくずれてしまって収拾がつかなくなって しまう場合があります。最低 5mm は余白をとってください。

#### <span id="page-14-0"></span>★ ヘッダー・フッター領域を指定するには

ヘッダーとはページの上部の、フッターとはページの下部の領域のことです。ここにページ番号や日 付などを入力することができます。

① [その他]タブをクリックします。

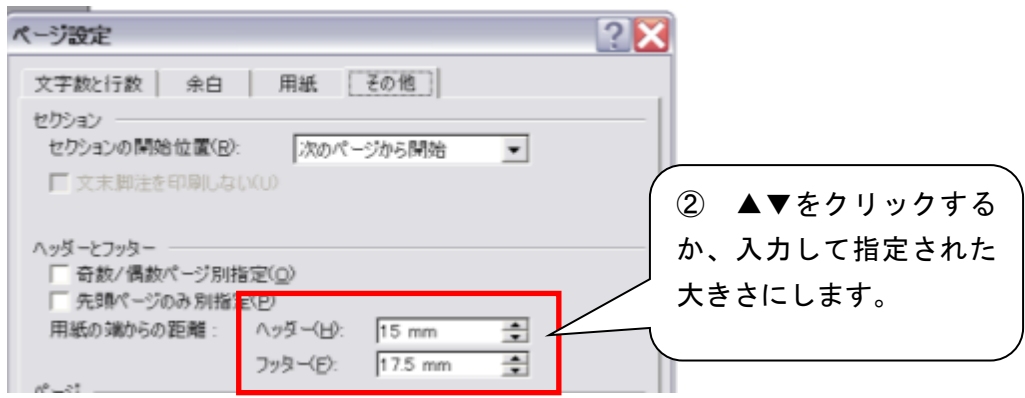

### <span id="page-14-1"></span>★ 用紙サイズを指定するには

[用紙]タブをクリックします。

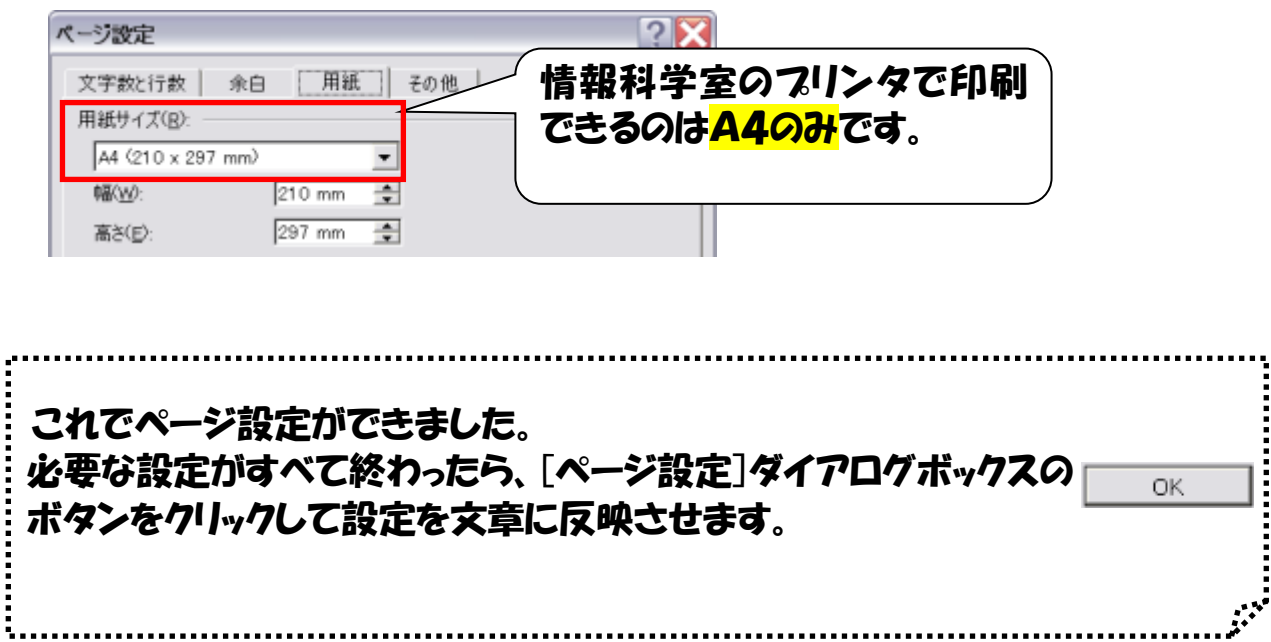

ページ設定は後から変更することも可能ですが、入力済みの文章のレイアウトが崩れてしまうことも あるので、なるべく入力前に設定しておくことをおすすめします。

<span id="page-15-0"></span>(2)効率のよい文字入力

<span id="page-15-1"></span>1)便利なキー入力

#### <span id="page-15-2"></span>★ ファンクションキーを使った変換

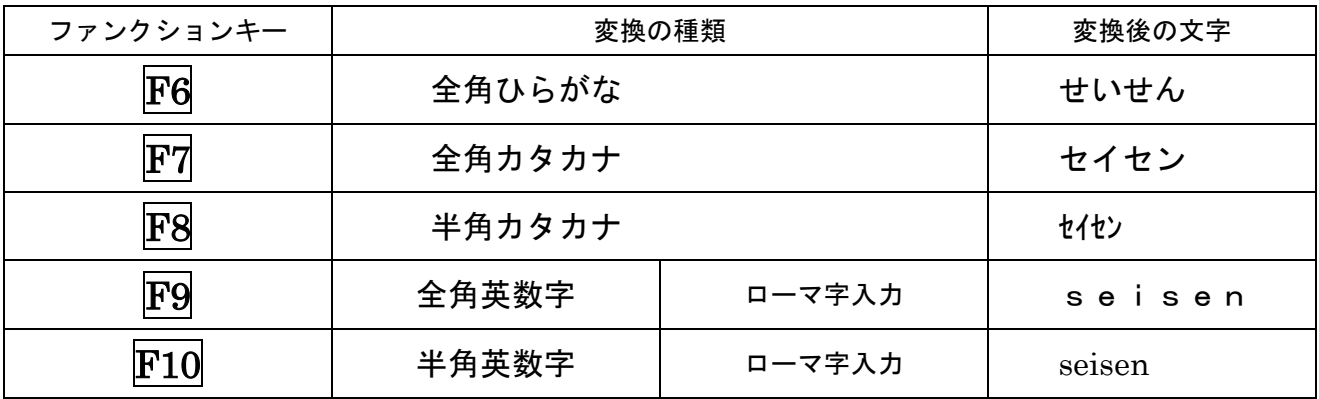

#### <span id="page-15-3"></span>★ 入力の切り替えのためのキー操作

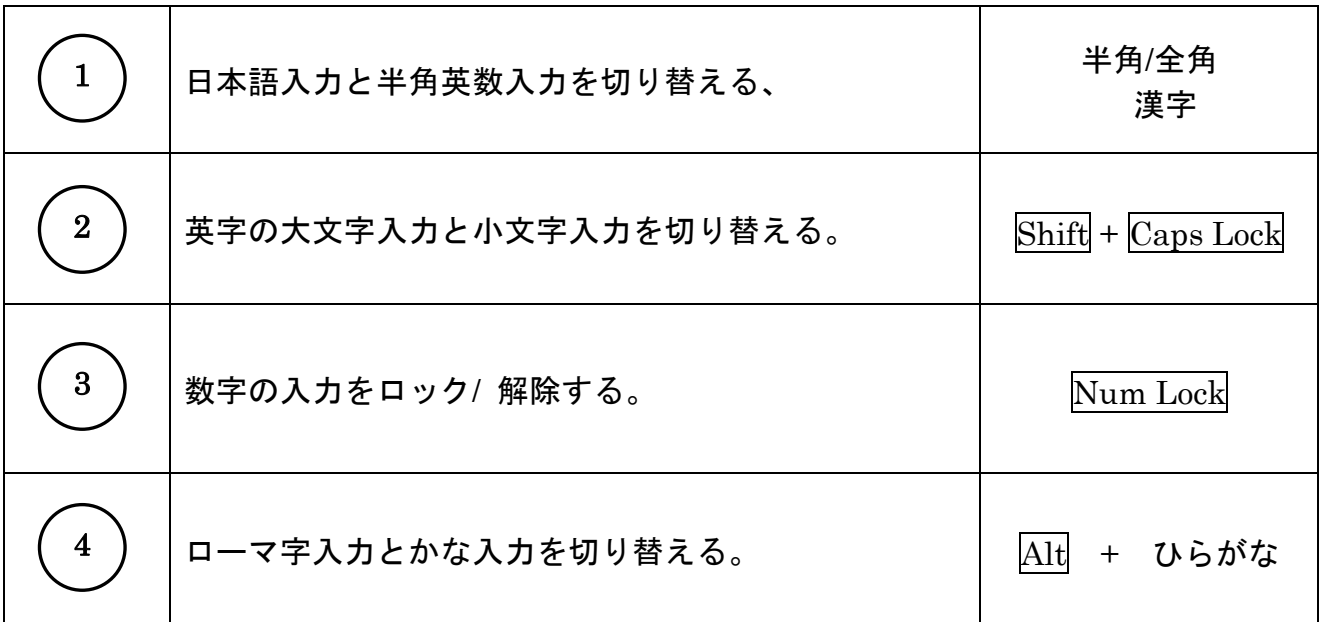

<span id="page-15-4"></span>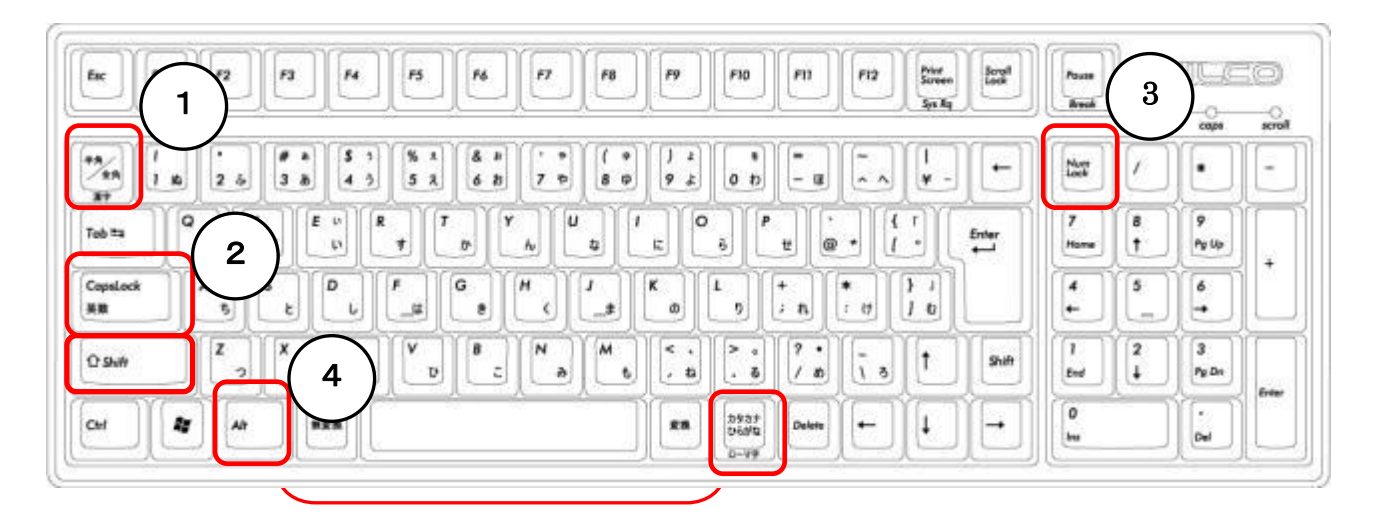

### 2)直前の操作を簡単に繰り返すには

直前の操作を繰り返してくれるのが F4 キーです。

たとえば文書中の表のセルに斜線を入れ、その後異なる箇所を選択して  $\bf{F4}$  キーを押すと、その セルにも瞬時に斜線を入れることができます。他の操作をしない限り、何度でもその操作を繰り返すこ とができます。(文字の装飾やテキストの入力にも有効です。)

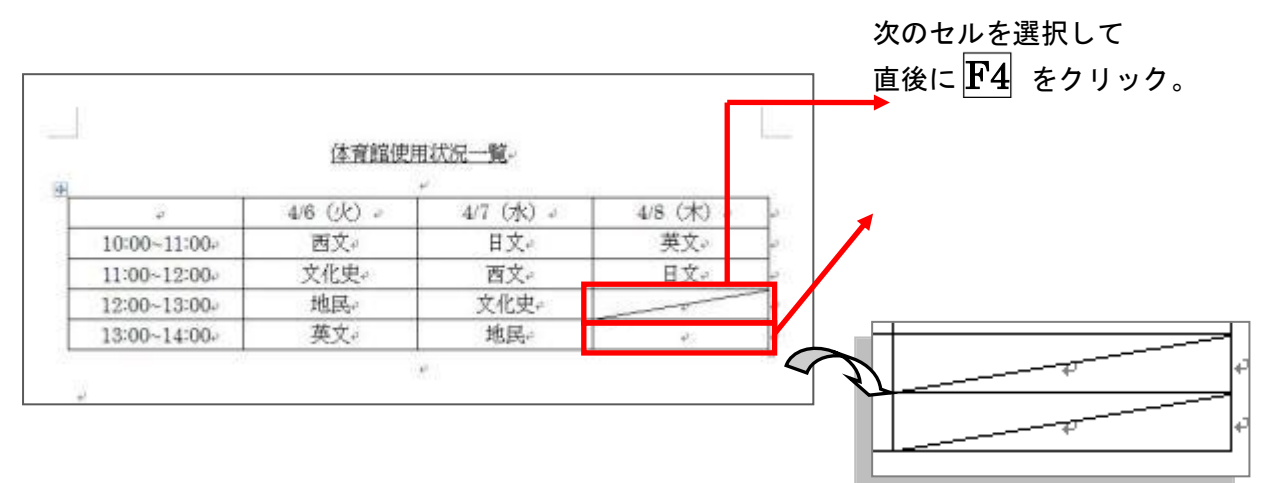

### <span id="page-16-0"></span>3)わからない漢字を入力するには

読み方がわからなかったり、候補にでてこない難しい漢字などを入力するには、IME パッドを使用し て、「手書き」で入力した文字をもとに入力することができます。

#### <手書き入力で入力する方法>

#### ★言語バーを表示させます。

① まず、漢字を挿入したい位置をクリックしてカーソルを表示しておきます。

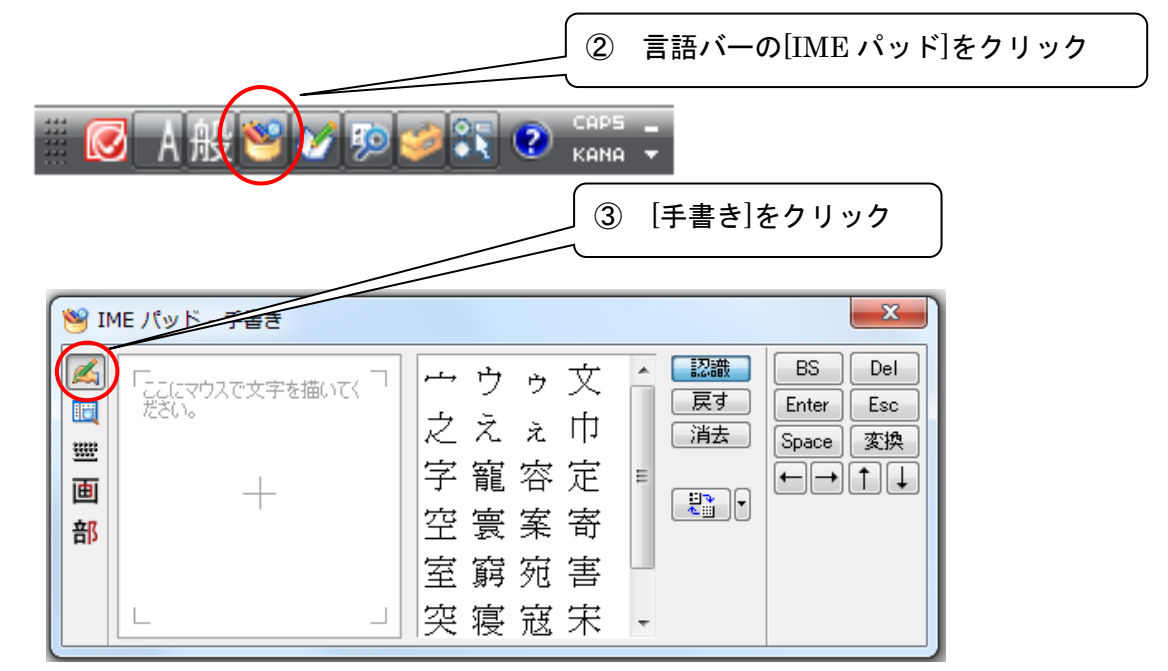

④「ここにマウスで文字を描いてください。」の枠内に、入力したい文字を描いていきます。

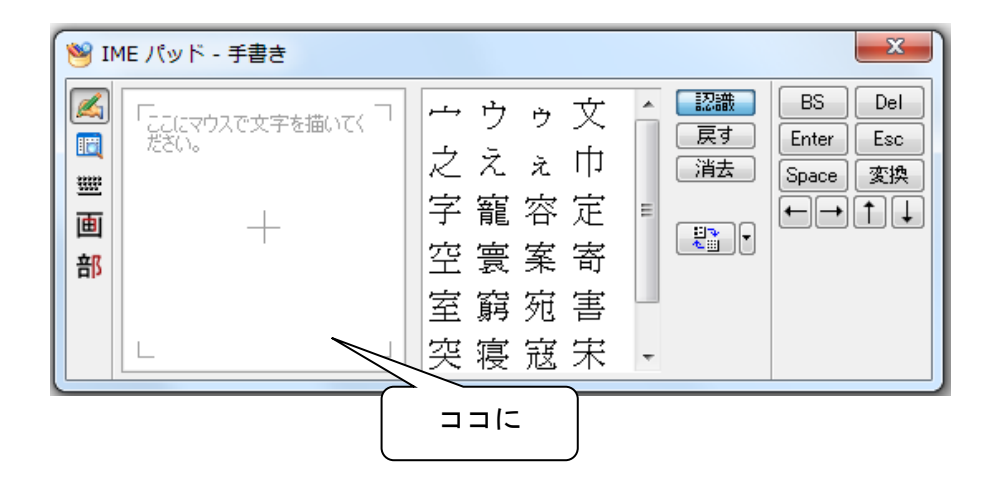

⑤④の認識結果(=候補)が、順次、右枠にリスト表示されていきます。候補の中に目的の漢字が見つ かったら、その文字をクリックします。

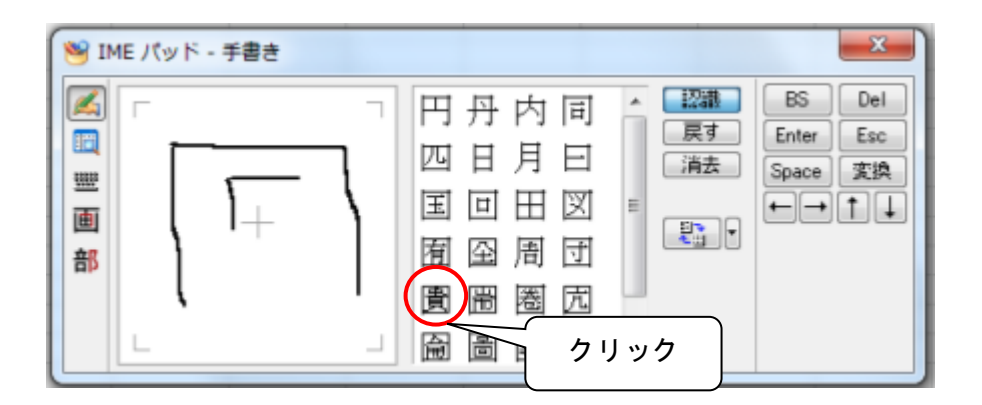

⑥カーソルの位置に、選択した漢字が挿入されます。

### 4)よく使う単語を登録しておく

読みの長い単語を繰り返し入力するのは大変面倒です。このような時、本来の読みを短縮して辞書に 登録しておけば、最小限の入力で変換できます。

「清泉女子大学」を「せ」で変換できるように単語を辞書に登録してみましょう。

① 「校閲」タブ → 「日本語入力辞書への単語登録」をクリック。

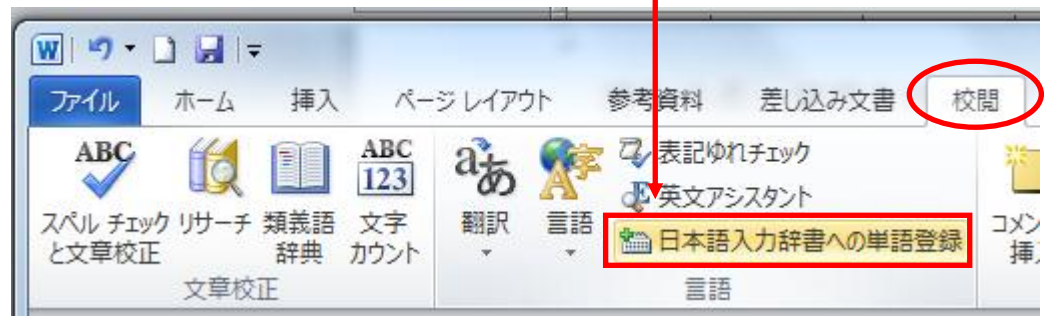

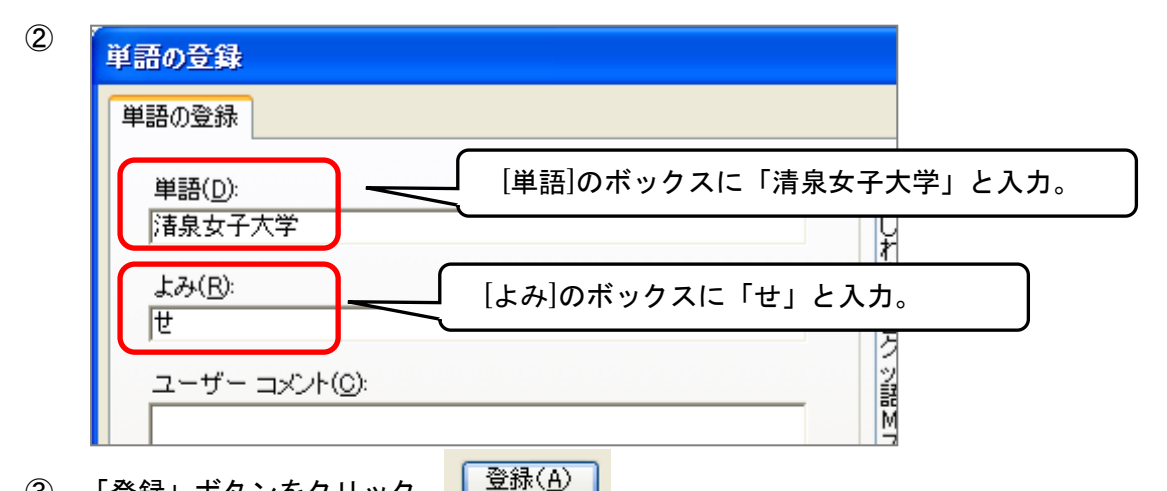

③ 「登録」ボタンをクリック。 このあと、「閉じる」をクリック。

★ 「せ」と入力すると

このように候補の上位に「清泉女子大学」があがって きます。

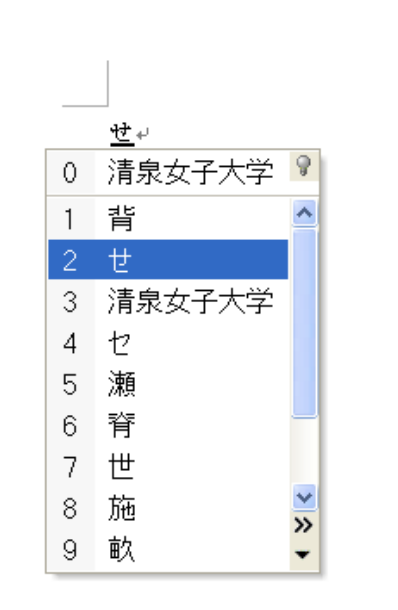

### <span id="page-19-0"></span>(3)いろいろな入力

#### <span id="page-19-1"></span>1)文字の種類・サイズ・色などを変更するには

タイトル・見出し・項目名や強調したい箇所の文字の種類(フォント)・サイズ・色・スタイルなど を変更するには、対象の文字列や段落を選択してから、[ホーム]タブのボタンを使用します。

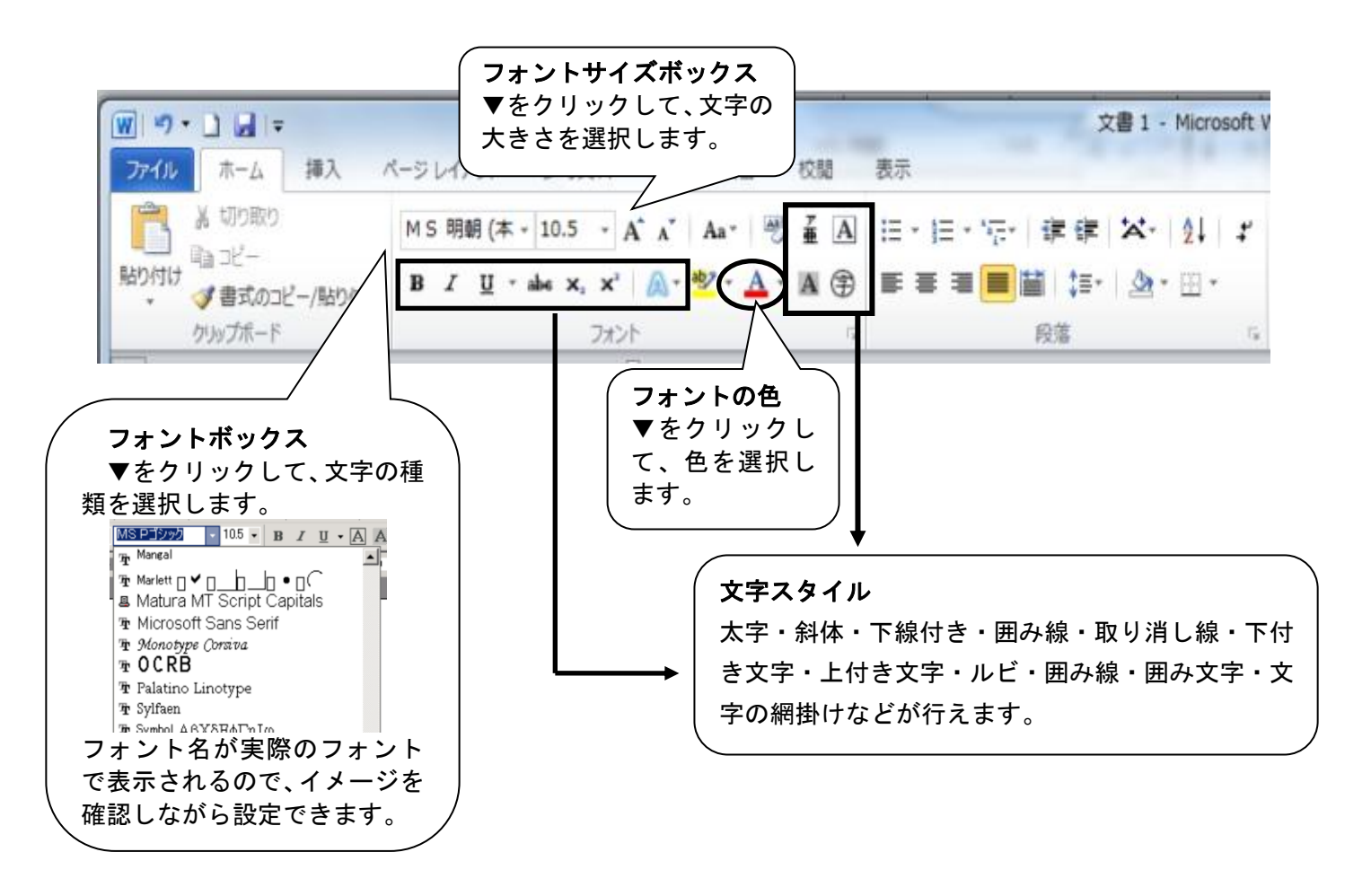

任意の文字列や段落を用紙の中央や右端に配置するには、対象の文字列や段落を設定してから、書式 設定ツールバーを使用します。

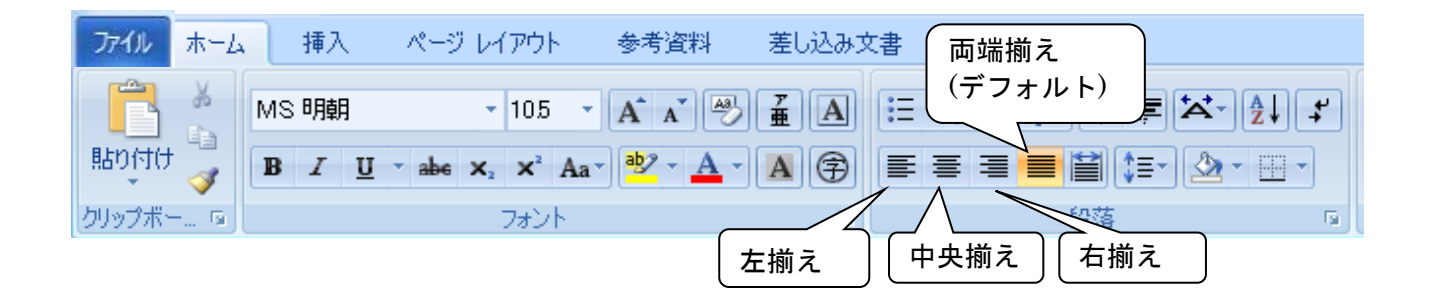

<span id="page-20-0"></span>※ 範囲選択せずに書式設定を行うと、カーソルのある位置以降の文字列に変更が適用されます。

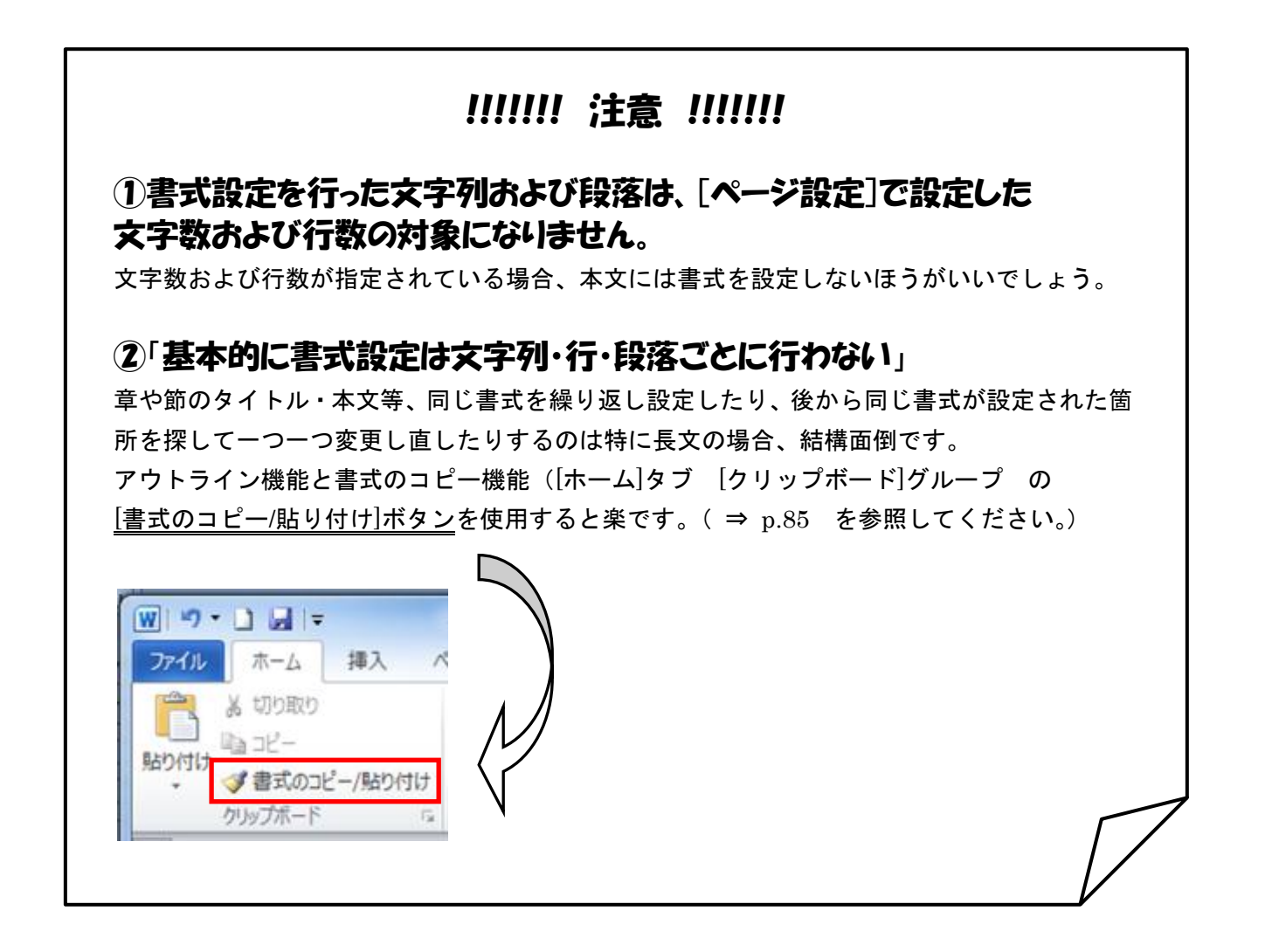

### 2)記号や特殊も文字の入力

キーボードからは入力できない「特殊文字」や、「読み」がわからない「記号」などを入 力するときは

① 「挿入」タブ → 「記号と特殊文字」→ 「その他の記号」をクリック。

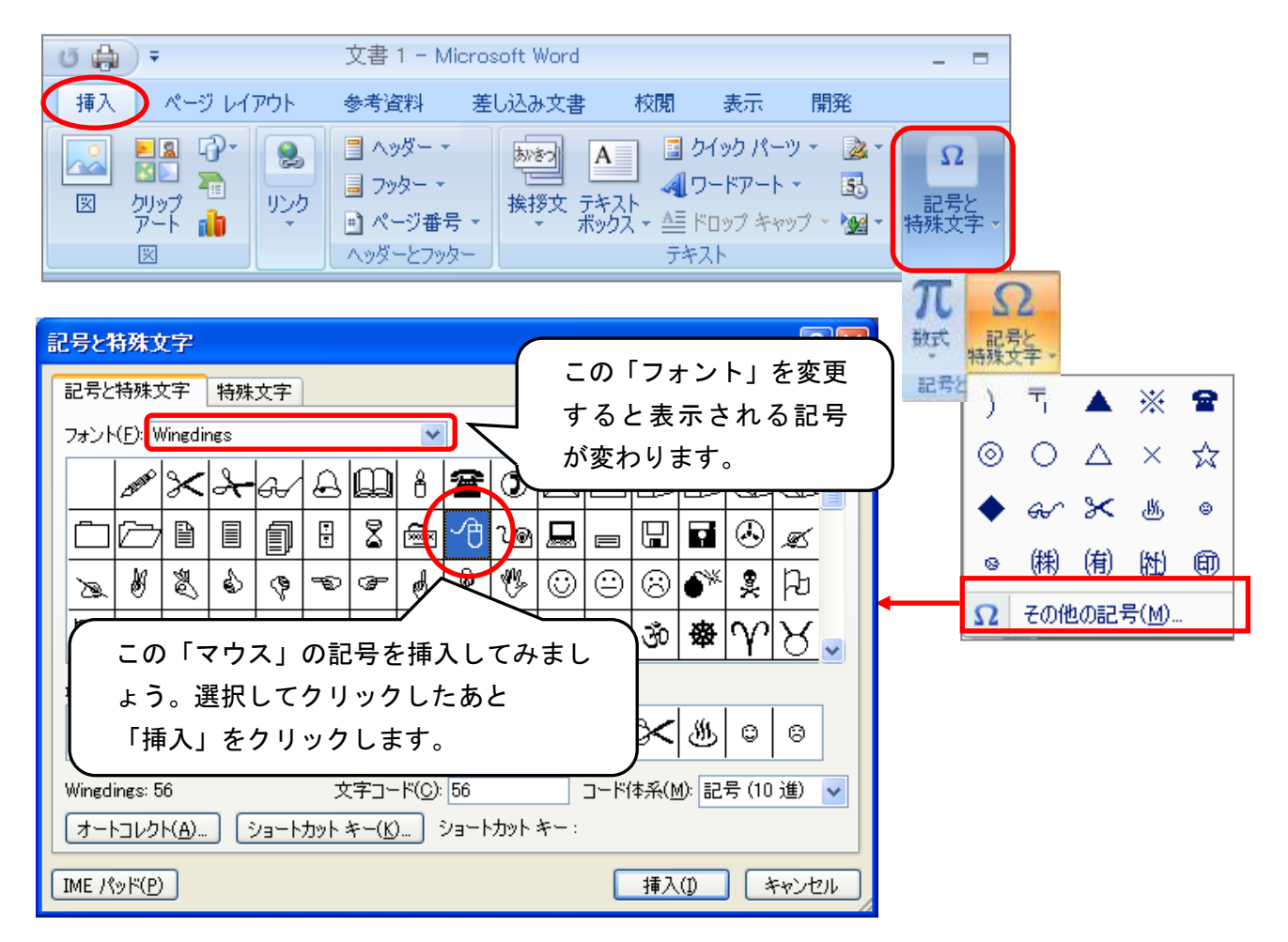

<span id="page-21-0"></span>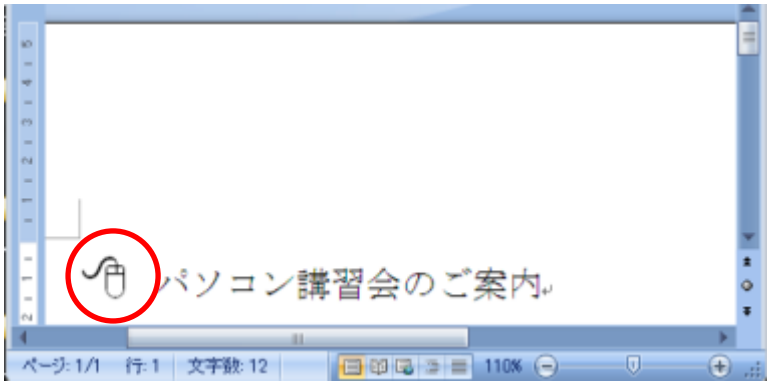

「マウス」の記号が挿入されました。

#### 3) 箇条書きと段落番号

#### <span id="page-22-0"></span>★ 自動的に箇条書きにするには

まず行頭に使いたい記号を入力します。(ここでは◆(しかく)を使います。)

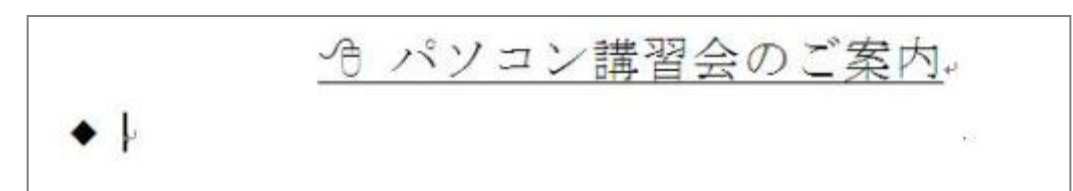

スペースを入力してから「文字列」を入力します。

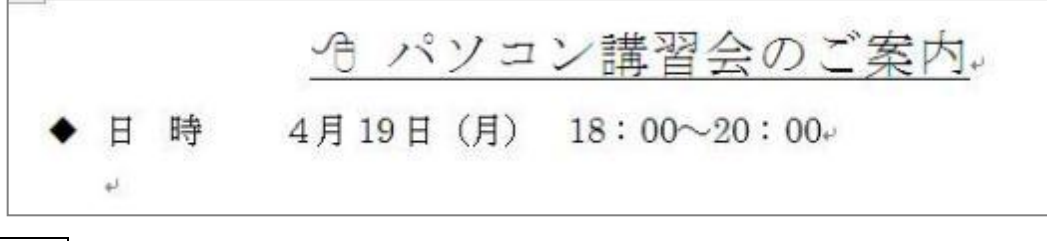

Enter キーをおすと、次の行の行頭に自動的に「◆」が表示されます。

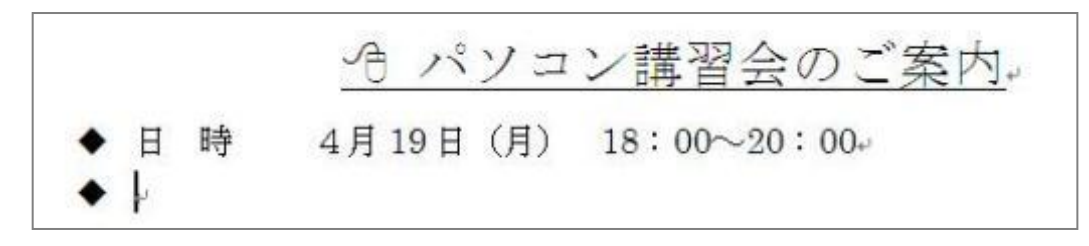

同じように文字列を入力して Enter キーをおす。

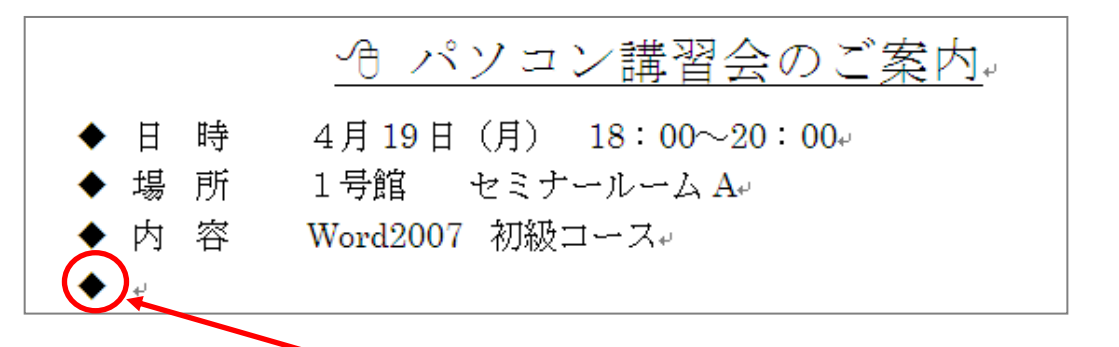

最後の行まで入力したら、次の行頭文字が表示されたところで何も入力せずに Enter キーをおす。

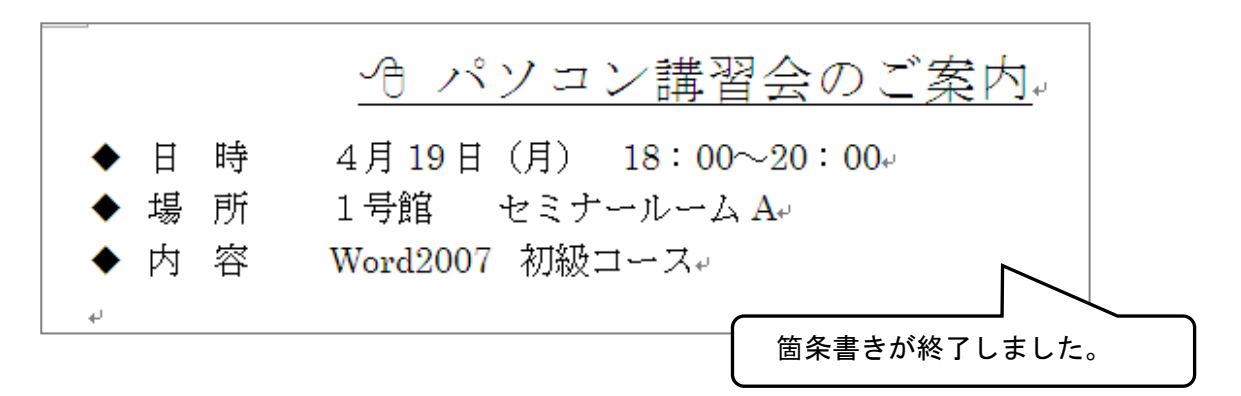

#### <span id="page-23-0"></span>★ 段落番号を使って文章を入力するには

① 「ホーム」タブ → 「段落」グループ(段落番号) ニ の▼をクリックし、「番号ライブラリ」 の一覧から段落番号の種類を選択します。

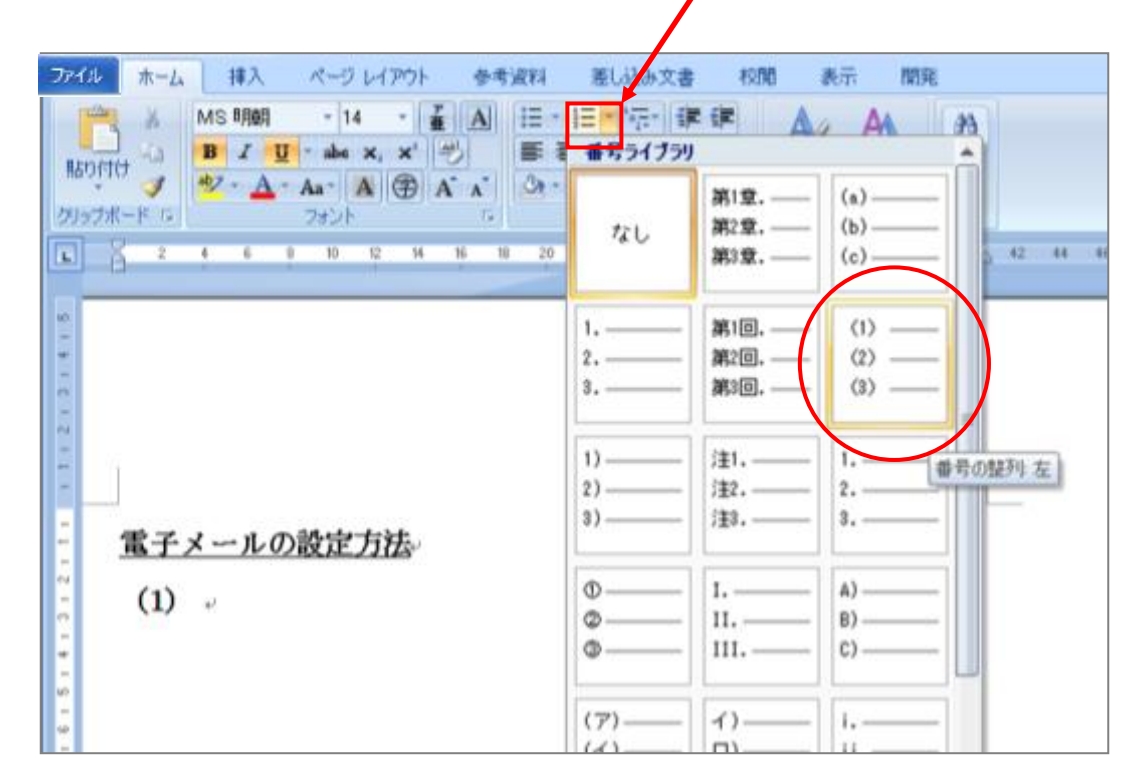

② 文章を入力します。Enter キーで改行すると 自動的に次の段落番号が表示されますので、続けて 文章を入力していきます。

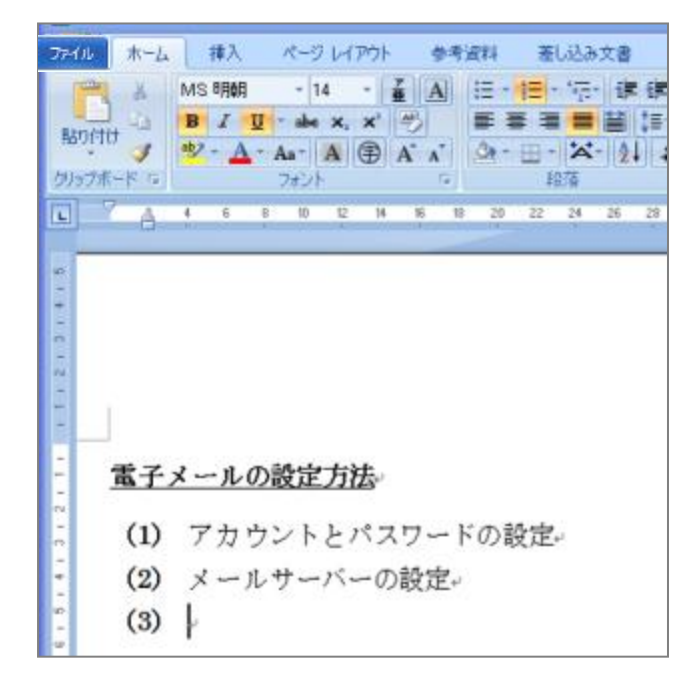

### <span id="page-24-0"></span>★ 段落番号を振りなおすには

たとえば…

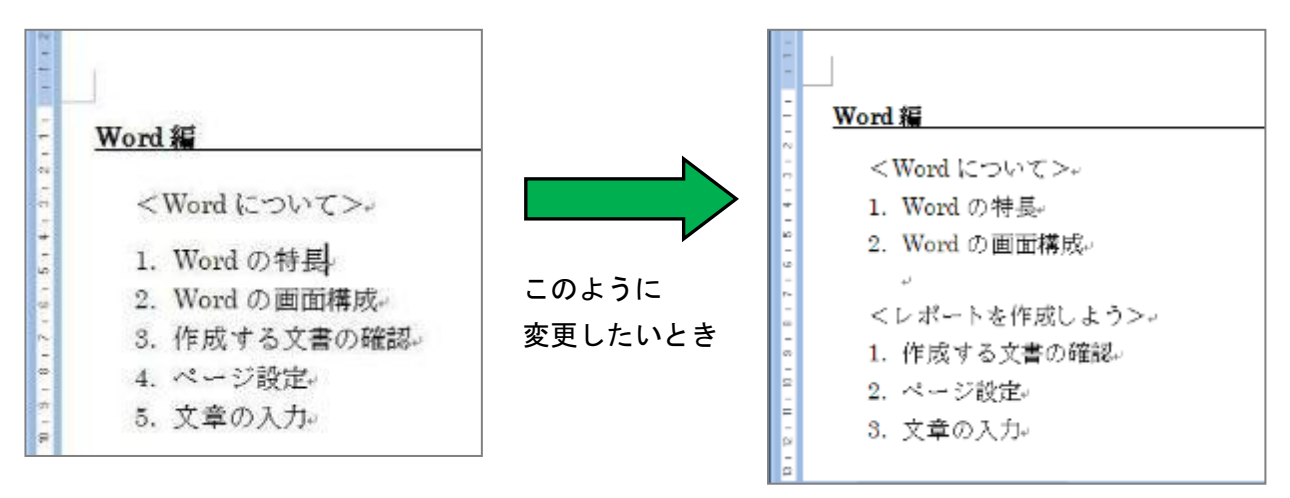

① 変更したい番号の行の先頭にカーソルをおき、先程の(段落番号)ボタン▼をクリックして、 「番号の設定」をクリックします。

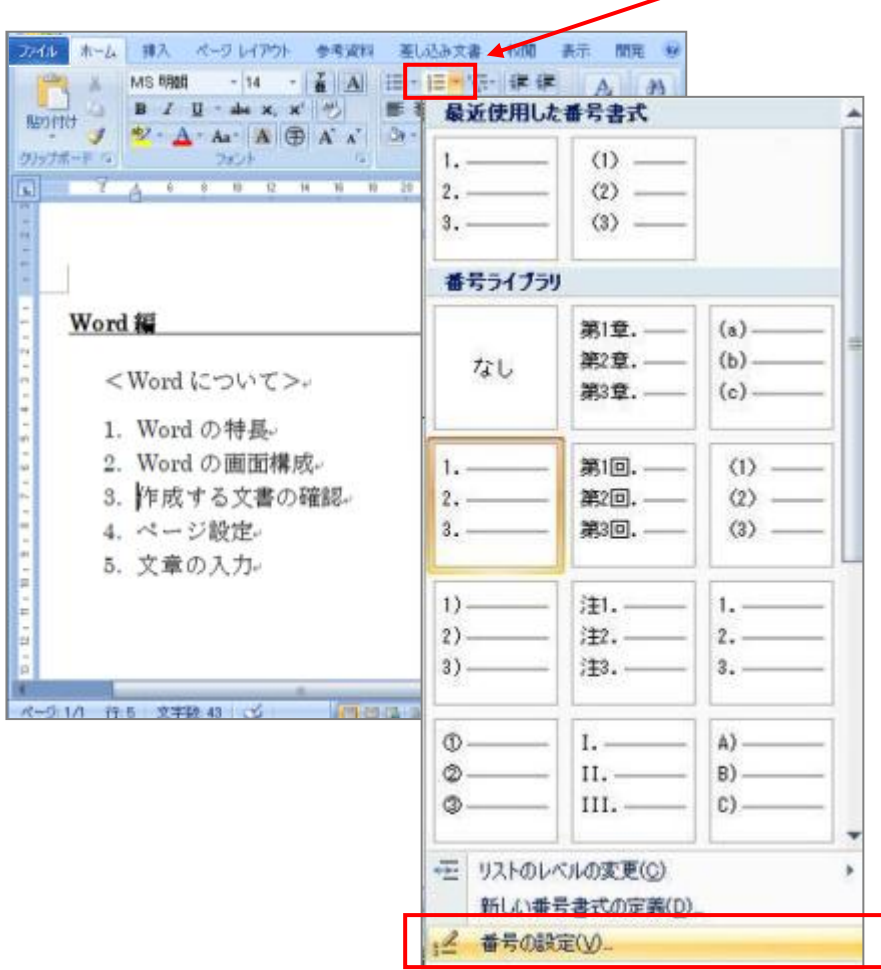

「新しくリストを開始する」を選択して、「開始番号」を「1」にして「OK」をクリックします。

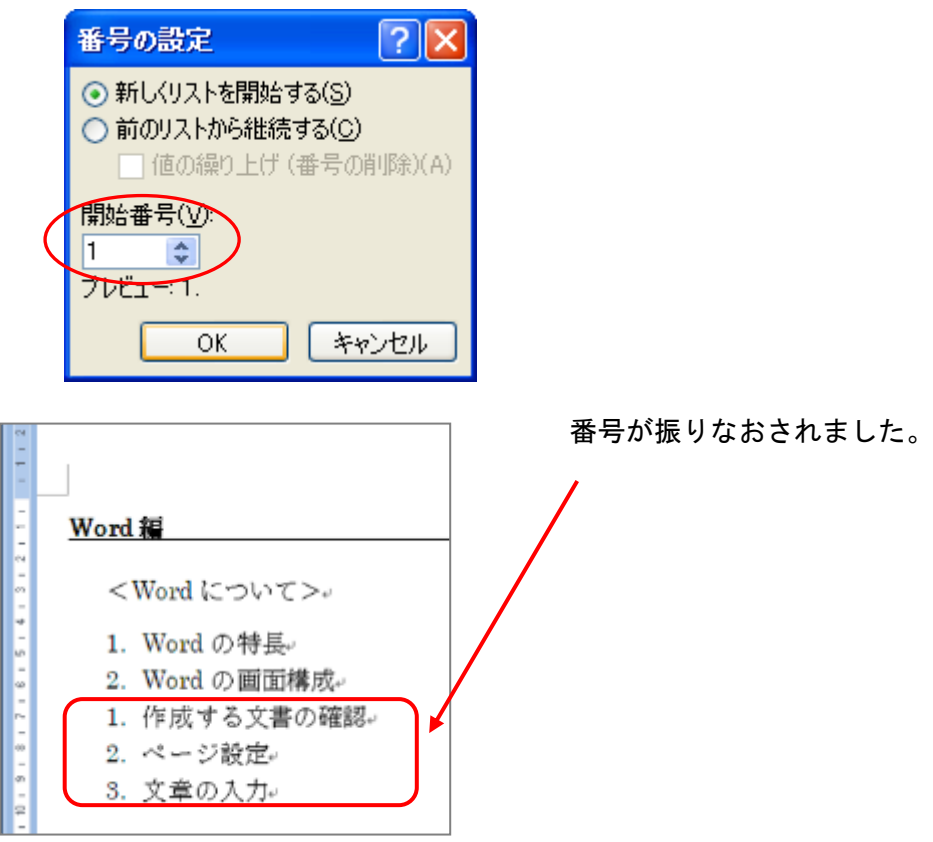

### <span id="page-26-0"></span>4)ふりがなをふる。(ルビをふる)

① ふりがなをつけたい時は、ふりがなをつけたい文字列を範囲選択して[ホーム]タブの[フォント]グ ループから [ルビ] をクリックします。

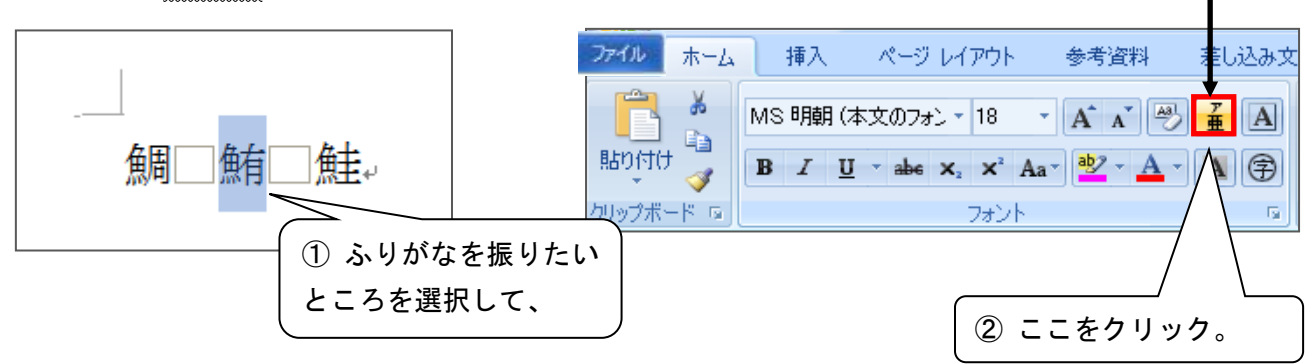

② ルビ欄に表示したいふりがなを入力します。「プレビュー」でイメージを確認できます。

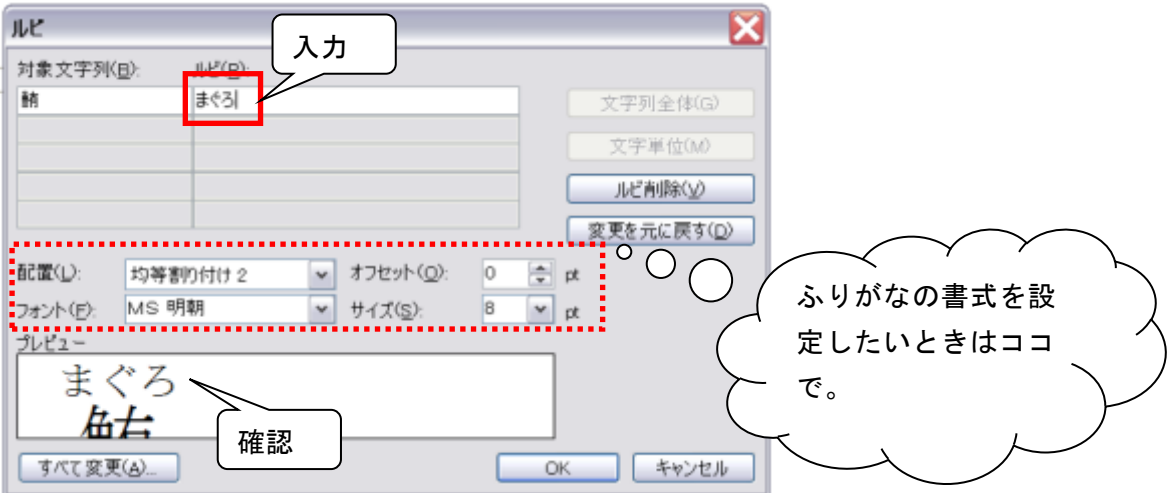

<span id="page-26-1"></span>③ [OK]ボタンをクリックします。

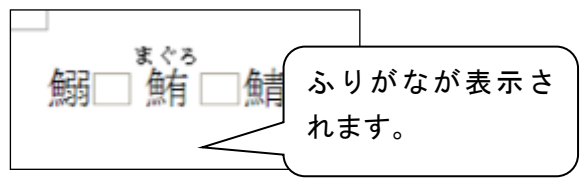

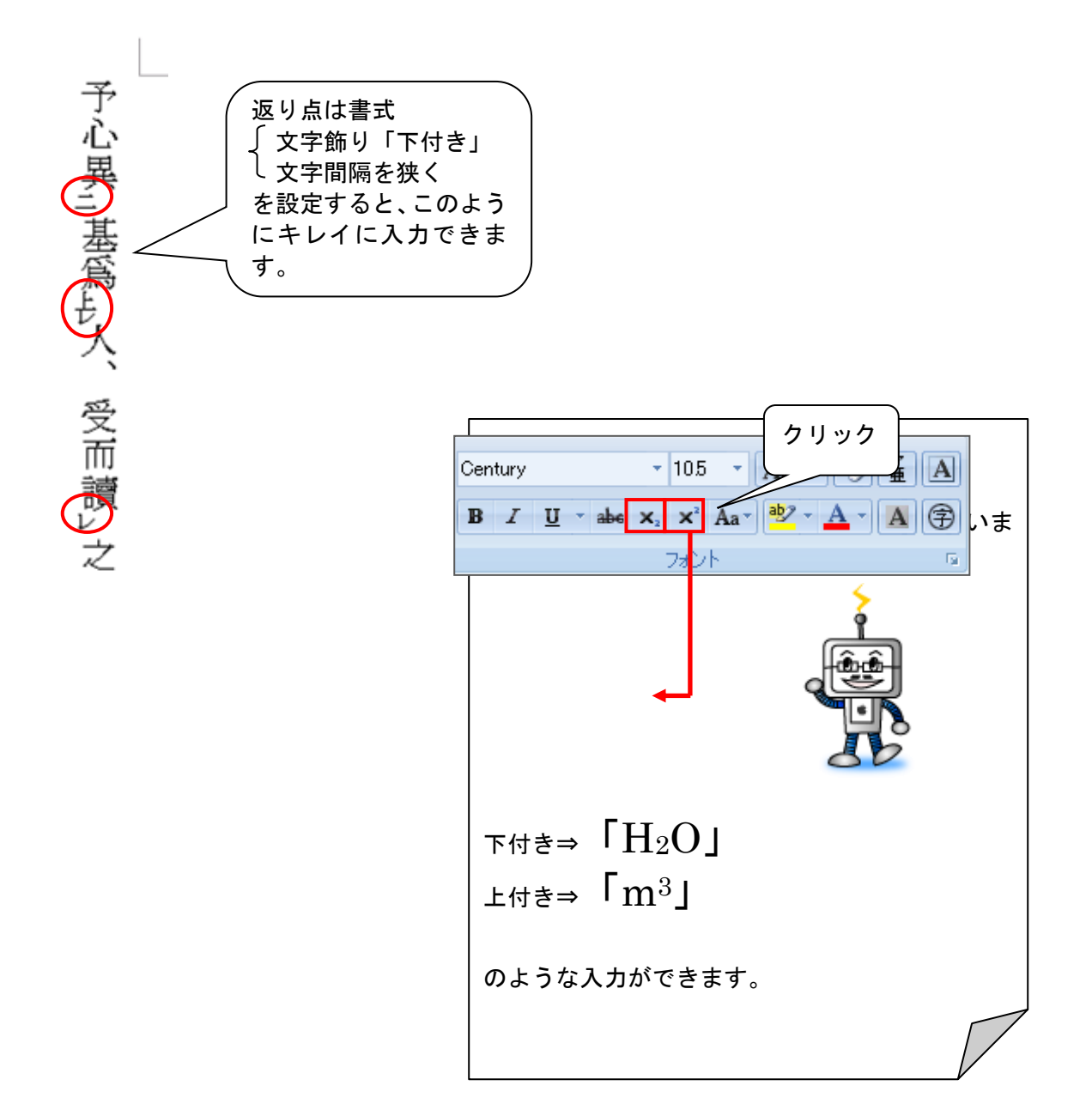

1 返り点にしたい文字を範囲選択し、[ホーム]タブ[フォント]グループの[下付き]ボタン X をクリ ックします。

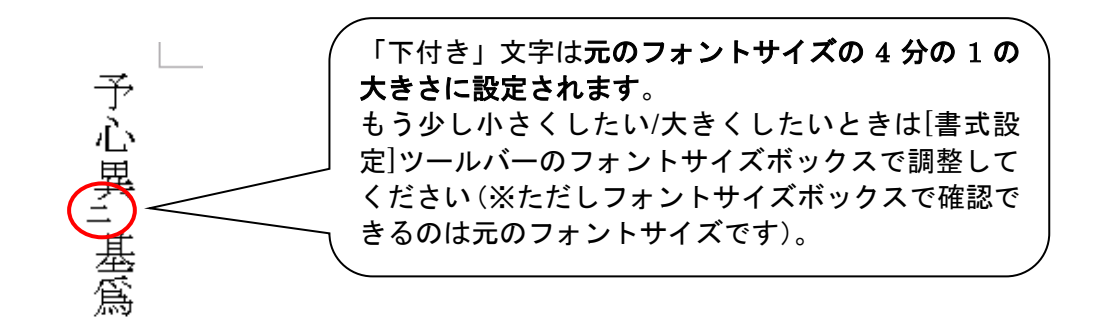

## $<\overrightarrow{L}$ や  $\stackrel{L}{\leftarrow}$ など、返り点の組み合わせを入力するには?>

① まず、ふたつの文字を文字飾り「下付き」に設定します。

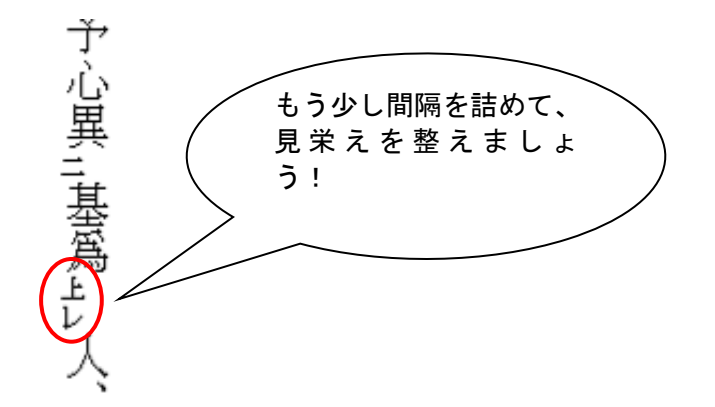

② 「下付き」にした二文字を範囲選択して、もう一度[フォント]グループの DBT ボタンをクリッ クして、[フォント]ダイアログボックスを表示します。

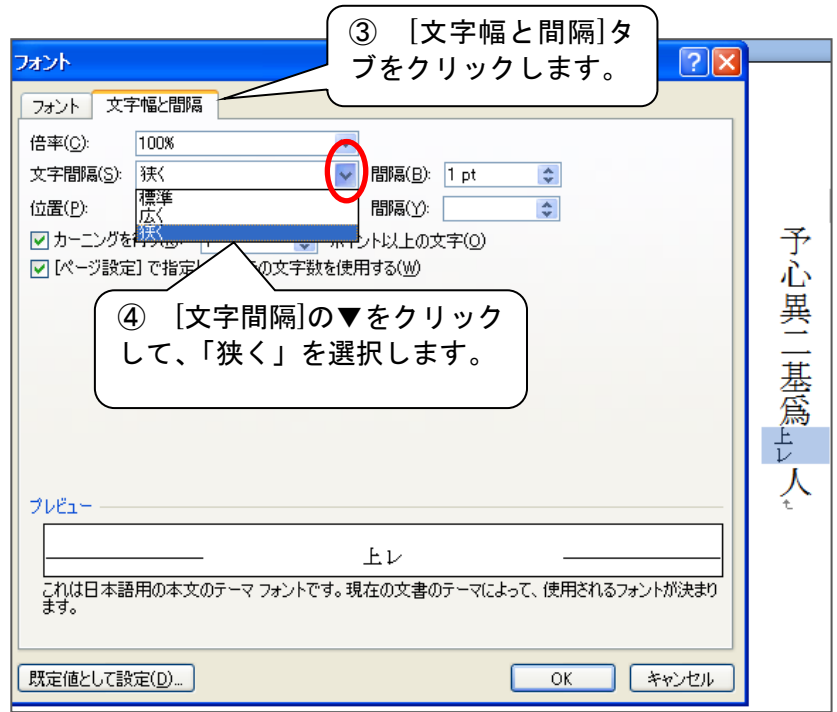

5 [間隔]の▲(=広く)▼(=狭く)で文字の間隔を調節します。数値が大きいほど間隔が狭くな ります。

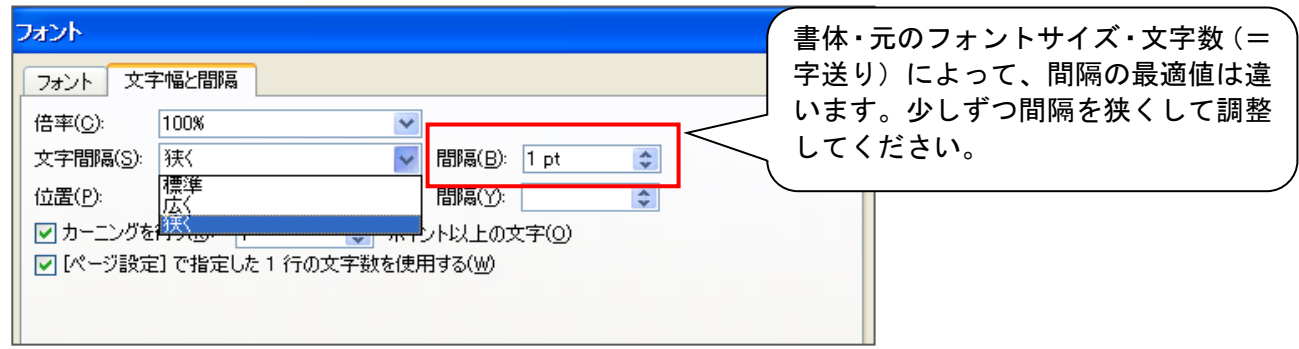

⑥ [OK]をクリックします。

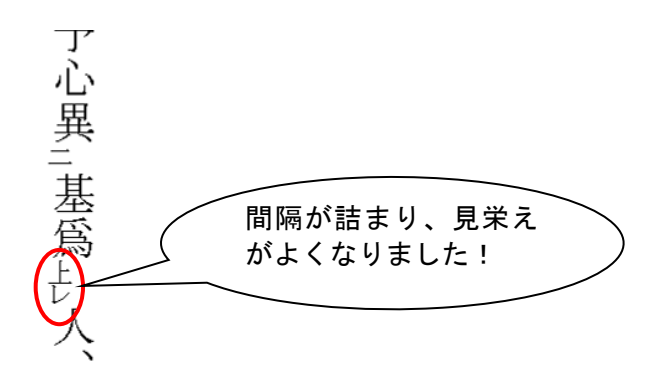

### <span id="page-30-0"></span>6)**single space/double space** を指定するには【英文レポート】

英文レポートを書くとき、single space (シングルスペース) /double space (ダブルスペース) と指 定されることがあります。

これらは「行間隔」のことで、single space(シングルスペース)は行間隔を 1 行とる、double space (ダブルスペース)は行間隔を2行とるという意味です。

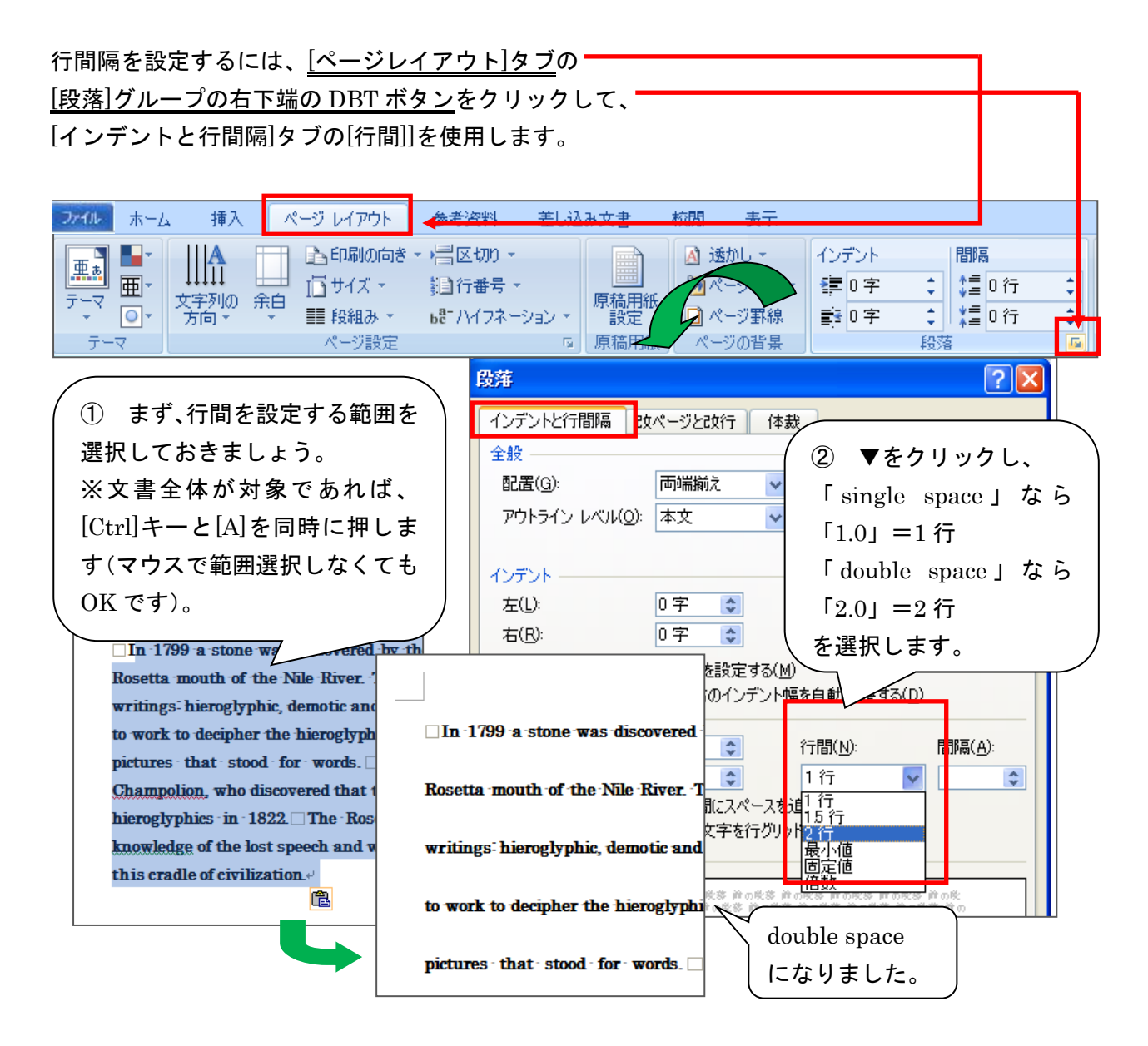

### <span id="page-31-0"></span>7) ハイフネーションで単語を区切るには【英文レポート】

Word は自動的に「禁則処理」を行います。

禁則処理とは:禁則文字(例えば「。」「、」「?」「:」等、行頭や行末にあると見た目が悪いと Word が判断する文字のことです)を前の行に押し込むか次の行に送ったり、途中で切り離したくないと Word が判断する文字列(例えば「12,300 円」)を前の行に押し込むか次の行に送るかする機能です。

英文レポート作成時には、行末に長い単語があると次の行にその単語を送り、前の行の単語の間隔や 文字の間隔を調整して右端で揃えられます。

hieroglyphics. Most of them thought that the characters were pictures that stood for words.<sup>It</sup> was a young French scholar. Jean Francois Champolion. who discovered that the symbols represented 単語の間隔が、他の行に比 sounds. He deciphered the-べて広くなっています。hieroglyphics in 1822. The Rosetta stone thus furnished a basis for regaining a knowledge of the lost speech and writing of ancient Egypt and opened upthe history of this cradle of civilization.

基本的にはこのままで良い(=そういうものです)のですが、個人的にこの間隔が気にい ●うないしきは「ハイフネーション」機能を利用するといいでしょう。

ハイフネーションとは:行末に長い単語が来たときに、その単語を音節の区切りで 2 行に分けハイ フンで繋ぐ機能です。

① [ページレイアウト]タブの、[ハイフネーション]をクリックします(※カーソルは文書内のどこにあ ってもいいです)。

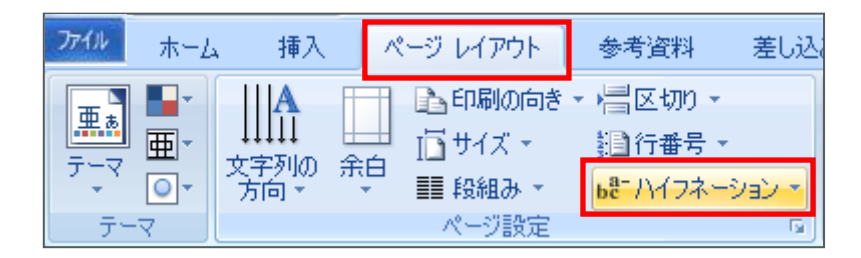

② [自動]チェックボックスをクリックします。

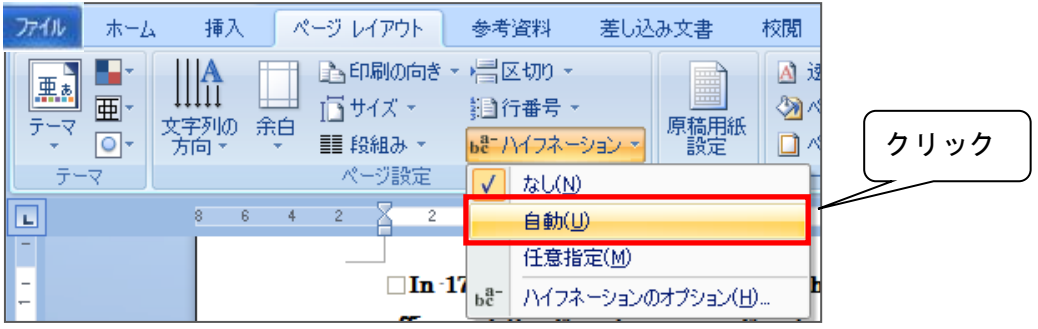

③ ハイフネーションが適用されます。

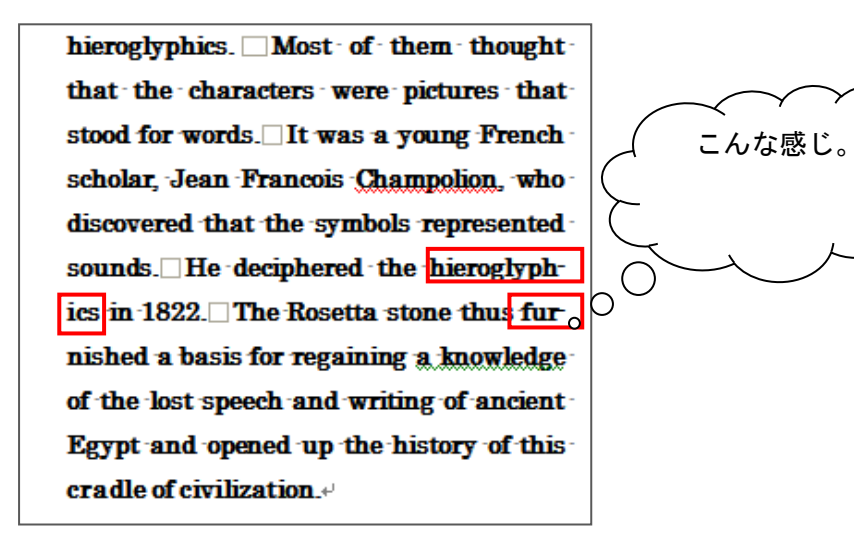

※ 内容の編集により、単語が一行内に収まるとハイフンは自動的に削除されます。

### <span id="page-33-1"></span><span id="page-33-0"></span>【5】文書の編集と体裁

#### ( 1 ) 段落書式の操作

#### <span id="page-33-2"></span>1)インデントの設定(行を字下げする)

文書などを作成していると、行全体をほかの行より下げて配置するとか、2行目からの文字の開始位 置を1文字分字下げして揃えるといった処理をすることで、文書がきれいに見えることがよくあります。

また、引用文や説明文のような特定の段落を通常の段落と区別するために利用したり、階層構造に なっている文章で利用したりします。このような時にインデントの設定を行います。

インデントの開始位置(ページの左側)の設定を「左インデント」

インデントの終了位置(ページの右側)の設定を「右インデント」

といいます。

#### <span id="page-33-3"></span>★ 引用文の箇所を字下げするには【論文】

本文中の引用文は、はっきりと引用であることを示すために「字下げ」をすると見やすくなります。

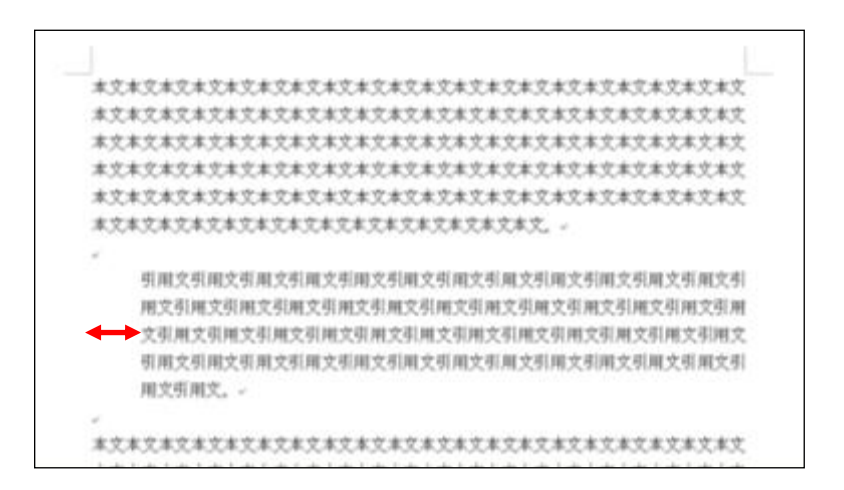

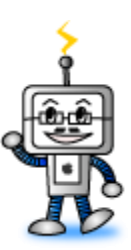

- ① インデントを設定するには、まず対象の段落を選択します。
- ② 「ホーム」タブ → 「段落」グループのインデントボタン ■■■ をクリックします。

本文本文本文本文本文本文本文本文本文本文本文本文本文本文本文本文本文本文 本文本文本文本文本文本文本文本文本文本文本文本文本文。 引用文引用文引用文引用文引用文引用文引用文引用文引用文引用文引用文引用文 用文引用文引用文引用文引用文引用文引用文引用文引用文引用文引用文引用文引 文引用文引用文引用文引用文引用文引用文引用文引用文引用文引用文引用文引用 引用文引用文引用文引用文引用文引用文引用文引用文引用文引用文引用文引用文 用文引用文。↩ クリックする毎に 1 文字ずつ、選択 本文本文本文本文本文本文本 した段落のすべての行に左インデン 本文本文本文本文本文本文本 トを設定します。

③ インデントを解除するには、インデント解除ボタン 事 をクリックします。

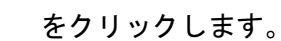

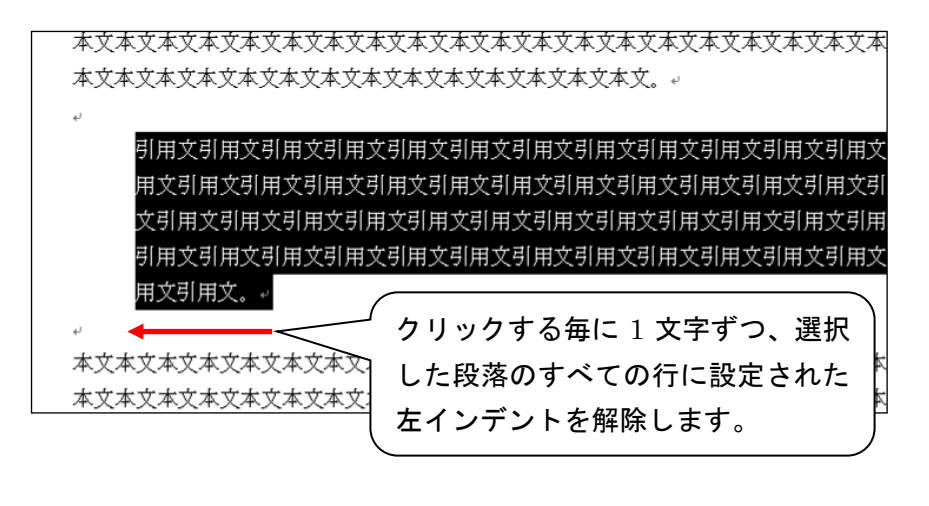

### <span id="page-34-0"></span>★ 段落の先頭を自動的に1字下げるには

① 対象となる文章全体を選択します。

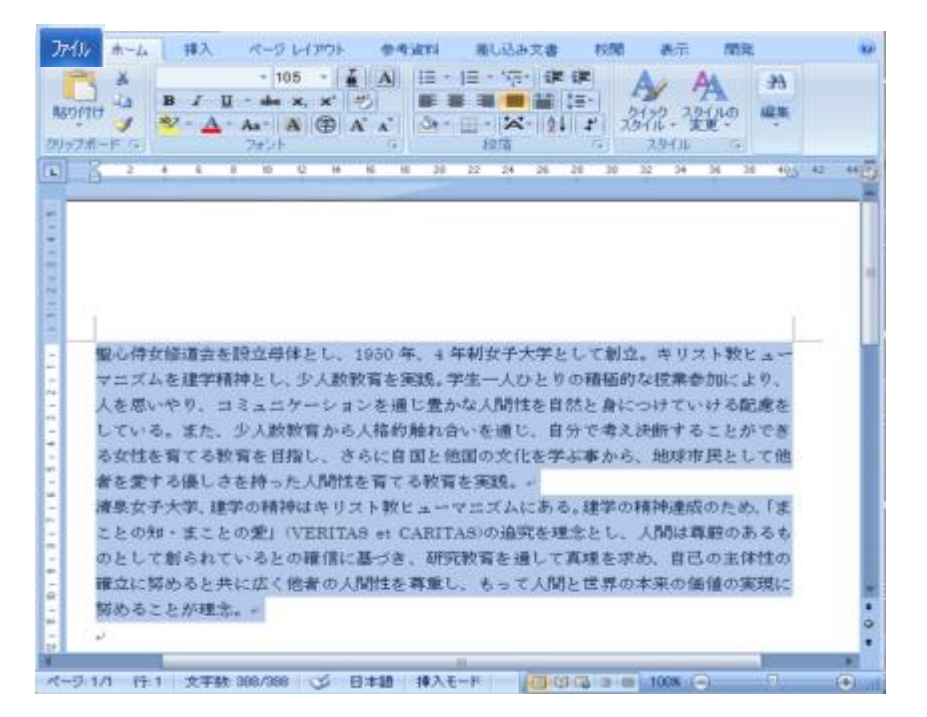

② 「ホーム」タブ → 「段落」グループの右端下のボタンをクリックして「段落」ボックス表示。

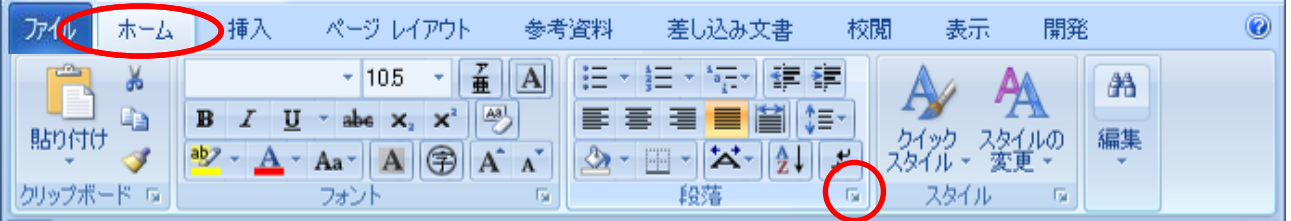

「インデントと行間隔」タブの≪最初の行≫を「字下げ」、≪幅≫を「1字」に設定してOK。

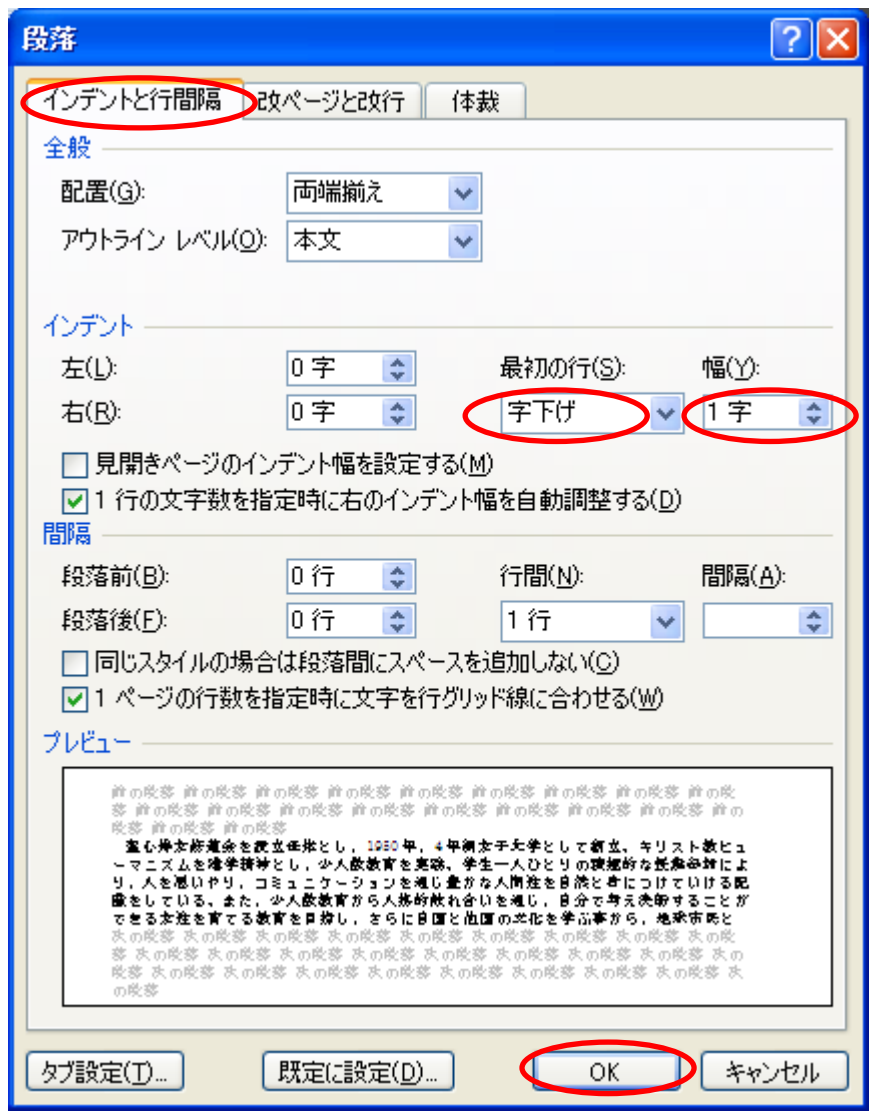

各段落の始めが「1字」分自動的に「字下げ」されました。

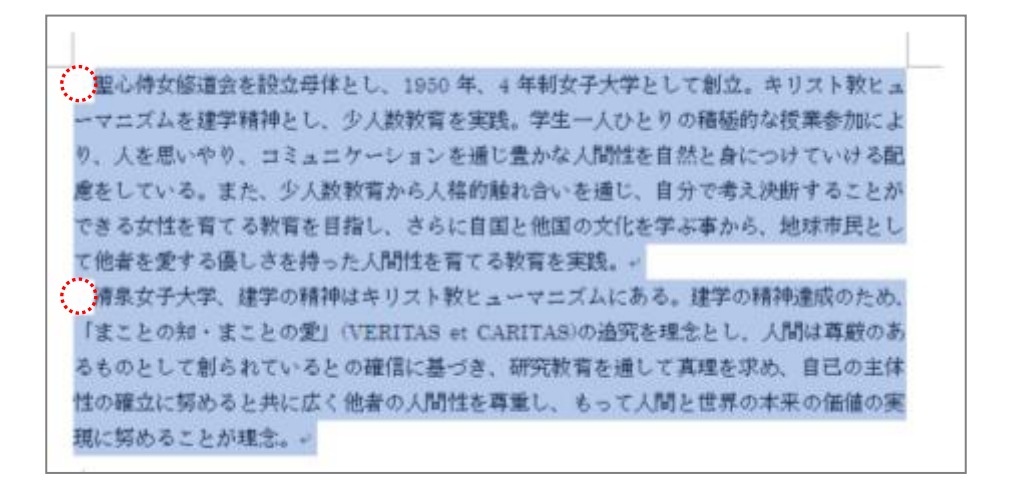
# 2) タブ位置を設定する(文字の配置を揃える)

タブとは文字の配置を揃えるために設定するスペース幅です。リストや予定表などを作成するときな ど、各項目の文字列の先頭位置を揃えたいときに設定すると便利です。

## ★ 箇条書きの項目を同じ位置に揃えるには

水平ルーラーに「左揃えタブ」を挿入すると、ルーラー上のタブ位置にきれいに揃えることができます。 ① まず箇条書きの項目内容を入力して、段落全体を選択します。

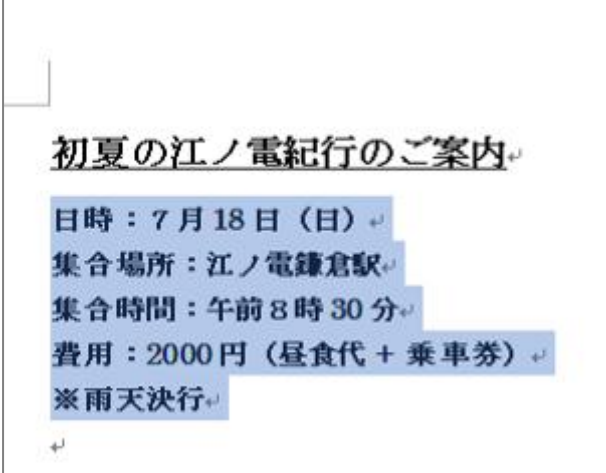

③ 先頭を揃えたい位置でルーラー上をクリックします。

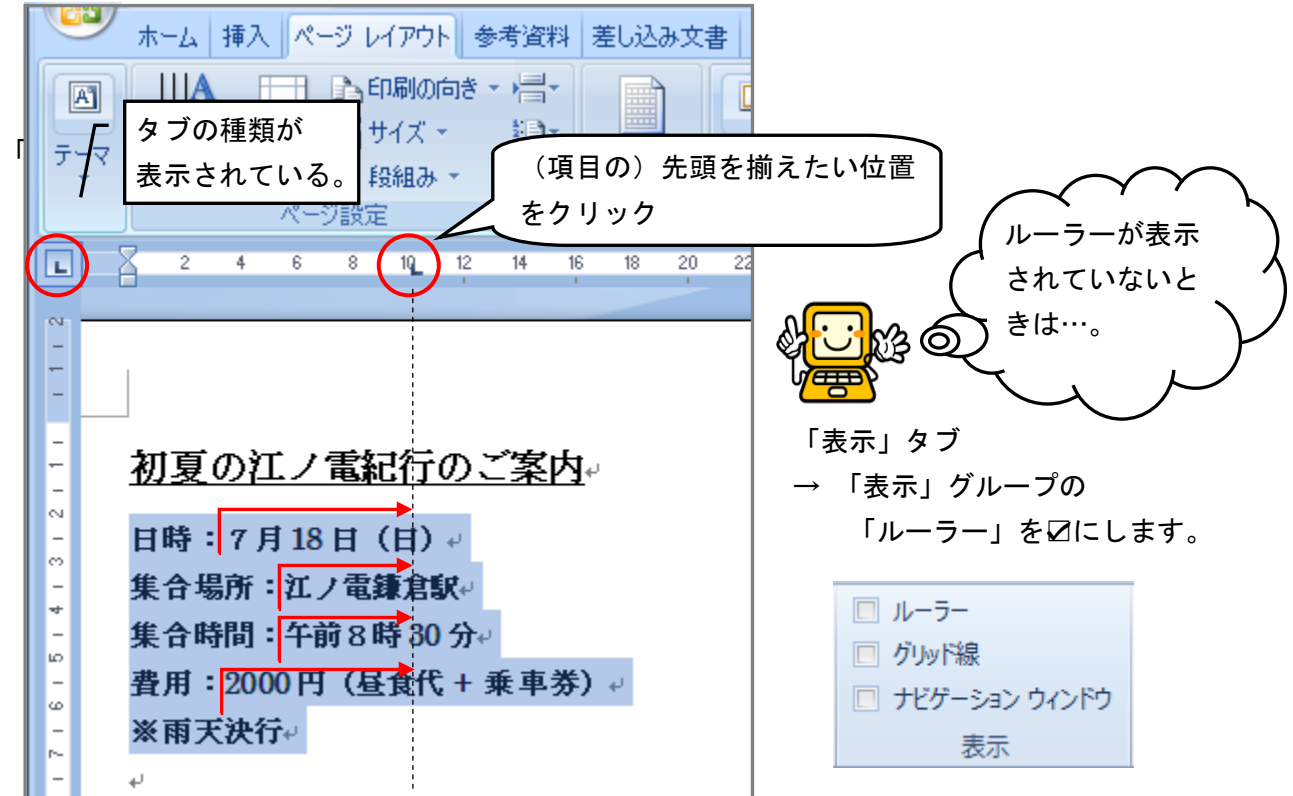

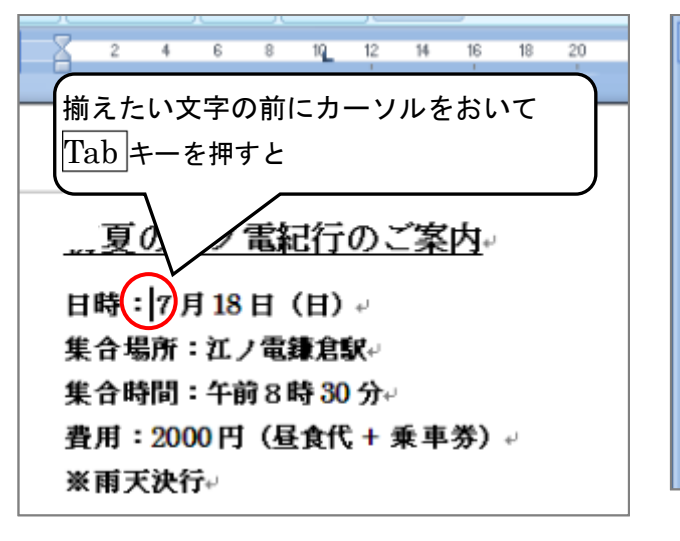

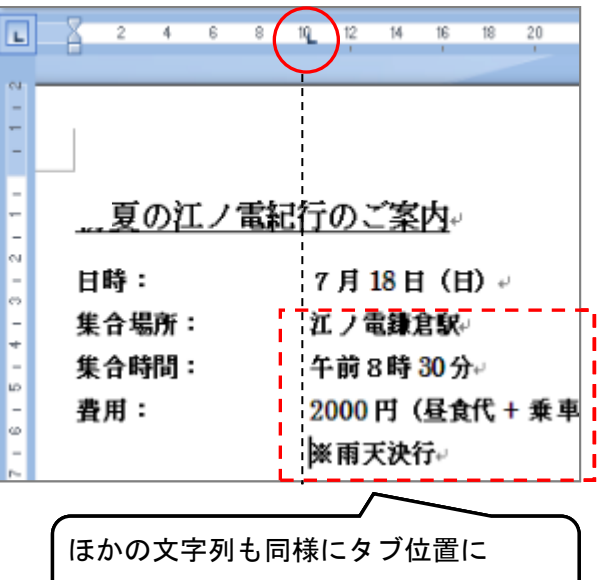

揃います。

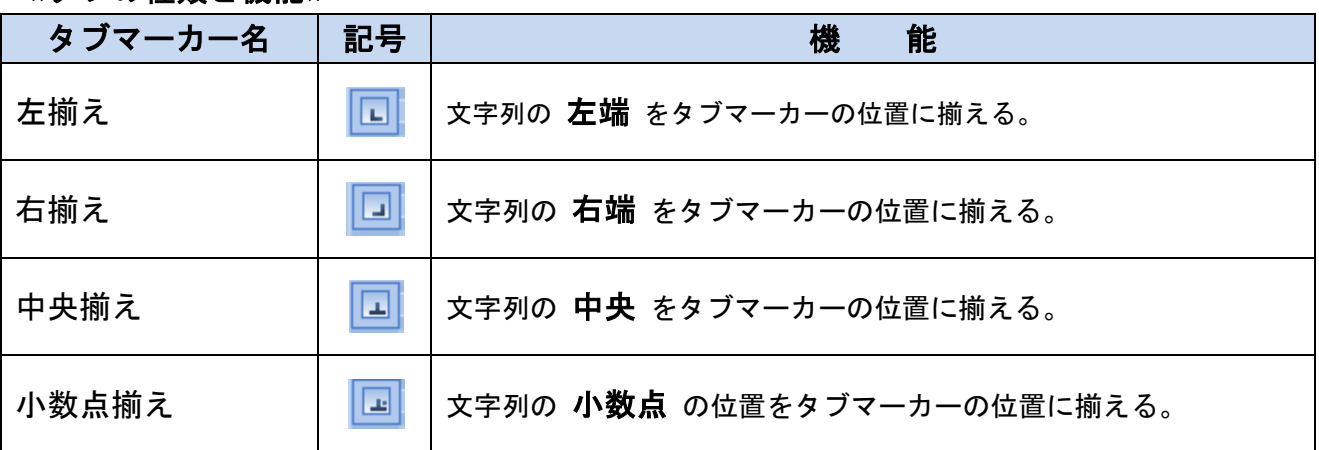

## ≪タブの種類と機能≫

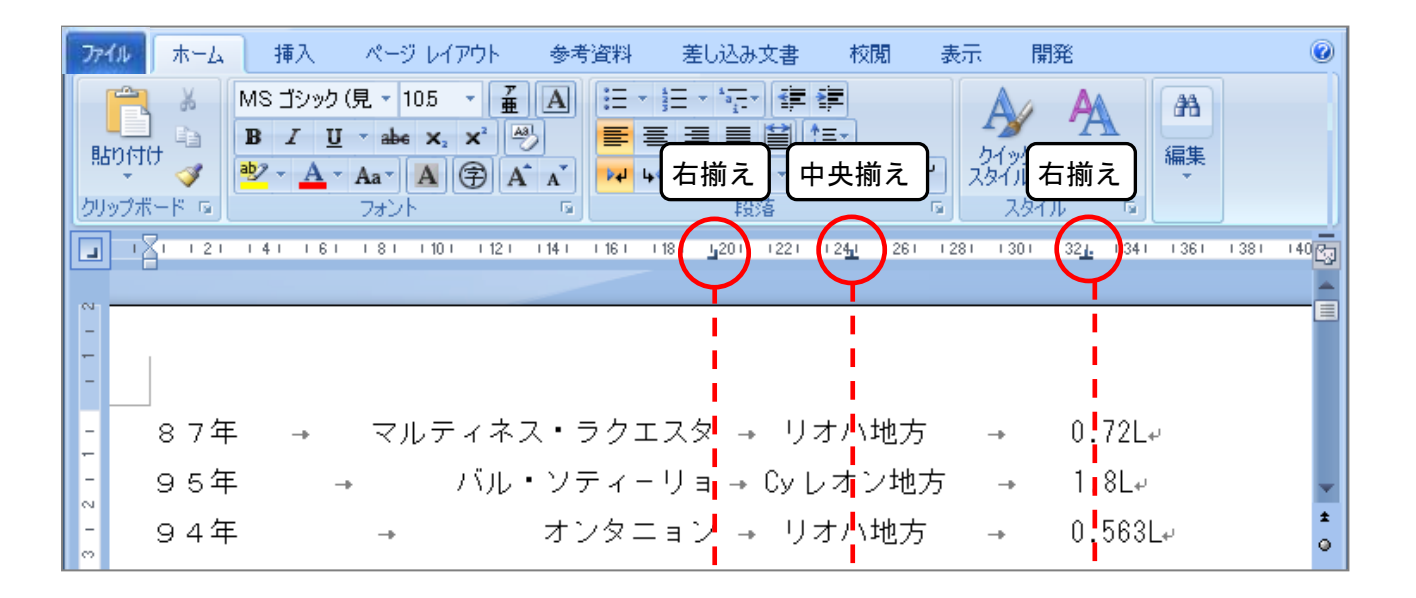

## 3)文字の均等割り付け(文字幅をそろえる)

タブで項目をそろえるとき、せっかく項目の頭をそろえても項目ごとの文字数がバラバラでは、見た 目があまり美しくありません。そんな時は「文字の均等割り付け」を使って文字幅を揃えましょう。

「文字の均等割り付け」は「ホーム」タブ → 「段落」グループの「均等割り付け」ボタンを使って 行います。

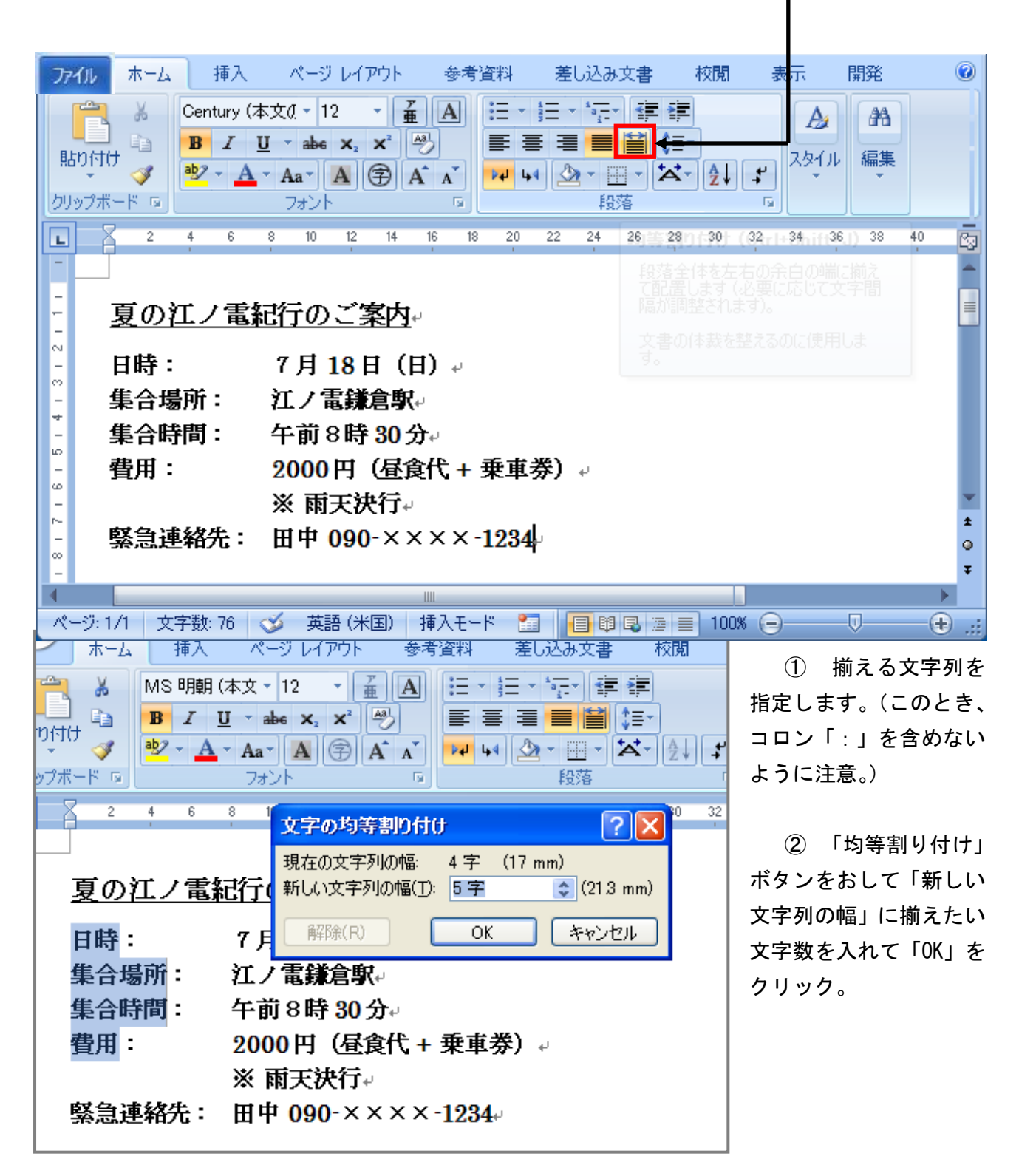

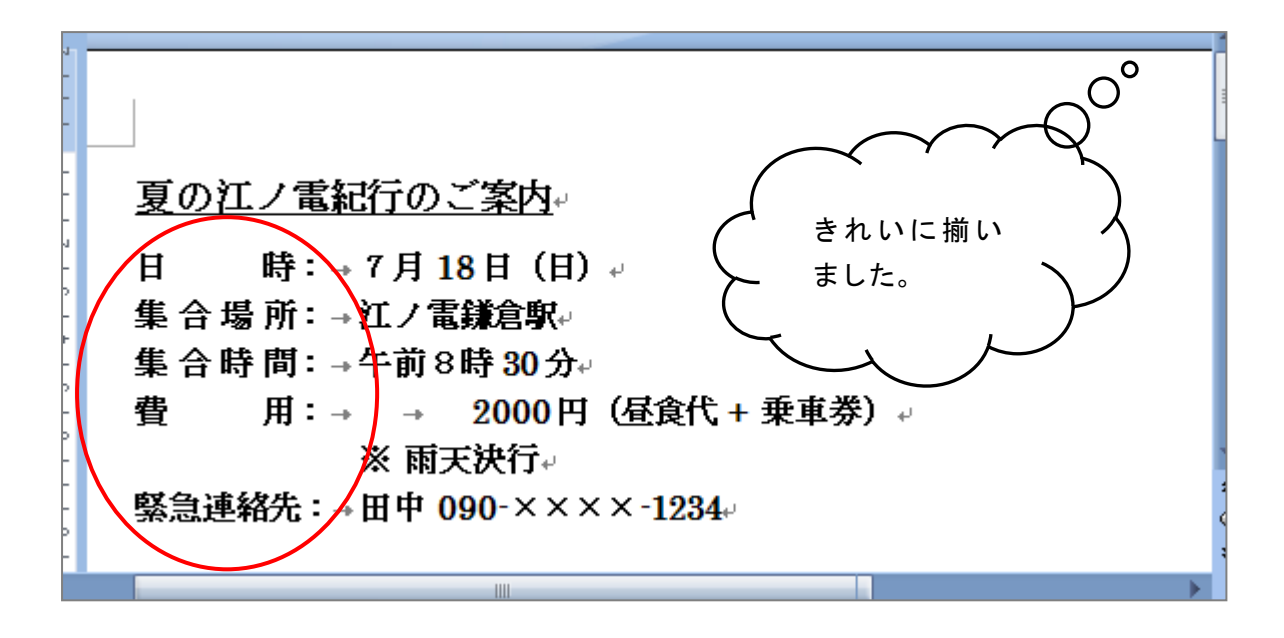

# ( 2 )検索と置換

# 1)特定の文字列を検索するには

文書内で探したい語句がある場合、そのつど画面をスクロールさせながら探していたのではあまり効 率がよくありません。

検索機能を使うと、文字やフォント、文字サイズ、文字色、太字などの書式を指定して検索すること ができます。

① 「ホーム」タブ → 「編集」グループの「検索」をクリック。

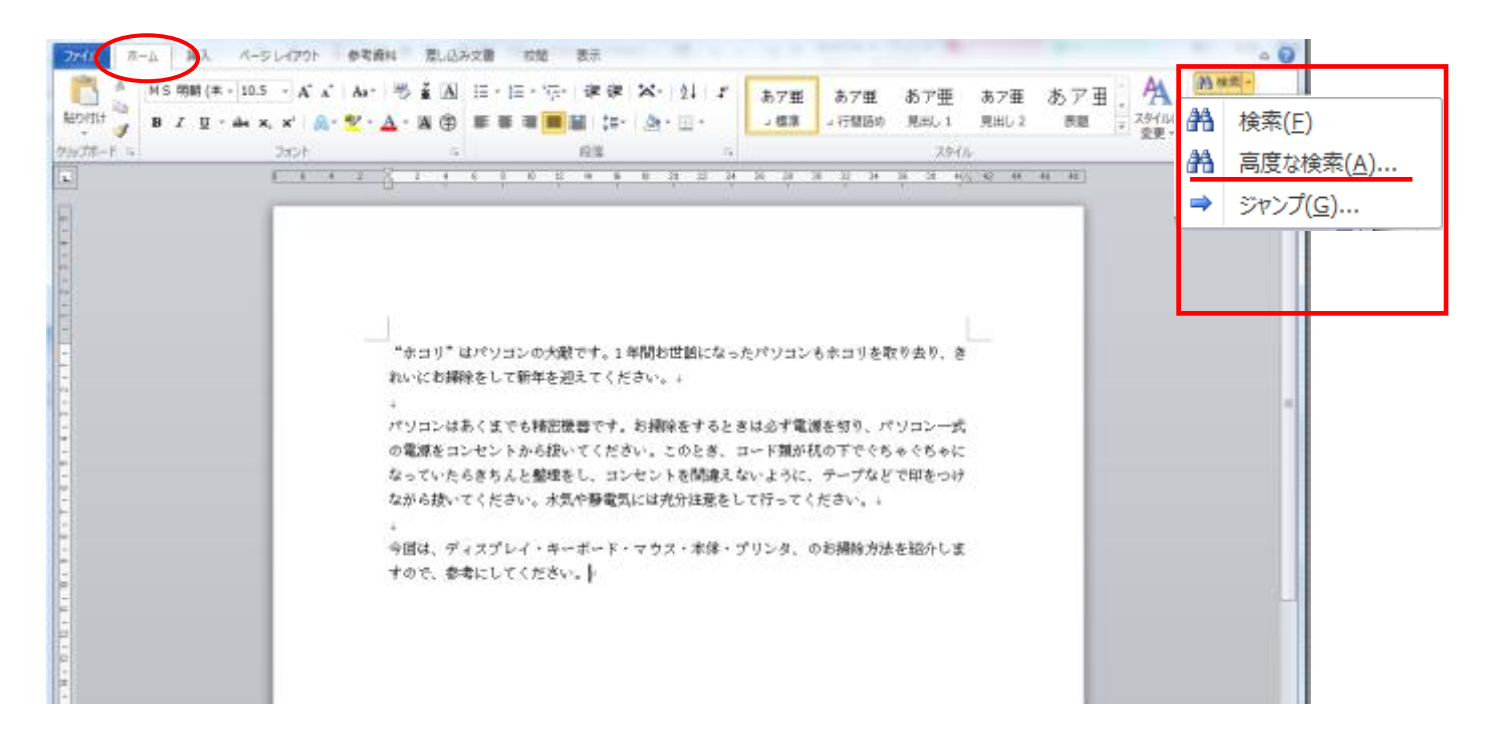

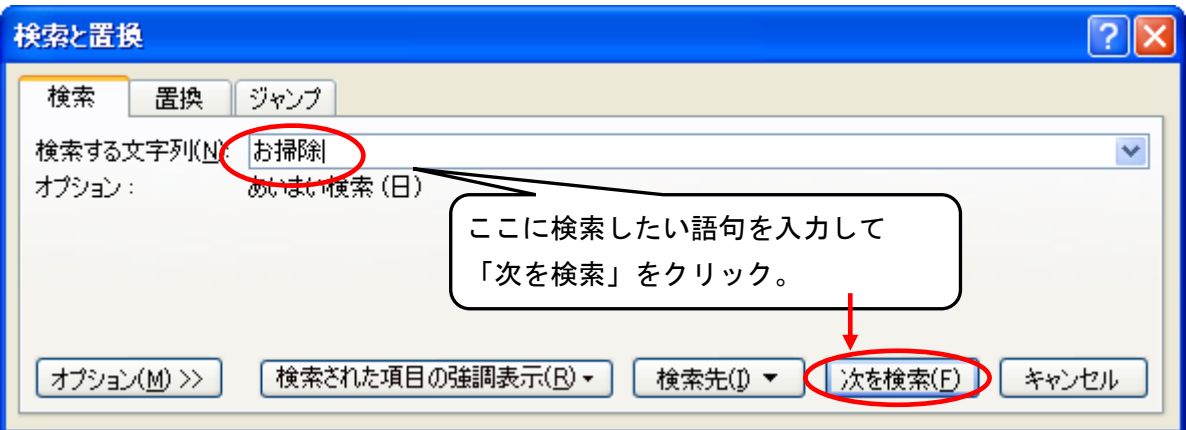

#### 1つ目の検索結果が表示されます。

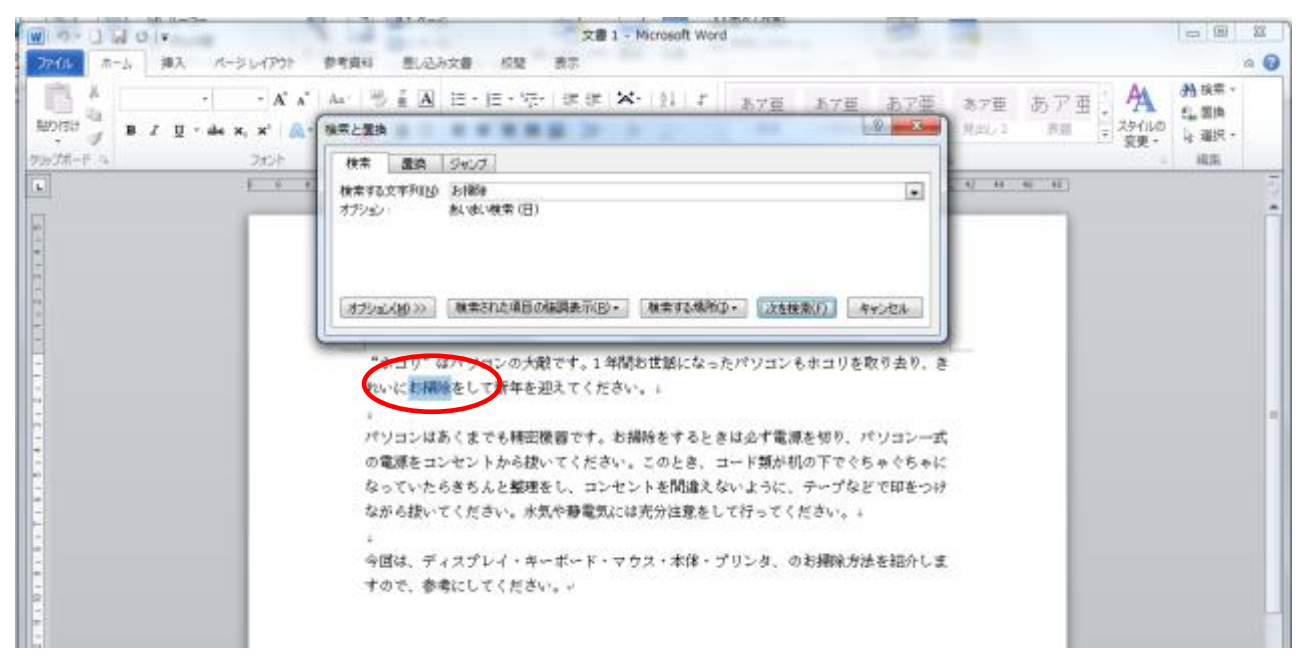

「次を検索」を押すたびに検索結果が順次反転表示されます。

最後まで検索し終えて該当する文字列がもうない場合は、以下のような確認メッセージが表示されます。

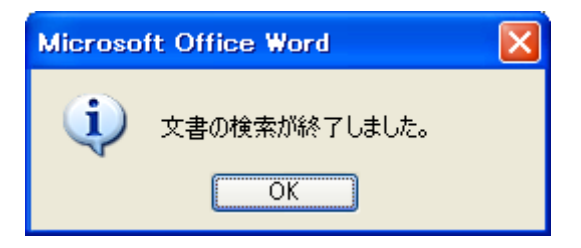

## 2)文字列をまとめて検索するには

文字列を検索する際に、検索されたすべての文字列をまとめて黄色いマーカーで強調して表示するこ とができます。

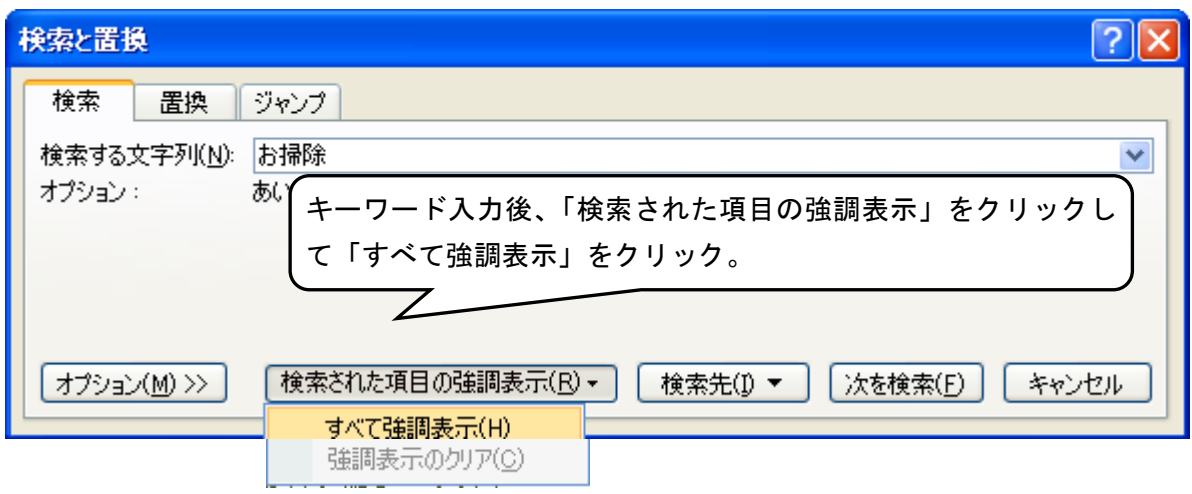

キーワードに一致するすべての文字列が強調表示されました。

"ホコリ"はパソコンの大敵です。1年間お世話になったパソコンもホコリを取り去り、きれ いに<mark>お掃除</mark>をして新年を迎えてください。↓  $\downarrow$ パソコンはあくまでも精密機器です。お掃除をする時は必ず電源を切り、パソコン一式の 電源をコンセントから抜いてください。このとき、コード類が机の下でぐちゃぐちゃにな っていたらきちんと整理をし、コンセントを間違えないように、テープなどで印をつけな がら抜いてください。水気や静電気には充分注意をして行ってください。↓  $\downarrow$ 今回は、ディスプレイ・キーボード・マウス・本体・プリンタ、のお掃除坊法を紹介しま

すので、参考にしてください。↩

# 3)「特殊な文字列」を検索するには

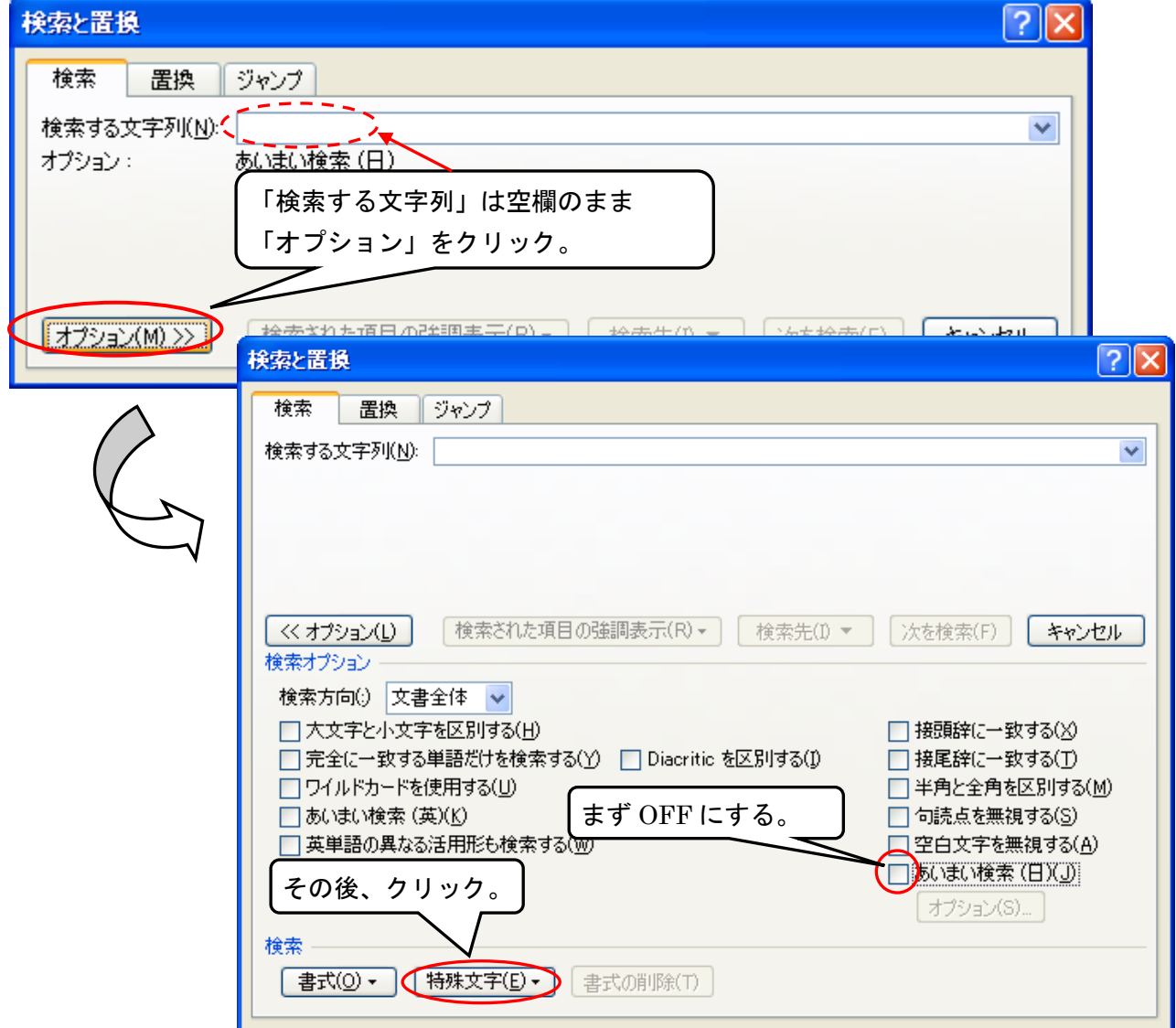

# 4)文字列を一括で置換するには

間違った語句や変更された表現など、まとめて修正しなければならないということがよくあります。 一箇所ずつ修正していったのでは大変で、また思わぬミスも発生します。

このように語句を一括で置き換えるなどの処理には、「置換」機能を使いましょう

「ホーム」タブ → 「編集」グループ → 「置換」をクリック。

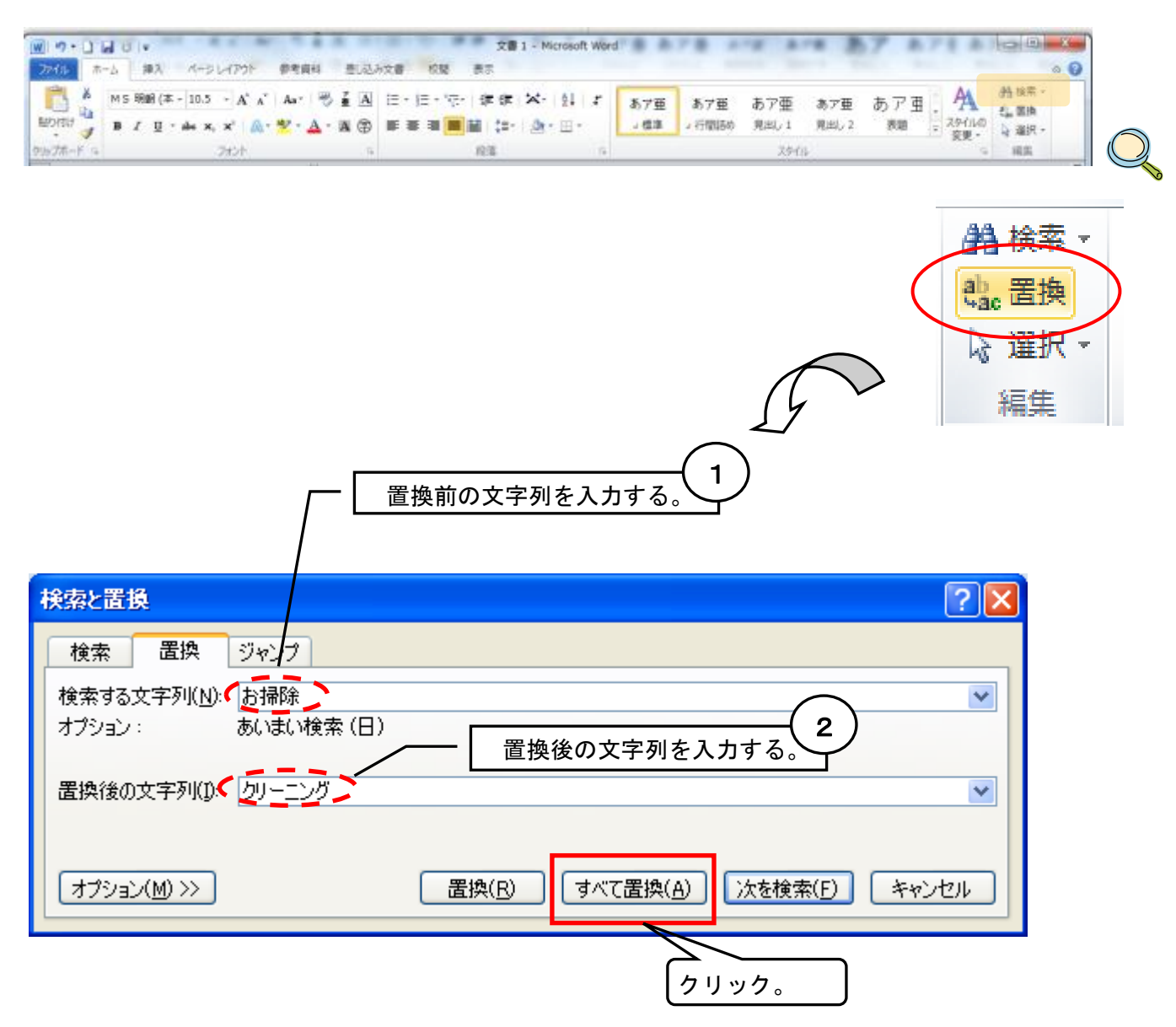

「お掃除」が「クリーニング」に置換されました。

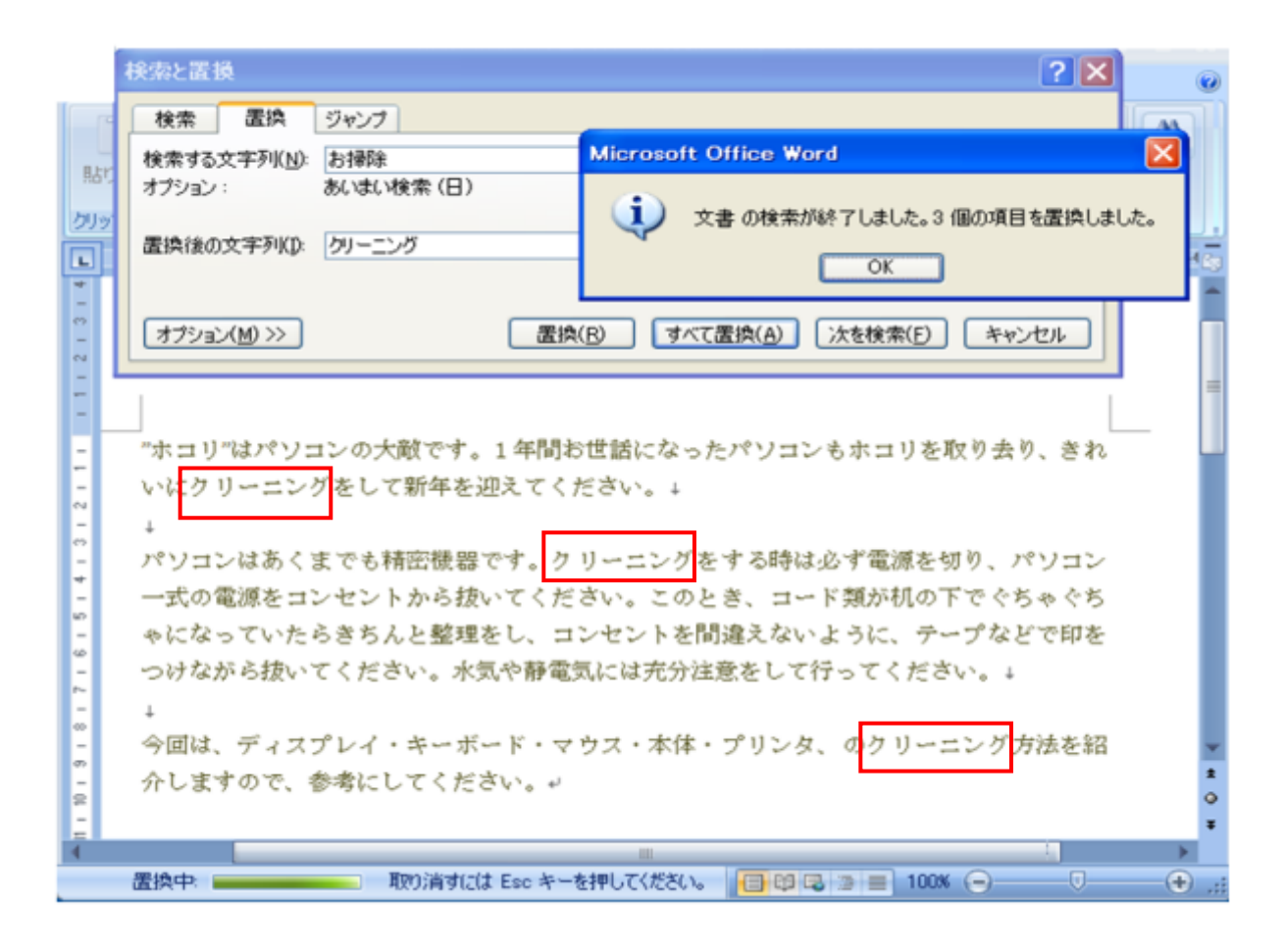

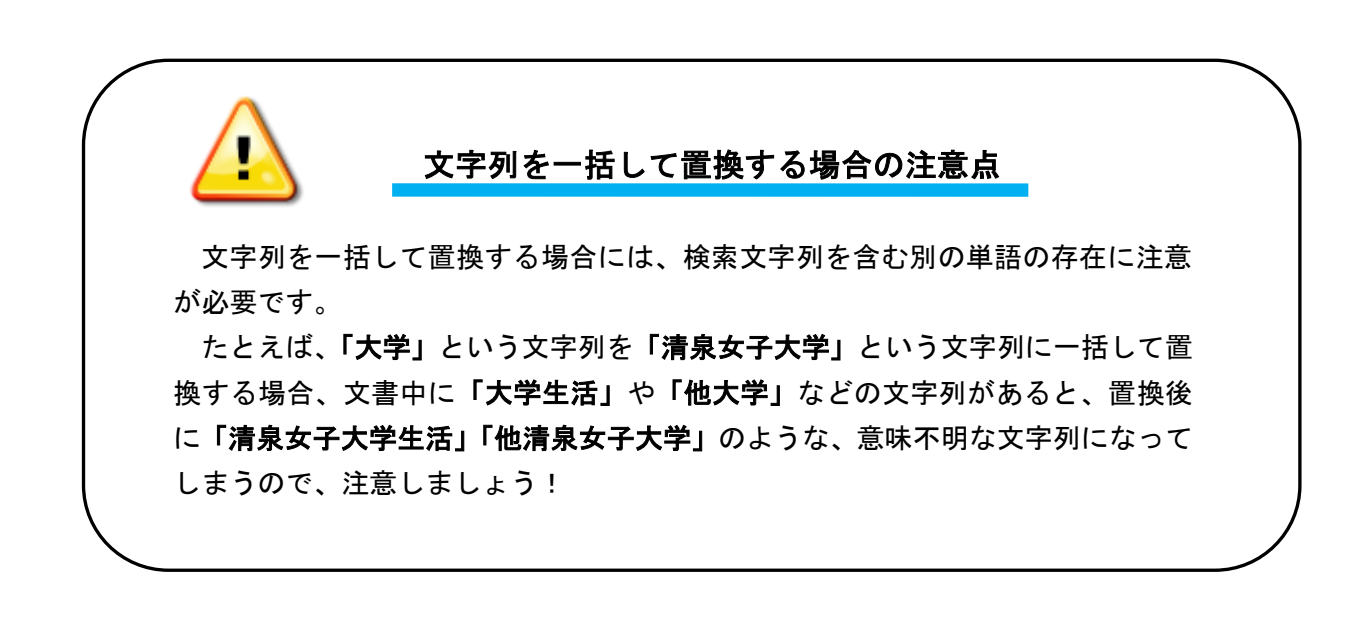

# ( 3 )文書のレイアウト

## 1)自由な位置に文章を配置する(テキストボックス)

図や写真の上にテキストボックスを重ねることで、「説明文」を配置することができます。 ここでは写真画像の上にテキストボックスを配置する方法を説明します。

① 「挿入」タブ → 「テキストボックス」▼をクリックして「横書きテキストボックスの描画」を 選択します。(※ 文字を縦書きにしたいときは「縦書き…」を選びます。)

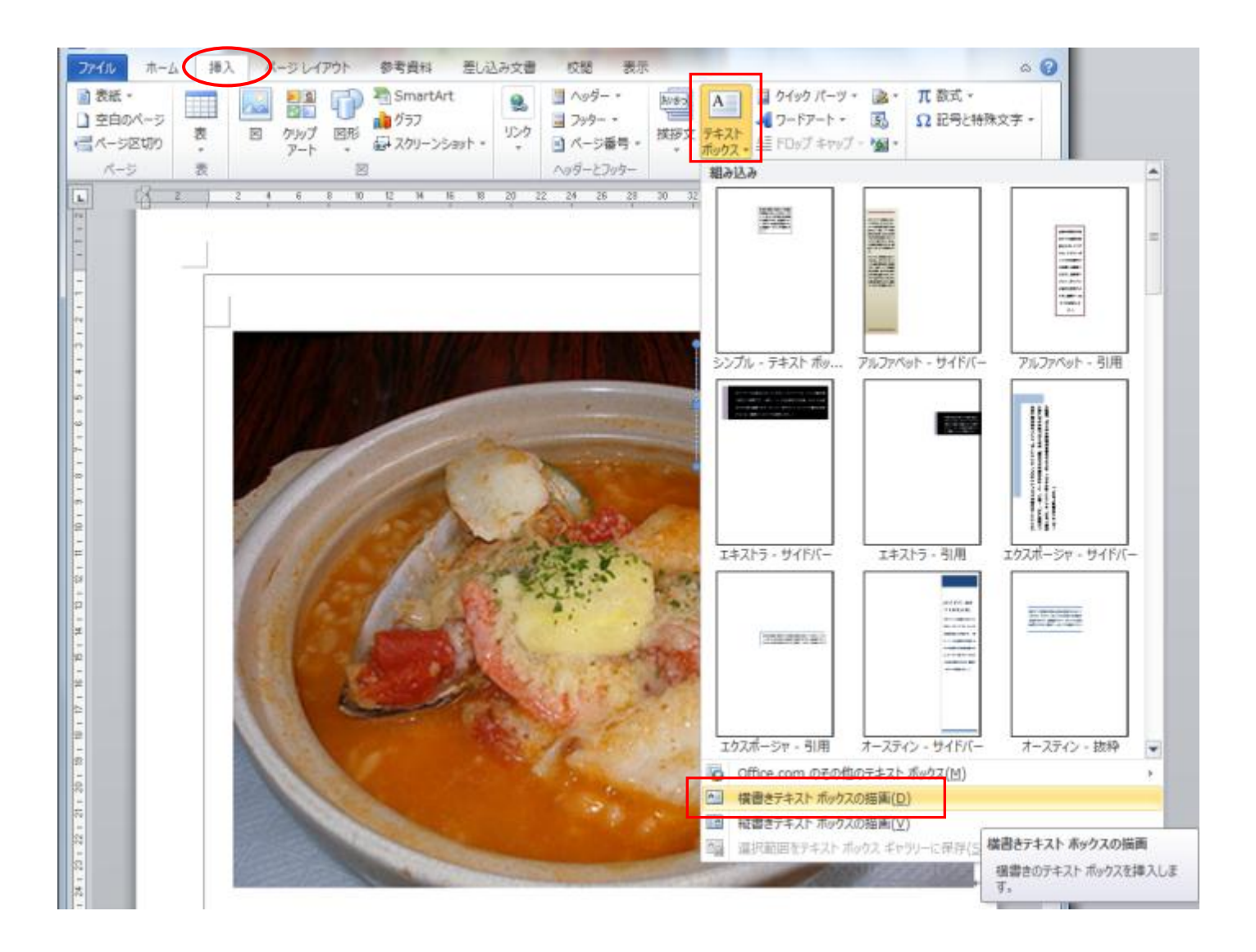

任意の場所をドラッグしてテキストボックスを描画します。

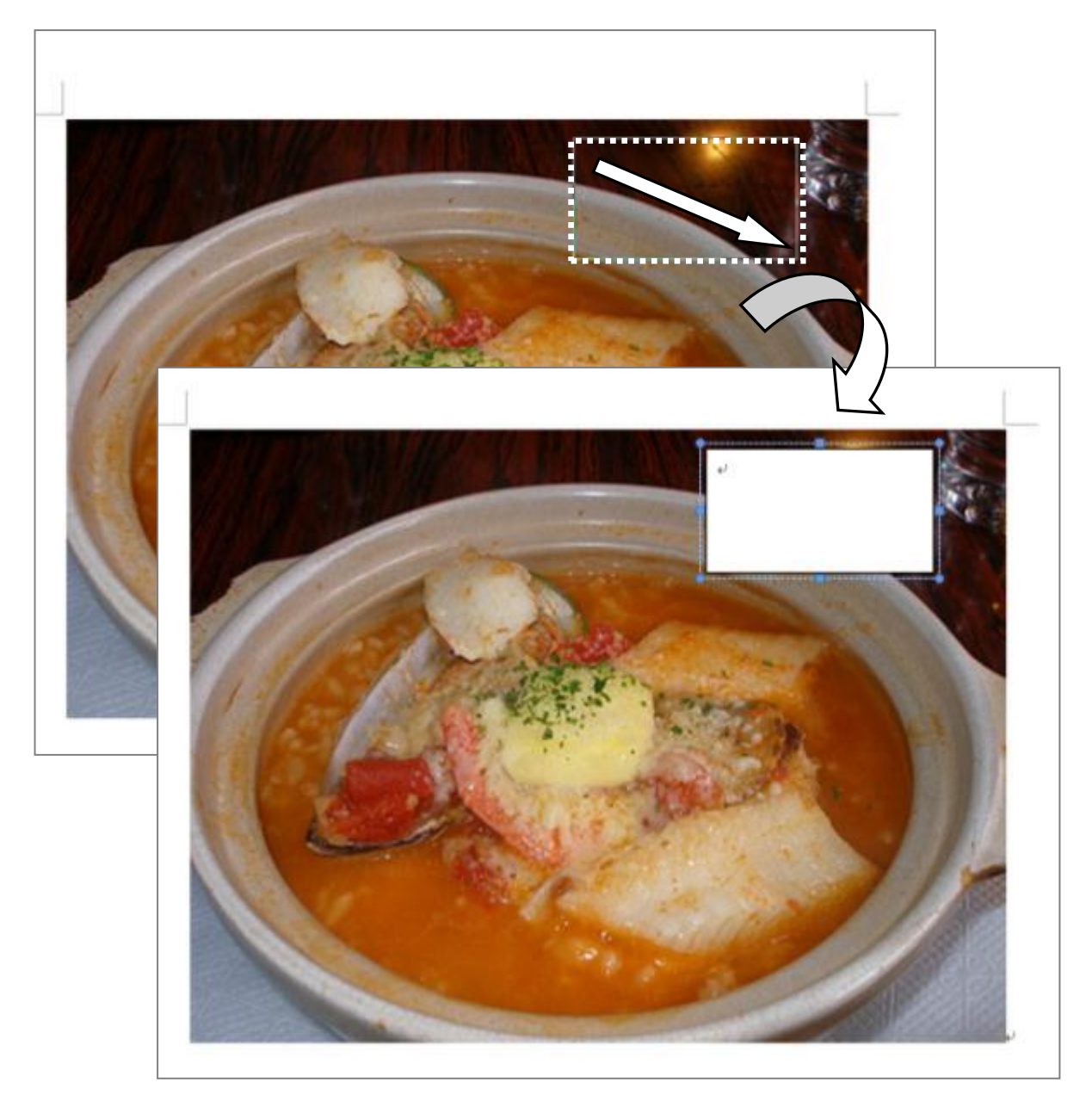

描画したテキストボックス内でカーソルが点滅しますので、文字を挿入します。

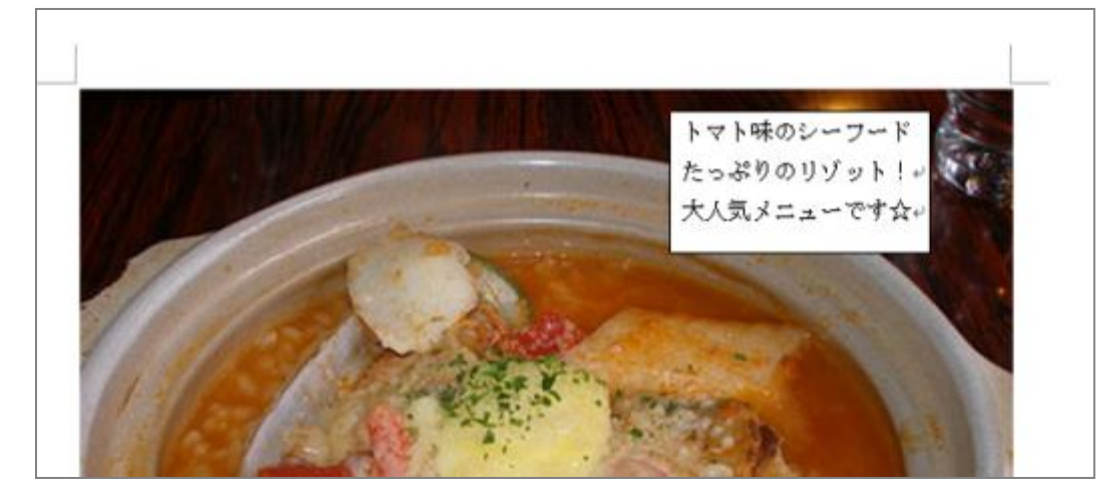

# ★ テキストボックスの形を変えるには

テキストボックスは四角形だけでなく、さまざまな形に変更することができます。

① テキストボックスを選択します。(テキストボックスの枠線上でクリックすると選択できます。)

「書式」タブ → 「図形の編集」→「図形の変更」▼から任意の図形を選択します。 (ここでは「円形吹き出し」に変更します。)

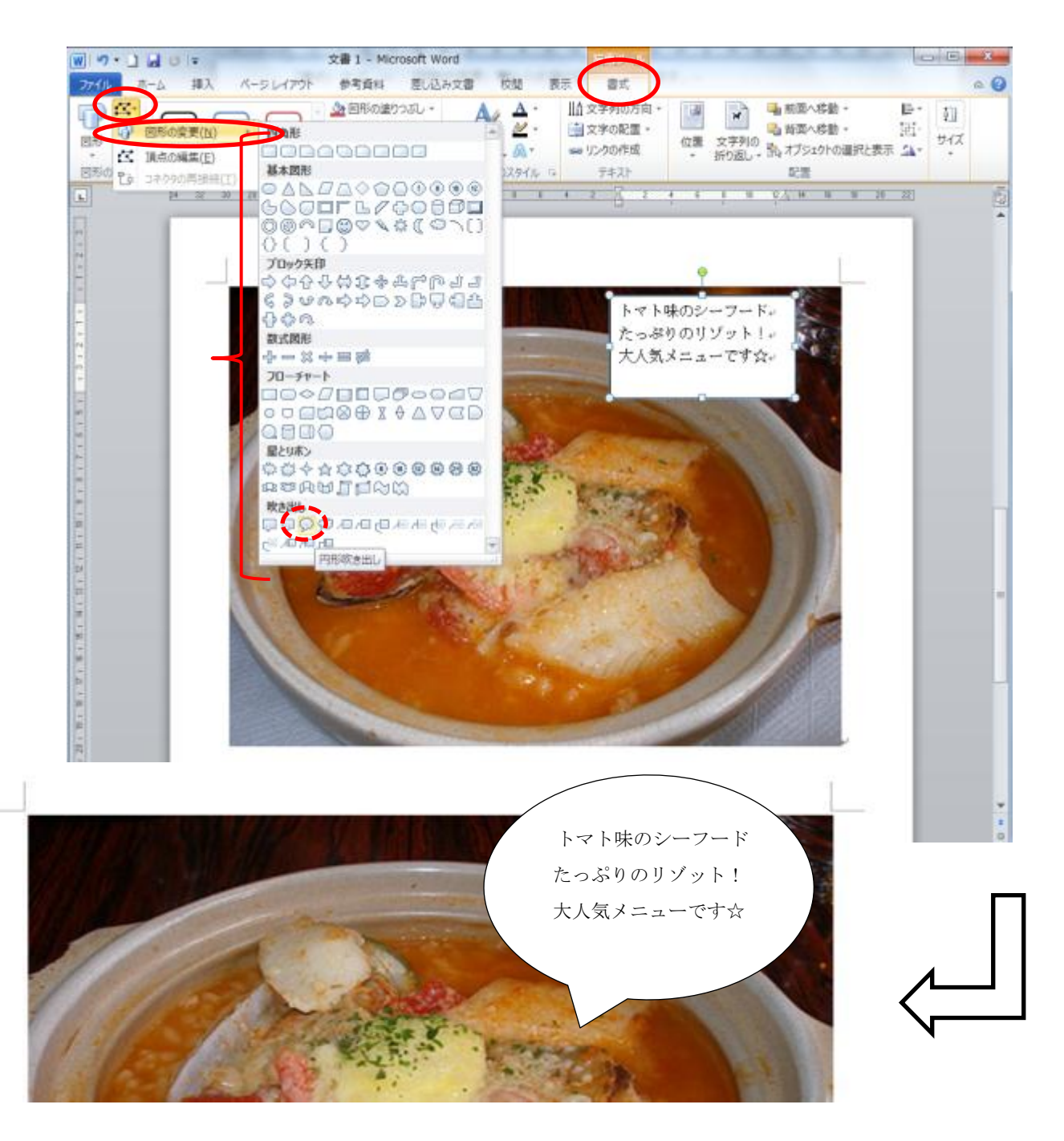

# 【6】視覚効果を高める

# (1)図を配置する(イラスト・写真などの挿入)

## 1)文書の途中に画像を貼り付けるには

① 文書中の画像ファイルを貼り付ける位置をクリックして選択します。

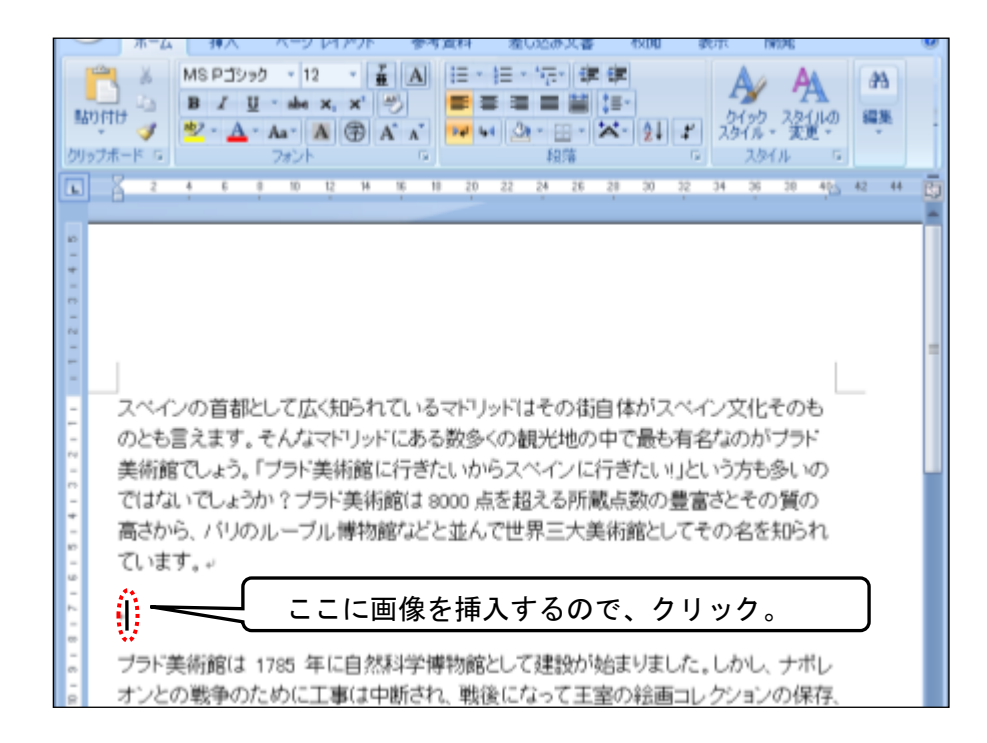

#### ② 「挿入」タブ → 「図」をクリック。

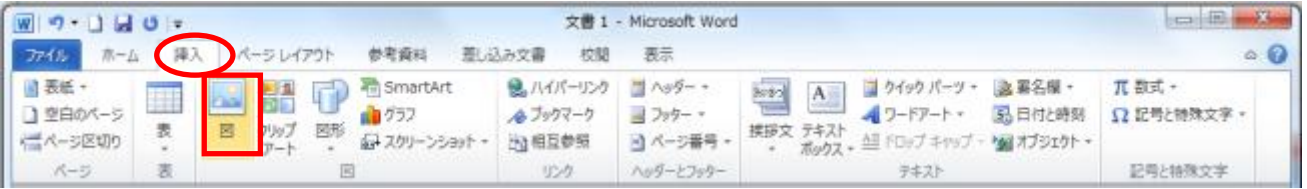

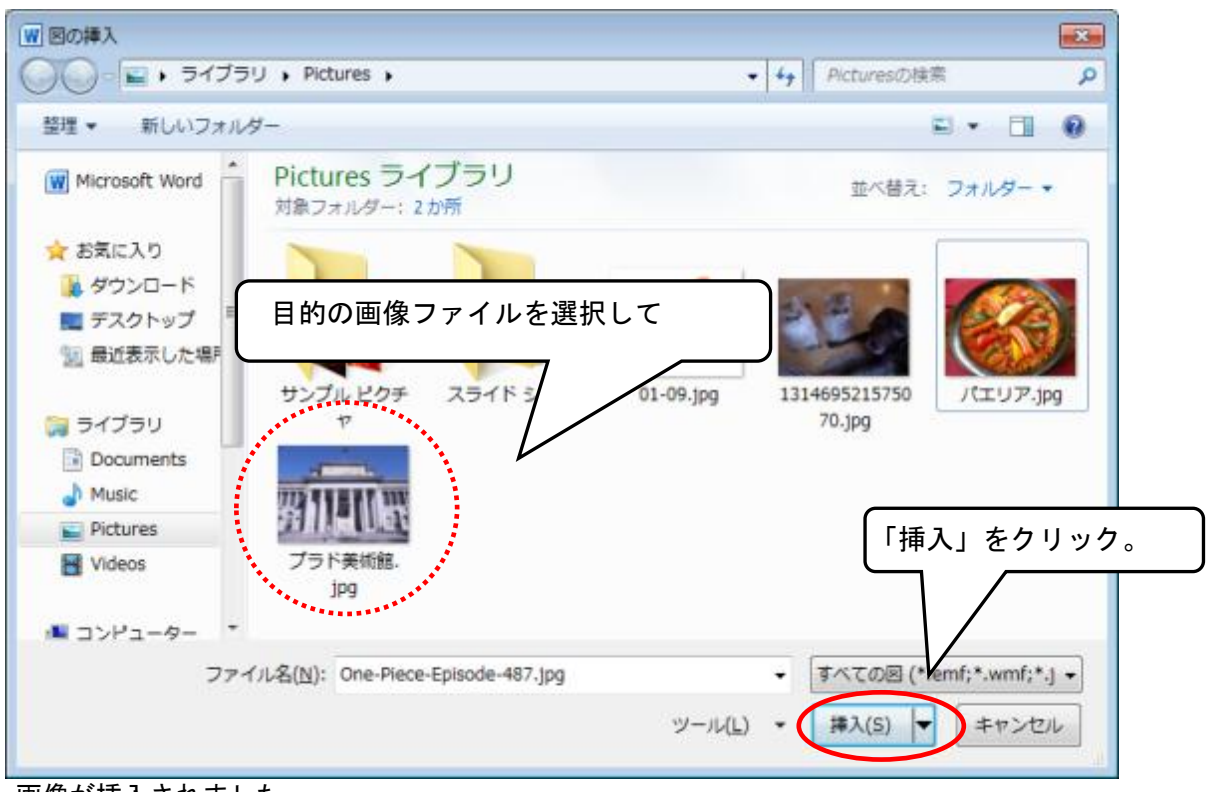

画像が挿入されました。

スペインの首都として広く知られているマドリッドはその街自体がスペイン文化そのも のとも言えます。そんなマドリッドにある数多くの観光地の中で最も有名なのがブラド 美術館でしょう。「ブラド美術館に行きたいからスペインに行きたい」という方も多いの ではないでしょうか?ブラド美術館は 8000 点を超える所蔵点数の豊富さとその質の 高さから、パリのルーブル博物館などと並んで世界三大美術館としてその名を知られ ています。↓

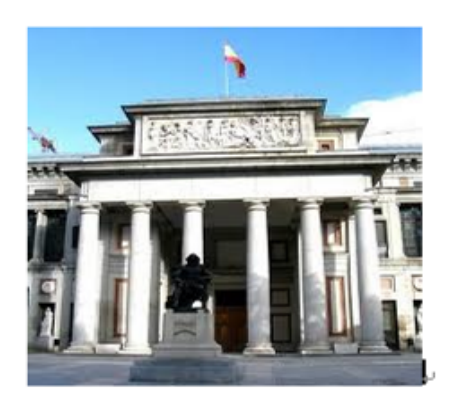

ブラド美術館は 1785 年に自然科学博物館として建設が始まりました。しかし、ナボレ オンとの戦争のために工事は中断され、戦後になって王室の絵画コレクションの保存、 公開を目的として 1819 年に開館しました。その膨大なコレクションはスペイン王室が 所蔵したものがベースとなっており、現在でも美術品の収集は続いています。この展 示品の中には盗品や強奪したものは一点もありません。誇り高きスペイン人がここに も垣間見ることができますね。。

## 2)図の周囲に文章を回り込ませるには

文中に挿入した図やイラストは、本文との位置関係を調整することができます。図やイラストと本文 の配置を整えると、完成度の高い文書レイアウトに仕上げることができます。

#### ★ 図の輪郭に沿って文章を回り込ませるには(外周)

① 目的の図をクリックして選択します。 「(図形ツール)書式」タブ → 「文字列の折り返し」▼一覧から「外周」を選択します。

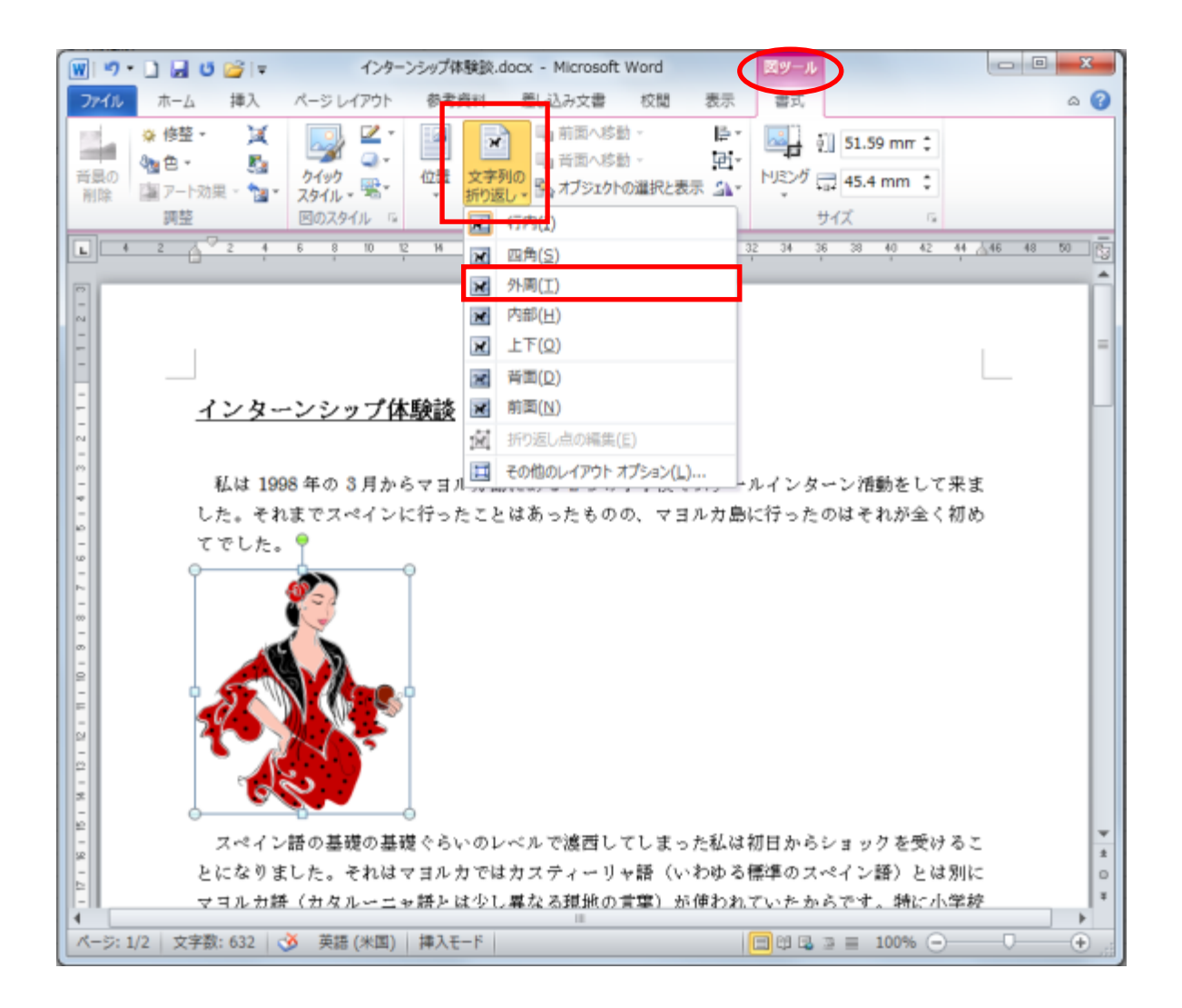

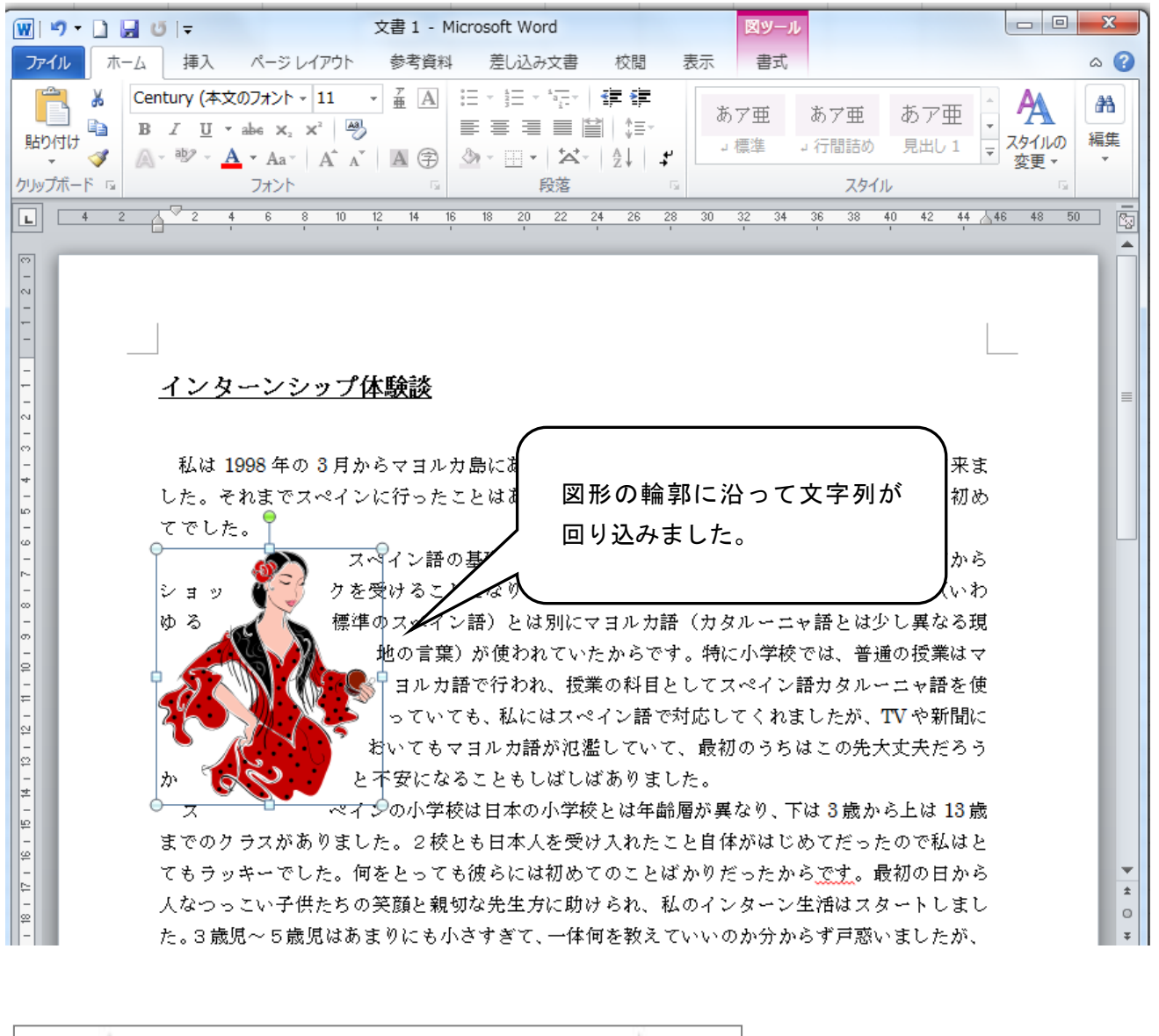

インターンシップ体験談  $\mathbf{d}$ 私は1998年の3月からマヨルカ島にある2つの小学校でスクールインターン活 動をして来ました。それまでスペインに 図形をドラッグして適切な位置に移動します。たのはそれが全く初めてでした。」 スペイン語の基礎の基礎をあいのレベルで濾過して  $90$ を受けることになりました。それはマヨルカではカス 地名標准のマ ペイン語)とは別にマヨルカ語 (カタルーニャ語とは3 S理論の言葉) が使 われていたからです。特に小学校では、普通の授業は、 で行われ、将業の料理 としてスペイン語やカタルーニャ語があると (況でした。もちろん人々は自 うようち XE. 分達同士ではマヨルカ はスペイン語で対応してくれましたが、 ヨルカ語が氾濫 TVの新聞ビおいて 最初のうちはこの先大丈夫だろうか と不安になりことも ばしばありまし ■ たは年齢層が異なり、下は3歳 ナーロインの有害的は用 加品上 は1日数ます ■下上た。2校共日本人を受け入れたこ **DALL** 体が切めてたったの もうっキーでした。何あとっても彼 自 もには初めて だったからです。最初の日から人な つっこい子供達の英語と親切な先生方に助けられ、私のイ ンターン生活はスタートしました。3歳児~5歳見はあま ●にも小さすぎて、一体何を較えていいのか分からず戸惑い したが、簡単な折り組や設を申心に数えました。各クラスで数 る時は常に別の先生が1人いて私をサポートしてくれました。年 結が上のクラスでは日本語も教えました。。

図形の移動に伴い、図形の輪郭に沿って自動的に文字列が回り込みます。

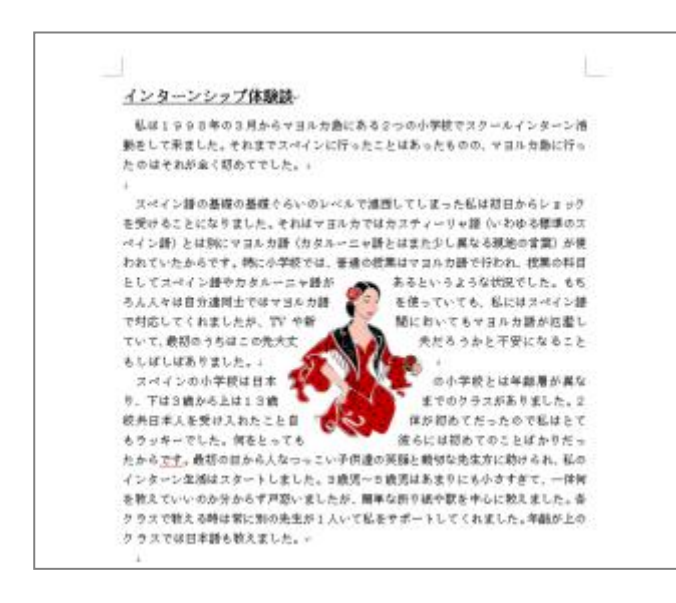

# ★ 文章の回り込ませ方の種類

「文字列の折り返し」には次のような種類があります。

【四角】 【行内】

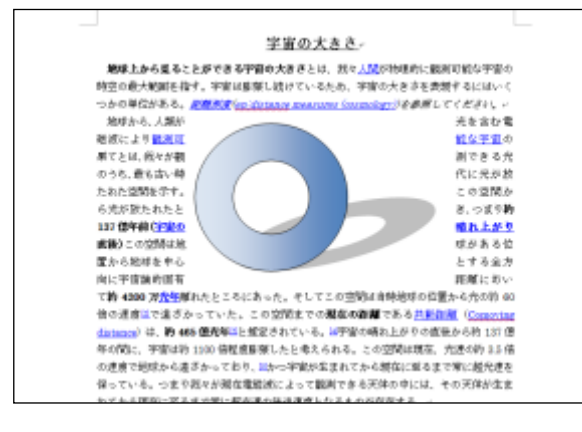

#### 図は文章の背面に配置される。 タンファンス 図は文章の前面に配置される。

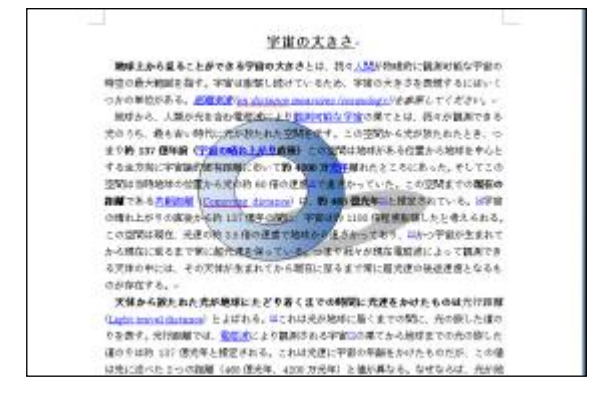

図の周囲の四角い範囲に沿って文字を回り込ませる。 初期設定では、この「行内」で貼り付けられる。

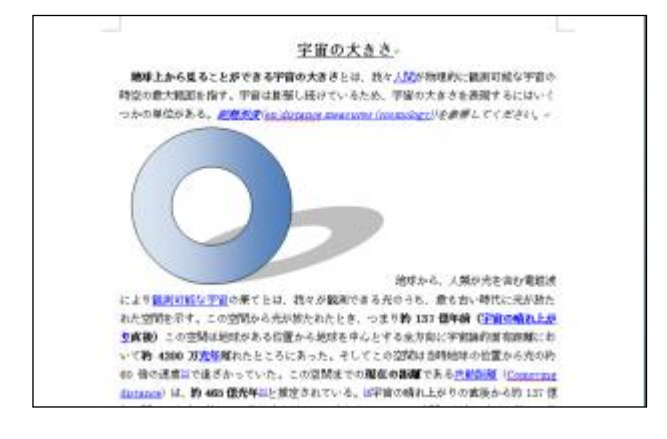

【背面】 【前面】

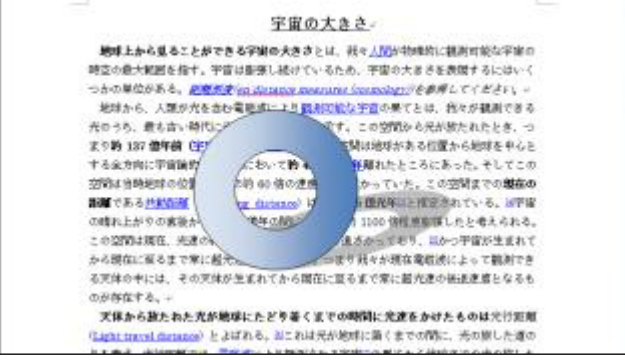

# 3)図の不要な部分をカットして表示するには(トリミング)

文中に貼り付けた画像(図)から不要な部分を取り除いて必要な部分だけを表示することができます。 (トリミングする、といいます。)

① 図を選択します。

「書式」タブ → 「トリミング」をクリックします。

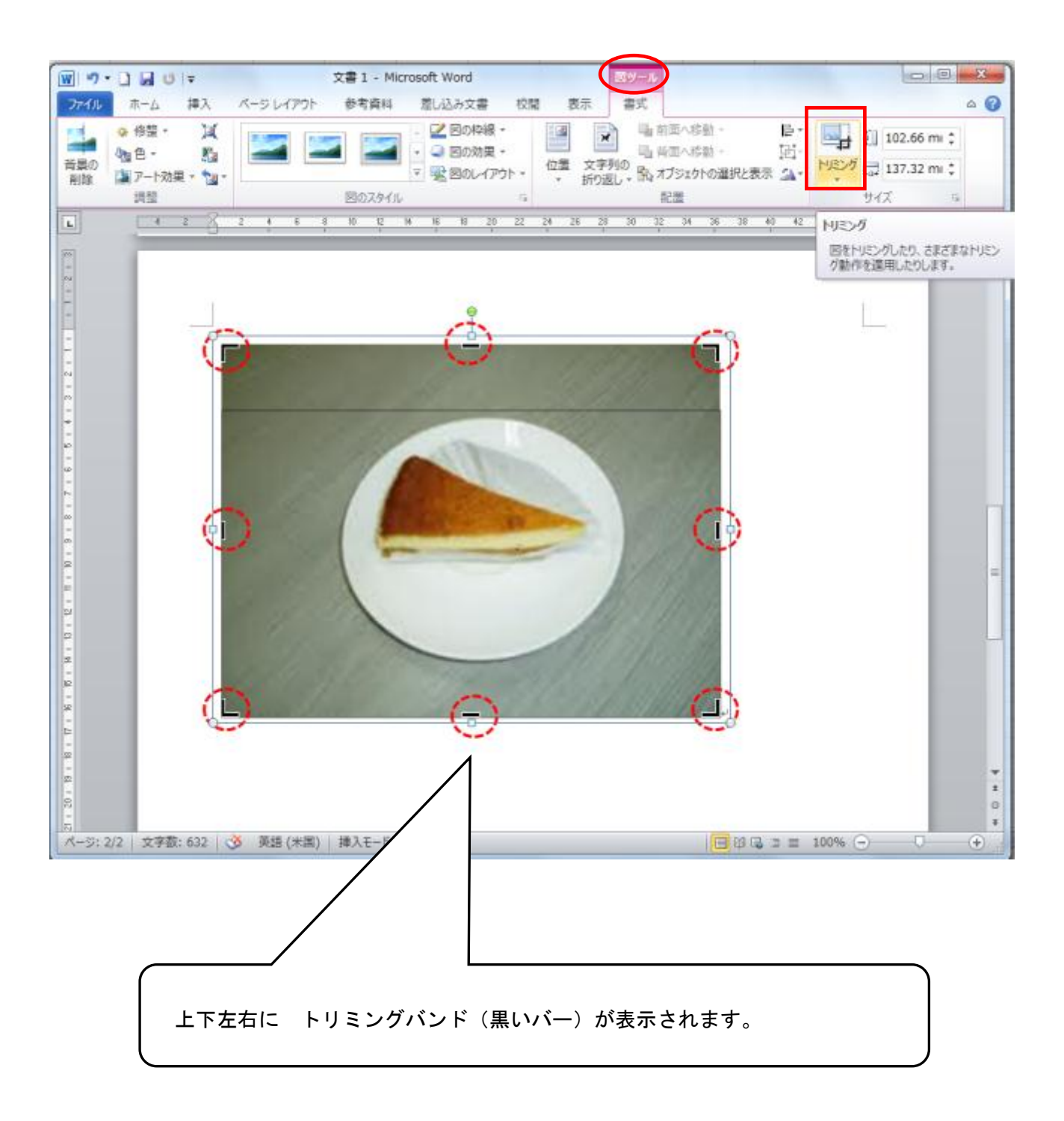

② トリミングバンドをドラッグすると、ドラッグした分だけ非表示になります。

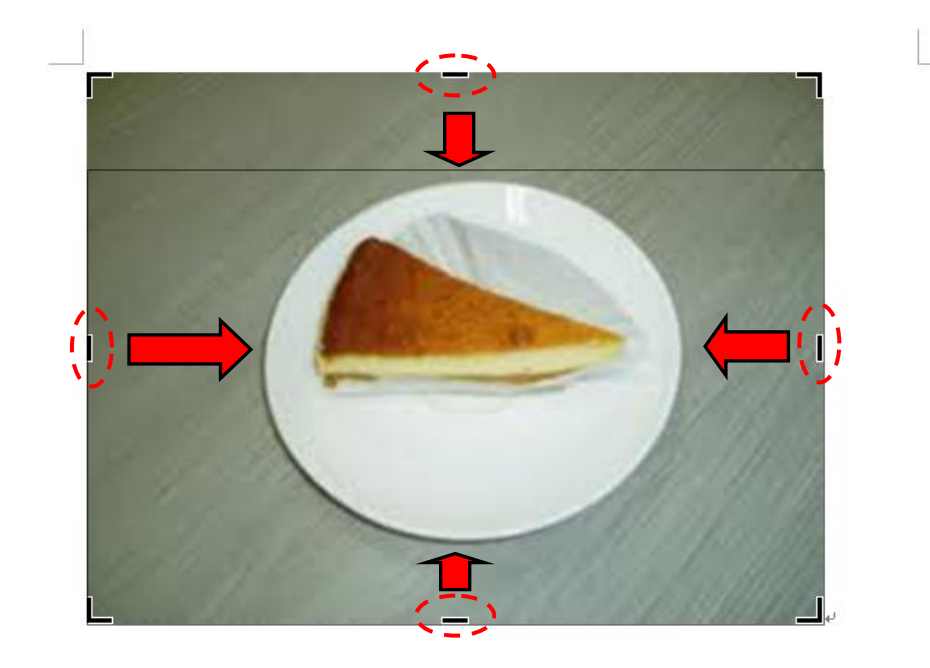

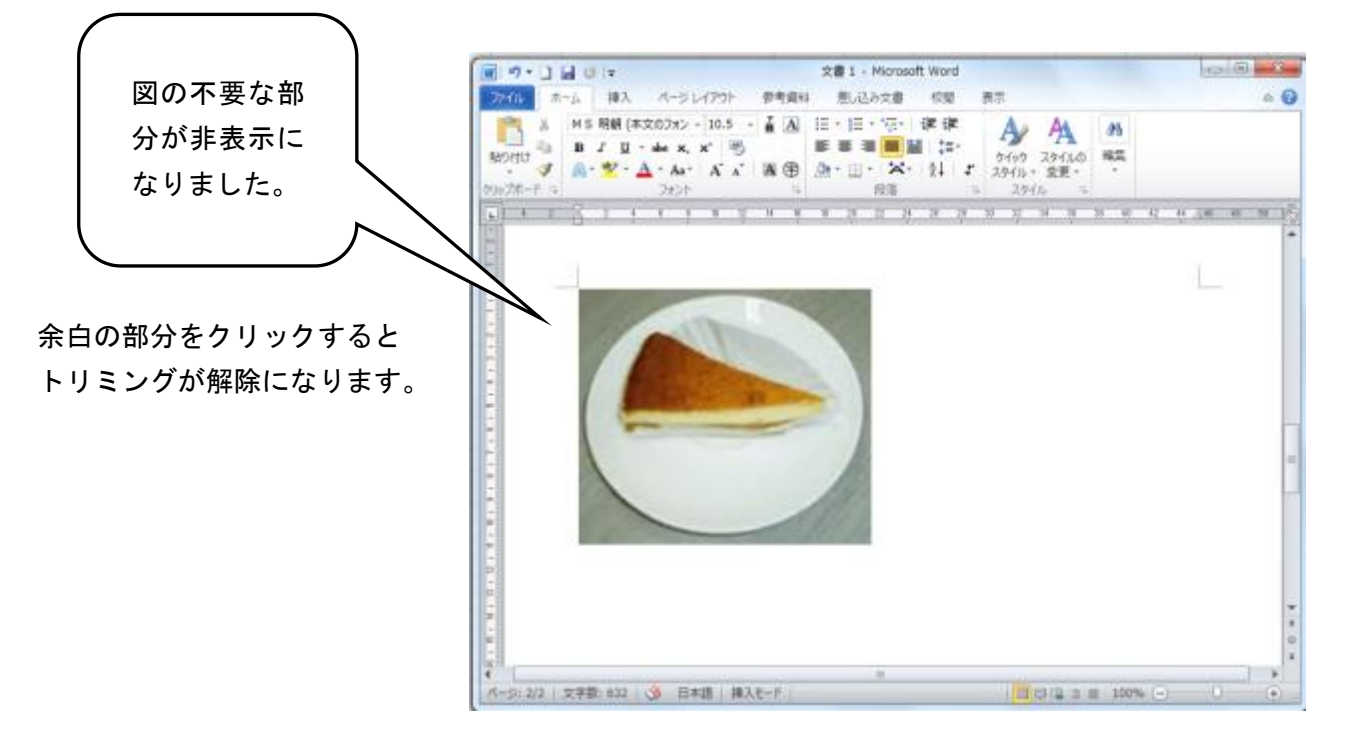

#### 4)画像を圧縮するには

文中に大量の画像を貼り付けるとファイルのサイズが大きくなってしまい、電子メールの添付ファイ ルとして送付するときに相手側に送信できなかったり、印刷や編集するときなどに大変に時間がかかっ たり、といったトラブルが発生しやすくなります。

そこで Word には文中に貼り付けた画像の解像度を下げて文書ファイルのサイズを小さくして保存す る、図の圧縮機能が用意されています。

この機能を実行しても、元の保存場所にある画像ファイルのサイズは変更されません。 見た目にもあまり変化はありません。

※ ただし、いったん圧縮すると元の画像の解像度には戻せなくなるので注意が必要です。 (電子メール用(96dpi)を ON にして圧縮した画像の解像度(96dpi)は、印刷用(220dpi を ON にして も解像度を 200dpi に変換することはできません。) 電子メール送付用ファイルと印刷用ファイルは使い 分けをしましょう。

ここでは電子メール送付用に圧縮します。

① 図をクリックして選択します。 「書式」タブ → 「図の圧縮」をクリック。

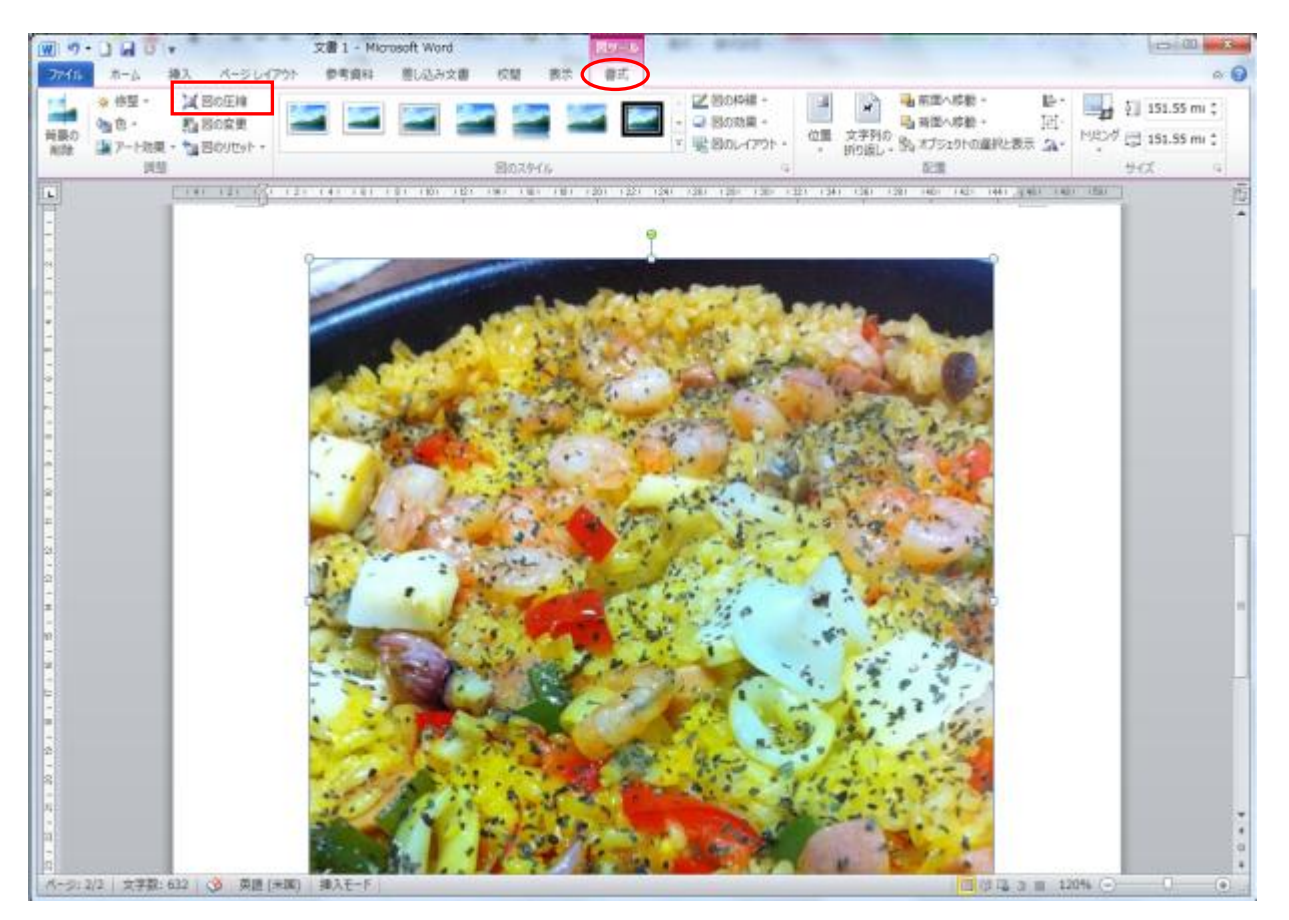

② 「電子メール用…」を ON にして、「OK」をクリック。

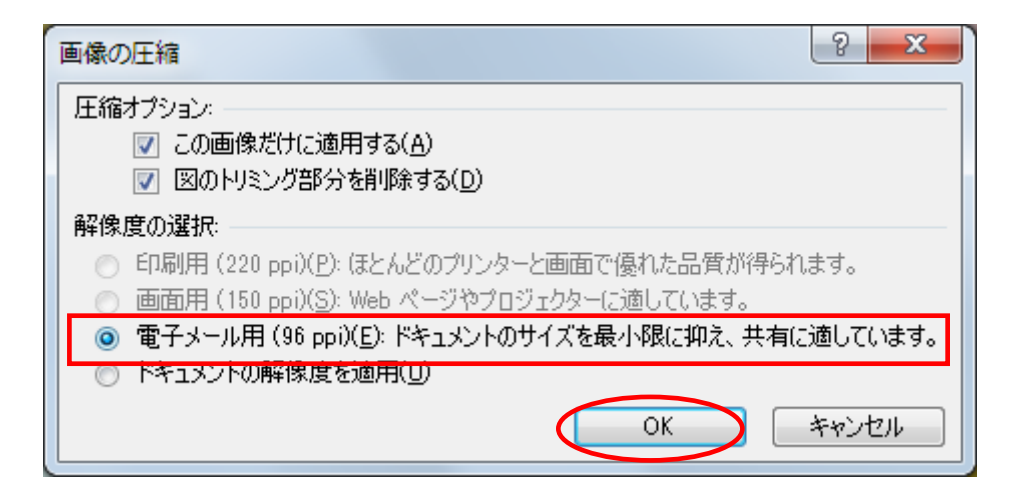

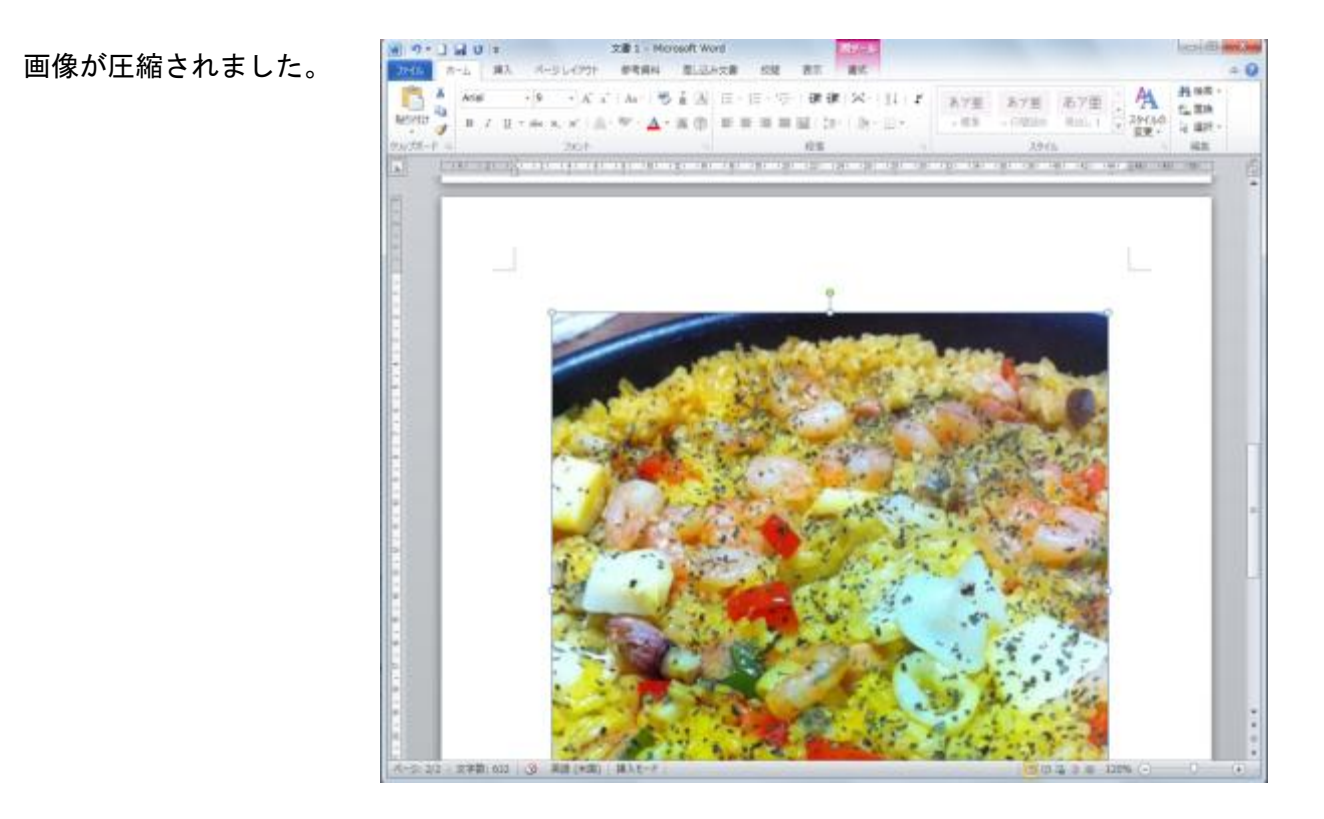

この操作の結果、

文書ファイルのサイズが 237KB から 62KB と大幅に小さくなりました。

# 5)表を挿入するには

「表の挿入」ダイアログボックスを使うと、表の列数、行数だけでなく、表のサイズ(列幅)も指定し て表を作成できます。

① 表を挿入する位置にカーソルを置きます。

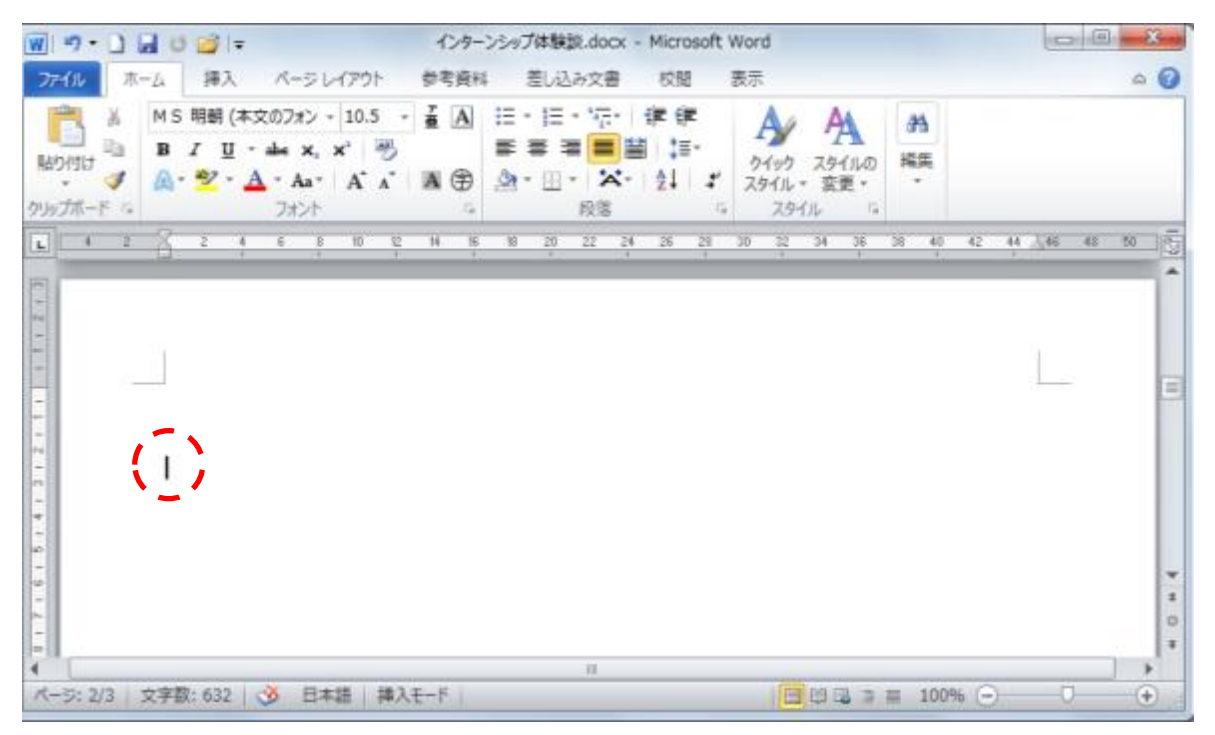

② 「挿入」タブをクリック → 「表」ボタンをクリック →「表の挿入」クリック。

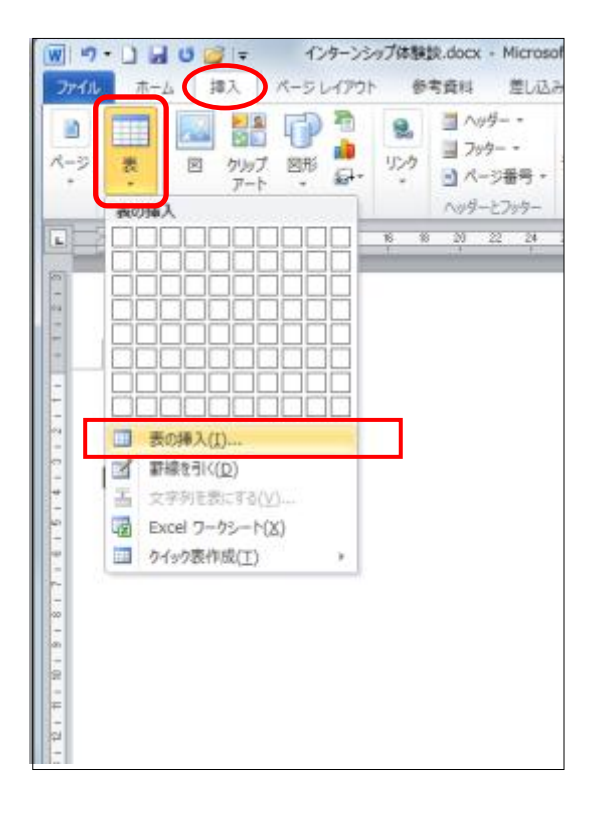

[表の挿入]ダイアログボックスが表示されました。

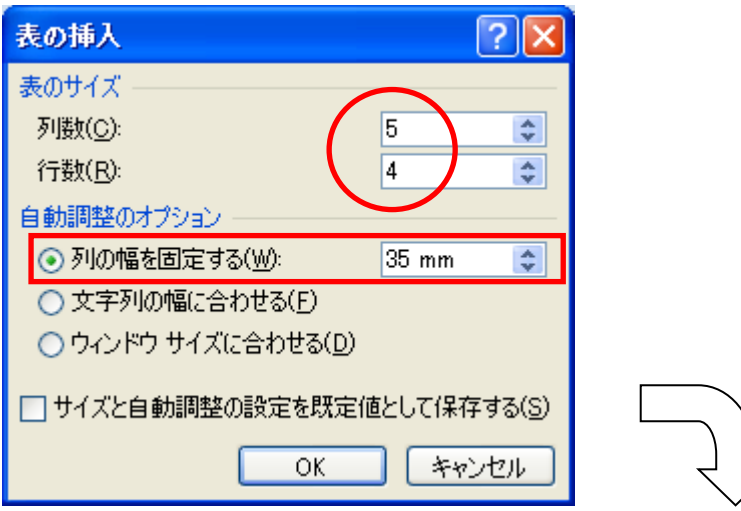

ここでは、列数が「5」行数「4」

列の幅が 35mm の表を作成してみます。

|                                                             | インターンシップ体験談.docx - Microsoft Word | ---<br>表ツール                                                                   |                                  |                                                        | $\mathbf{z}$                |              |                                    |
|-------------------------------------------------------------|-----------------------------------|-------------------------------------------------------------------------------|----------------------------------|--------------------------------------------------------|-----------------------------|--------------|------------------------------------|
| 挿入<br>ホーム<br>ファイル                                           | 参考資料<br>ページレイアウト                  | 差し込み文書<br>校閲                                                                  | 表示                               | デザイン<br>レイアウト                                          |                             |              | $\circ$ 0                          |
| 図 タイトル行<br>☑ 最初の列<br>□ 集計行<br>□ 最後の列<br>図 縞模様 (行) □ 縞模様 (列) | <br>-----<br>-----<br>-----       | ----<br><u>.</u><br>-----<br>-----<br>-----<br>-----<br>---<br>-----<br>----- | $-1111$<br>00000<br>-----        | △ 塗りつぶし →<br>田野線。<br>$\tau$<br>$\overline{\mathbf{v}}$ | 0.5 <sub>pt</sub><br>2ペンの色。 | 野線を<br>引く    | 野線の<br>削除                          |
| 表スタイルのオプション                                                 |                                   | 表のスタイル                                                                        |                                  |                                                        |                             | 野線の作成        | $\overline{\mathbb{F}_\mathbb{R}}$ |
| ш<br>$\Phi_{\rm b}$                                         | 2周1                               | $20 \t 22$<br>$\overline{24}$                                                 | 26 田2                            | 3回 33<br>$\frac{1}{20}$<br>32<br>$\mathbb{R}$          | 40<br>42                    | 44 186<br>48 | ō<br>$50 -$                        |
| $-21$<br>Þ<br>47<br>$\mathbf{r}^2$<br>÷<br>لمه              | v<br>÷<br>ó<br>÷                  | v<br>ñ<br>÷<br>÷                                                              | ú<br>$\psi^{\dagger}$<br>v3<br>÷ |                                                        | ú<br>ó<br>ó<br>÷            |              | $=$                                |
| I.<br>ページ: 2/2   文字数: 632   3                               | 日本語<br>挿入モード                      |                                                                               |                                  |                                                        |                             |              | $^{\circ}$<br>o                    |

5列4行、列幅 35mm の「表」が挿入されました。

# Point!

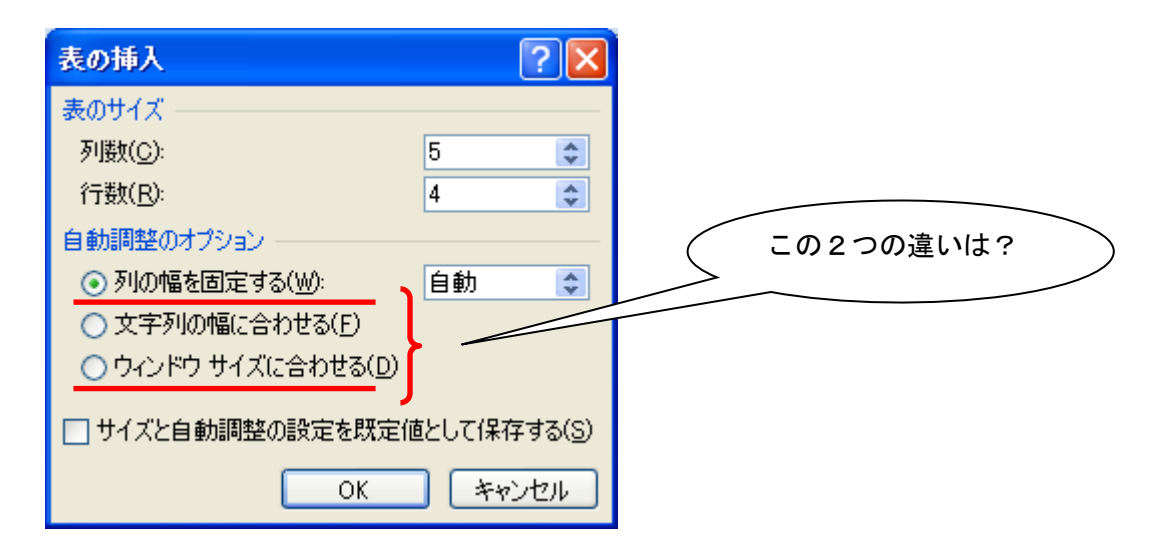

たとえば この位置に表を挿入する場合、

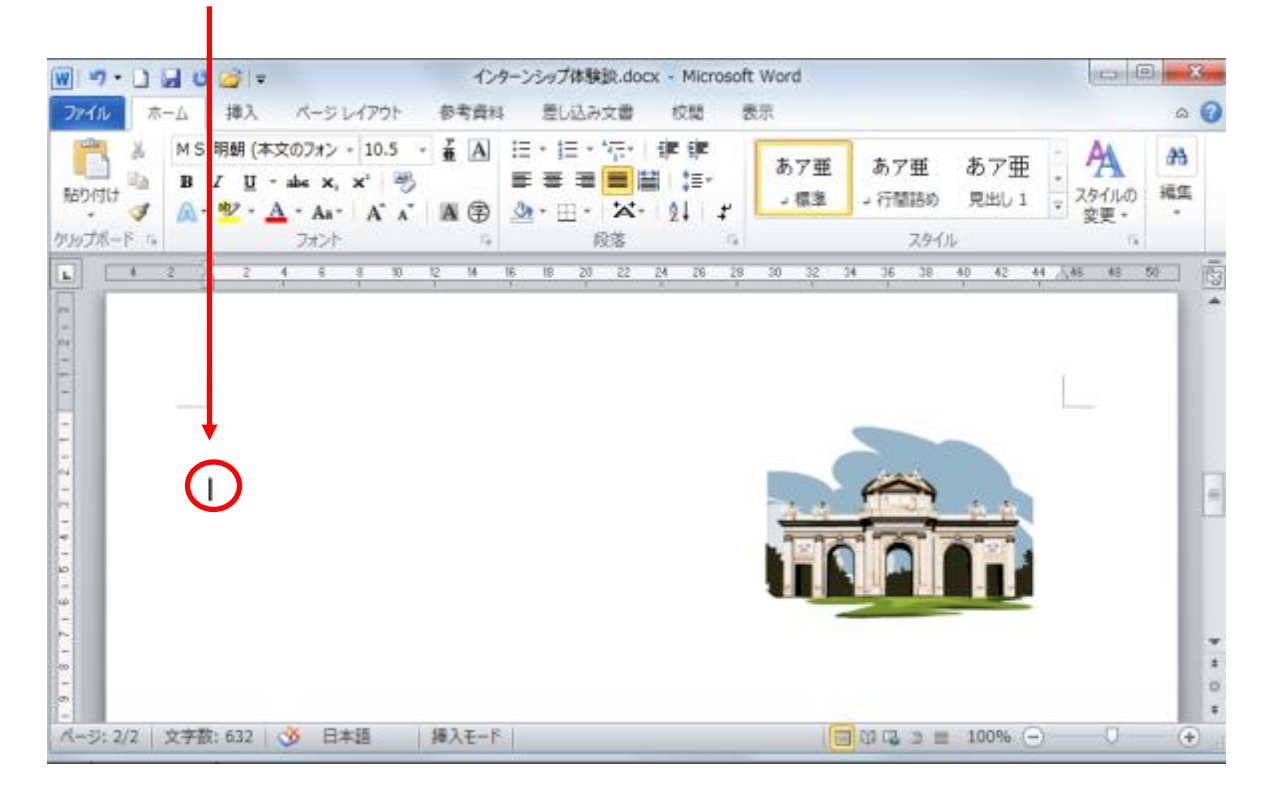

# ◆「列の幅を固定する」-「自動」の場合

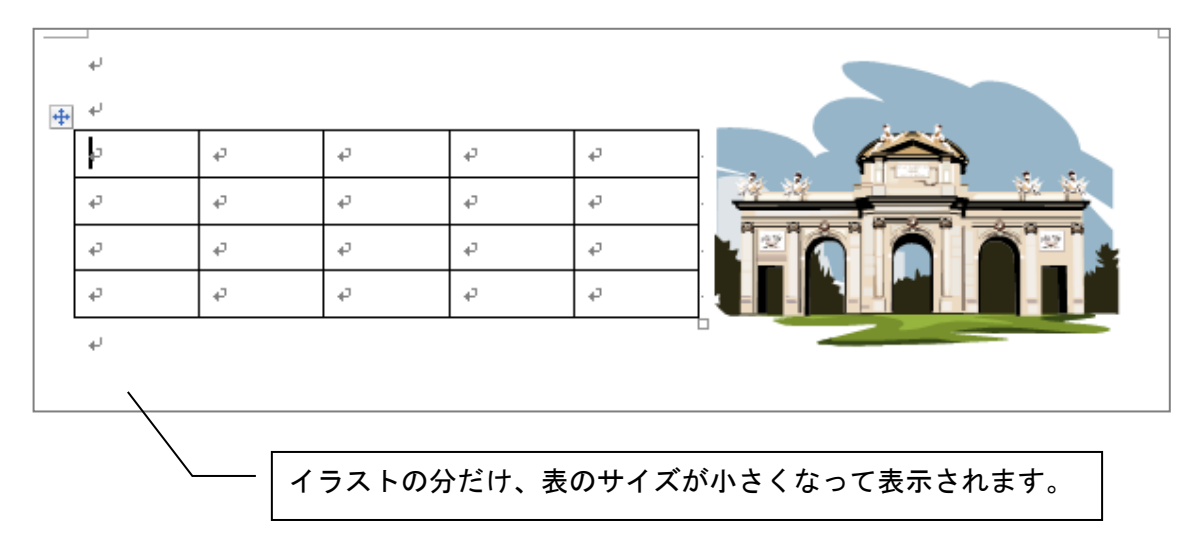

#### ◆「ウィンドウサイズに合わせる」の場合

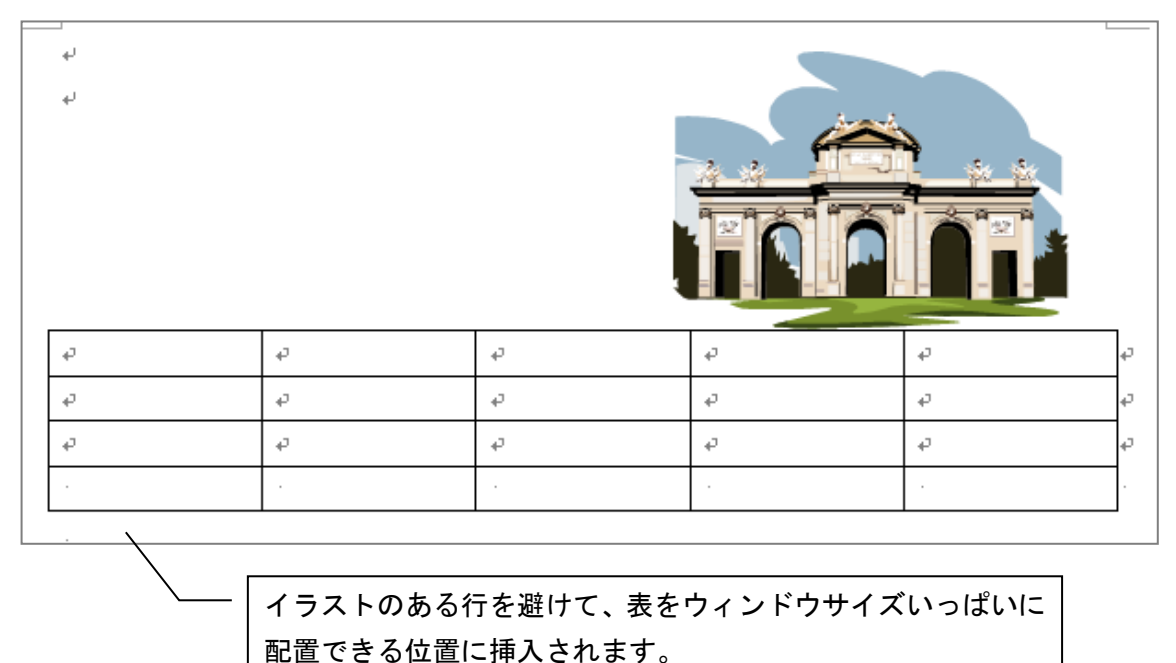

# ★ 表を修正するには

「表」内にカーソルをおいた状態で「レイアウト」タブをクリックすると、表に関する様々なレイ アウトの変更ができます。

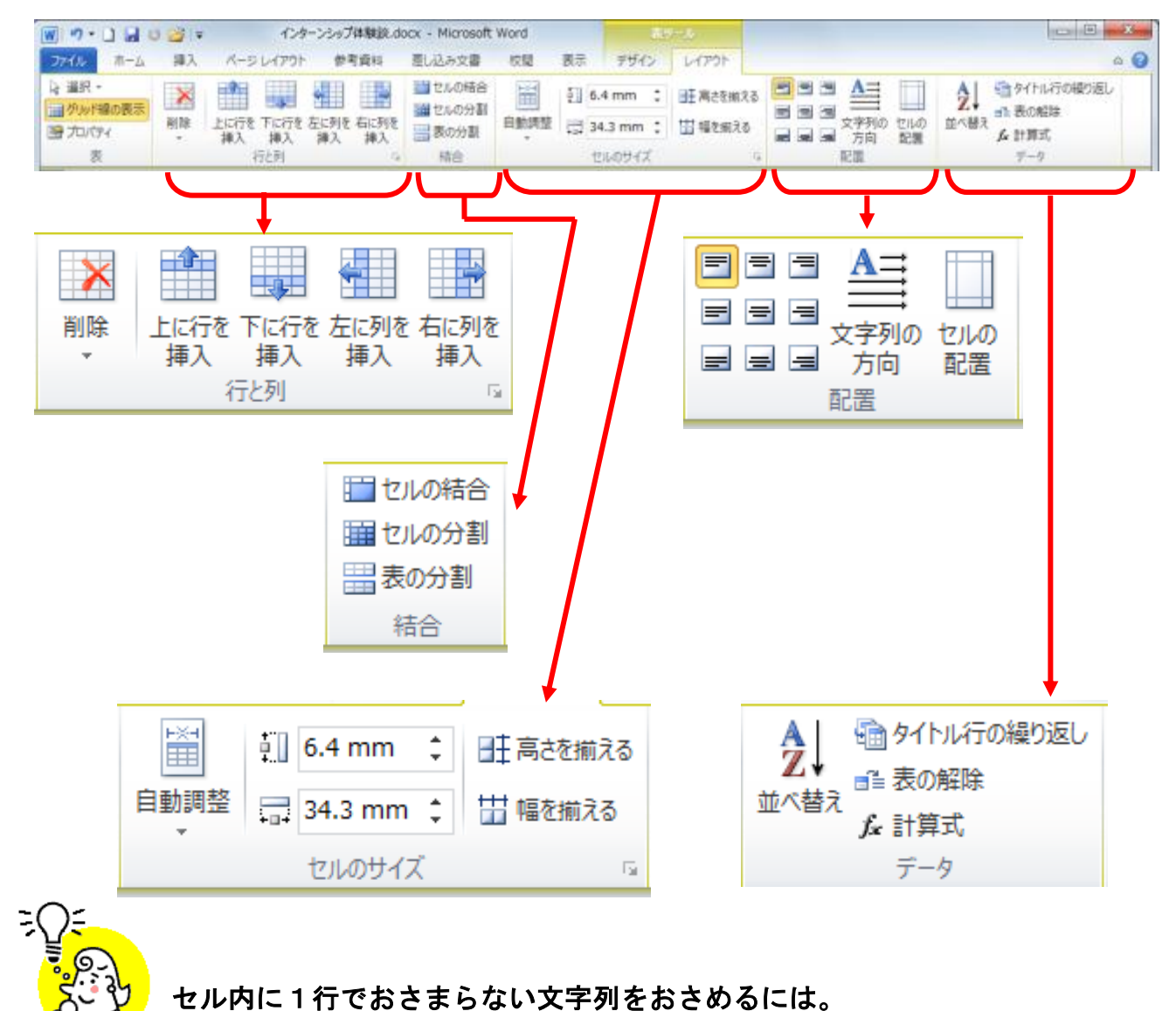

表のセルで、1行におさめたかった文字列が2行になってしまった場合…。

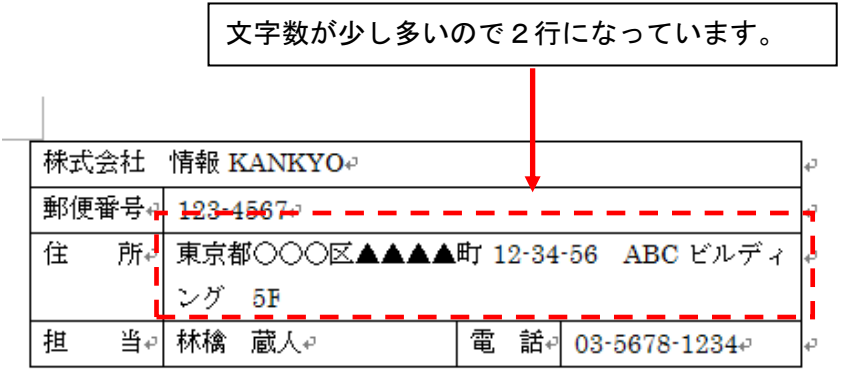

ω

F

 セル内にカーソルをおいて、表ツール→「レイアウト」タブ→「表」グループ→「プロパ ティ」をクリックします。

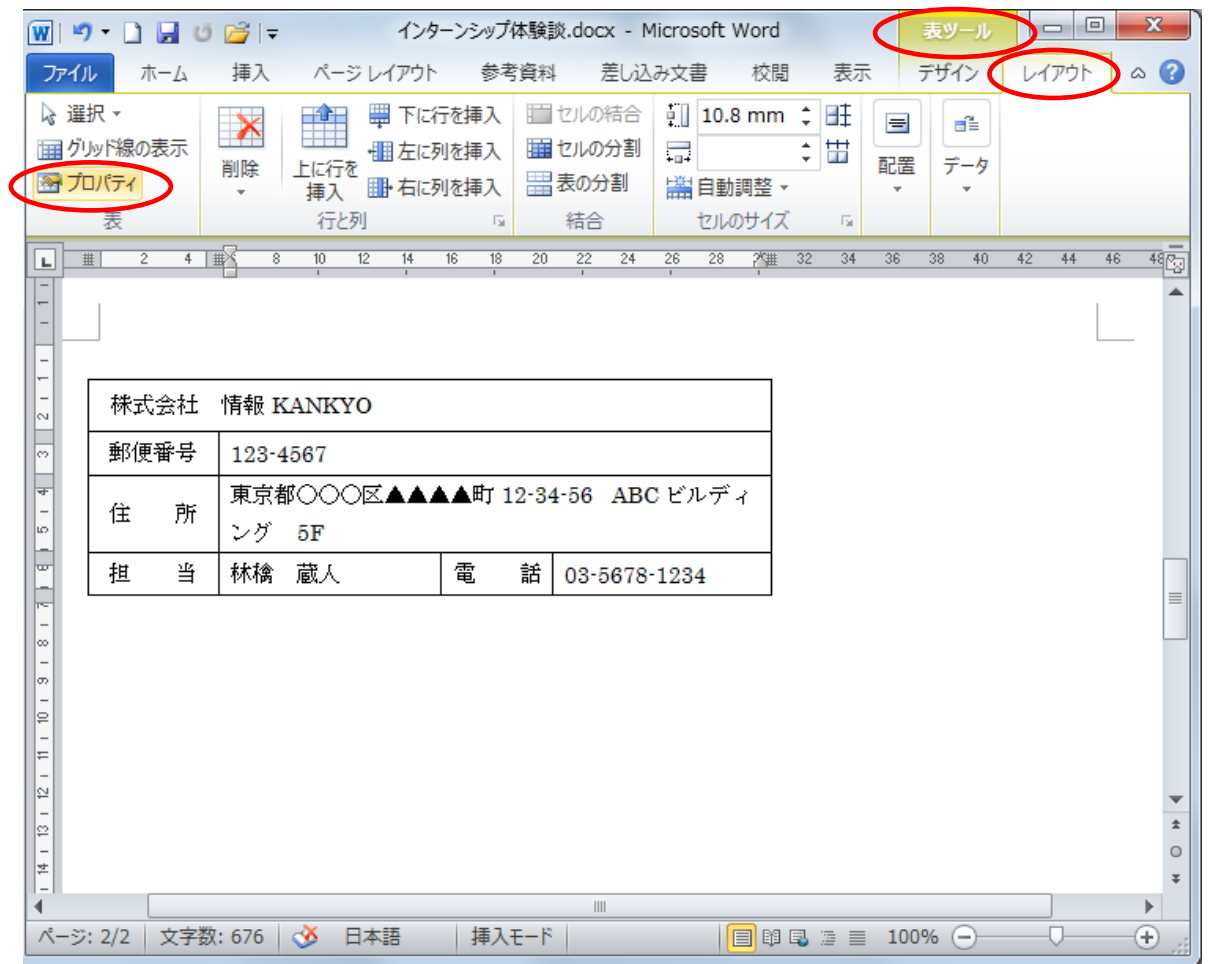

「セル」タブをクリック。→ 「オプション」をクリックします。

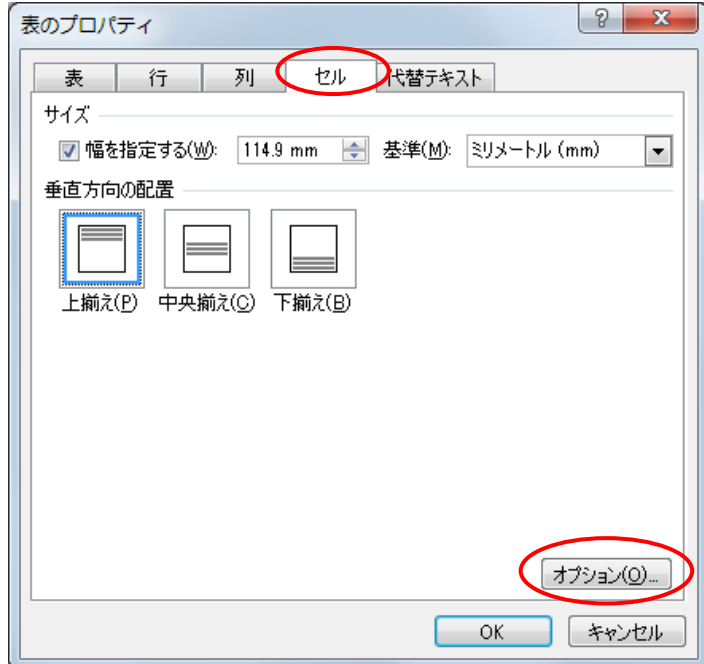

# ③ 「文字列をセル幅に均等に割り付ける」に☑を入れて「OK」。さらに「OK」。

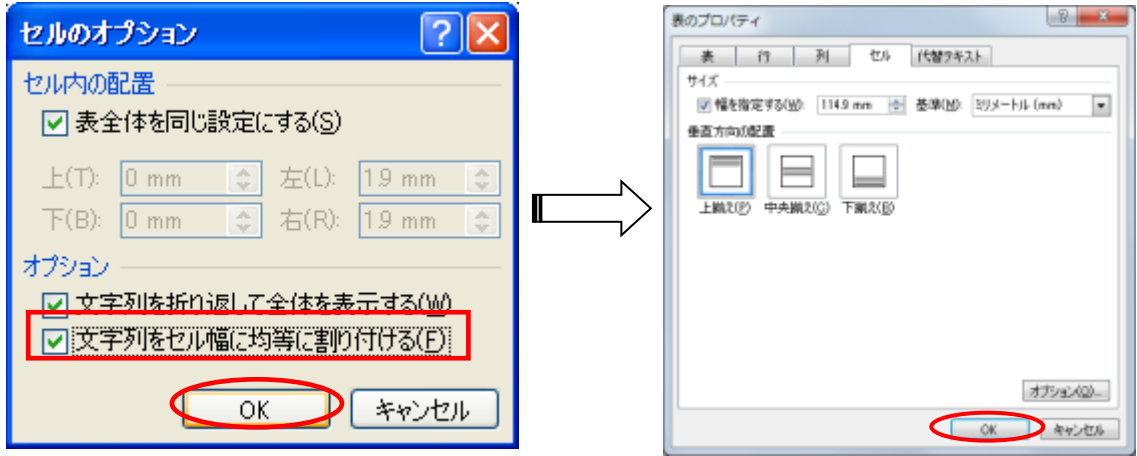

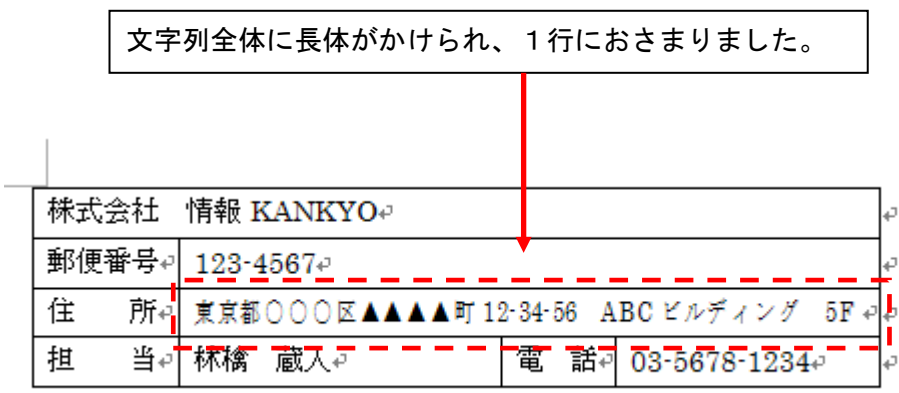

 $\rightarrow$ 

# 【7】長文作成を支援する機能

## 文書の構成を練るときは、「アウトライン」機能を利用しましょう。

Word の「アウトライン」機能を使うと「見出し」のレベル分けをすることができるので、章、節、項 のようにレベルを分けて入力することで、頭の中にあるアイデアを具体的な形で整理していけます。 設定した構成は、一覧で見渡すことができるので、文書全体の構成を整理するのに役立つほか、

1) 章や節単位で移動させることもできます。

2)この機能を使うと自動的に目次や索引を作ることもできます。

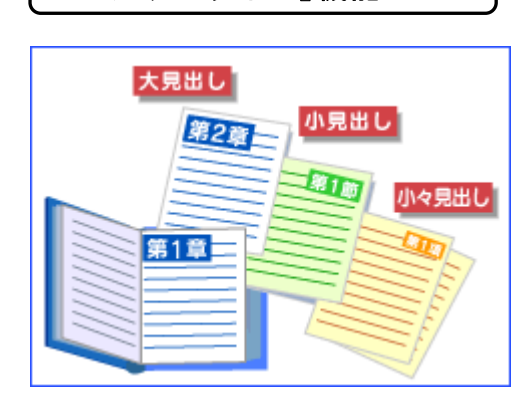

「アウトライン」機能とは

小説やマニュアルなど、数十ページから数百ページ単位の長文 は、「第一章」「第二章」といった 章立て になっていて、 各章の下にはさらに「1-1」「1-2」などの節に別れ、 それぞれの節はさらに 細かい節 や 項目 に…、 といった構成になりますね。 その構成を、下図のようにまとめて表示したり章ごとに移動さ せたりするのが、アウトライン機能です。

■ 大見出し (第1章、第2章など。)

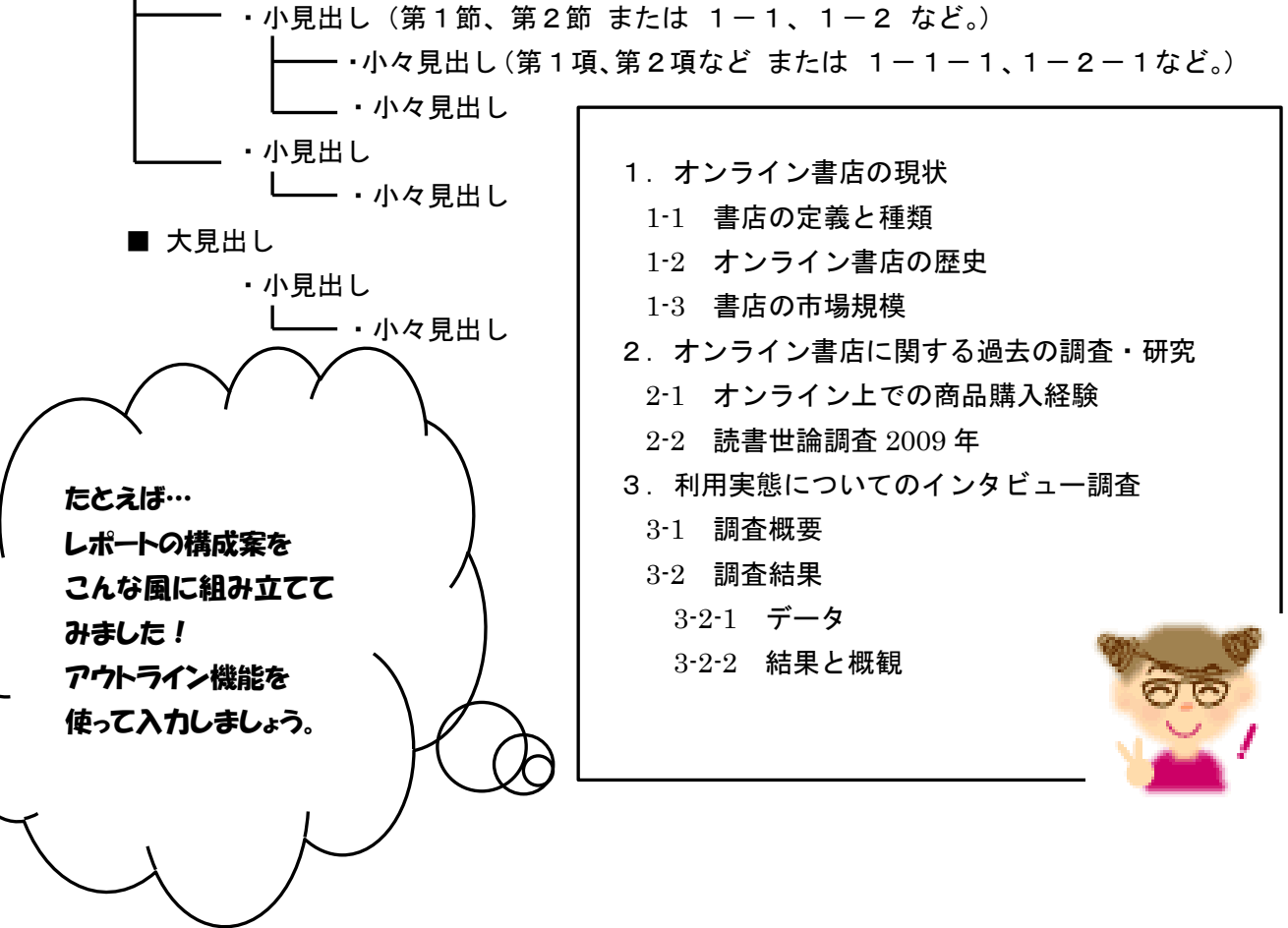

# ◆ アウトライン(章や節の見出し)を設定するには【論文】

① まず、画面を「アウトライン表示」モードにします。

「表示」タブ→「文書表示」グループから「アウトライン」をクリック。

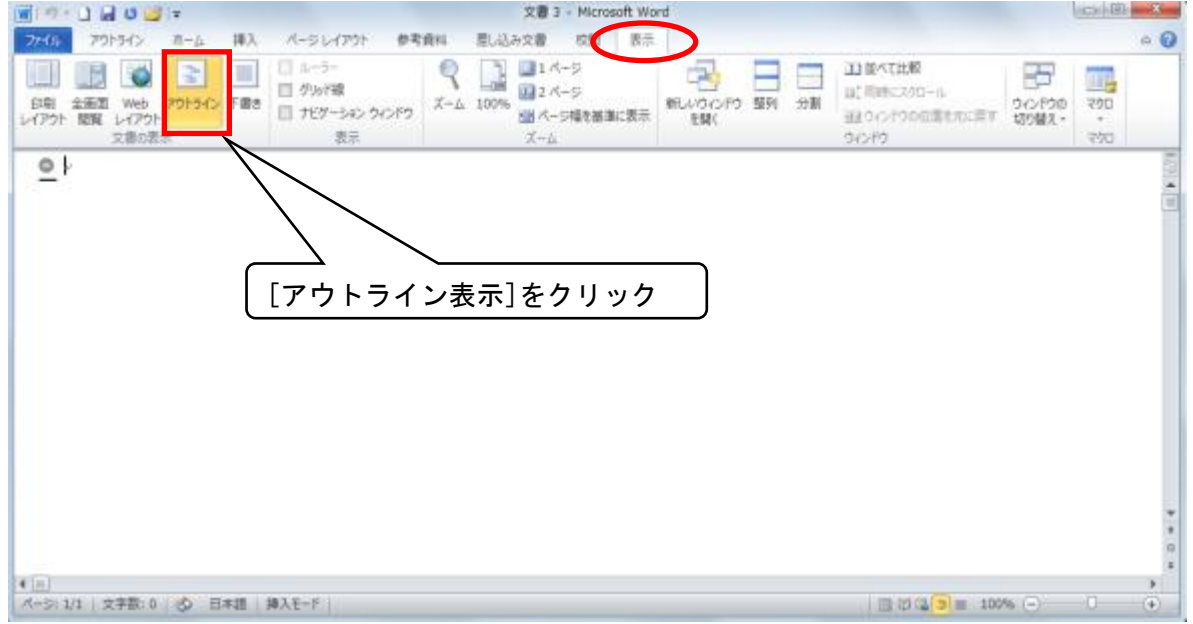

アウトライン表示モードにすると、「アウトライン」ツールバーが表示されます。■ 新規文書の場合、先頭の段落のアウトラインレベルは自動的に「レベル1」となります。

① 最初のタイトルを入力し、「Enter」キーを押します。 続けて最後まで同じレベルの見出し「第○章」を入力します。

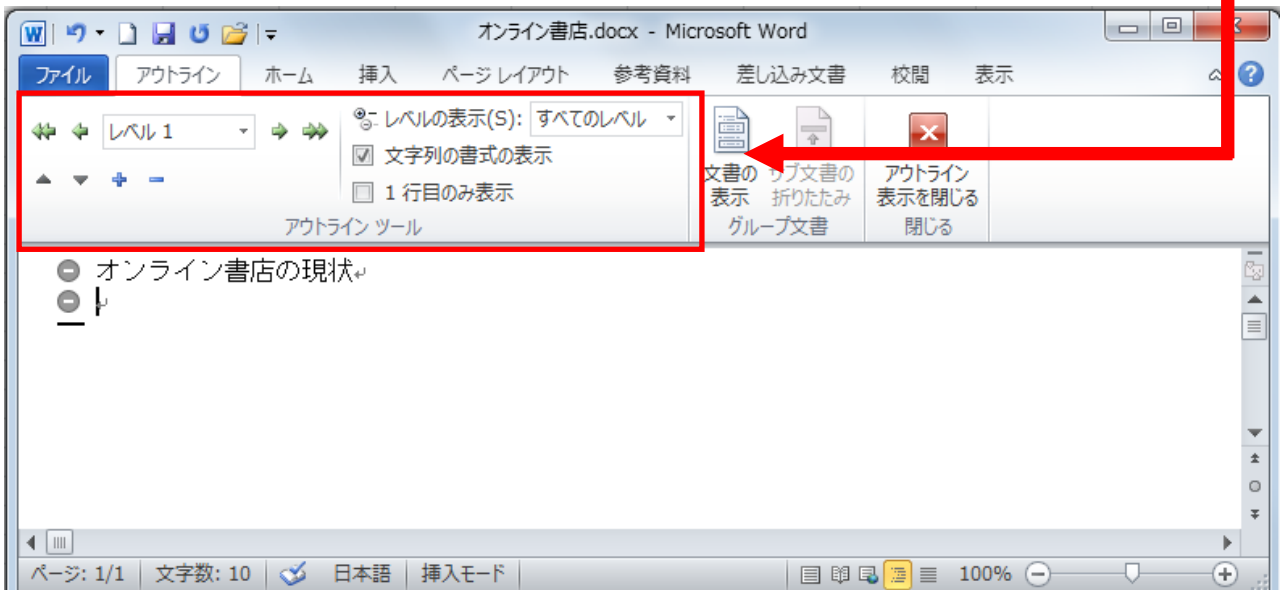

② 次に各章(大見出し)の下にぶら下がる節(小見出し、ここでは1-1、1-2など。)のタイト ルを入力していきましょう。

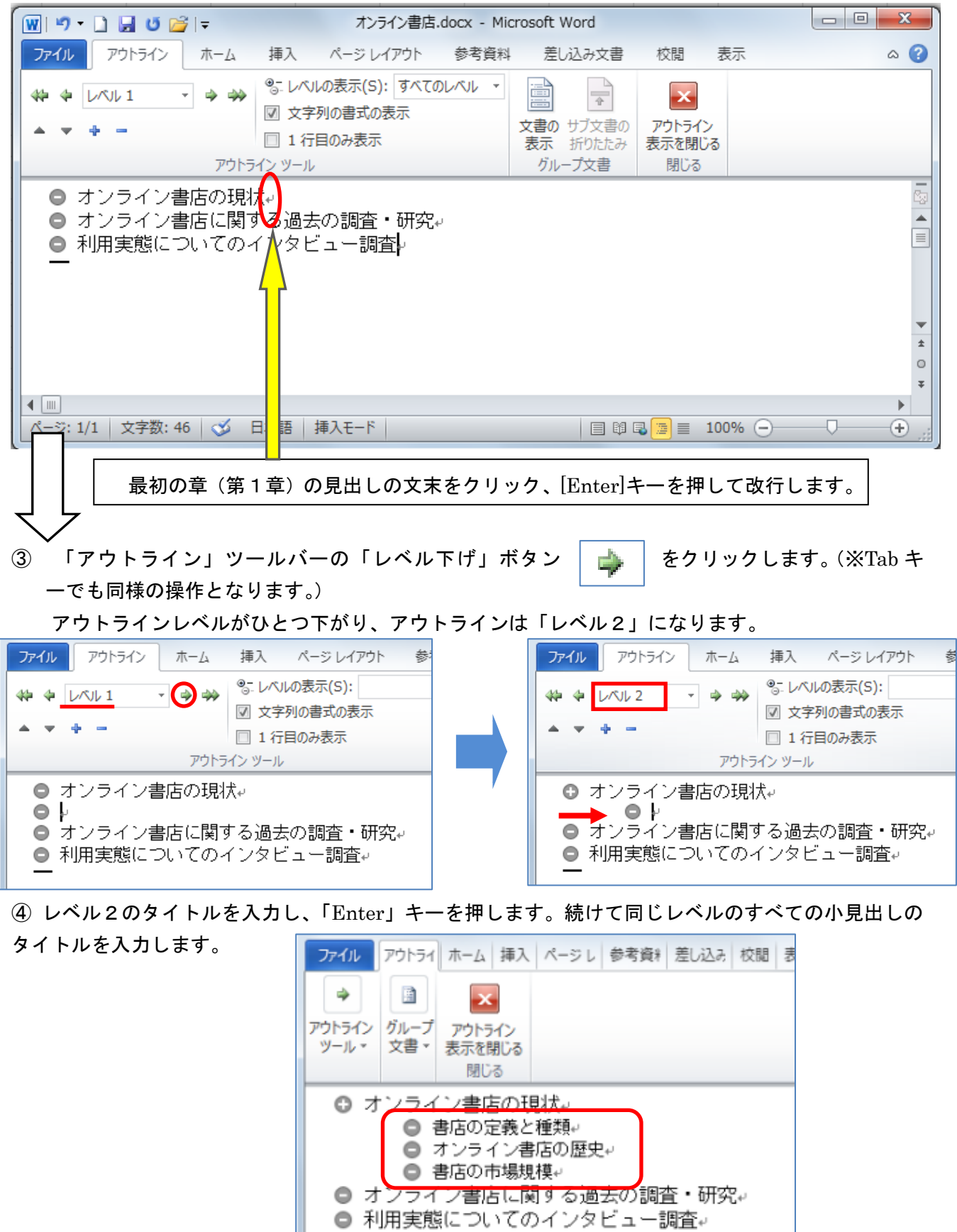

#### ★ 章番号と節番号を一覧から選択するには

① 全体を選択して、「ホーム」タブの「段落」グループの(アウトライン)をクリックして一覧からス タイルを選択します。

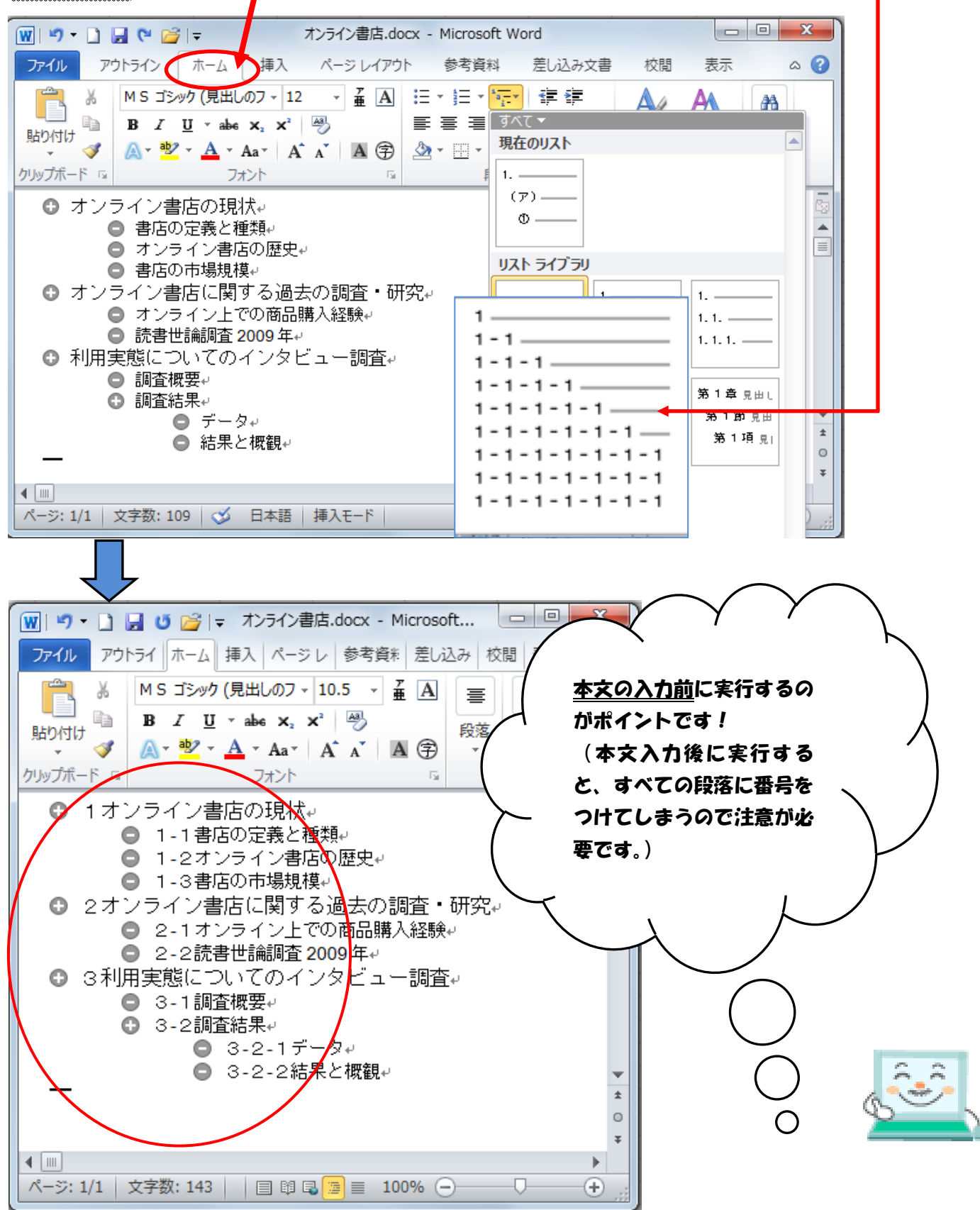

#### ★ 特定の「見出し」の文書をまとめて移動するには。

「レベル移動」のボタンを使うと、特定の「見出し」を上下の方向にまとめて移動することができます。 この時、下層の「見出し」や「本文」まで同時に移動します。

ここでは例として「1-2 オンライン書店の歴史」を「2-1 」に移動させてみます。

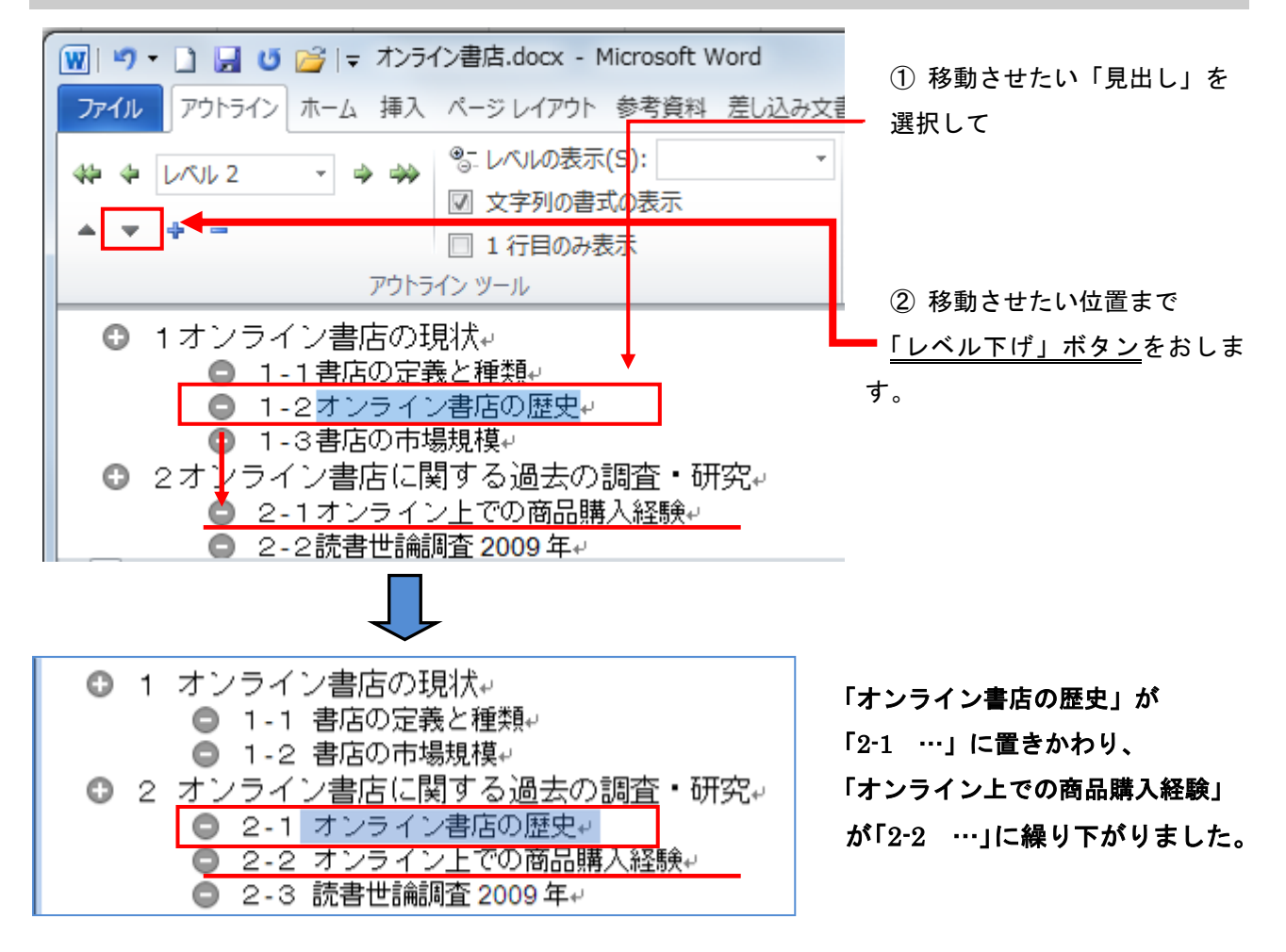

# <本文の入力>

「見出し」の下に本文を入力するには、(標準文字列)ボタンを使います。

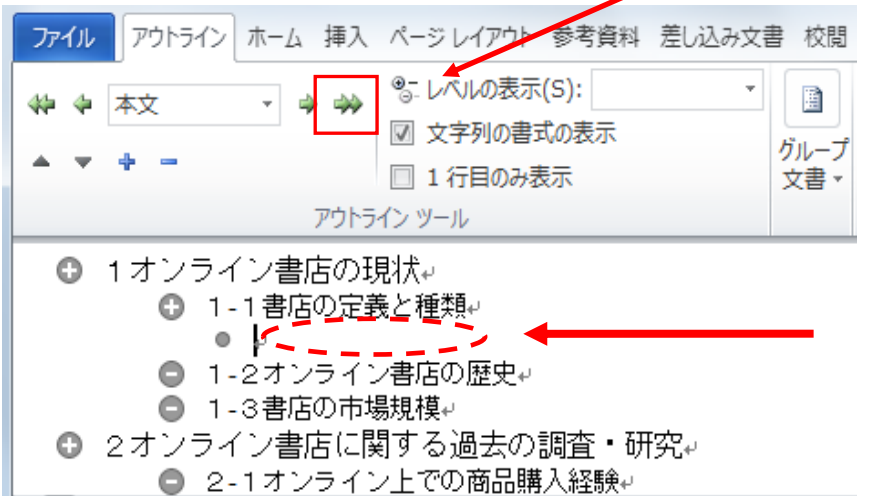

「標準文字列ボタン」をクリック してから、本文を入力します。

◆ 本文の編集

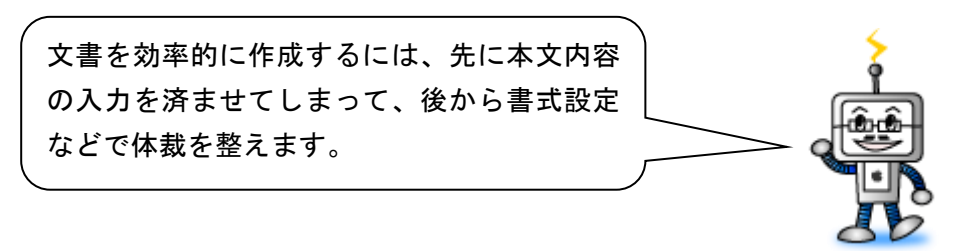

# ★ 入力時の注意事項

# 「編集記号を表示しておく」

通常、画面に表示されているのは段落記号(改行位置) ↓ だけですが、 ↓ (編集記号の表 示/非表示)をクリックすると、以下の編集記号が表示されます。

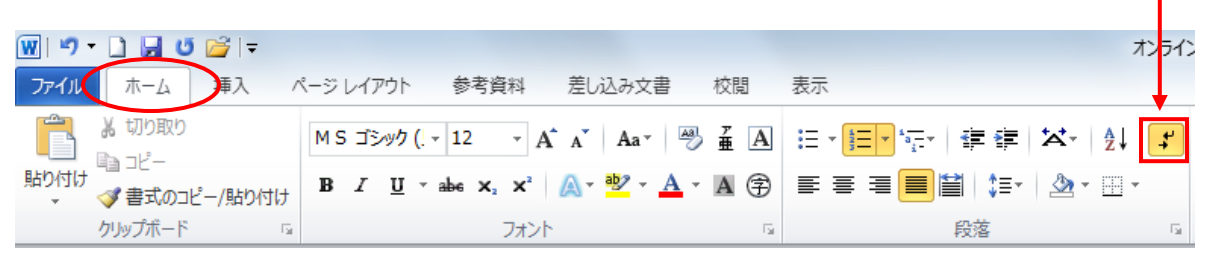

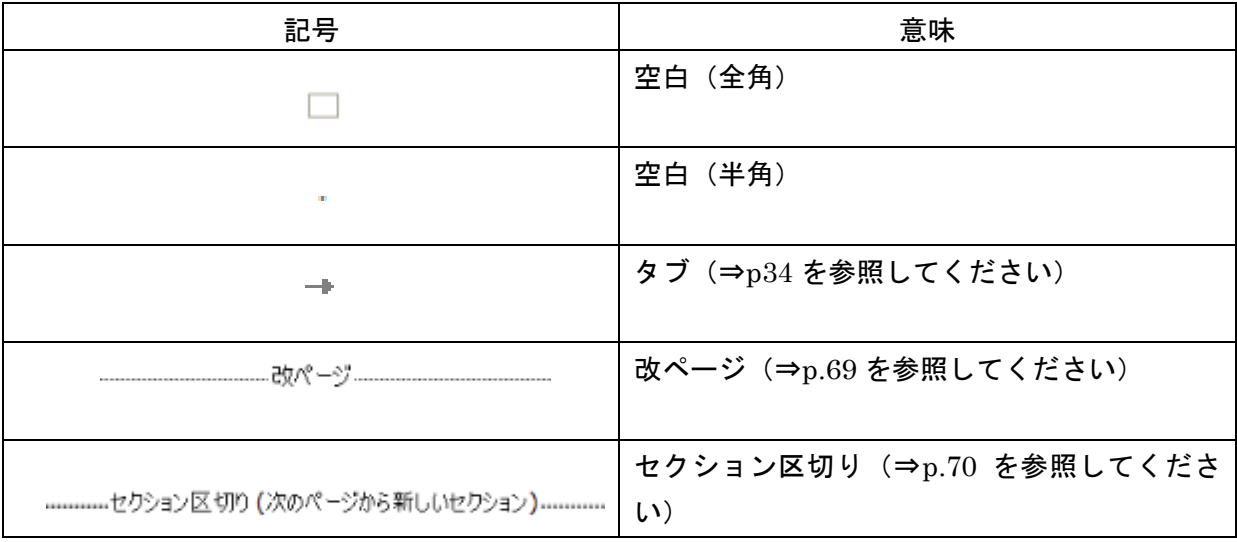

#### 尚、これらの編集記号は印刷されません。

慣れるまでちょっとジャマ…(> <) な感じがしますが、後から書式設定などを行う際、編集記号が 表示されているのといないのとでは作業の効率が違ってきますので、表示しておく癖をつけておくと良 いでしょう。

### ★ 文字の種類・サイズ・色などを変更するには

タイトル・見出し・項目名や強調したい箇所の文字の種類(フォント)・サイズ・色・スタイルなど を変更するには、対象の文字列や段落を選択してから、[ホーム]タブのボタンを使用します。

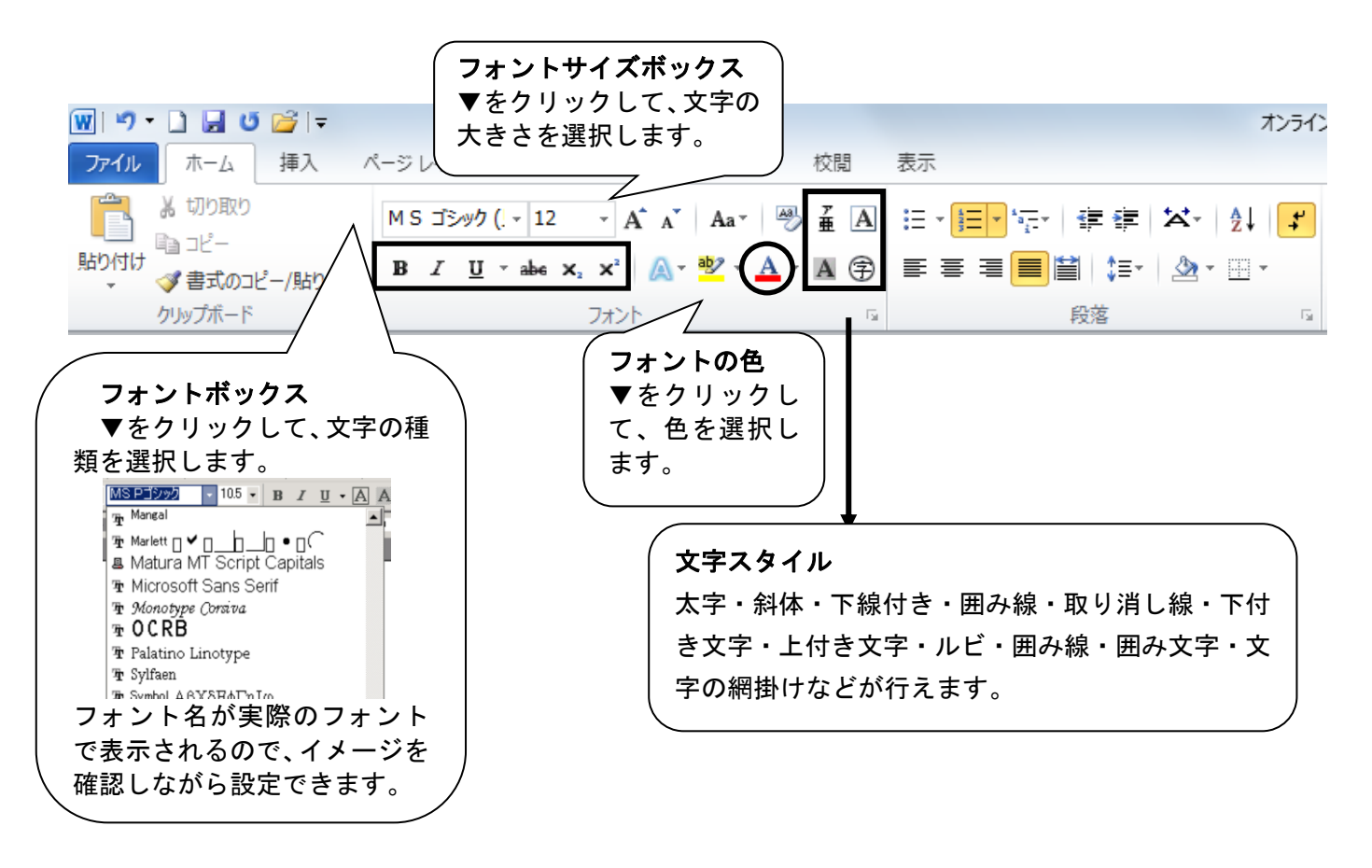

任意の文字列や段落を用紙の中央や右端に配置するには、対象の文字列や段落を設定してから、書式 設定ツールバーを使用します。

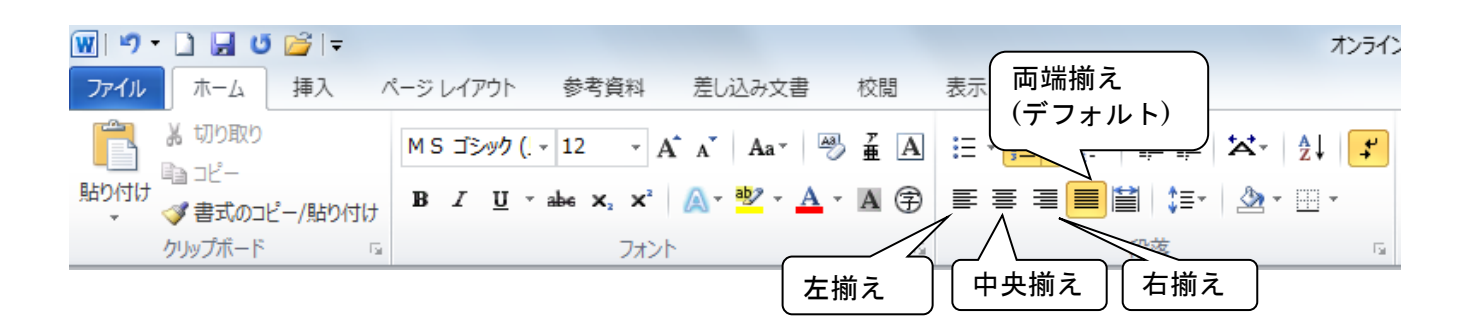

※ 範囲選択せずに書式設定を行うと、カーソルのある位置以降の文字列に変更が適用されます。

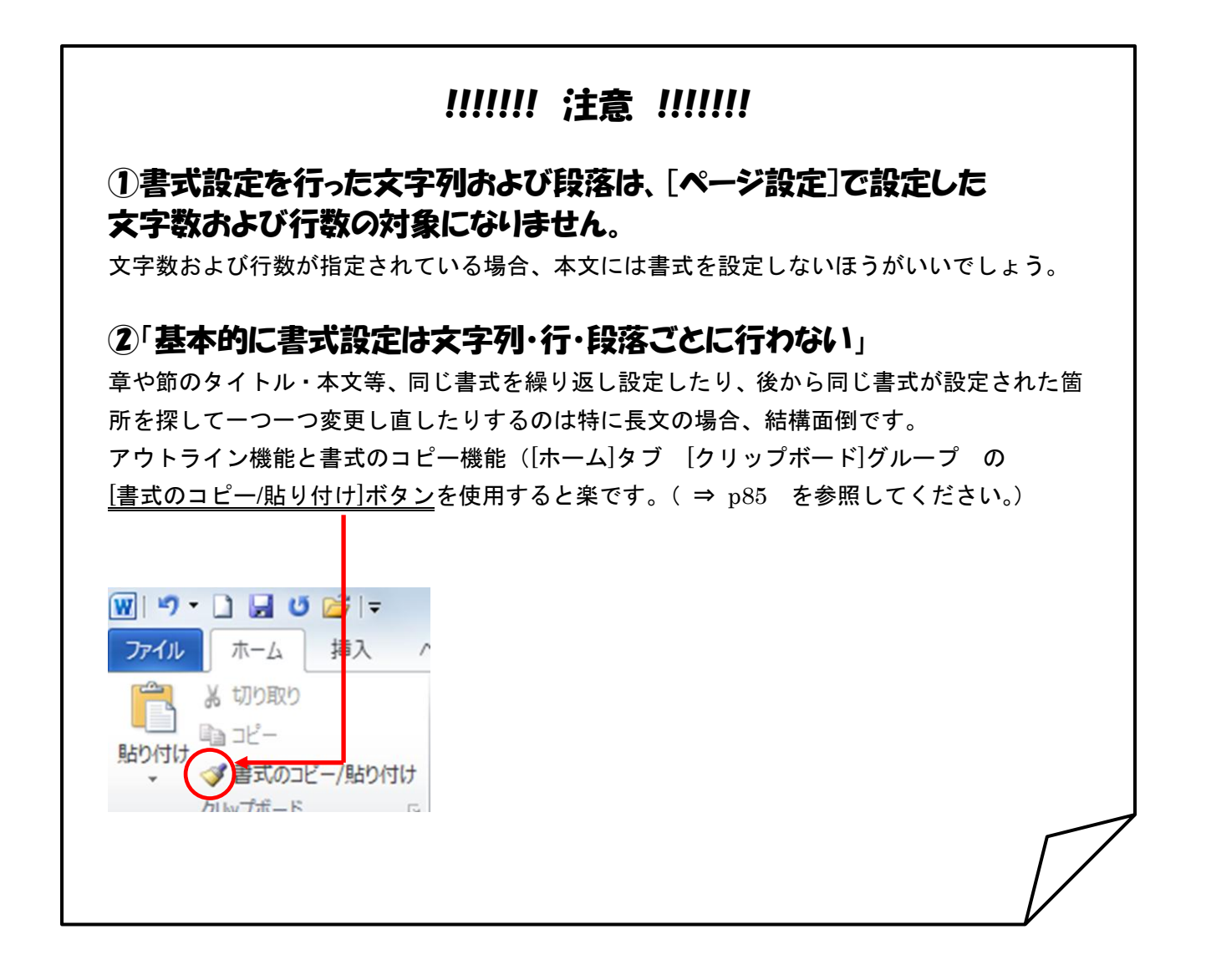
### ★ 改ページするには

「改ページ」機能を利用すると、以前の内容(行)の増減の影響を受けません。

① 次ページに送りたい段落の先頭をクリックします。

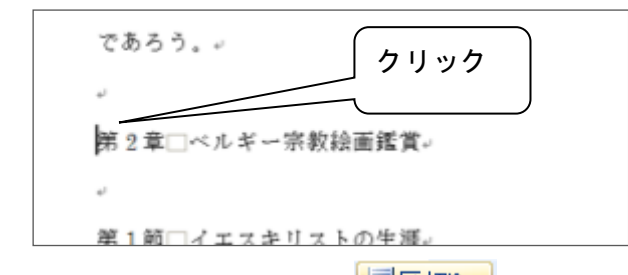

① [ページレイアウト]タブの <mark>★ ドビ切りす</mark> ボタン (右側の小さな下向き三角▽) をクリック。

③ 「改ページ(P)」をクリックします。

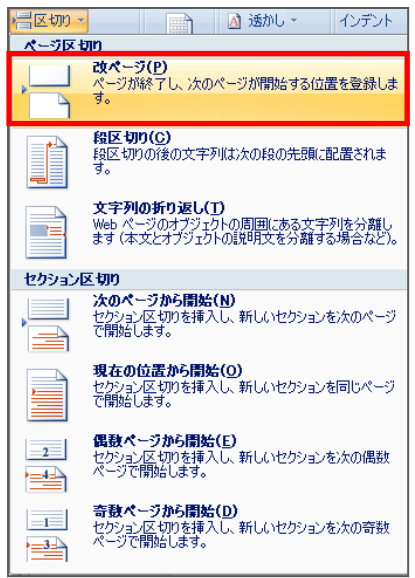

④ 改ページが挿入され、カーソルのあった位置から次のページに移動します。

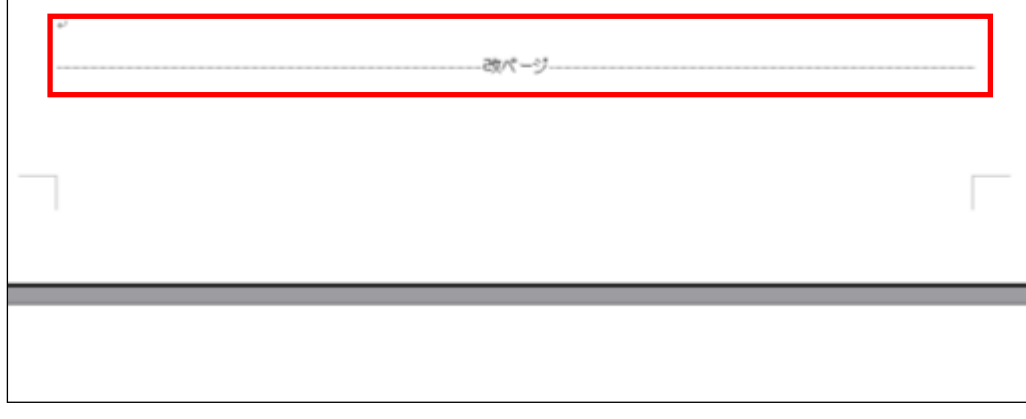

※改行だけでは次のページのレイアウトがずれてしまうことがあります。

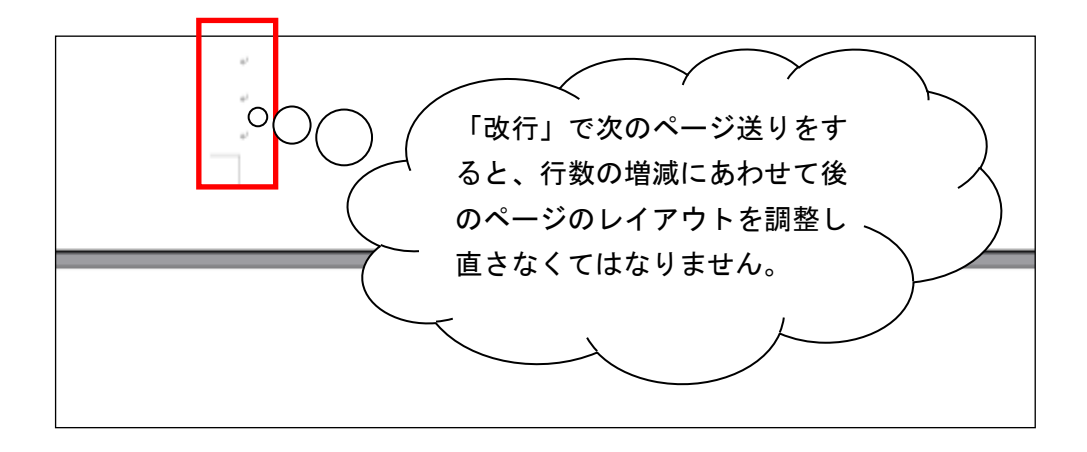

# <改ページを解除するには?>

改ページ記号の前でクリックして[Delete]キーを押します。

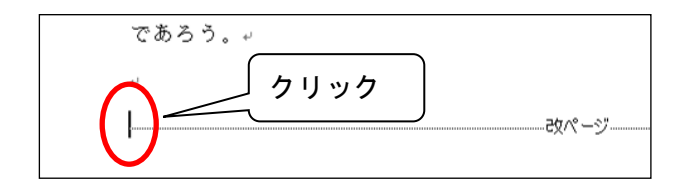

### ★ 文末脚注を入力するには【論文】

任意の用語や文章の説明(注)を本文と区別して入力するのが脚注機能です。脚注には、各ページの 末尾にそのページに挿入した脚注の内容を表示する「脚注」と、文書の末尾に挿入した脚注の内容をま とめて表示する「文末脚注」の 2 種類があります。

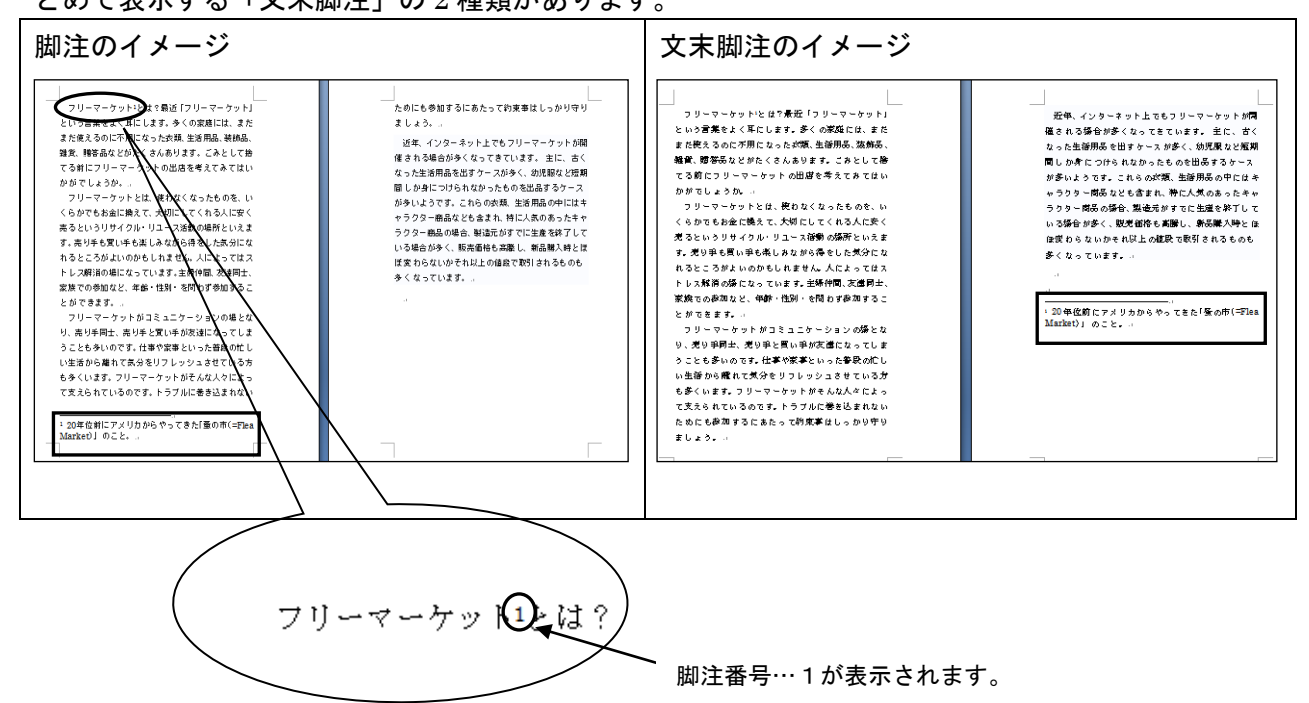

論文の場合は、「注」ページにまとめて表示しますので、「文末脚注」の例を示します。

① 「注」を挿入したい箇所にカーソルを置き、

[参考資料]タブの[脚注]グループの右下端のボタンをクリックします。

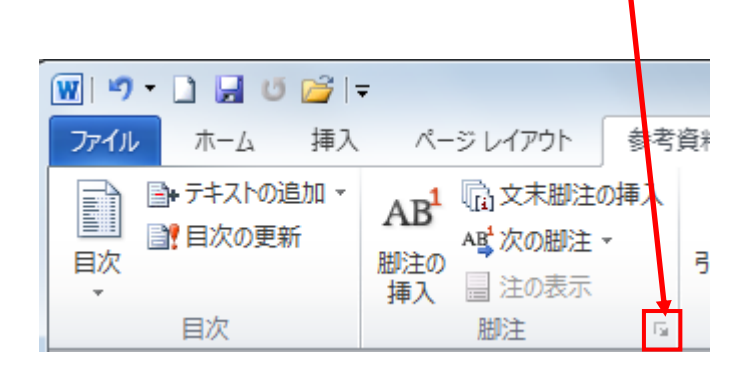

「注」ページを[改ページ]で改 ページし、タイトルの後にセク ションを区切ったのは、ここに 脚注内容を表示するためで す。

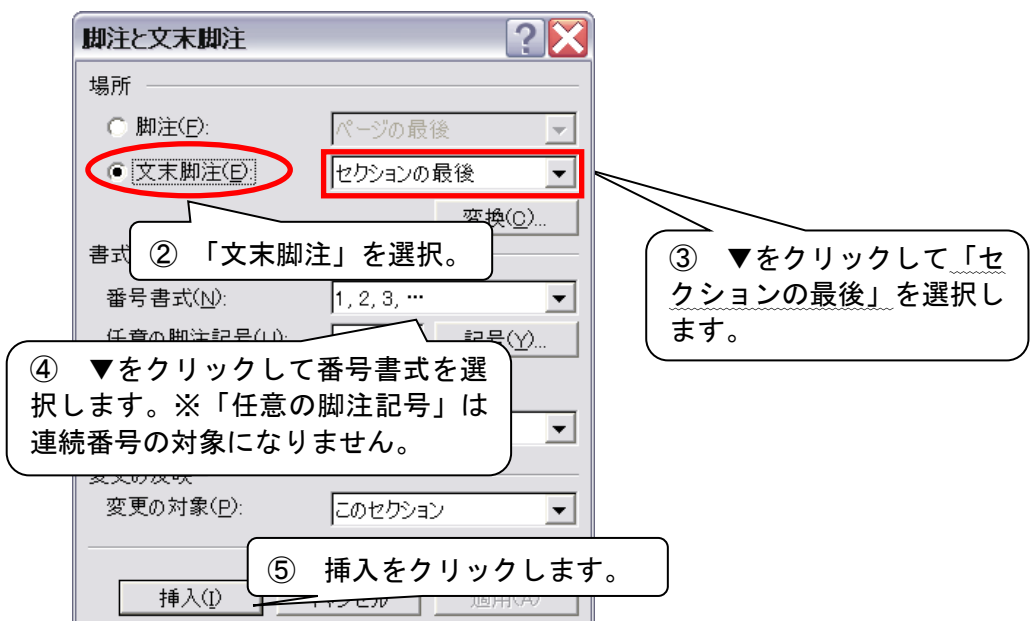

⑥ ①でカーソルがあった位置に脚注番号が挿入され、画面は「注」ページに移動します。注の内容 を入力します。

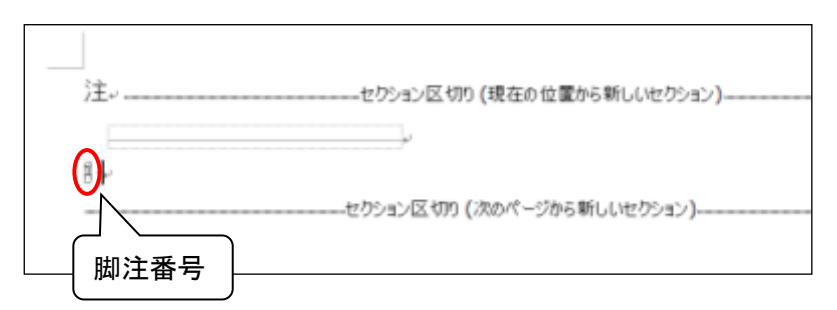

脚注領域の脚注番号をダブルクリックすると、本文の脚注番号の位置に移動できます。また、本文の 脚注番号をダブルクリックすると、脚注領域に移動できます。

⑦ 一度「注」を挿入すると、次回以降[脚注と文末脚注]ダイアログボックスは事前に挿入した「注」 の設定を覚えています。設定は変えずに[挿入]をクリックしてください。

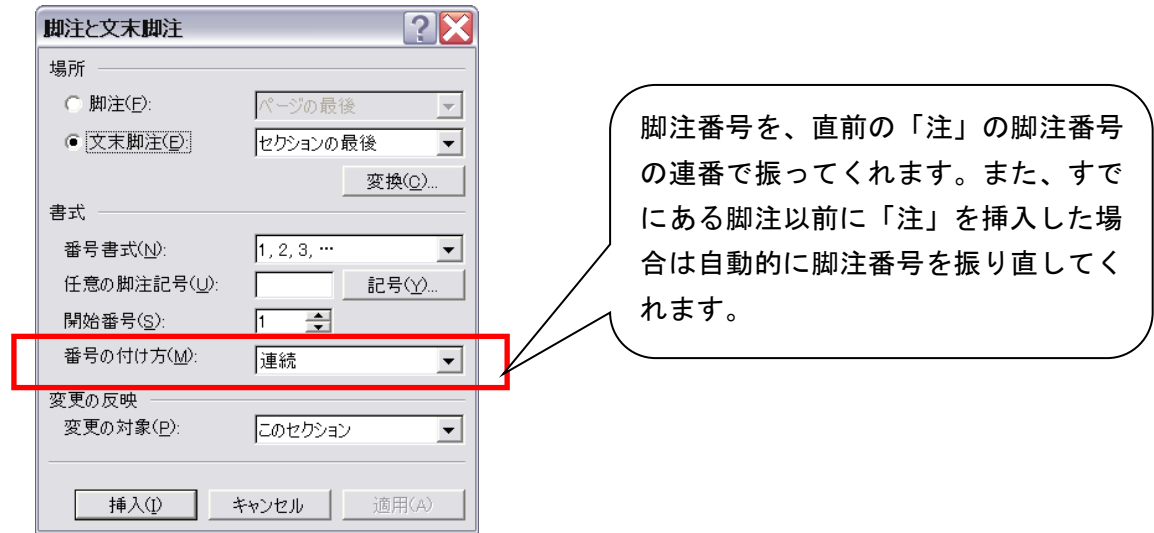

### <注を移動するには?>

本文の脚注番号をドラッグ&ドロップで移動します。

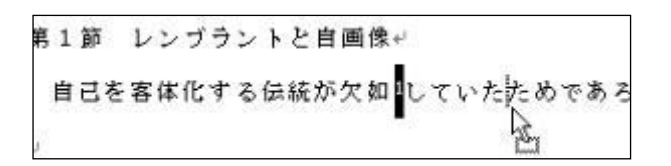

移動後、すべての脚注番号が自動的に振り直されます。

#### <注を削除するには?>

本文の脚注番号を削除します。脚注領域の脚注番号と脚注内容も削除され、自動的に脚注番 号が振り直されます。

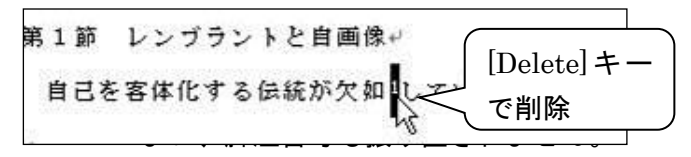

## ★ 文書内の図や表に通し番号をつけるには(図表番号)【論文】

#### ① 図や表の下の図表番号をつける位置をクリックします。

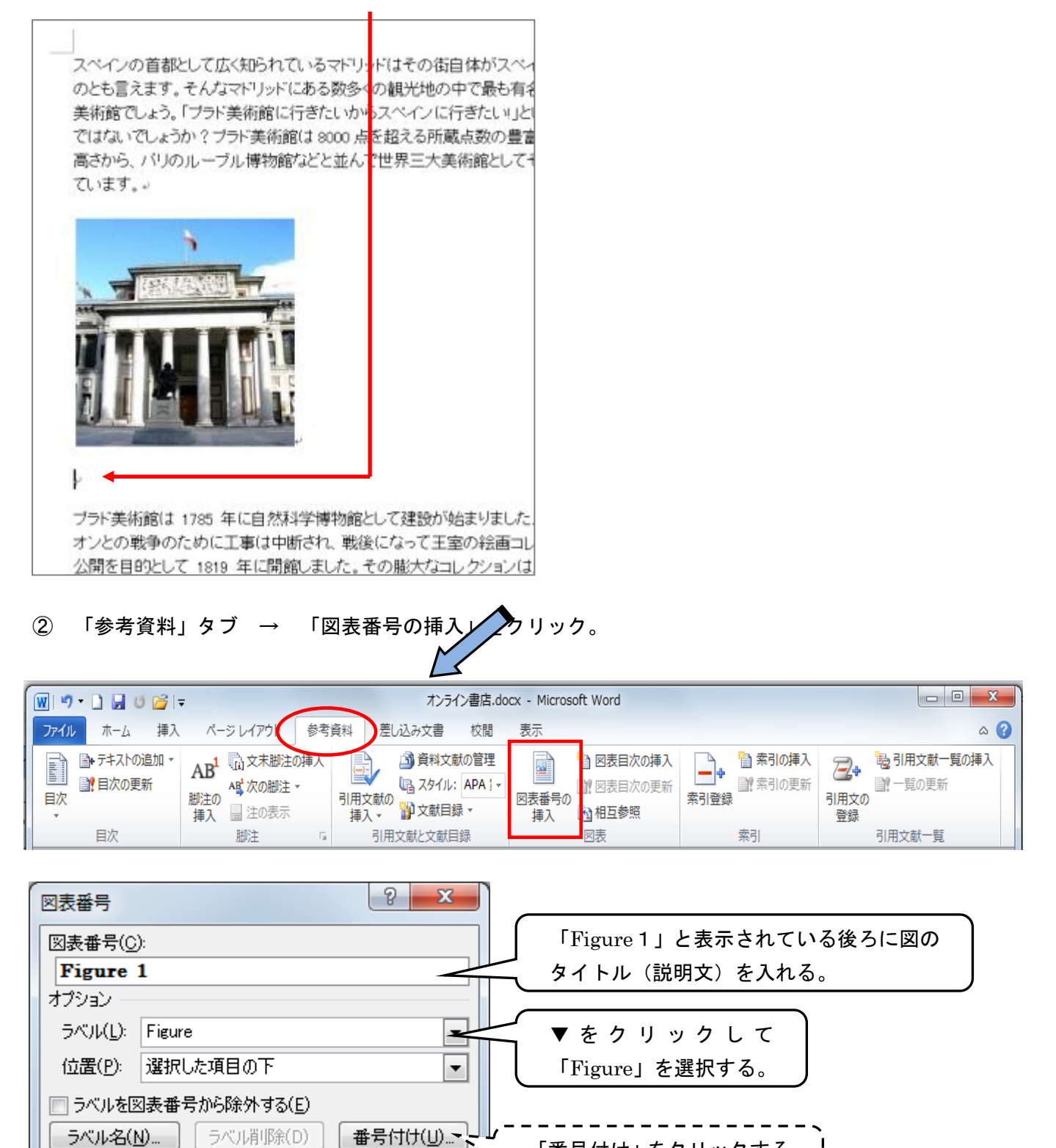

自動設定(A)…

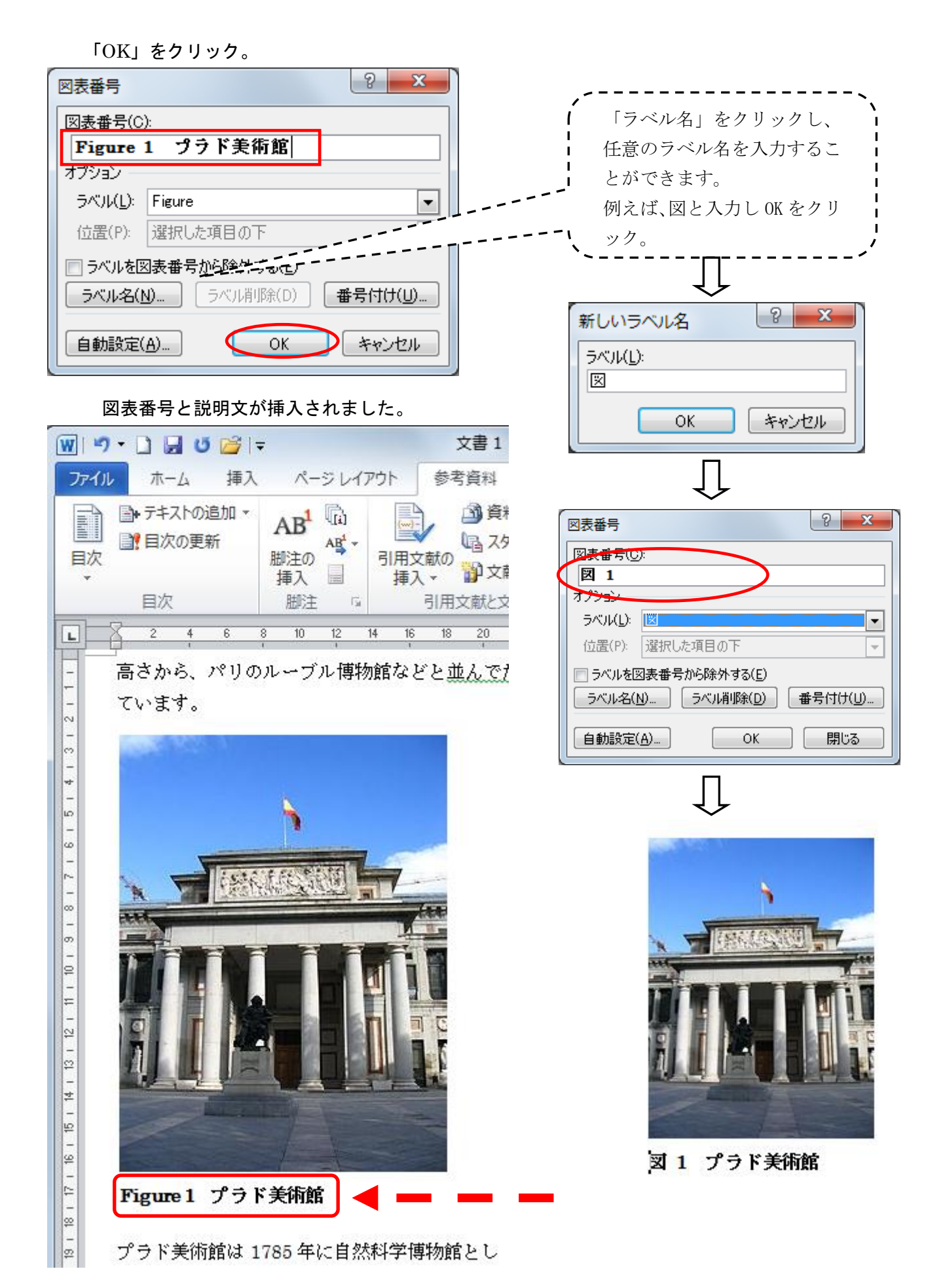

#### ★ 途中のページからページ番号を表示するには【論文】

#### |!重 要!

★この設定では現在のファイルに設定されている区切りの状態を目に見えるようにしておくことが非 常に重要です。まずは編集記号を表示させておきましょう。(※操作方法は p66)

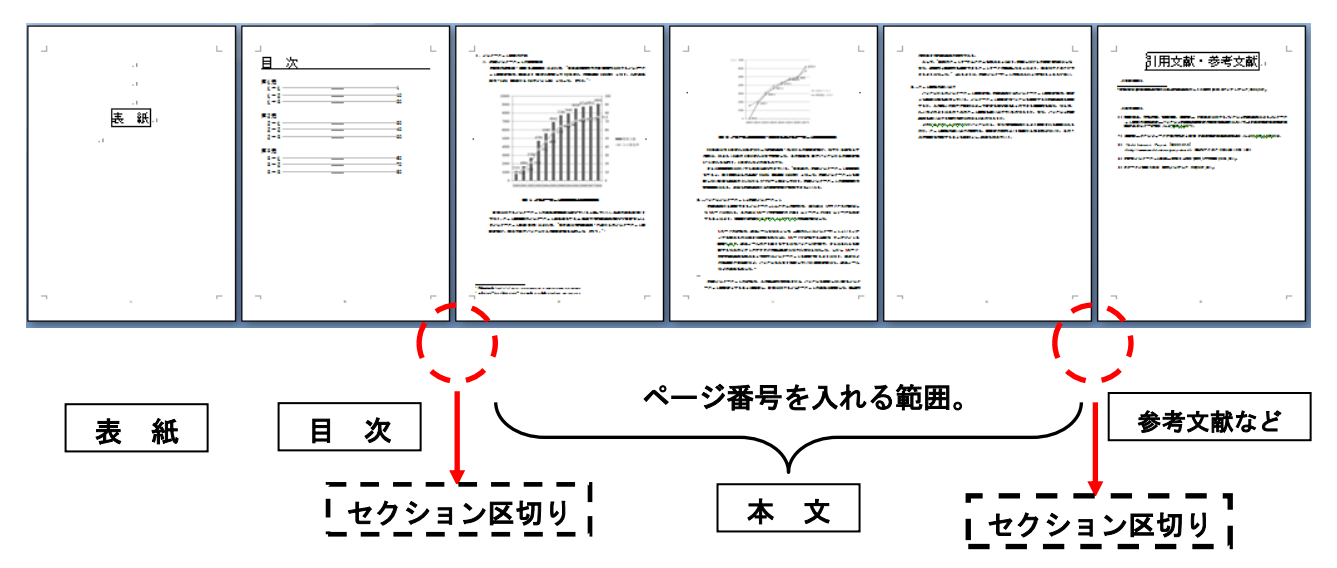

作成している論文が以下のような構成で、本文にのみページ番号を入れたいとします。

通常の操作では全ページにページ番号が挿入されてしまうので、

まずはページ番号を入れるセクションと、いれないセクションを区切る操作が必要となります。

このようにセクションに区切りをつける操作を「セクション区切り」を挿入する、といい、次のよう に操作します。

① ページ番号を開始するページのひとつ前のページの最後にカーソルをおきます。

(ここでは「目次」の次のページからページ番号を入れたいので、「目次」ページの最後にカーソルを おきます。)

※ 最後の行に「改ページ」が入っている 場合は、その直後にカーソルをおきます。

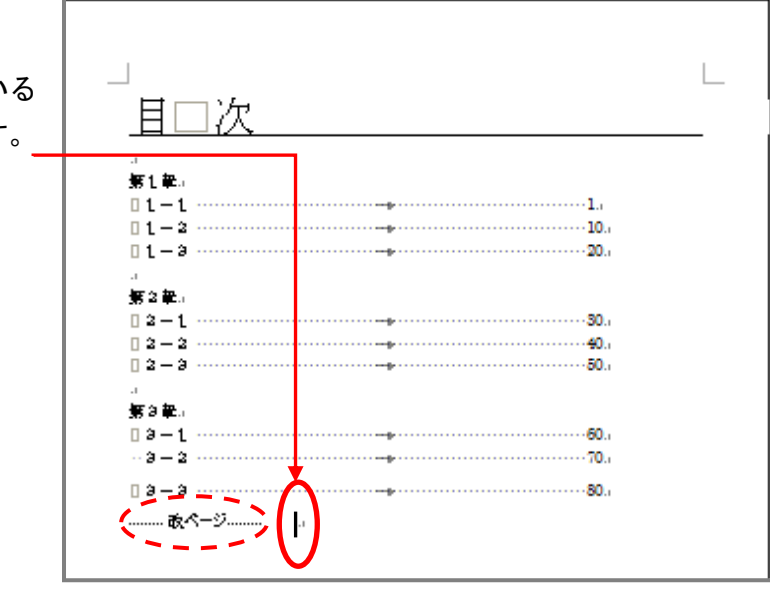

### ② 「ページレイアウト」タブ → 「区切り」▼ をクリック。 <セクション区切り>の一覧から「次のページから開始」を選択します。

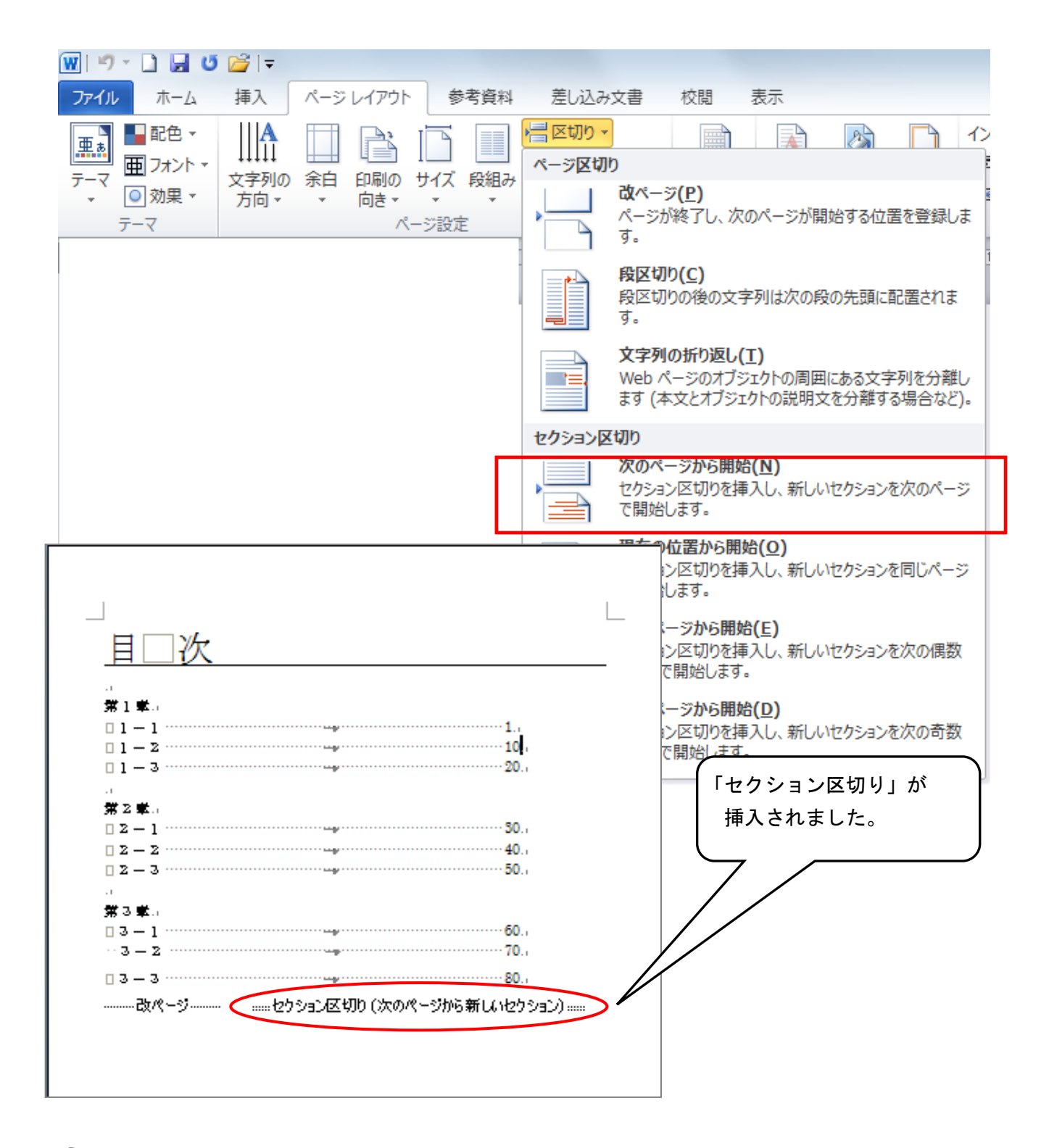

☛ 最後のページにはページ番号を入れたくない場合には、同じように、最後のページの前のページ に「セクション区切り」→「次のページから開始」を入れておきましょう。

③ ページ番号を開始したいページの下部のフッターの領域でダブルクリックします。 (※ ダブルクリックするとページ内部の色が反転して<フッターの編集モード>状態になっている

ことを確認します。)

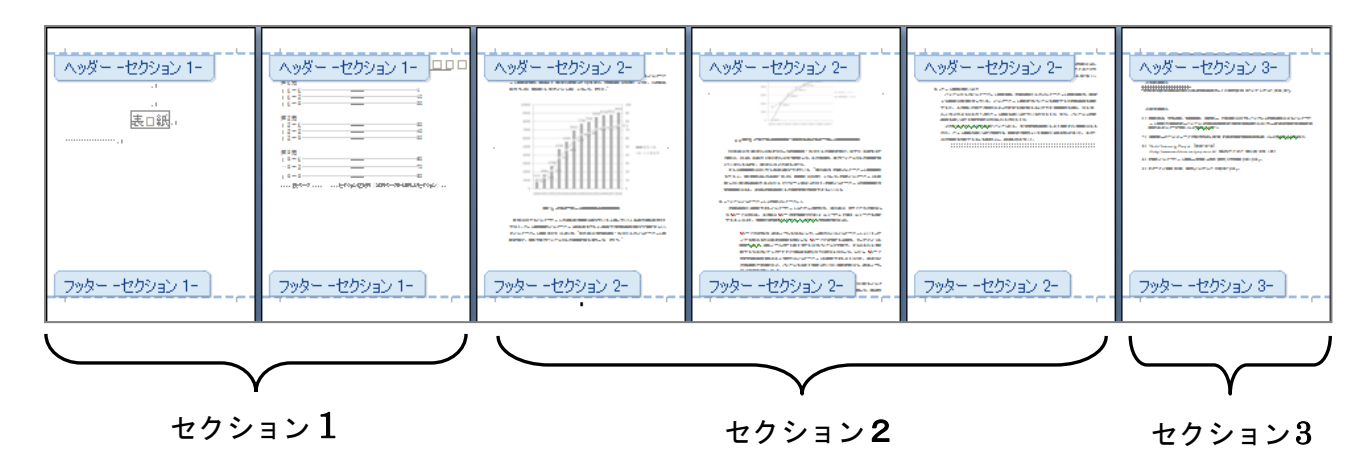

このようにセクションが3つに区切られていることが確認できます。 セクションごとに別々のフッター(ここではページ番号)を設定することができます。

④ 「前と同じヘッダー/フッター」が ON になっているときは必ず OFF にします。 (オレンジになっていたら ON ですから、クリックして OFF にしましょう。)

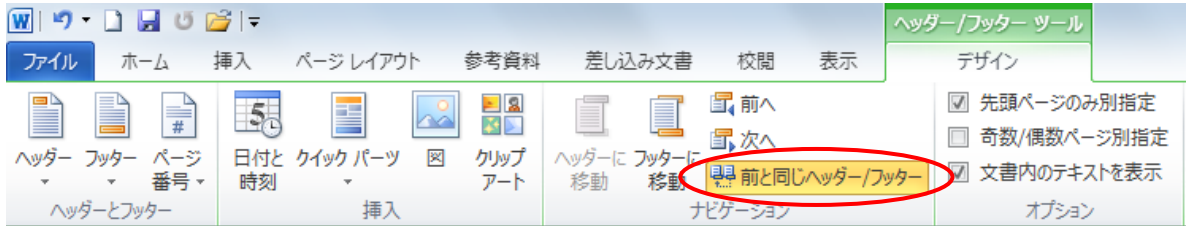

#### ⑤ 「ページ番号」▼をクリック → 「ページの下部」から書式選択します。

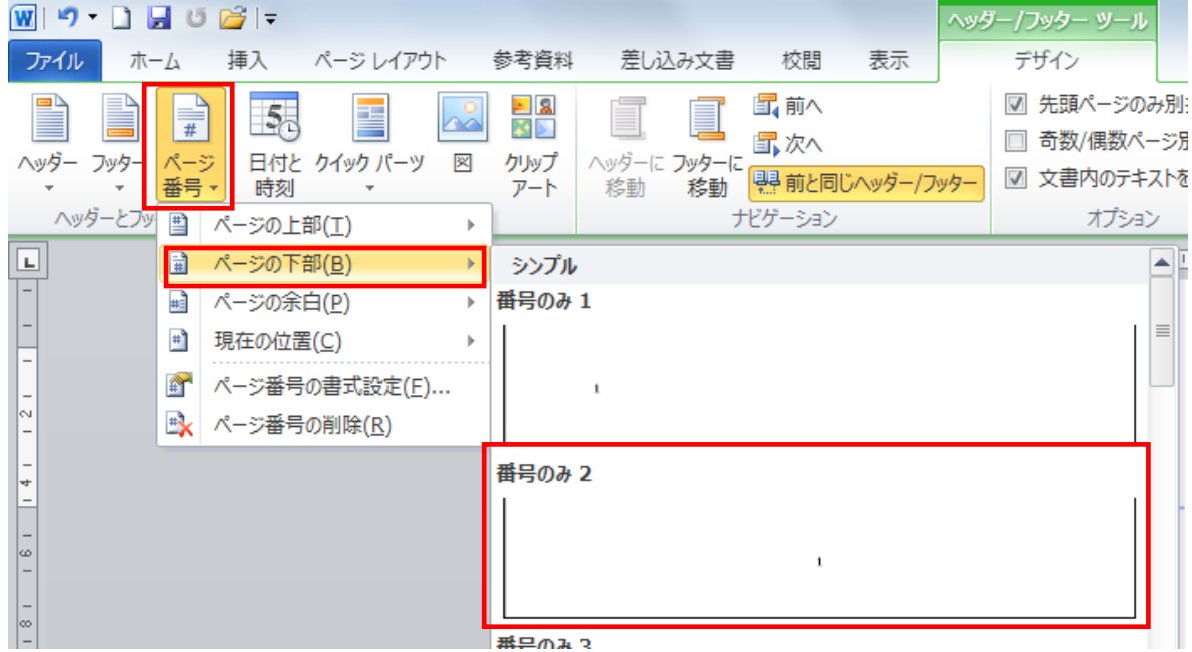

#### 指定したページ以降にページ番号がはいりました。

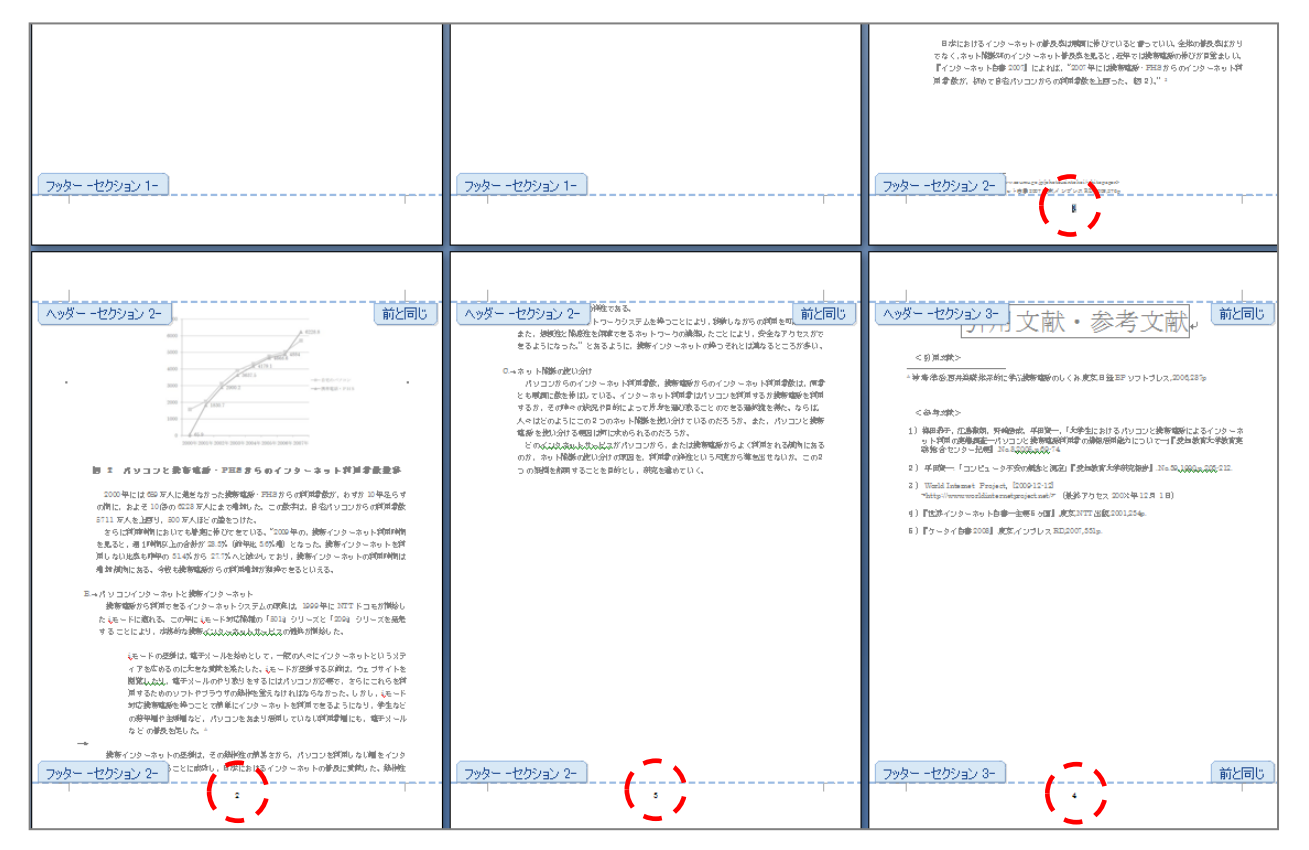

この時点では最後のページに番号がはいっています。

最後のページのページ番号をはずすには、最後のページのページ番号を選択して、

「前と同じへッダー/フッター」を OFF にします。

## ★ 目次を自動作成するには【論文】

アウトラインレベル(⇒p.61 を参照してください)を利用して、目次を自動作成することができます。 アウトラインレベルを設定していないと目次が自動的に作成されません。

① 目次を挿入したい箇所にカーソルを置き、[参考資料]タブの[目次]グループの[目次]ボタン をクリック、さらに[目次の挿入]をクリックします。

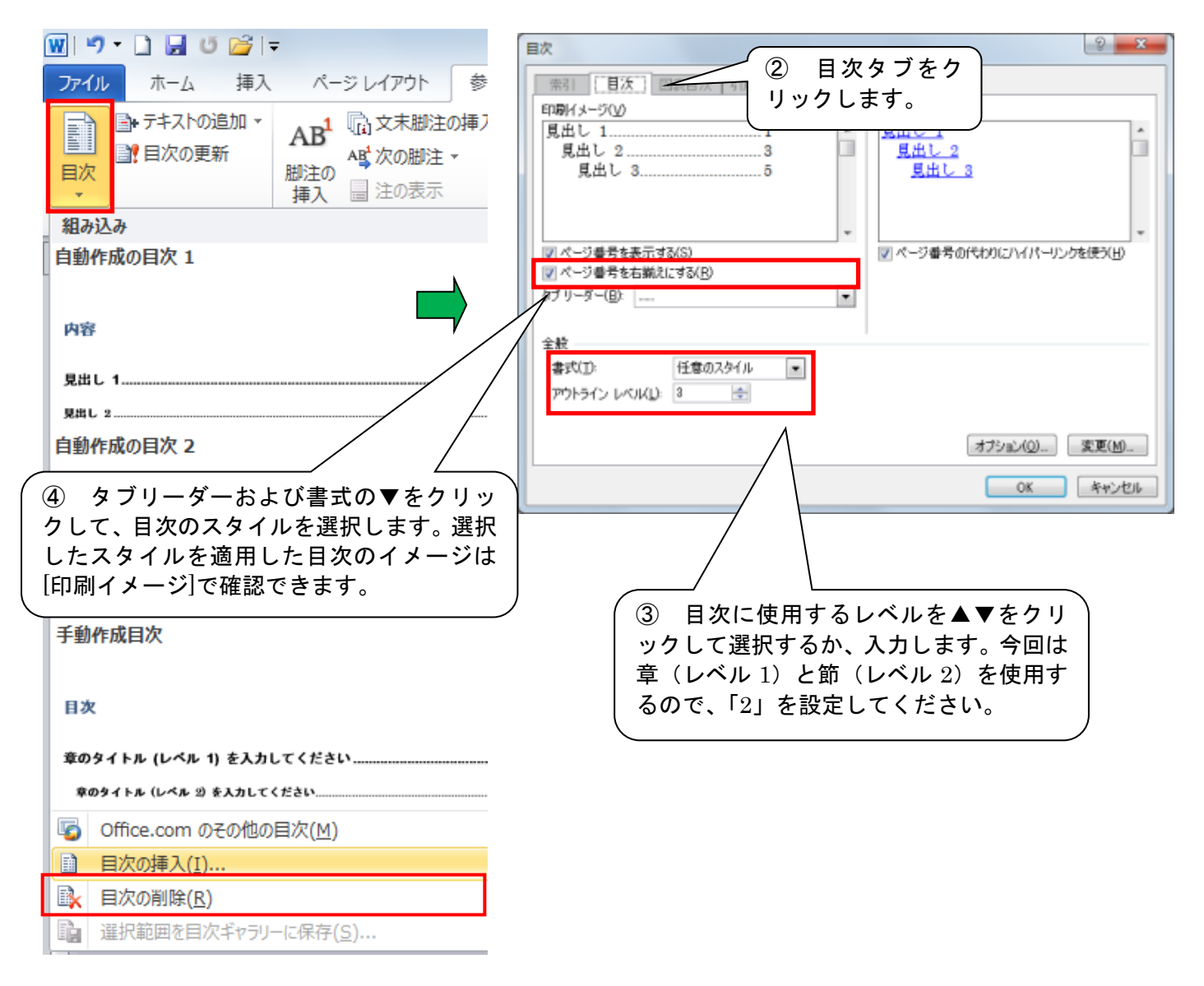

⑤ 「OK」をクリックすると、目次が作成されます。

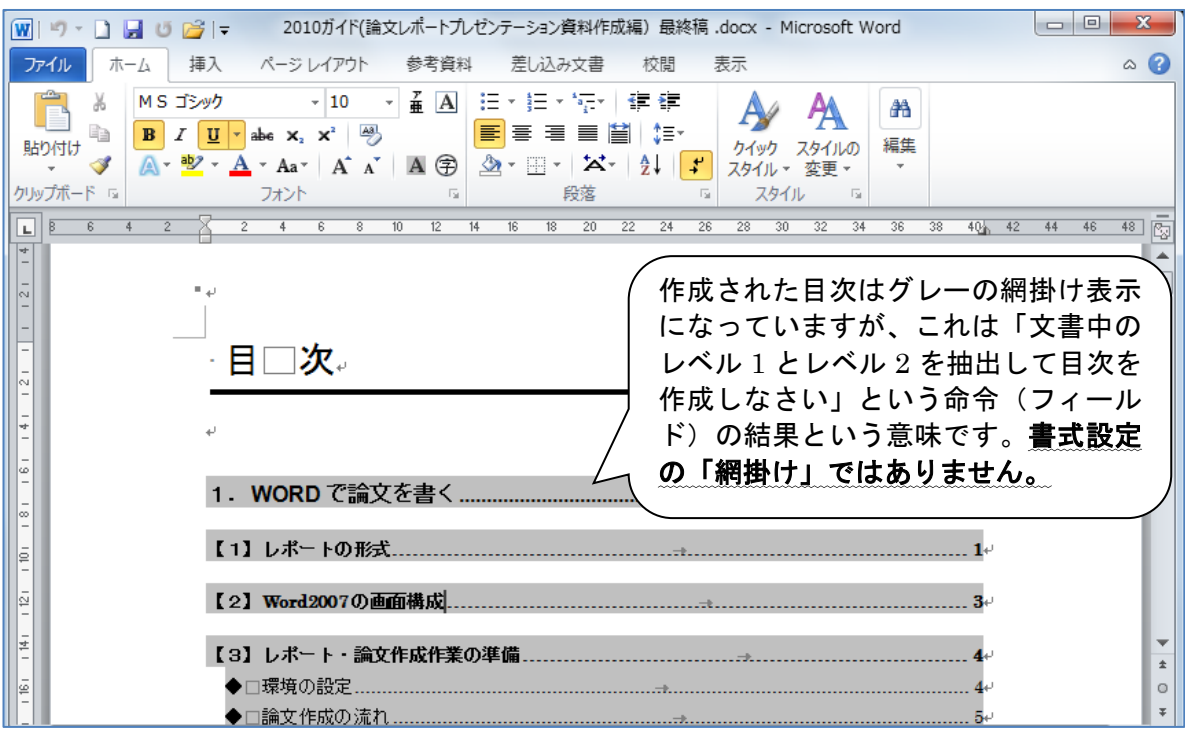

内容の変更によりページ数が増減してページ番号が変わったとき、章や節のタイトルを変更(※目次に ま式設定を行うことは出来ますが、タイトルの変更は本文中のタイトル を変更してください。目次上での文字列の変更は反映されませ チョット待っ ん)したときは、目次の「更新」を行う必要があります。目次のフィールド内 (グレーの網掛け表示上)で右クリックして、[フィールド更新]をクリックしま す。

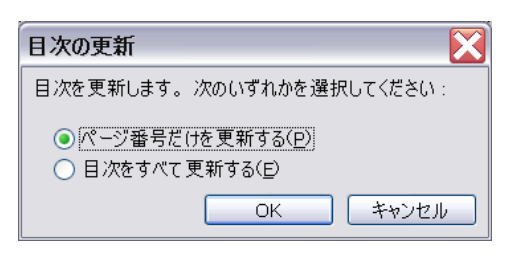

ページ数が増えた/減っただけなら[ページ番号だけを更新す る]を選択、章や節のタイトルを変更したときは[目次をすべて 更新する]を選択して[OK]をクリックします。

※ 目次を入力して作るときは、ページ番号の開始位置を揃えたり、タイトルとページ番号の間に線(リ ーダー)を引いたりするのに「タブ」機能を使用するときれいに出来ます(⇒p.36 を参照してください)。

### ★ 目次を自分で作成する際のポイント【論文】

目次を自分で作成する場合、タブ機能を利用するとキレイに見やすく位置を揃えることができます。 例えば、

S. 目次。 第1章 美術史を歩く 第1節ロレンブラントと自画像。 第2節□コッホと浮世絵。 第3節□フェルメールとデルフト。 第4節□ベルギーのブリューエル。 第5節□メムリンクとブルージュー 第6節ロファン・アイクと『ケント祭壇画』。 第7節□ルーベンスと工房。 第2章□ベルギー宗教檢測鑑賞。

① ページ数を入力するときは、タイトルの後に[Tab]を挿入し、ページ数を入力していきます。

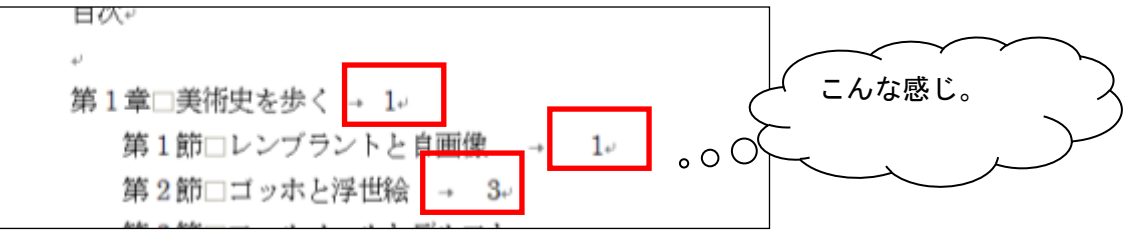

② ページ番号の開始位置をそろえます。

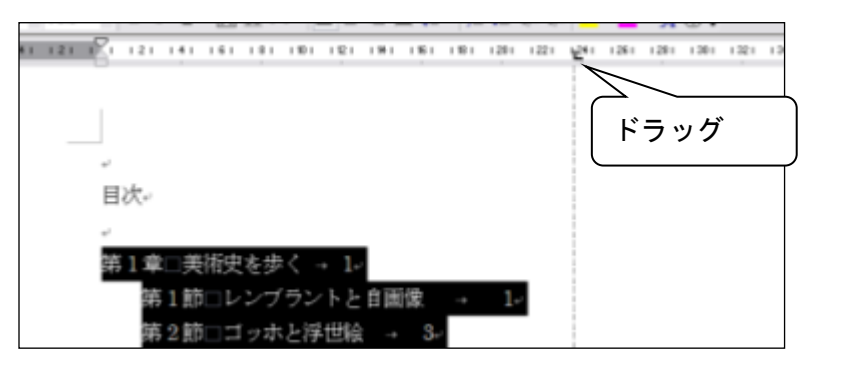

③ 二桁以上のページ数と位置がずれてしまうので、これを揃えたいと思います。

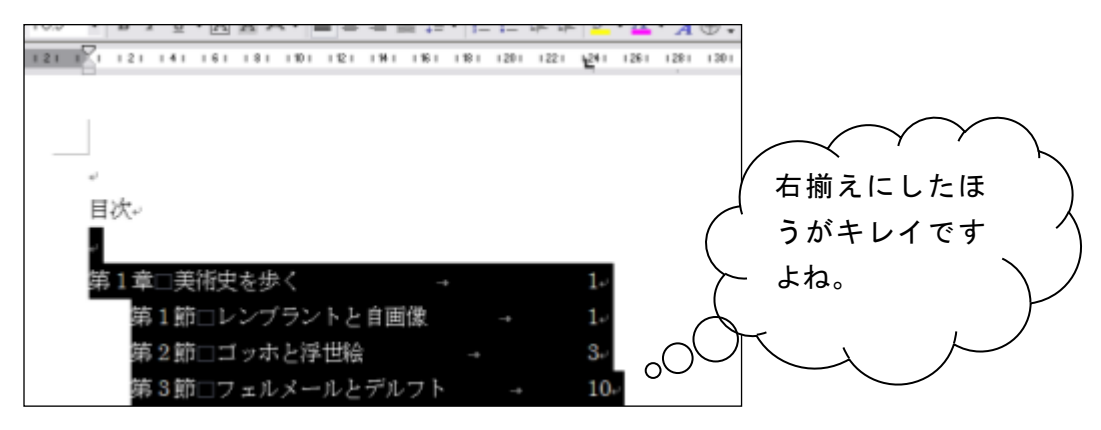

④ [ページレイアウト]メニューの[段落]グループ右下端、DTB ボタンをクリックして、 左下の[タブ設定]ボタンをクリックし、内容を表示します。

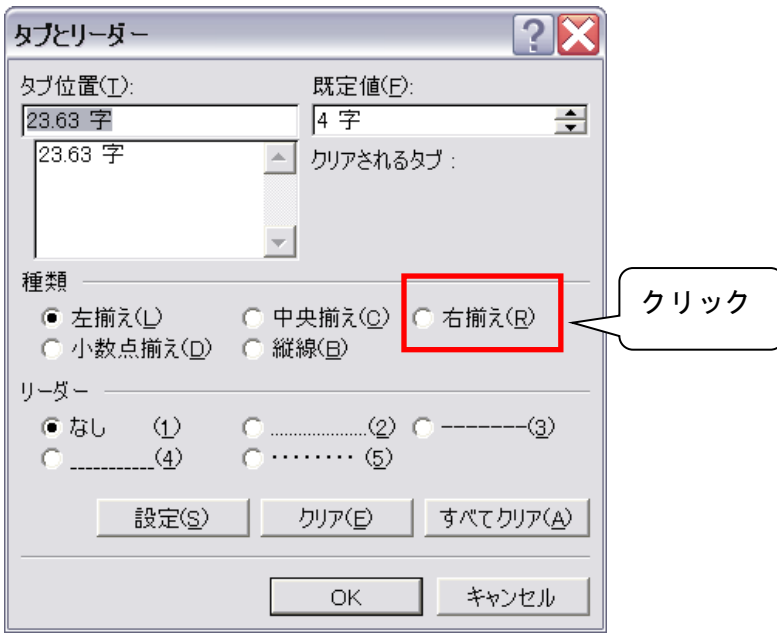

⑤ [OK]をクリックします。

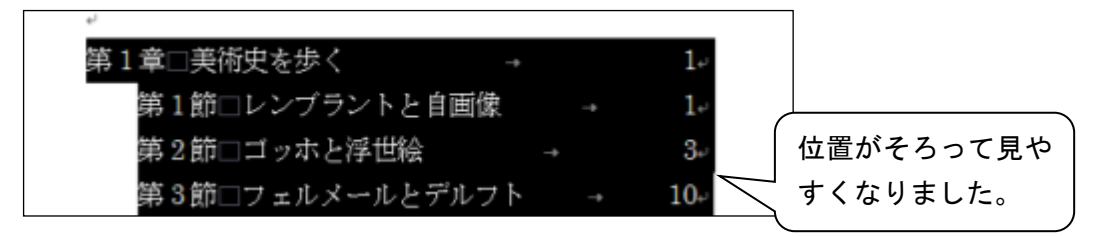

⑥ タイトルとぺージ番号の間に線を引くには、

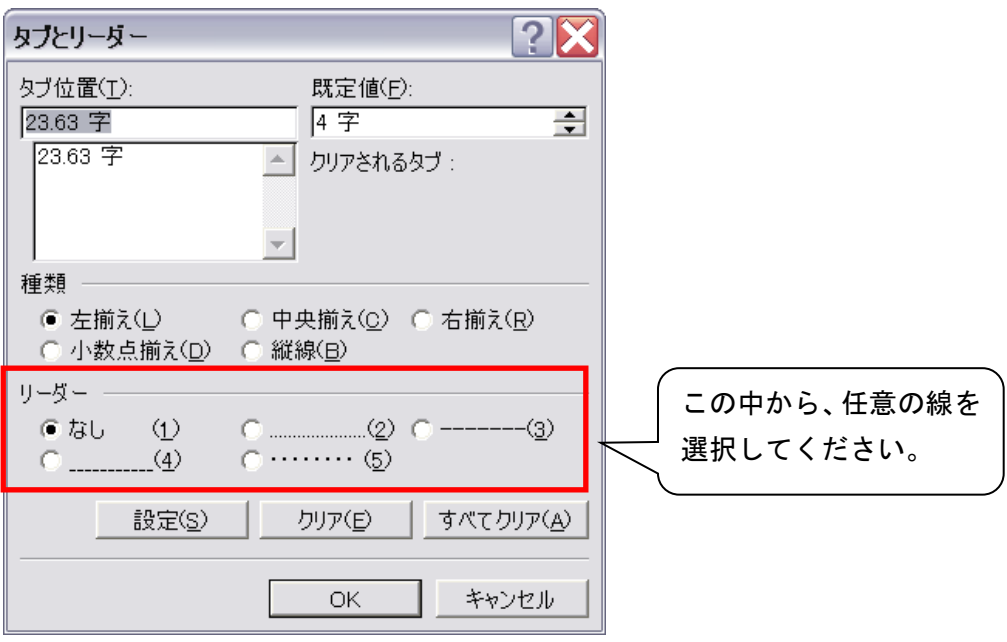

⑦ 完成!

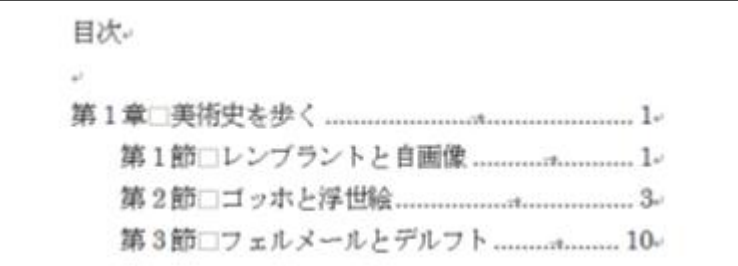

#### ★ タイトルなど、複数箇所に同じ書式を設定するには

章や節のタイトルは、フォントの種類をゴシック体にしたり、本文より大きめのフォントサイズにし たりして目立つように書式を設定しますが、アウトライン機能と書式のコピー機能を使用すると楽に設 定が行えます。

① アウトライン表示に切り替えます。

「表示」タブ→「文書表示」グループから「アウトライン」をクリック。

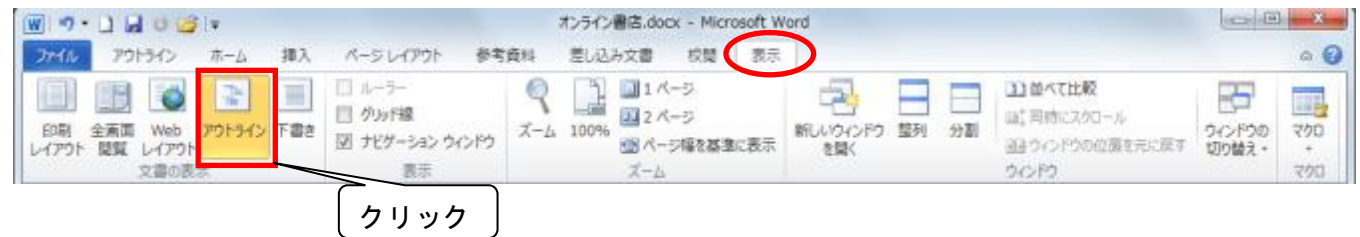

② アウトライン表示モードでは、章/節のタイトル(見出し)、本文等のレベルごとに階層表示(イン デント表示)されます。

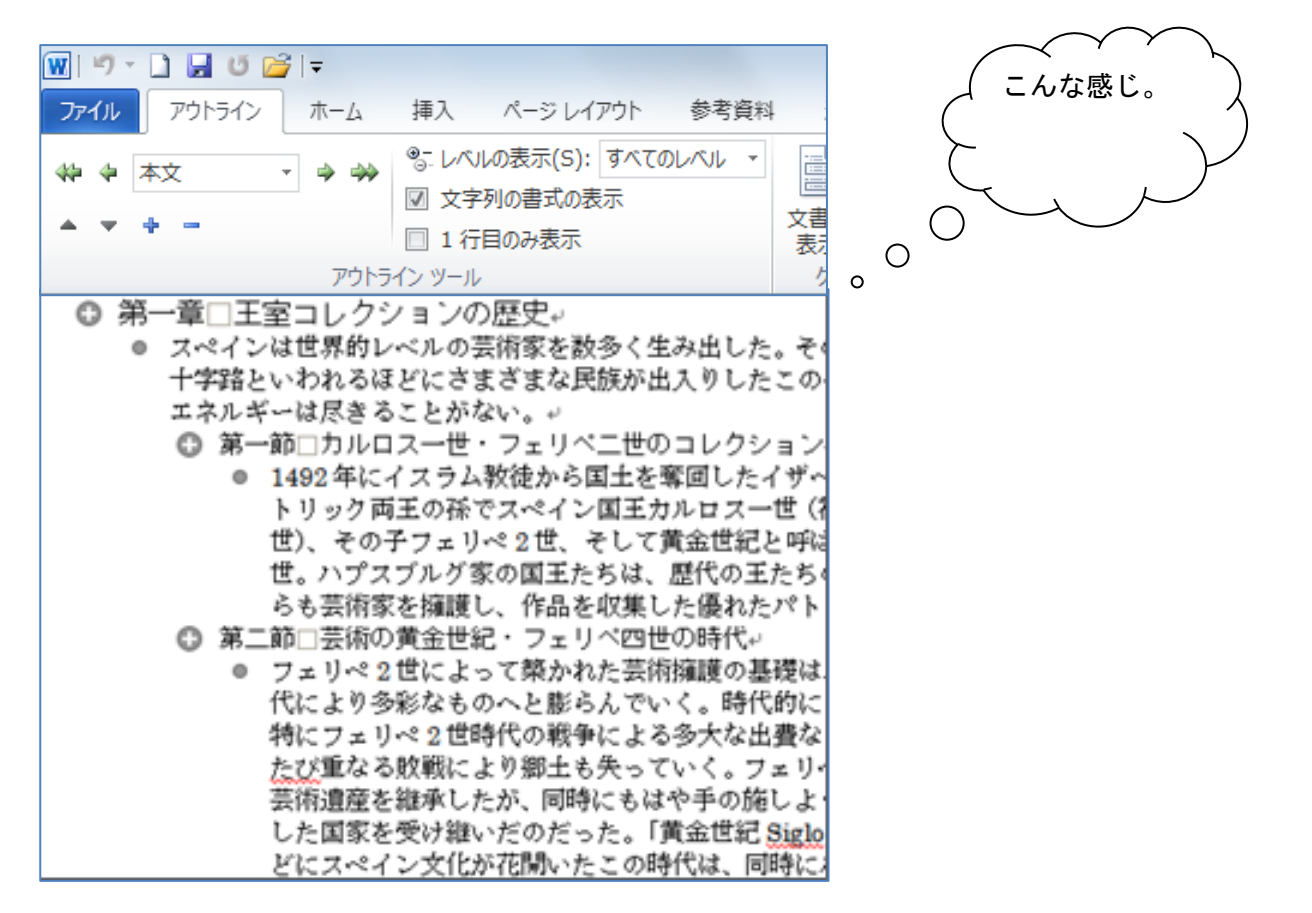

③ 書式を設定したいのはタイトルの箇所なので、[レベルの表示]ボックスの▼をクリックして、表 示したい(タイトルの)レベルを選択すると、タイトルだけを表示することができます。

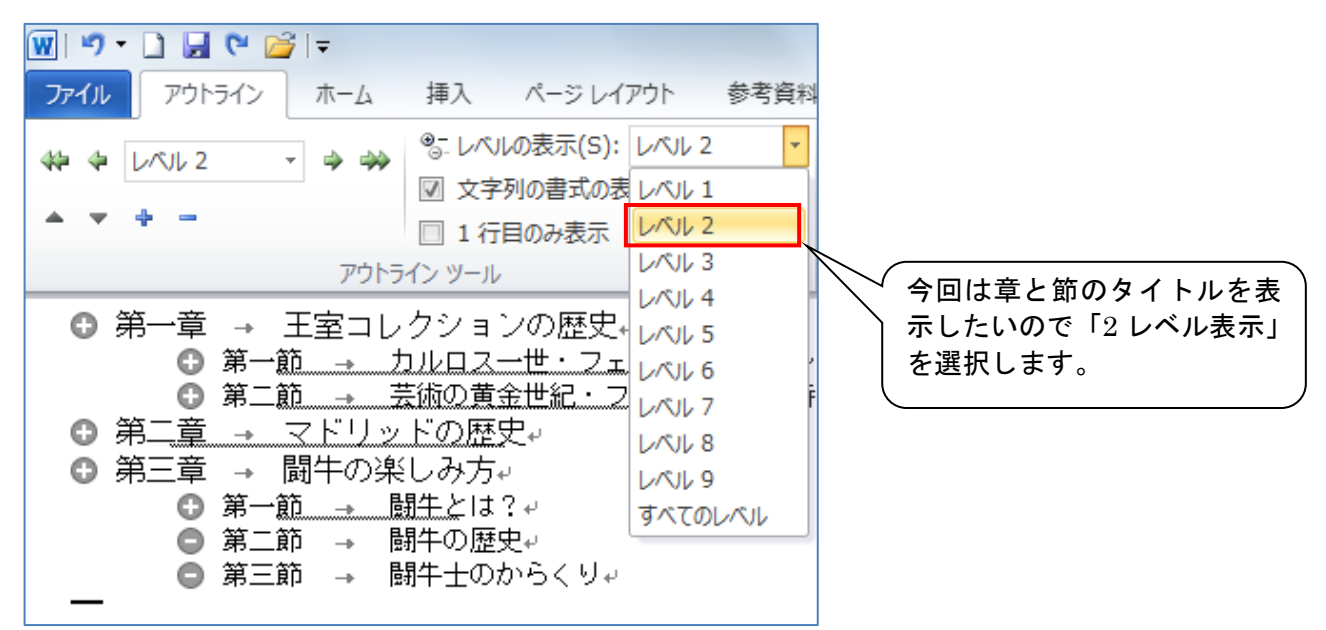

※ 「1 レベル表示」=レベル1、「2 レベル表示」=レベル 1 とレベル 2 の段落が表示されます。

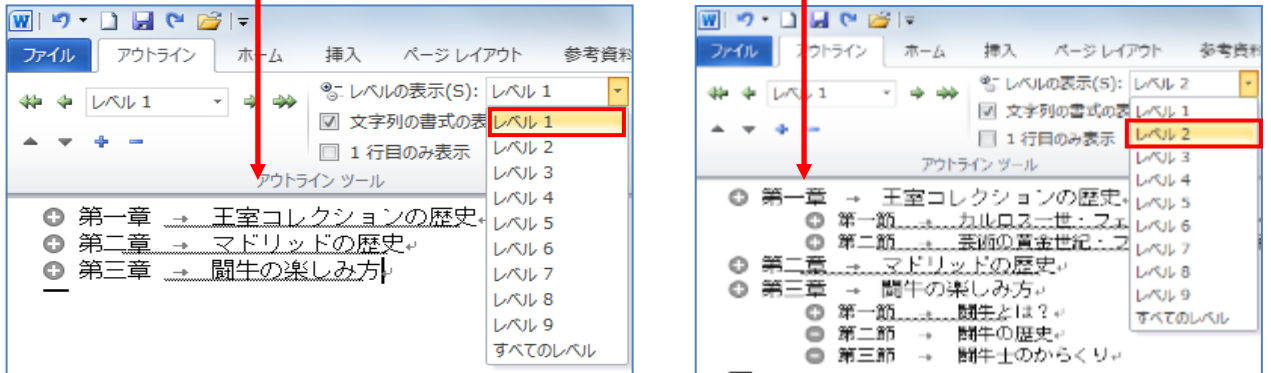

④ たとえば、節のタイトルには「MS ゴシック、12ポイント」を設定するとします。

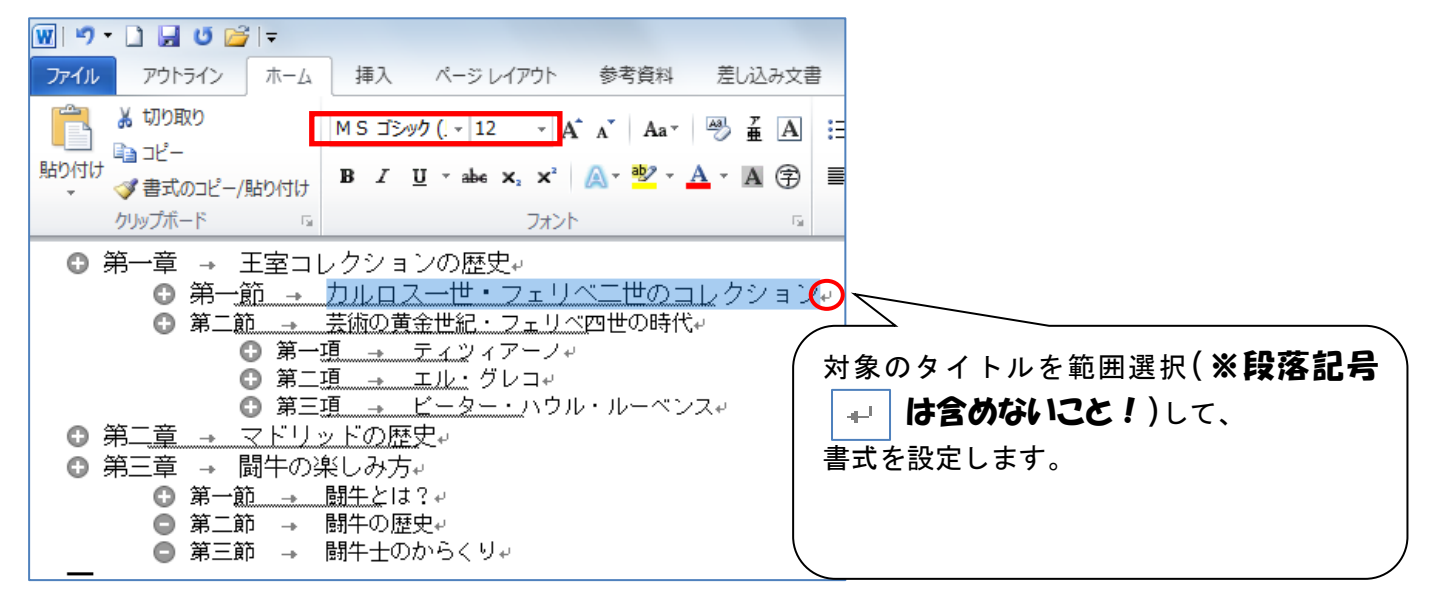

※ 段落記号を含めると、非表示にした箇所(=下位レベル。この例の場合は本文です)にも同じ書式 が適用されてしまいます。

⑤ 書式設定済みのタイトル(=書式のコピー元)を範囲選択したまま、[書式のコピー/貼り付け]ボタ ンをクリックします。

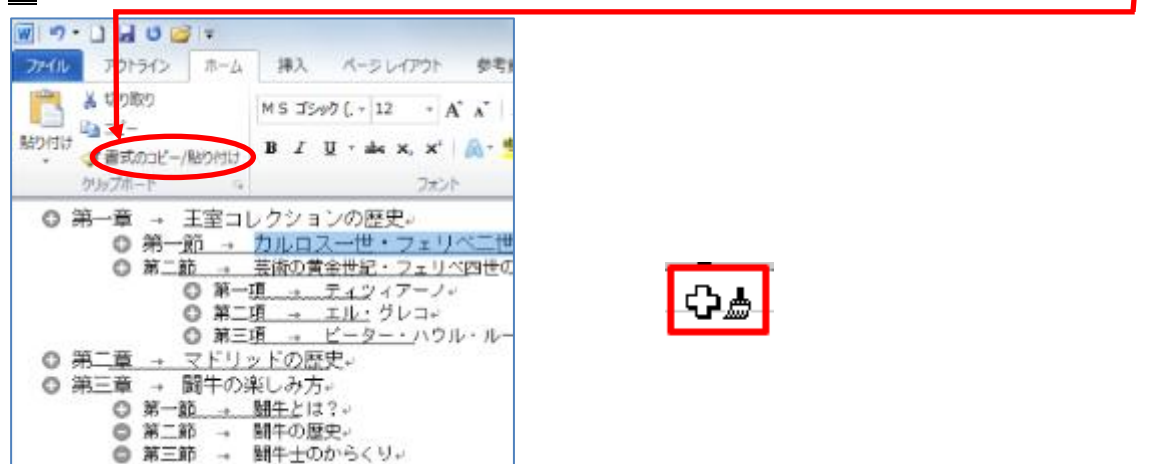

⑥ 書式のコピー先のタイトルを範囲選択しましょう。

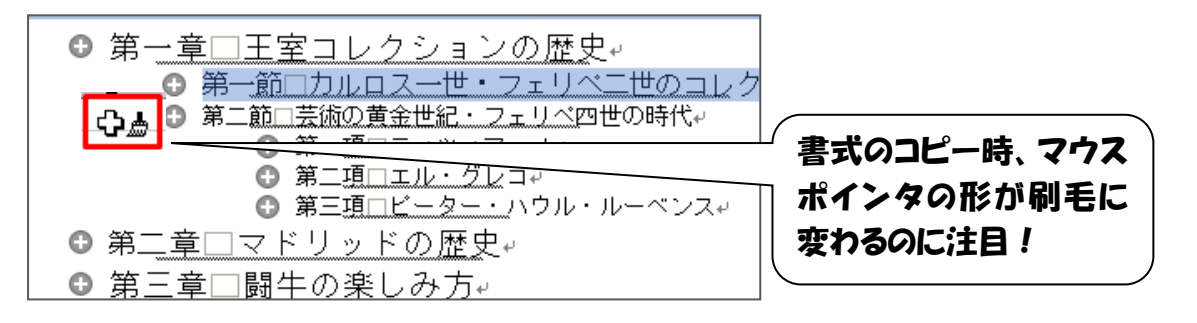

⑦ 対象のタイトルをドラッグします。

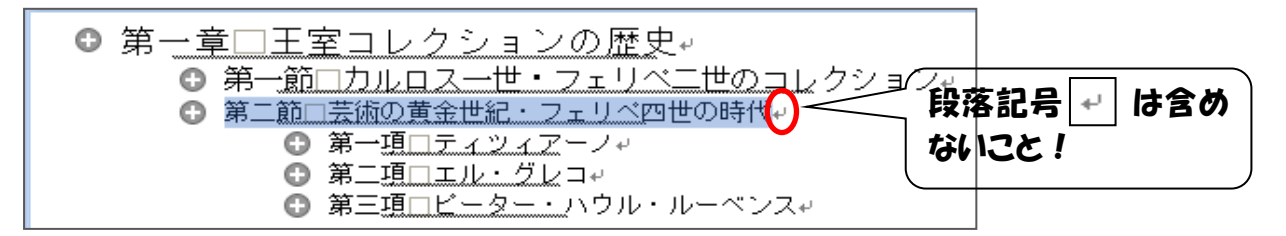

※ 段落記号を含めると、非表示にした箇所(=下位レベル。この例の場合は本文です)にも同じ書式 が適用されてしまいます。

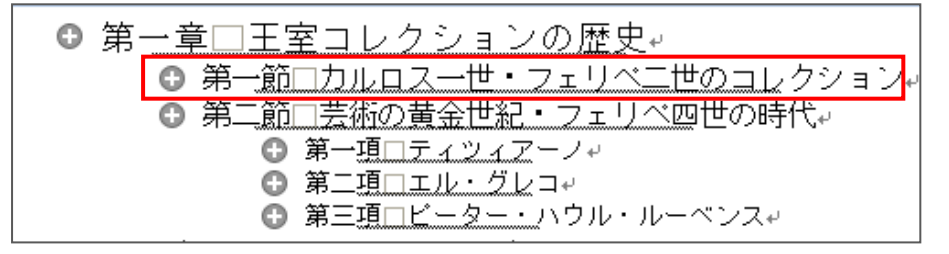

書式のコピー元と同じ書式(MS ゴシック、12ポイント)が適用されます。

以上の手順で、他のタイトルにも同じ書式を適用していきま しょう。

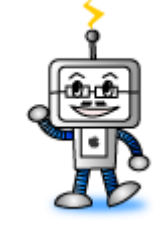

### 情報科学室のプリンタで印刷できる用紙サイズは A4 のみです。

文書ファイルの用紙サイズの設定は[ページレイアウト]タブの[ページ設定]グループの DBT ボタンを クリックし、[ページ設定]ダイアログボックスの[用紙]タブで確認できます。印刷の前に必ず確認してく ださい。

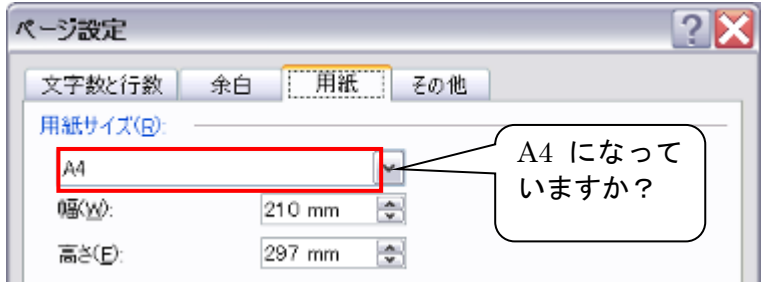

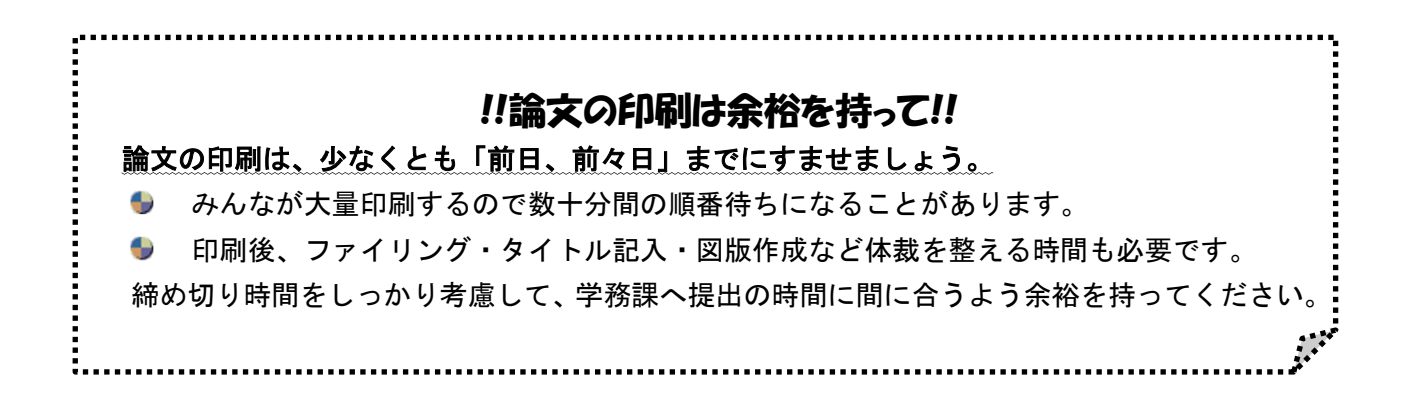

# <プレゼンテーション資料作成の流れ>

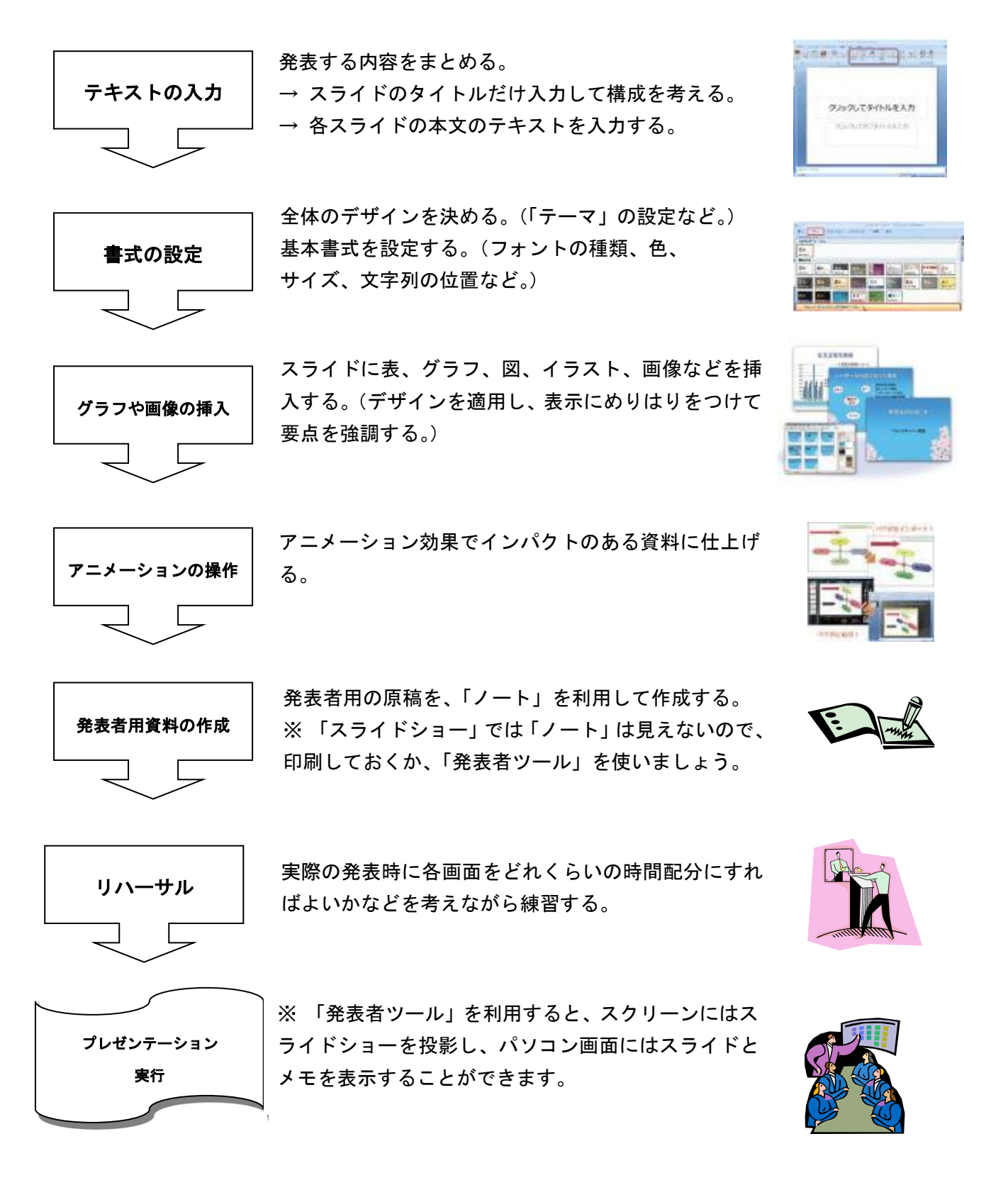

# 【1】タイトルとテキスト

## 1)タイトルの入力

PowerPoint では「プレースホルダ」(=Word の「テキストボックス」とほぼ同じもの。)に文字を入 力していきます。プレースホルダ内でクリックして、文字を入力します。

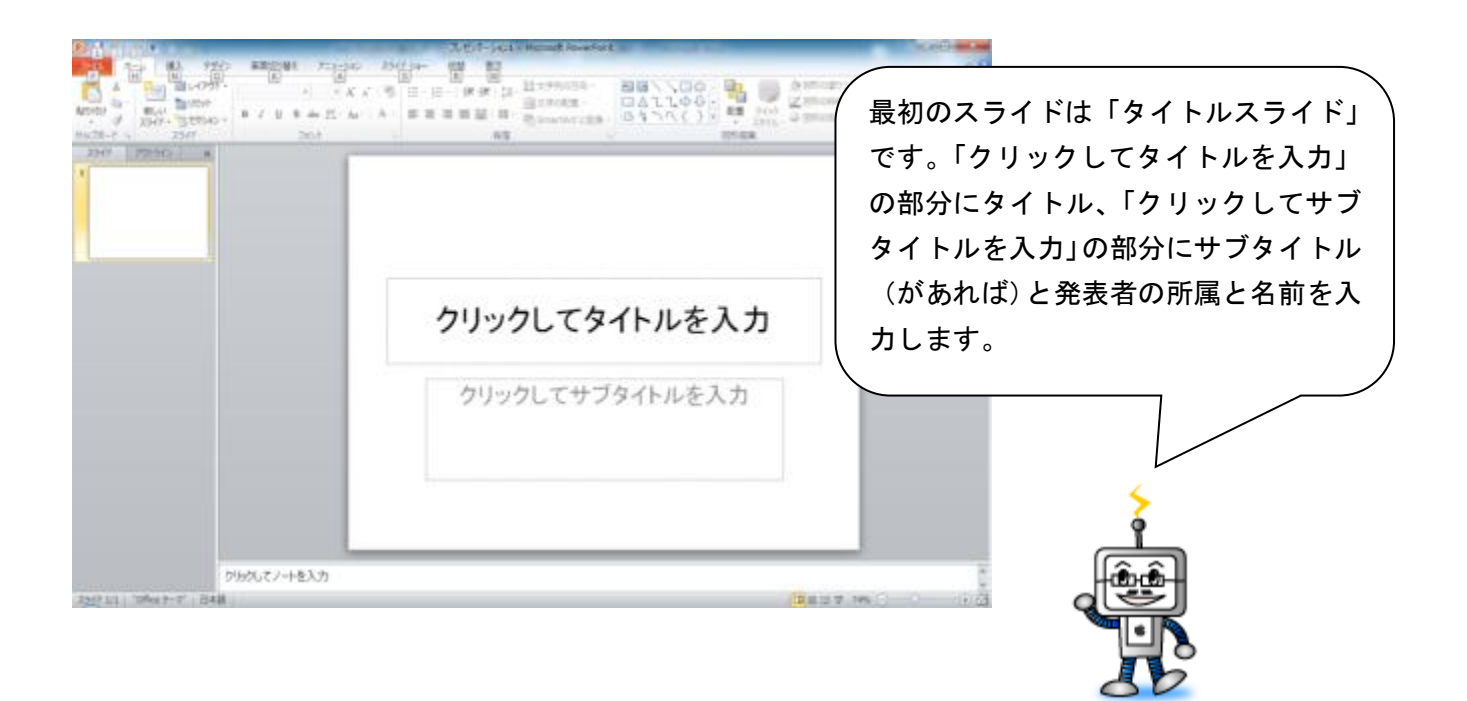

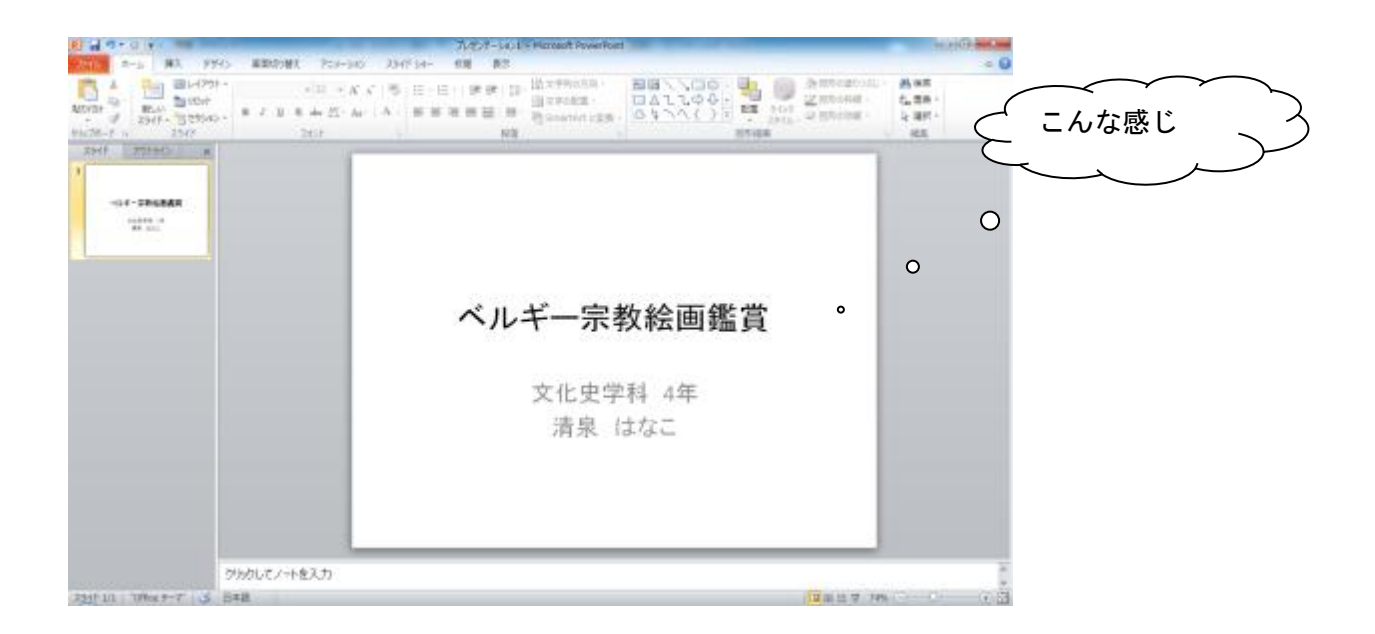

スライドを追加するには、[ホーム]タブの「新しいスライド」をクリックします。

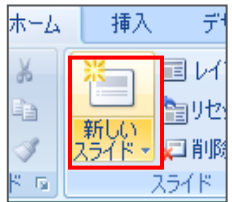

# 2) レイアウトの選択

[新しいスライド]をクリックすると、スライドのレイアウトを選択するウィンドウが表示されます。

レイアウトとは:テキストの文字方向や配置の組み合わせのことです。

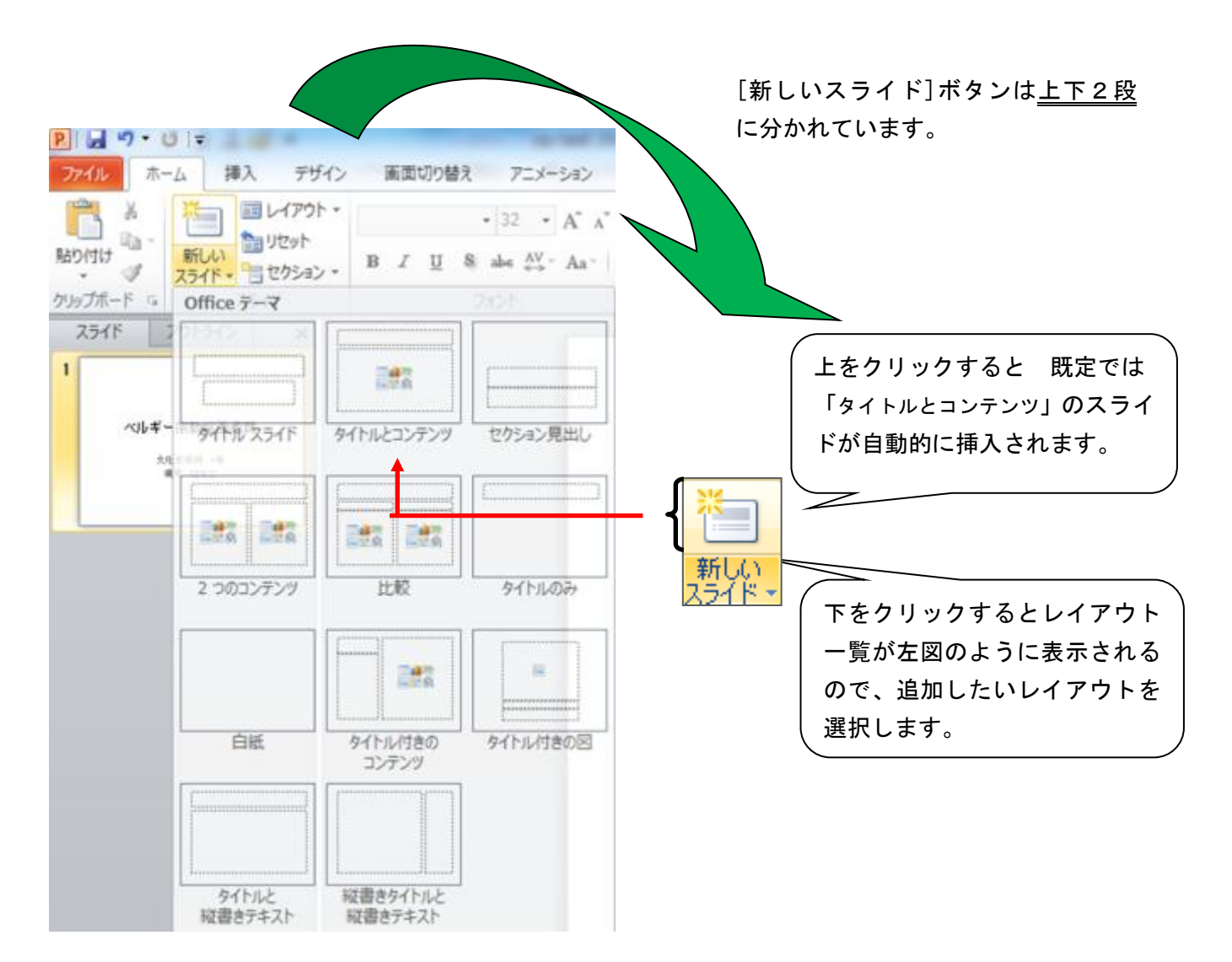

※ レイアウトは、入力後に変更することもできます。[書式]メニューの[スライドのレイアウト]をク リックして、[スライドのレイアウト]作業ウィンドウを表示して、適用したいレイアウトを選択します。

### 3)テキストの入力

プレゼンテーション資料の文章は 箇条書きが適しています。また、一般的には「、」や「。」といった 句読点を使いません。

文章を箇条書きにしますが、見やすくするためには余分な言葉を削除して減らしていきます。

## ★ 簡潔な箇条書きにする

① まずは文章を、箇条書きにしてみましょう。

睡眠リズムを整えるためのポイント • 休日に生活リズムの乱れがあると、休日明けの出勤日にすっきり目覚めることがで きず、疲れを招くので、同じ時間に起床する方がよい。 ● 満腹のまま寝てしまうと、質のよい睡眠を得られなくなってしまうので食事は就寝4 時間前までに。 ● カフェインは覚醒作用が強いため、夜遅くの飲用は控えたほうが無難。また、アル<br>コールを飲むと寝つきはよくなるが、睡眠のリズムに狂いを生じさせるために熱睡で きず、翌日疲れやすくなってしまうので控えたほうがよい。 ● 睡眠ホルモン「メラトニン」の分泌は光と関係しているため、暗くなると分泌が高まる が、逆に明るくなると分泌が抑えられる。したがって、朝すっきり目覚めるためには まずカーテンを開け、太陽の光を全身に浴びて眠気を解消することが大切。 ● 朝食は起床後なかなかエンジンのかからない体にエネルギーを与え、体を活動 モードに切り替えるために必要なものである。とくに、朝にはすぐにエネルギーに変 換される炭水化物などの栄養をしっかりとることが大事。

② 文章を箇条書きにしてみましたが、プレゼンテーション資料にしては文字数が多すぎます。 そこで要点をしぼります。

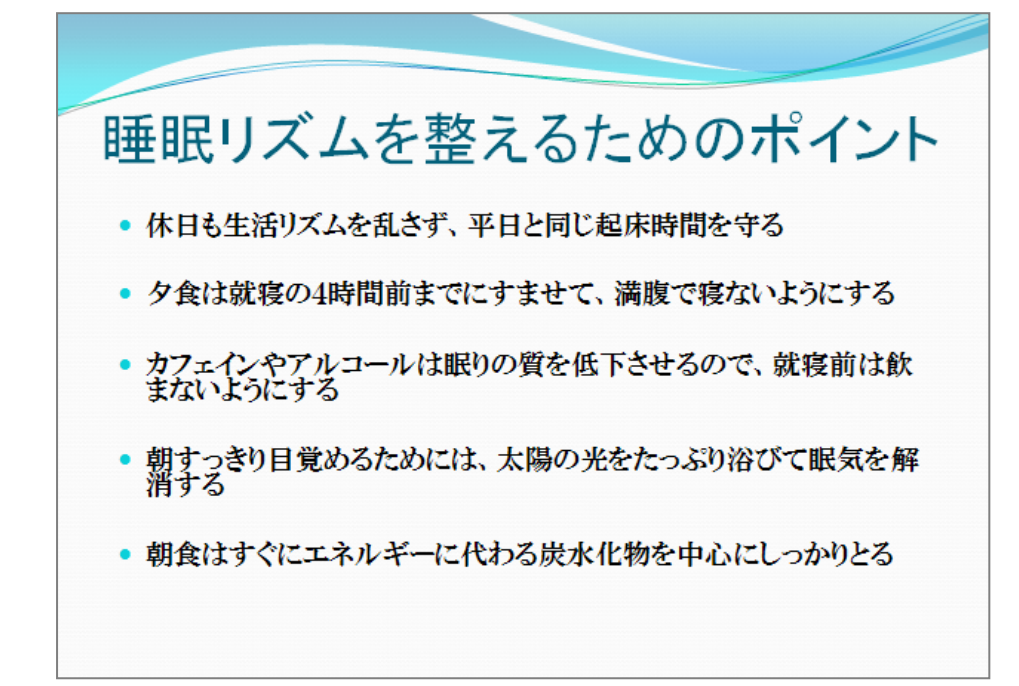

③ さらに簡潔にします。

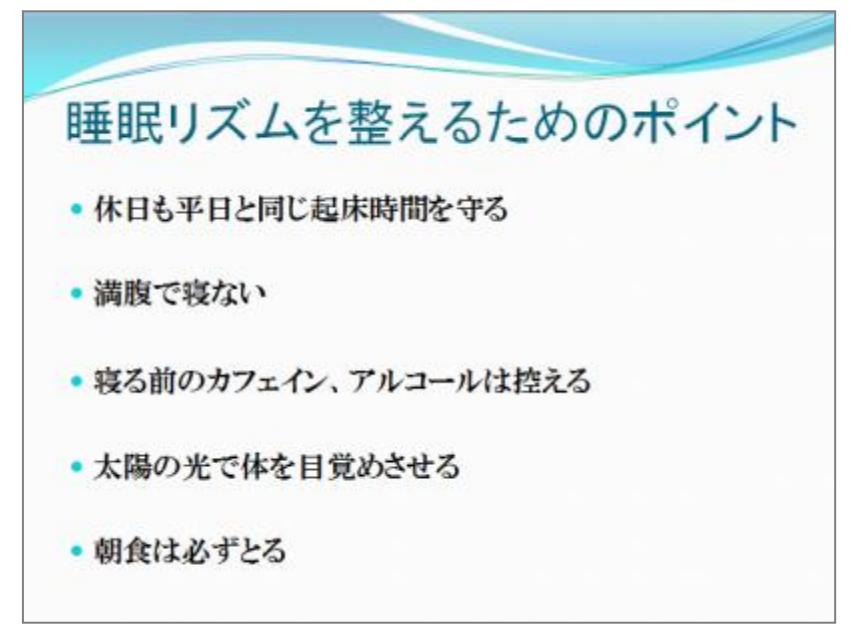

#### <簡潔・的確な表現のために>

文章を考えるときに下記のポイントを少し意識すると、読みやすい文が書けるようになるでしょう。

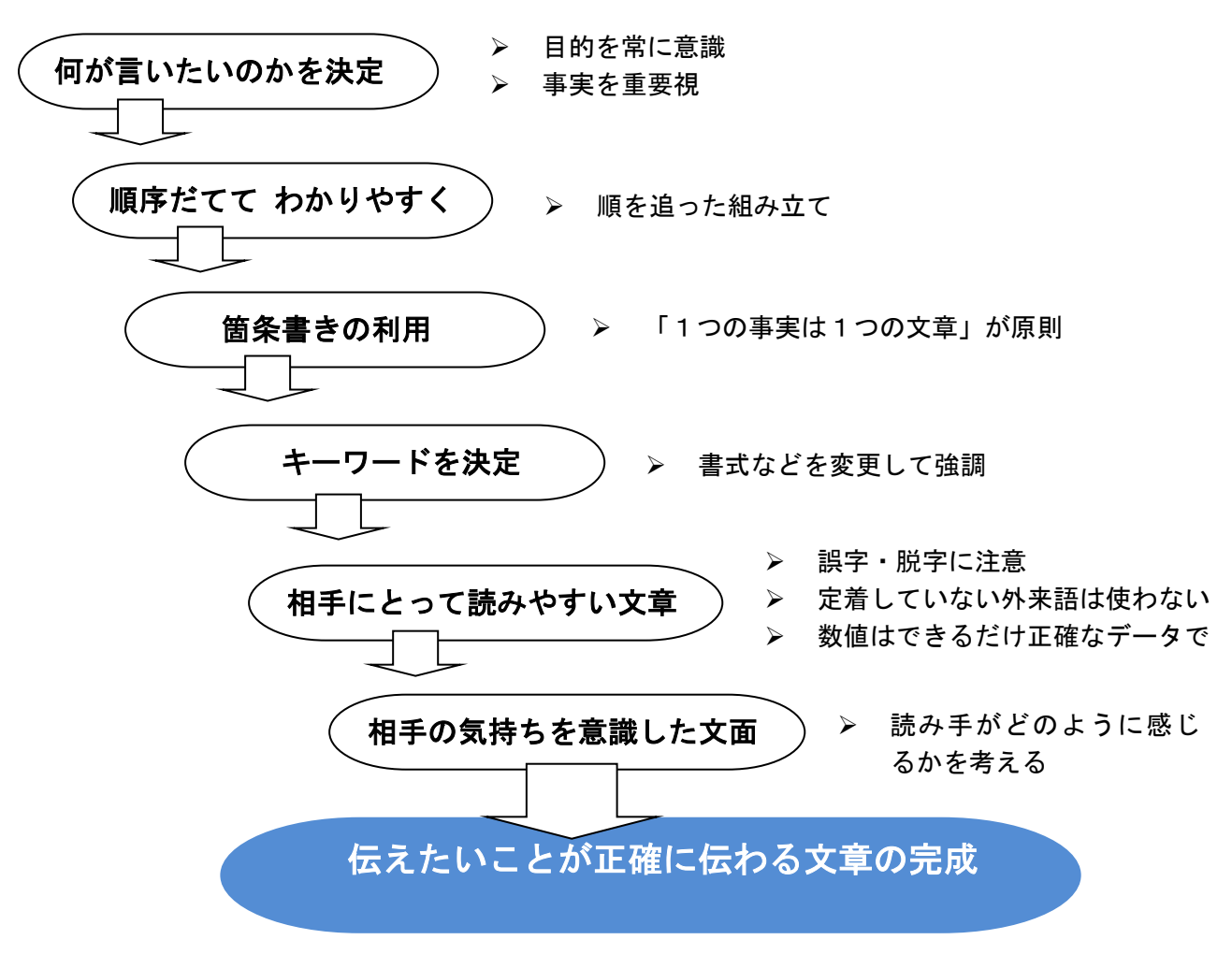

### ★ 箇条書きを図解に変更する

箇条書きは文章よりも読みやすくなりますが、図と組み合わせることで視覚イメージに訴える効果が アップします。結果の数字は表やグラフで表現することにより、一段と見やすくなります。

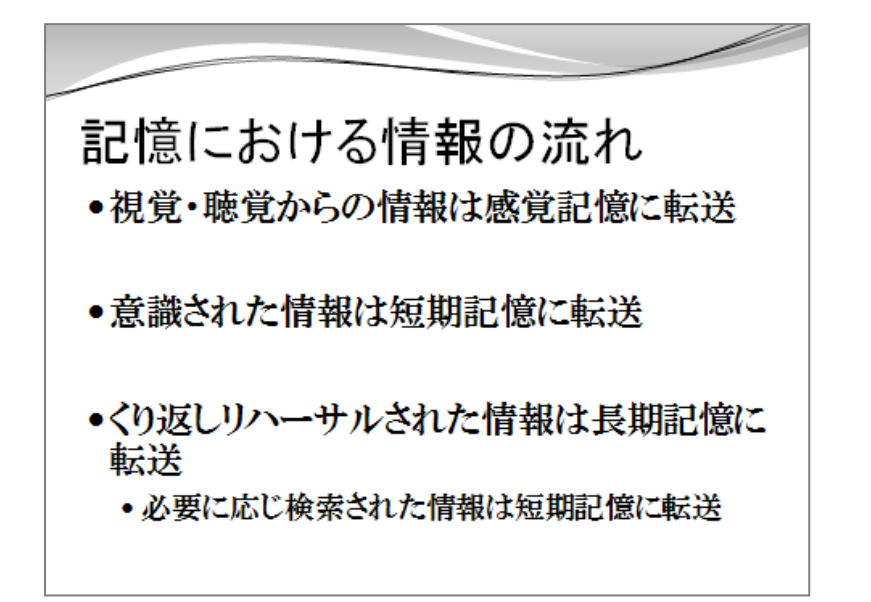

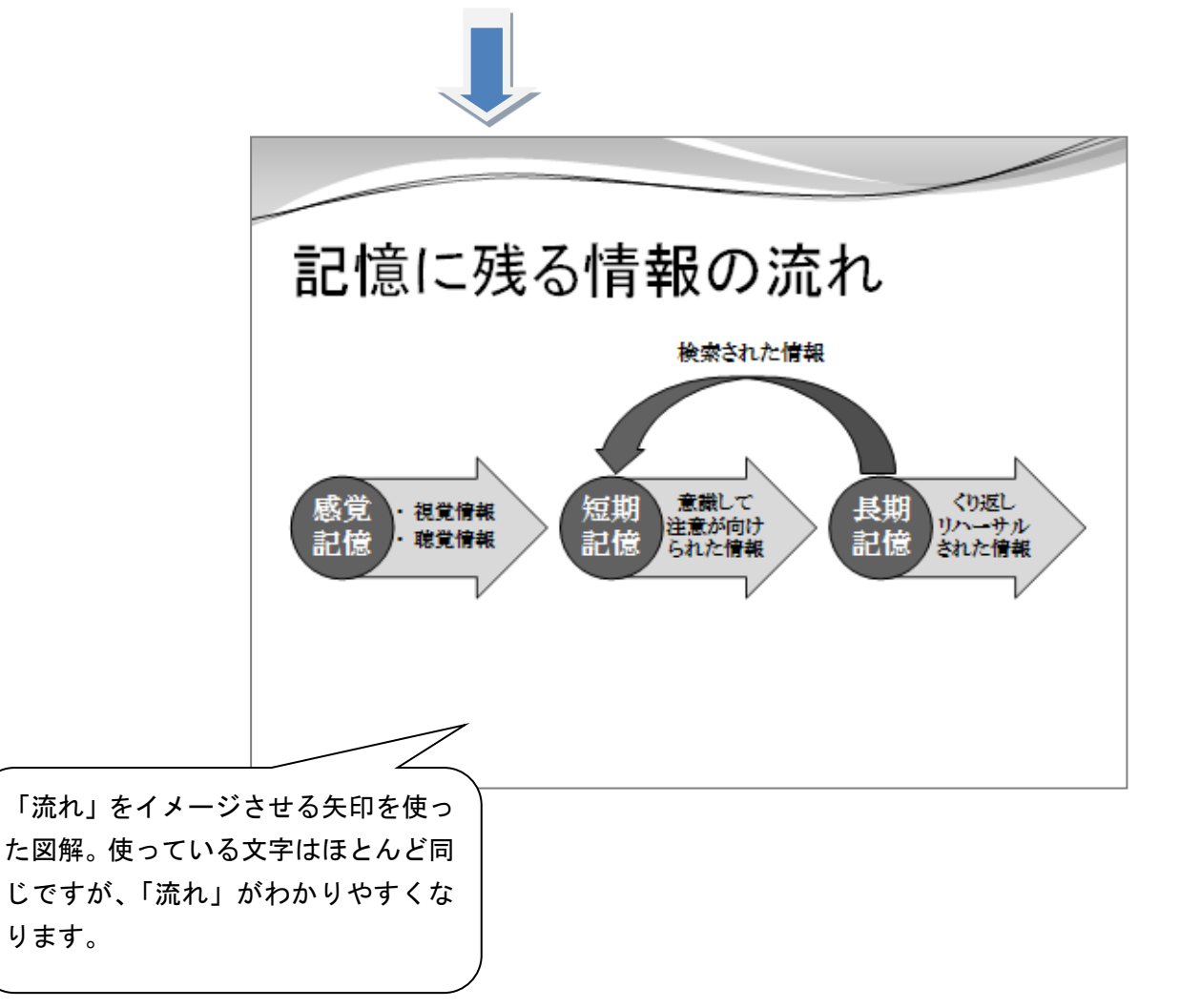

## ★ 目的に合った図解を選ぶ

## <SmartArt で図解作成>

「挿入」タブ → 「SmartArt」をクリックします。

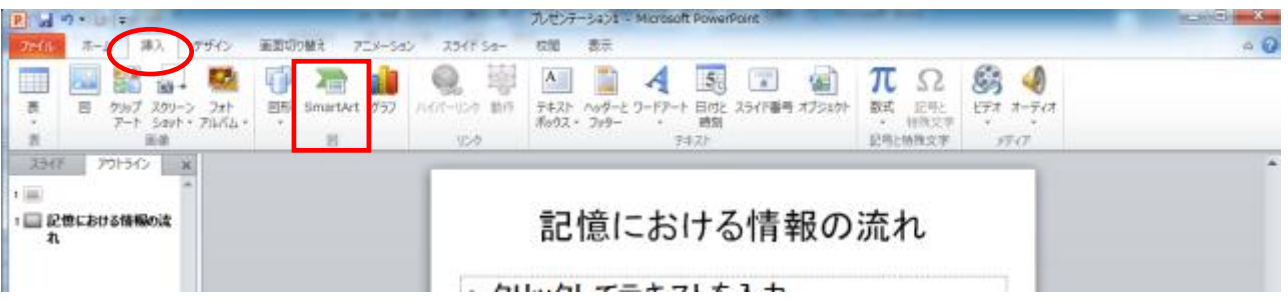

目的に合った形の SmartArt を選択して「OK」をクリック。

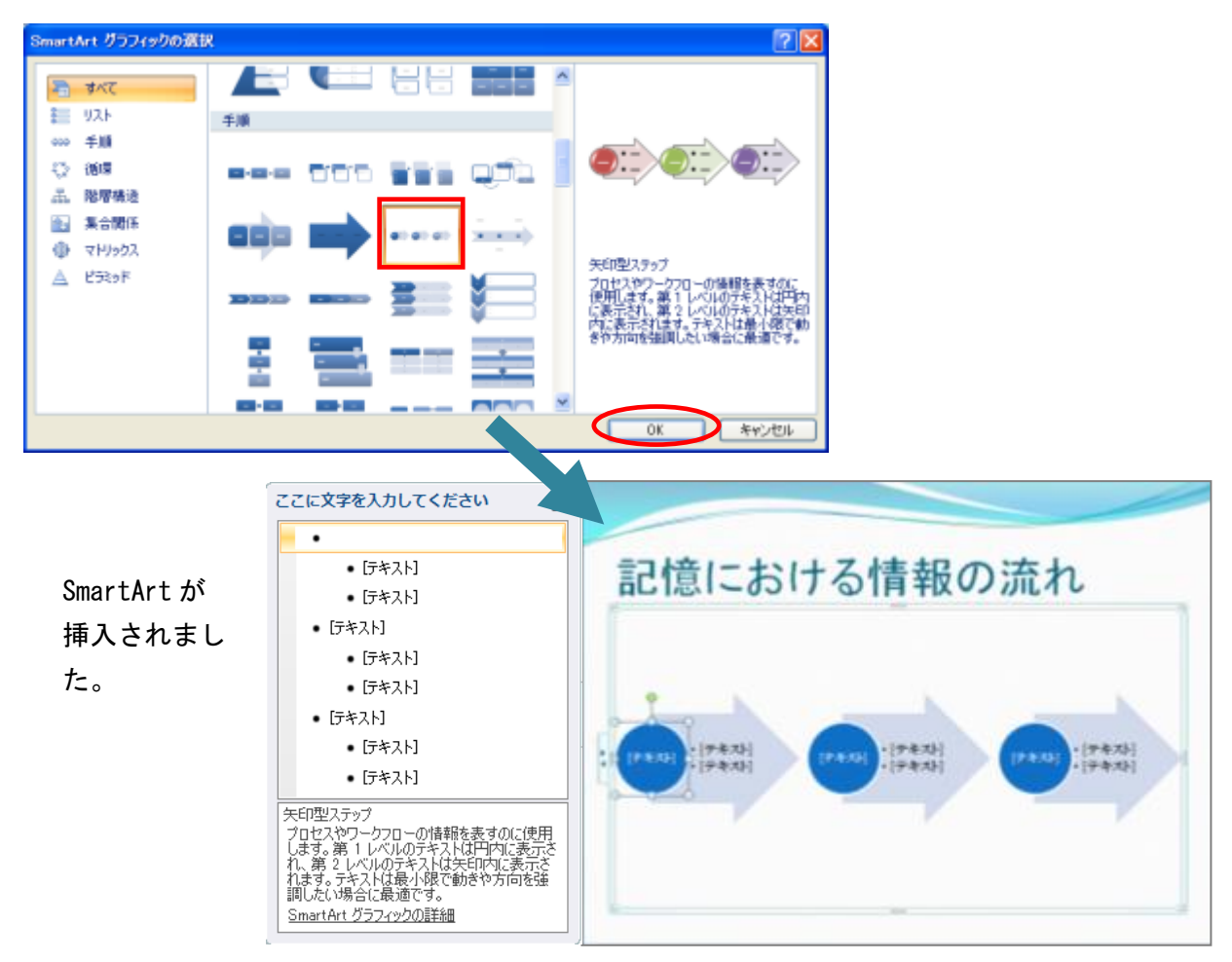

※ SmartArtはOffice2007から追加された新しい機能です。2003形式で保存した場合は「図」 として保存されるため、「図表」内に追加したテキストの編集ができなくなります。

#### ★ 数値の図解表現

数値データは表にすると見やすくなります。項目の関連性をあらわしたり、特徴や問題点を明確にす るには表組み、数値の大きさを表したいときはグラフが良いでしょう。

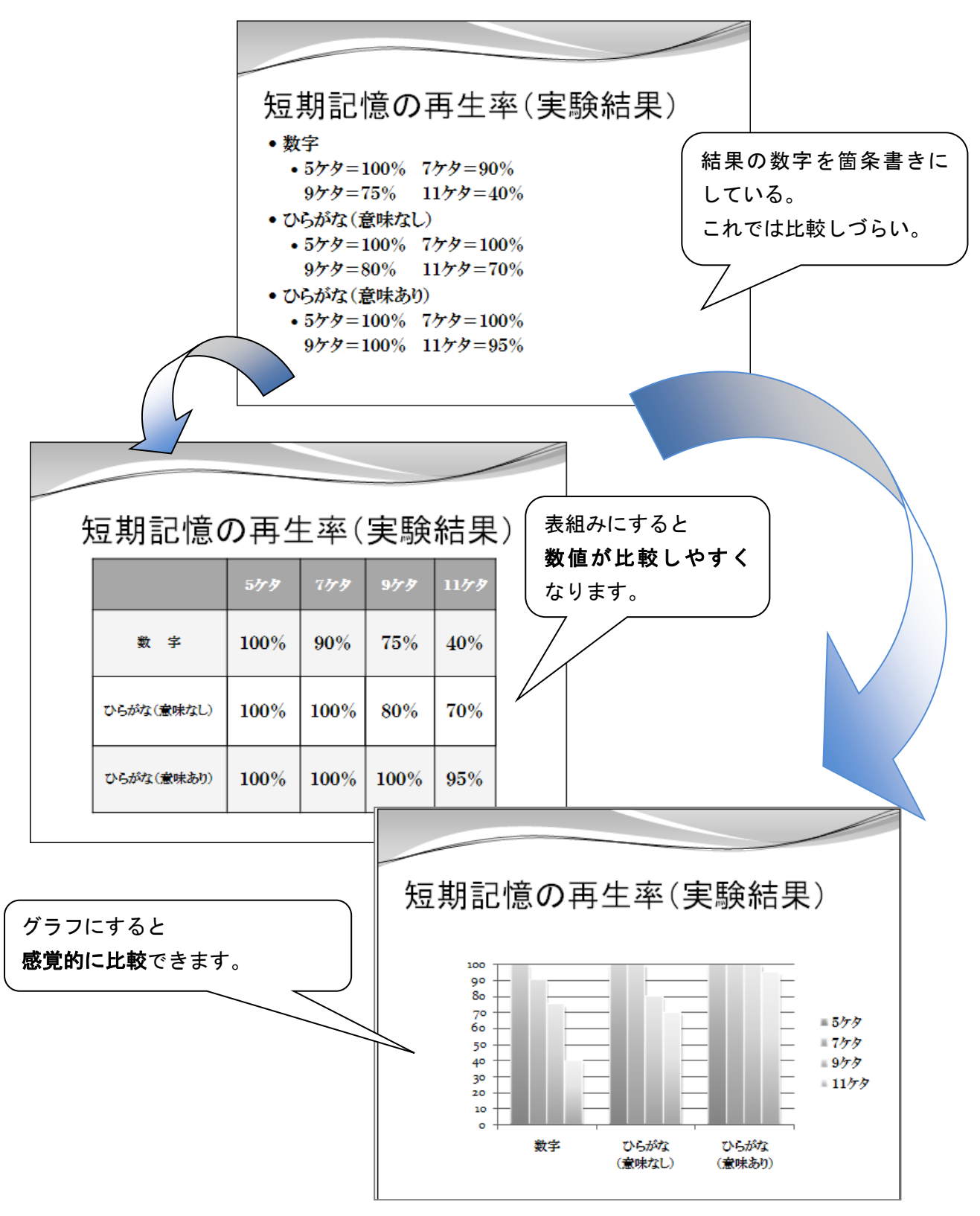

### <スライドの削除・順序を入れかえるには>

不要なスライドを削除するには[、標準表示モードの](http://office.microsoft.com/client/helppreview14.aspx?AssetId=HA010336439&lcid=1041&NS=POWERPNT&Version=14&tl=2&CTT=5&origin=HA010336491)画面左側に表示されている [アウトライン/スライ ド]タブ を含むウィンドウで、[スライド] タブをクリックし、削除するスライドを右クリック して [スライドの削除] をクリックします。

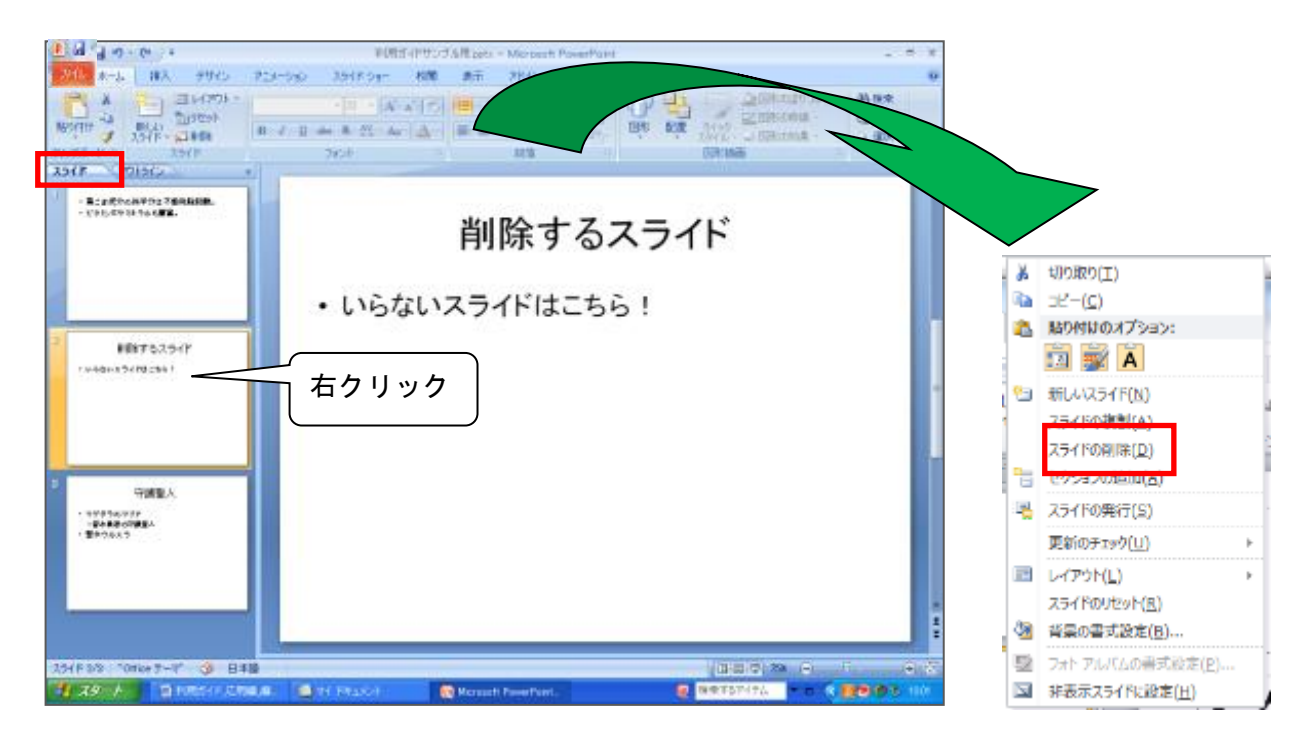

スライドの順序を入れ替えるには、移動したいスライドを移動したい箇所にドラッグします。

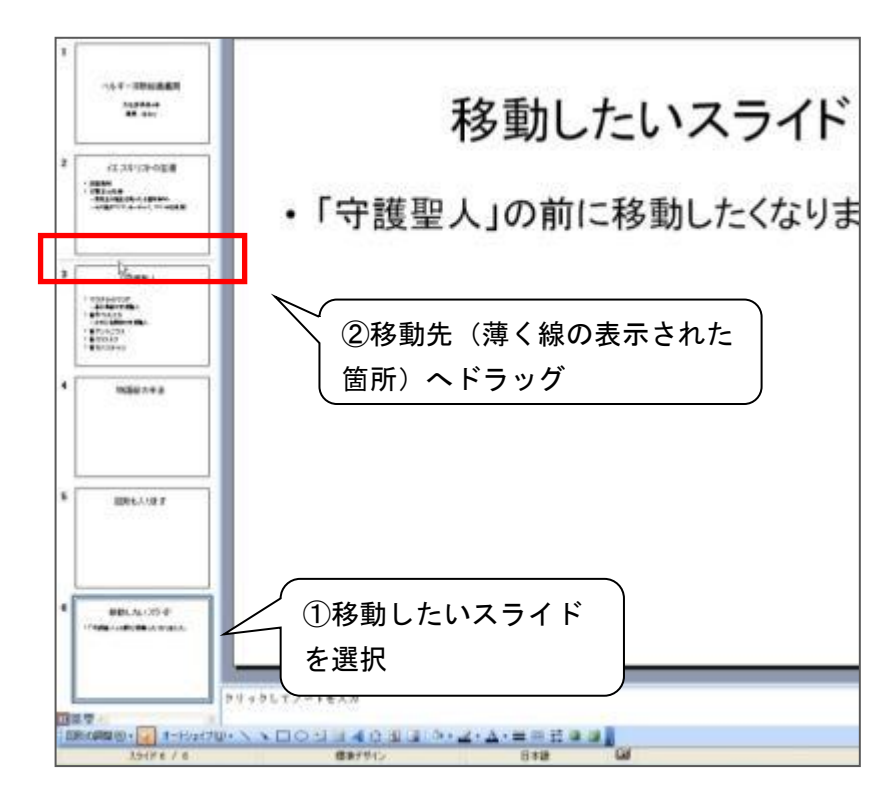

# 【2】画像とデザイン

1)画像や図形を挿入するには

#### ★ スライドに画像を挿入するには

### ① [挿入]メニュー [図] をクリックします。

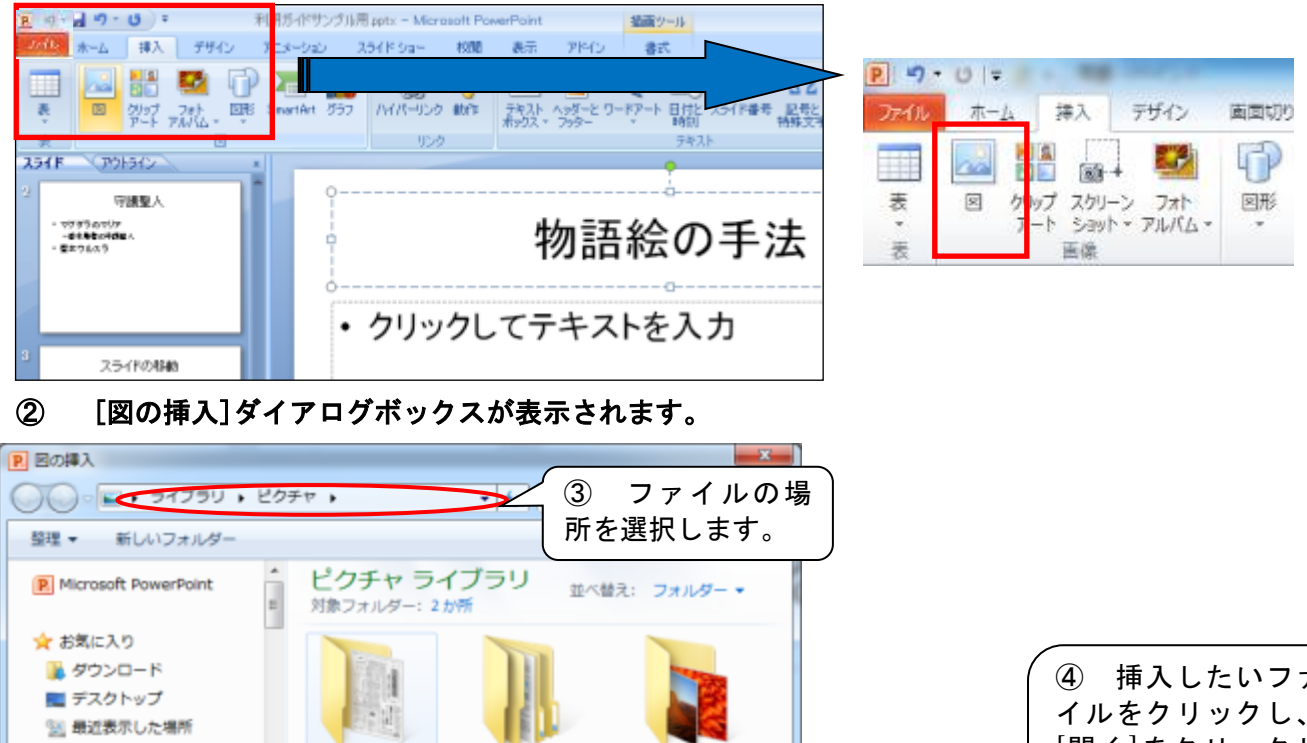

④ 挿入したいファ イルをクリックし、 [開く]をクリックし 2011-05-27 ControlCenter3 サンプル ピクチ ■ デスクトップ ます。聞 ライブラリ ■ ドキュメント  $\overline{\phantom{0}}$ コピクチャ **B** My Dichirgo Γ ▼ すべての困 (\*.emf;\*.wmf イマ ファイル名(N): ツール(L) - 関く(Q) - キャンセル

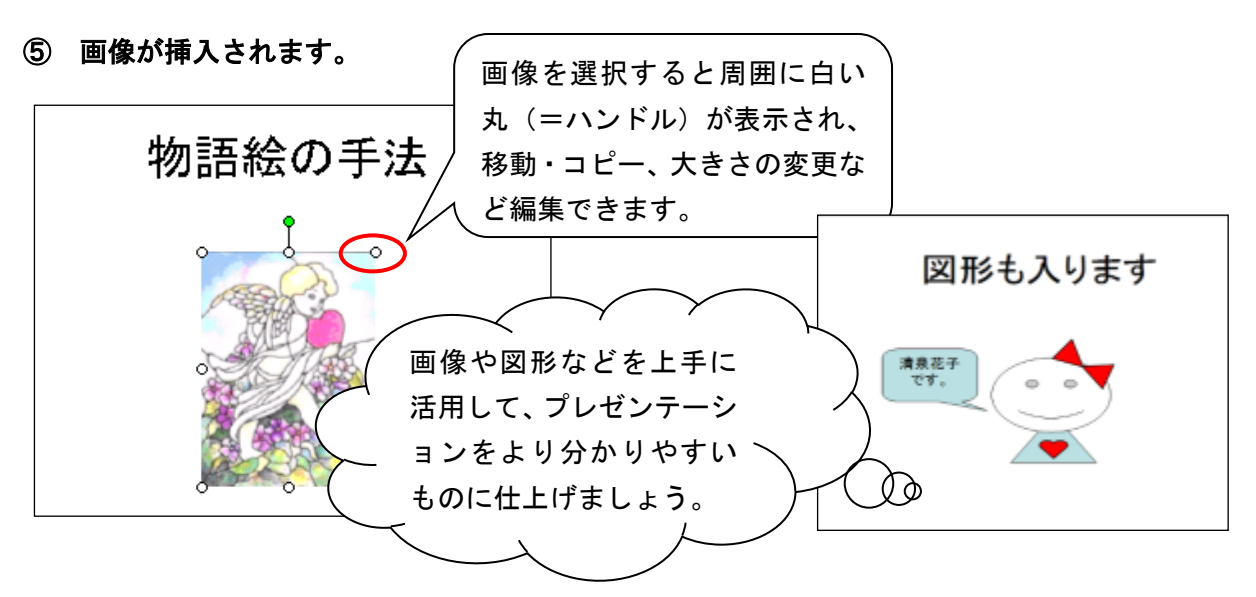

★ クリップアートの挿入

クリップアートとは

主に文章や Web ページのアクセントに使用される、サイズの小さいイラストや写真のこと。Microsoft Office には、標準で多数のクリップアートが準備されており、それらを簡単に利用することができます。

スライドにクリップアートを挿入するには

① [挿入]メニュー [クリップアート] をクリックします。

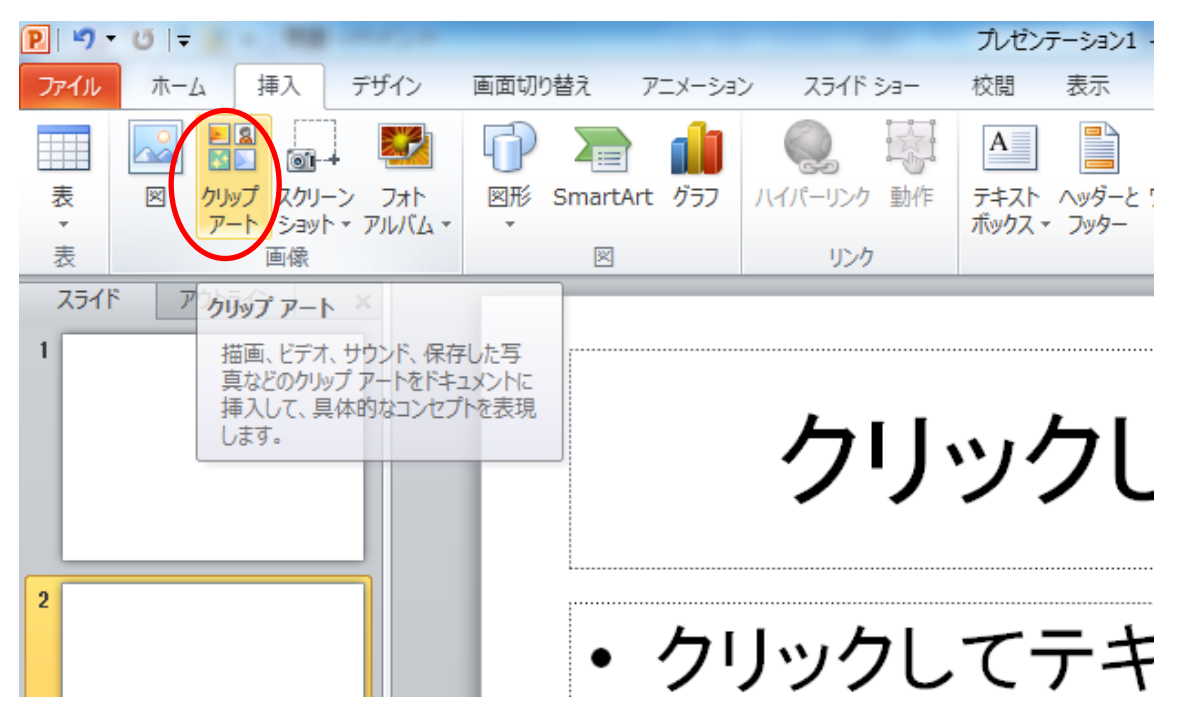

② キーワードを入力して、[検索]ボタンをクリックします。

③ 挿入したい図を選んでクリックすると挿入されます。

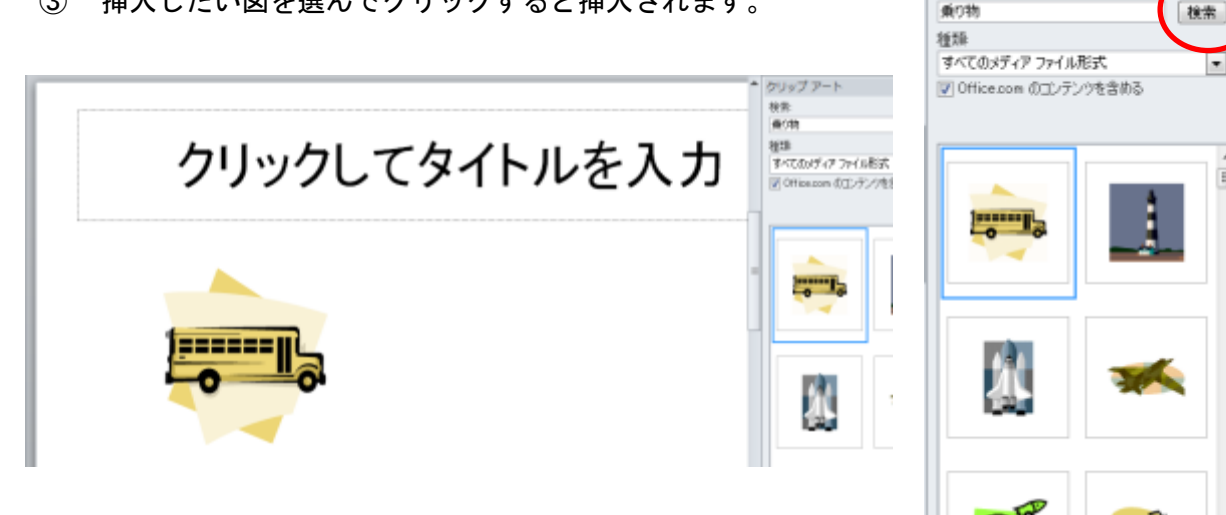

クリップアート 接受 diritte

 $\overline{\phantom{a}}$ 

## 2) スライドのデザイン

#### ★ テーマ(背景と配色のパターン、視覚効果など)を設定するには

スライドの背景デザイン、配色、フォント、図形の視覚効果など、デザインと書式の組み合わせに名 前を付けて登録したものが[テーマ]です。

[テーマ]を設定することで、プレゼンテーション全体に対して統一されたデザインを適用したり、特 定のスライドにのみ適用したりすることができます。

① [デザイン]タブの[テーマ]グループの一覧から選択します。

※ 右端の <mark>\*</mark> をクリックすると、他の候補を表示できます。 割り 日 り・じ)。 利用ガイドサンプル用.pptx - Microsoft PowerPoint ホーム 挿入 デザイン アニメーション アイル スライドショー 校閲 表示 アドイン ■記色 -睂 亜あ 亜あ 亜あ |亜あ læ∗⊾ 审 亜フォント· 福한 體 --a ma ---------◎ 効果。 ページ設定

office.com を利用して、Web 上の より豊富な選択肢の中から 適するデザインをダウンロードすることも可能です。

| すべてのテーマー      |              |                    |             |              |                |                              |                                |                        |                                     |               |                     |              |          |
|---------------|--------------|--------------------|-------------|--------------|----------------|------------------------------|--------------------------------|------------------------|-------------------------------------|---------------|---------------------|--------------|----------|
| ■ 精士製品        | 44<br>森林加工   | ■需要定量率             |             | 足痛症関節        | 进程加速系统         | .                            | $\blacksquare$<br><b>STATE</b> |                        |                                     |               | ■■                  | MITTIRES     | <b>A</b> |
| 亜あ            | 亜あ<br>自由機構設備 | 亜あ<br><b>LESSA</b> | 亜あ<br>国家有限局 |              | 开来<br>10 单位穿孔窗 | 亜あ                           | 亜あ<br>◎ 海療 自切期                 | 亜あ<br><b></b>          | 亜あ<br><b><i><u>SHIRISHA</u></i></b> | 亜あ            | 亜あ<br>資助日本理         | 亜あ<br>商技工業所務 |          |
| ■第三次新型        |              | 亜あ                 | 亜あ          | 亜あ           | <b>DAYS</b>    | 5,000<br><b>BENEDIKA SER</b> | 亜あ                             | 亜あ<br><b>DERE</b><br>۰ | 亜あ                                  | 亜あ<br>■■■■■■■ | 亜あ<br><b>NUMBER</b> | 亜あ<br>-      |          |
| 亜あ<br>----    |              | 臺岛                 | 事務          | 亜あ<br>精神機器問題 |                |                              |                                |                        |                                     |               |                     |              |          |
| Office.com #6 |              |                    |             |              |                |                              |                                |                        |                                     |               |                     |              |          |
| 1811311       | 亜あ           | 亜あ<br><b>.</b>     | 亜あ<br>----- | -----        | 亜あ             | 黃あ<br>-----                  | <b>SO</b>                      | 垂志                     | 亜あ<br>●原則要因                         | 亜あ<br>        | 亜あ<br>---           | 中心           |          |
| 再本            | 西本           |                    |             | 西东           |                | 西本                           | 中东                             | 西车                     | 部本                                  | <b>STEP</b>   |                     | 医虫           |          |

② 適用したいデザインが決まったら、そのテーマの上で右クリック。

すべてのスライドに適用するのか、 現在選択しているスライドのみに適用したいのか を選択します。

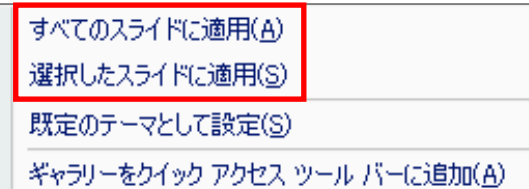

**外研**<br>伝想<br>元期

图表数算整理 中国工业产金 世纪

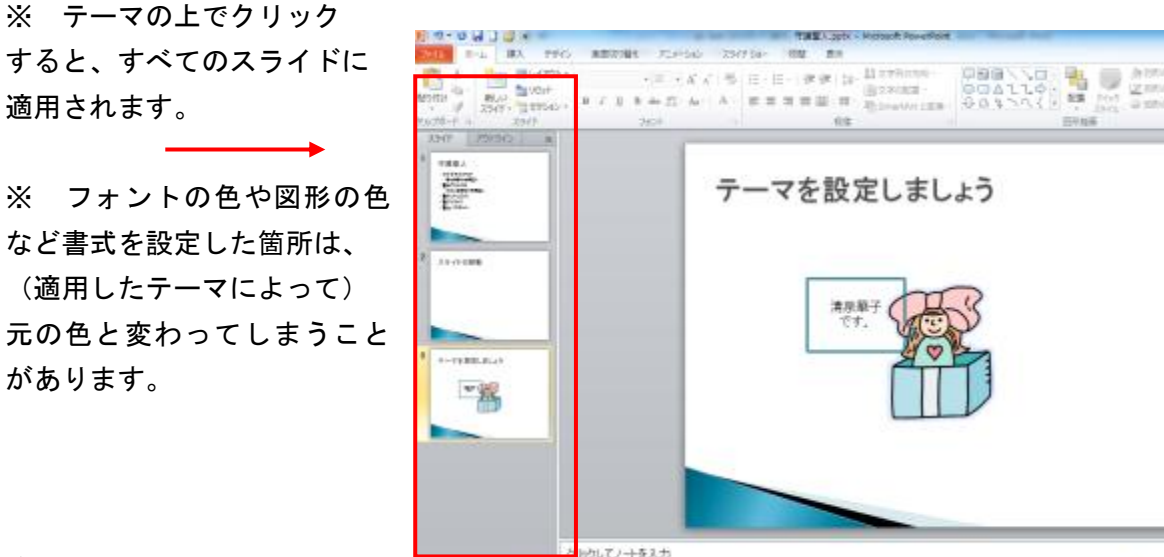

### ★ 配色を変更するには

配色とは:タイトル、本文に使用する色の組み合わせです。

① [デザイン]タブにある[テーマ]グループの[配色]をクリックします。

ana parte an<br>Kalima a baile a b

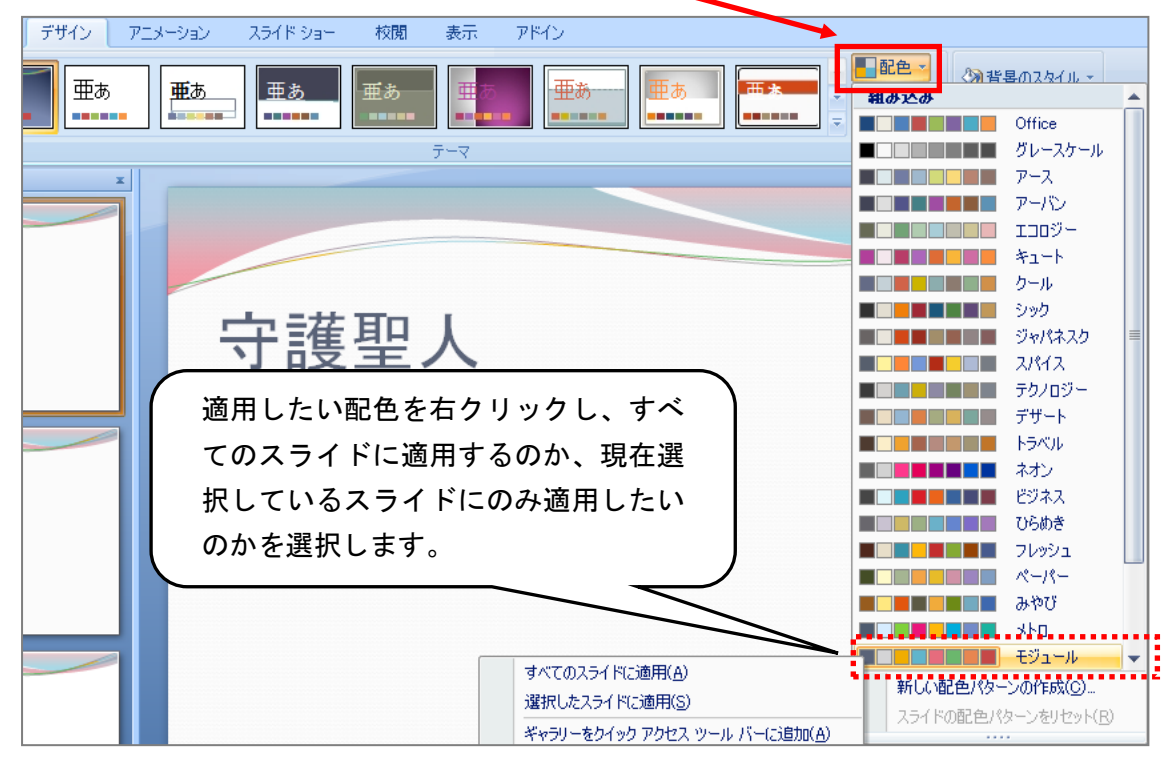

※配色の上でクリックすると、すべてのスライドに適用されます。

② 選択した配色がスライドに適用されます。

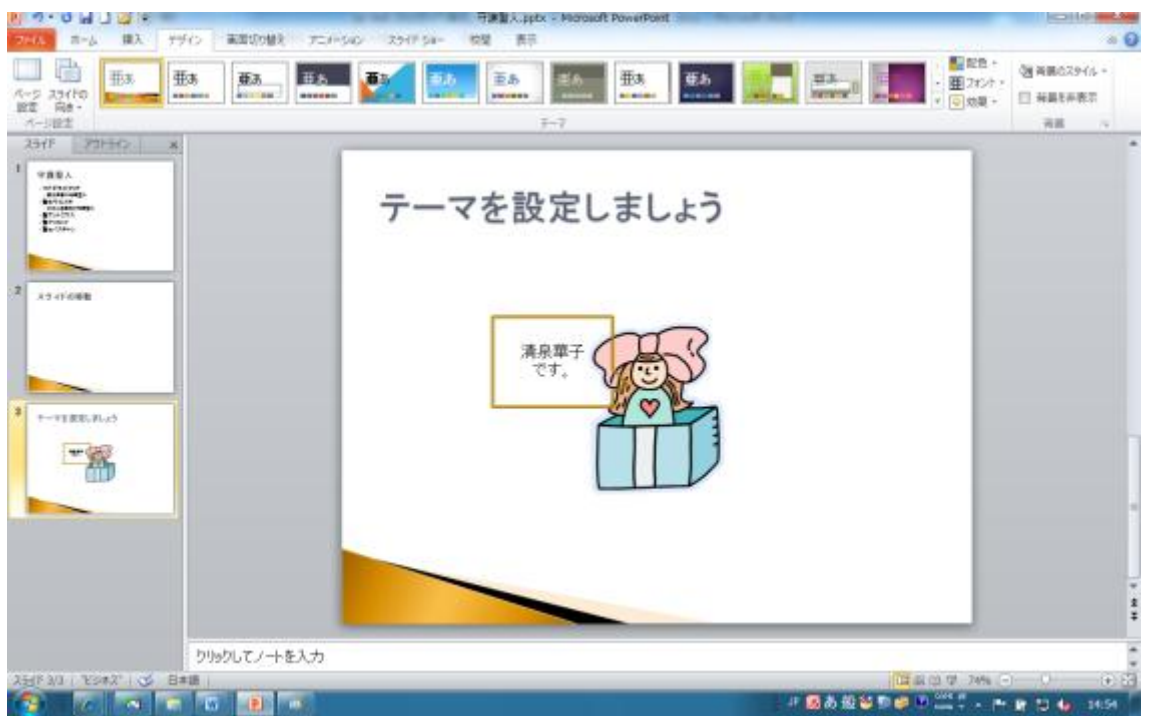

※ フォントの色や図形の色など書式を設定した箇所は、(適用した配色によって)元の色と変わって しまうことがあります。

# 【3】発表に向けて

### 1) アニメーションさせる(画面に動きをつける)には

#### ★ アニメーション効果を設定するには

アニメーション効果とはスライドの中の文字や画像などに動きをつける表示方法です。テキストや画 像、図形を説明の順序に合わせ、クリックしたタイミングで順番に表示させることができます。

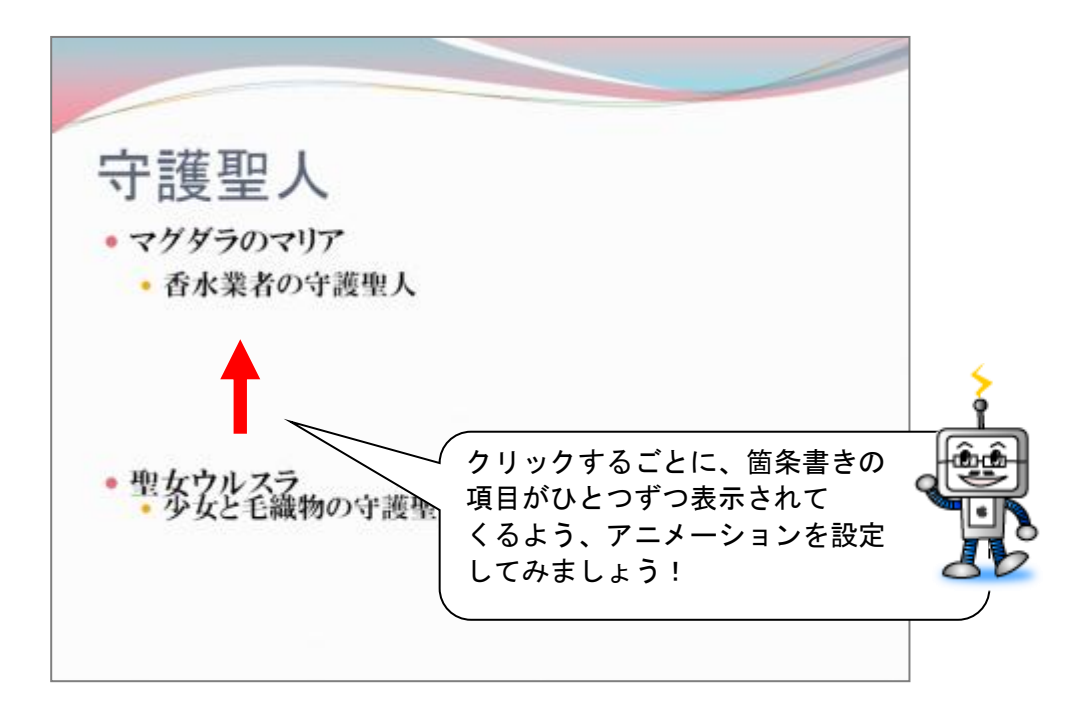

① [アニメーション]タブの[アニメーションウィンドウ]をクリックします。

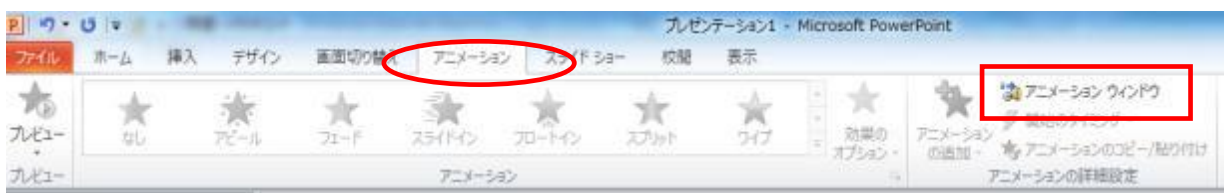

#### ② [アニメーションウィンドウ]が表示されます。

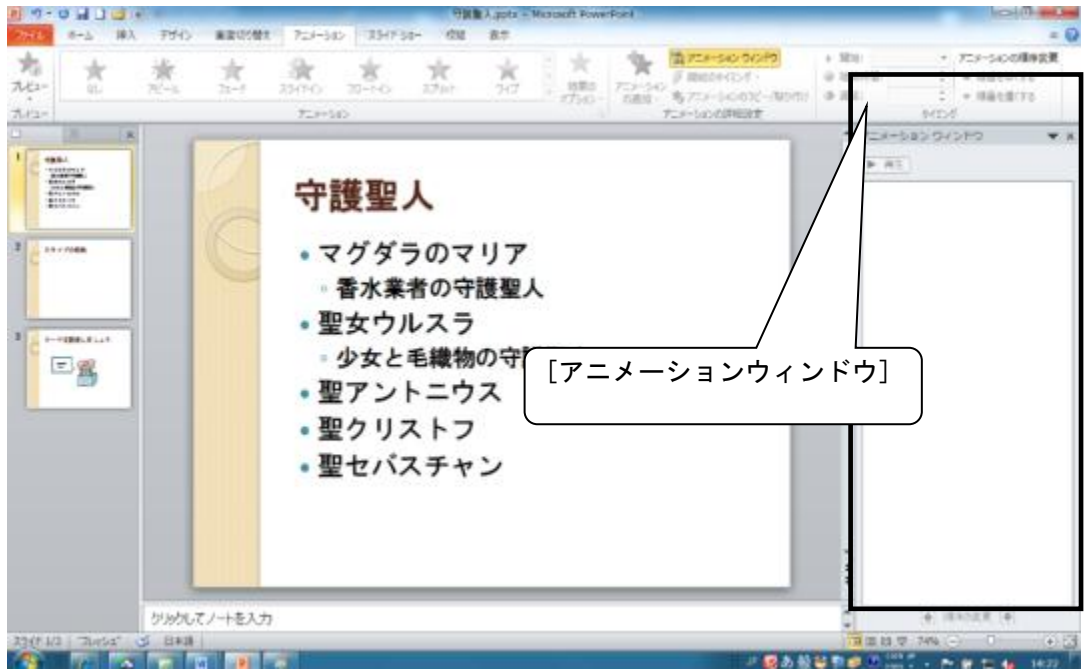

③ プレースホルダ枠線上でクリックします。

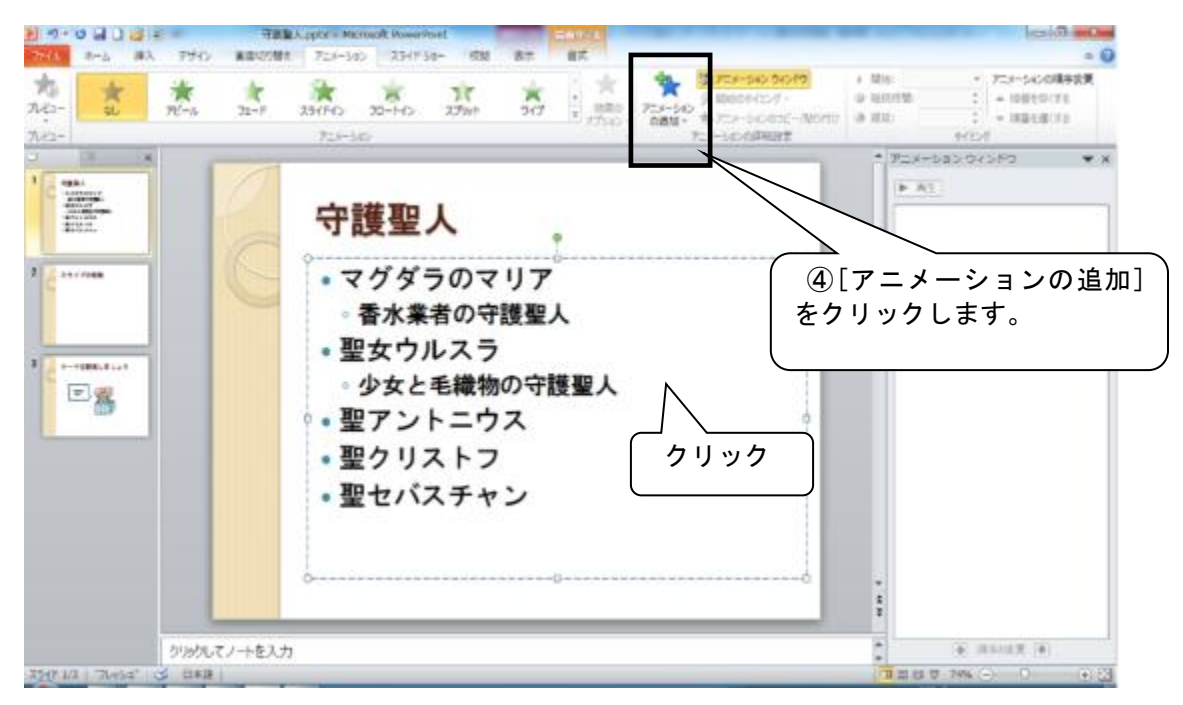

※ アニメーションの設定対象はプレースホルダ内のすべての項目か、箇条書きごとです。 (テキストの一部分には設定出来ません)。プレースホルダ内のすべての項目に同じアニメーションを 設定するにはプレースホルダ枠線上をクリックし、箇条書きごとに設定するにはその箇条書きを範囲選 択します。
⑤ アニメーションの方法を選択します。

HIG

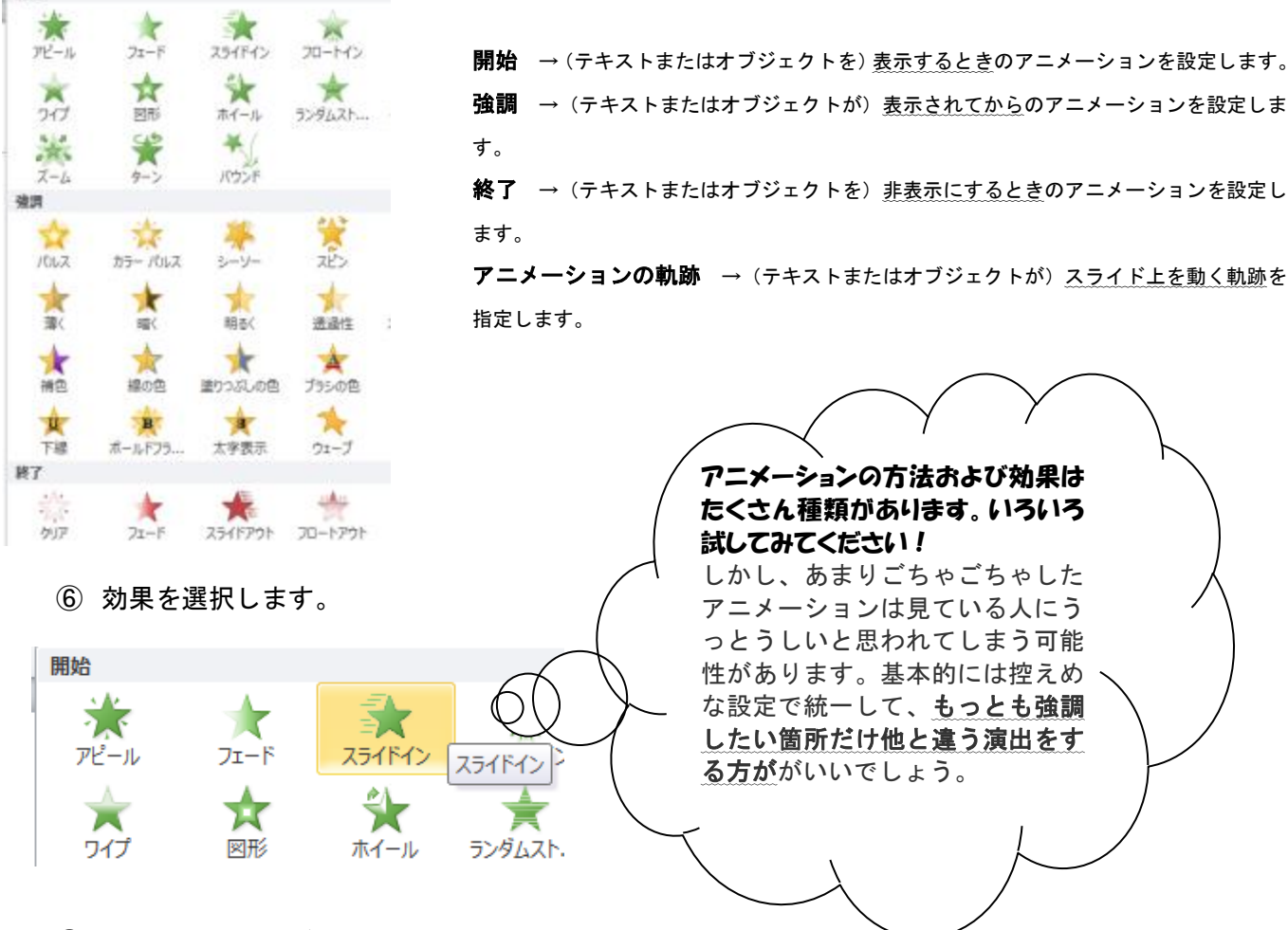

#### ⑦ アニメーションが設定されます。

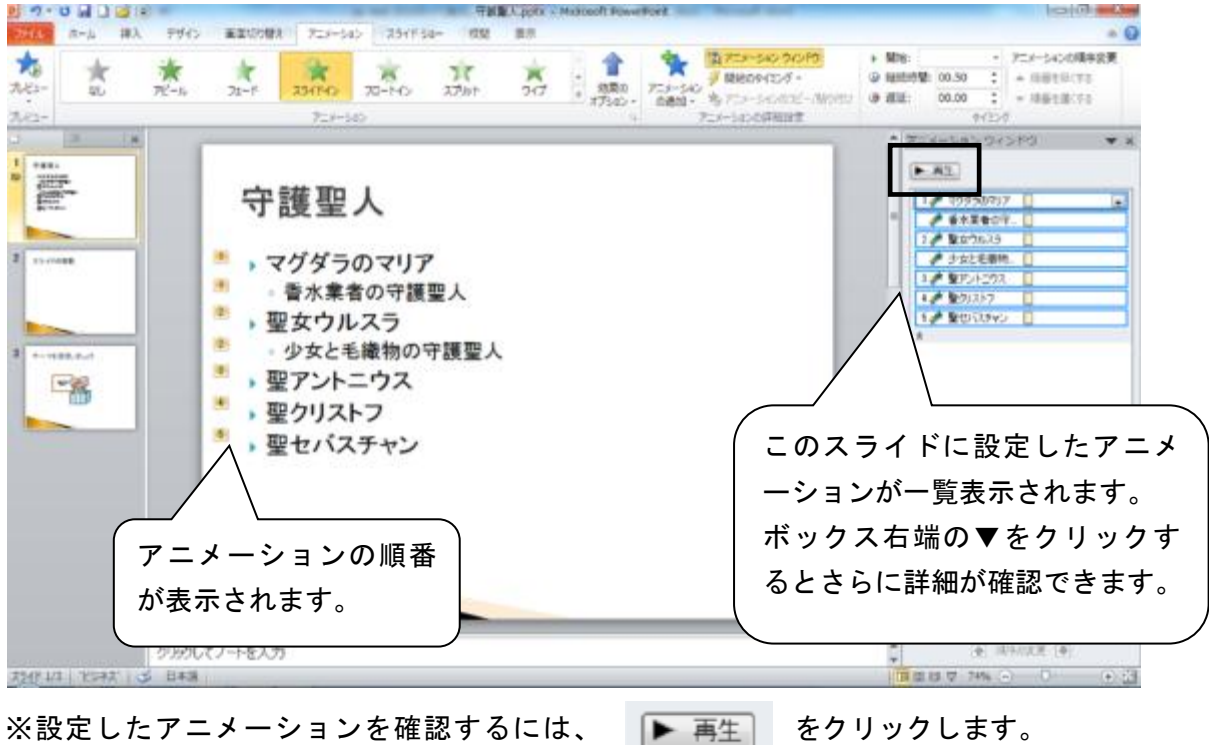

⑧ アニメーションの編集を行うこともできます。

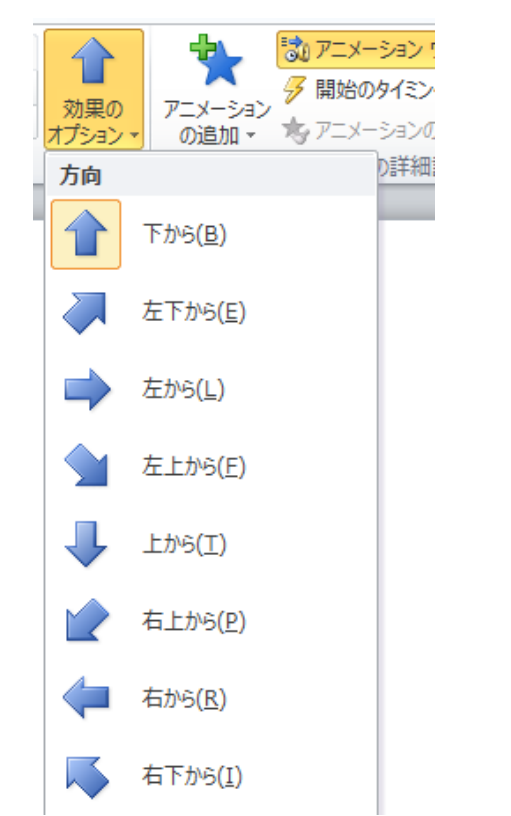

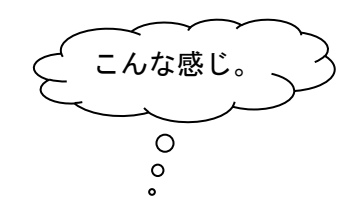

※ 画像や図形にも同様にアニメーションを設定できます。

# in. 清泉花子 ਣ ਹੈ  $\circ$  $\circ$

#### ★ 画面の切り替え効果を設定するには

画面の切り替え効果とは:スライドが切り替わるときの表示方法です。

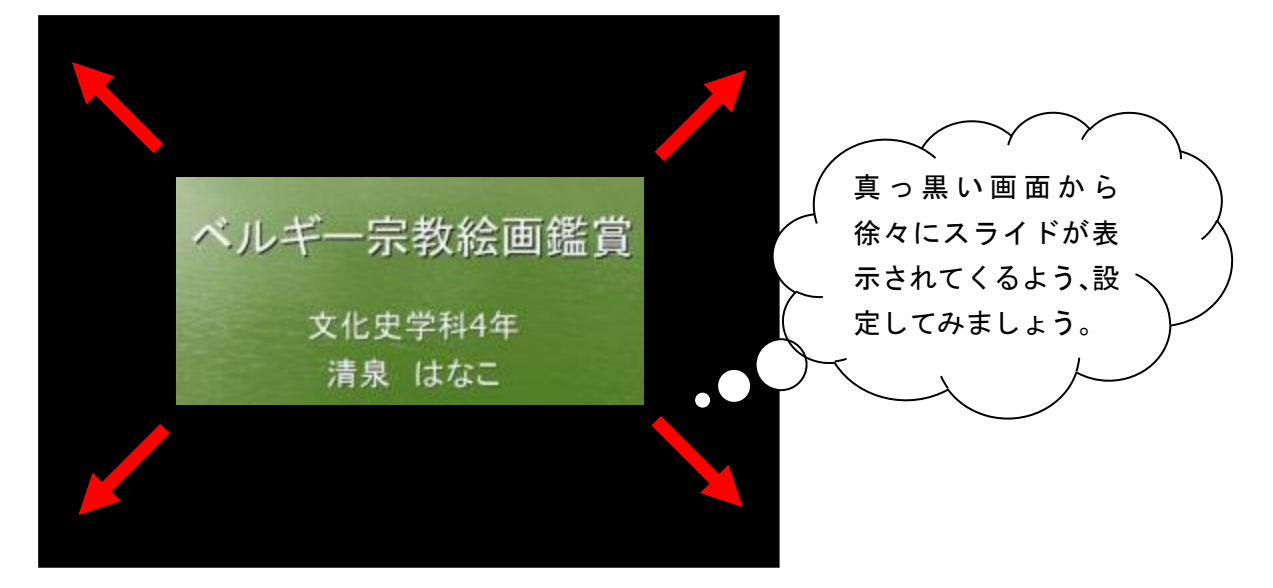

 $P$   $9$  **U**  $10$ KiL半一来数较高图冒.potx - Microsoft PowerPoint 排入  $756$ 画面切り替え  $274.6$  $\pi - \Delta$ トリーション 254F Sa-1053 表示 山 サウン 回  $\mathbf{r}_1$  $\blacksquare$ io. HH. E ei.  $a - b$ 9 服物  $7952$ カビュー 効果の тű  $f(w)$  $7I - F$ ワイプ スプリット 出現 ランダムスト ... 回形 コすべて **ATES** 九七 画面切り替え アウトライン スライド  $\mathbf{x}$ その他 <br>前のスライドから現在のス<br>たはその逆)切り替えると ı

① [画面切り替え]タブ、[画面切り替え]グループの[その他]ボタンをクリックします。

#### ② 一覧の中から、どのアニメーションにするかを決定します。

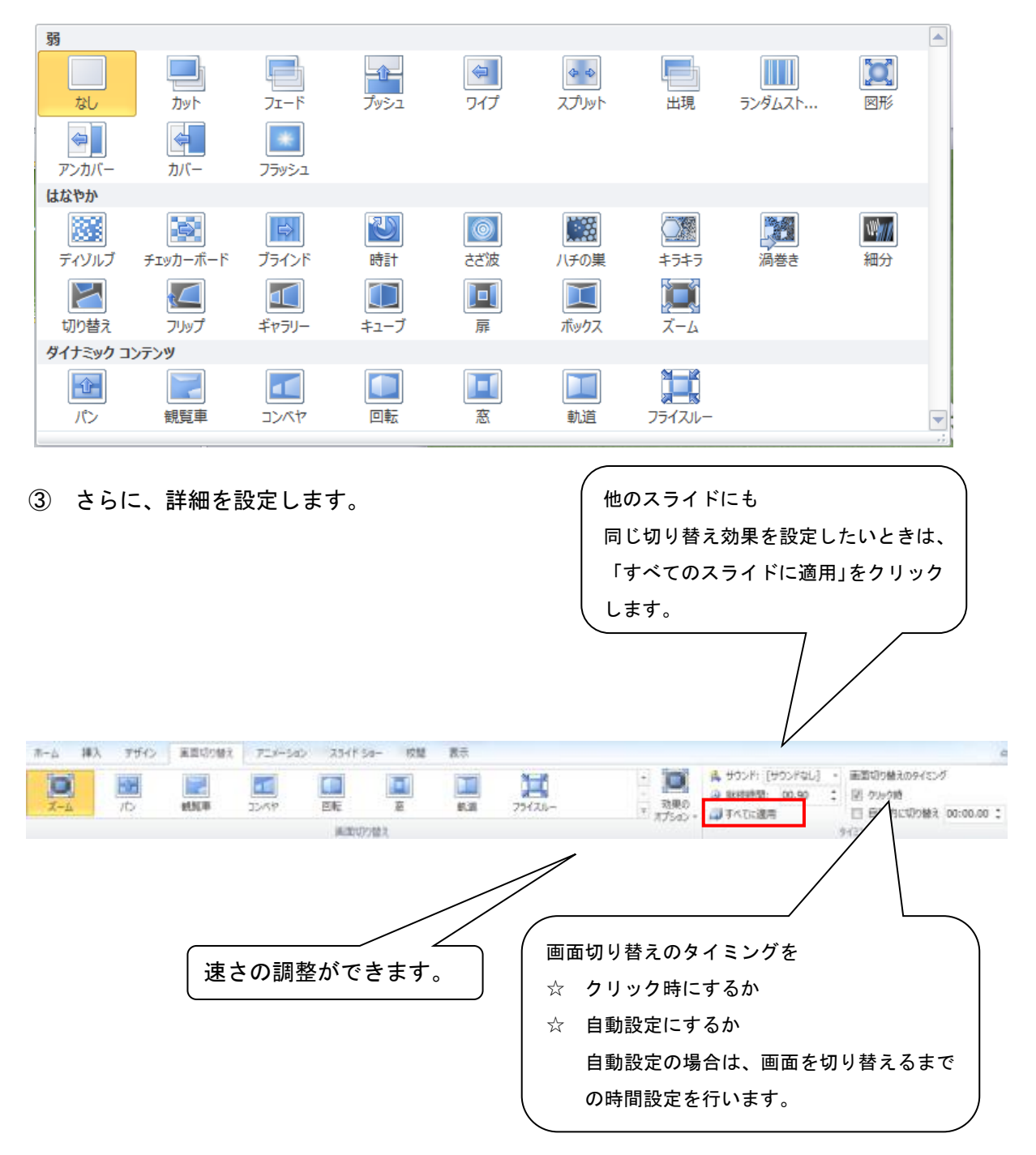

#### 2)スライドショーを実行するには

「スライドショー」(=スライドを一枚ずつ表示していきます)を実行して、作成したプレゼンテー ション資料を確認しましょう。

「スライドショー」の実行は、どのスライドから開始するかによってクリックするボタンが異なりま す。

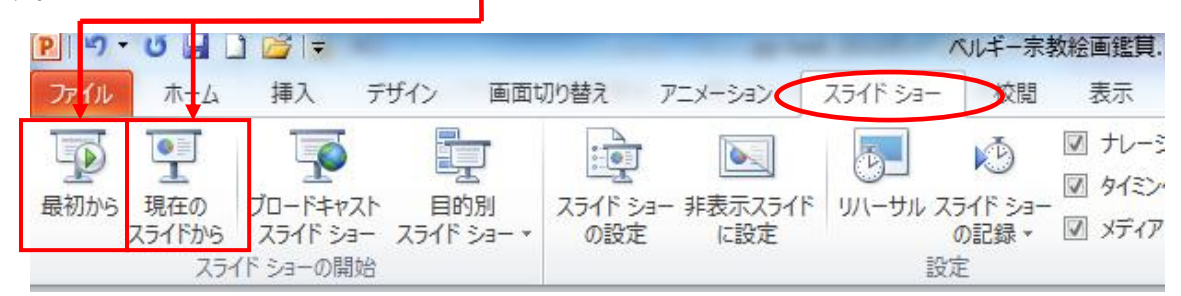

スライドショーが実行されます。

※ スライドショー実行中は、[→]キーまたは「N」<sup>1</sup>を押すかマウスを左クリックして次のスライドに 移動、アニメーション再生中であればその続きを表示します。[Esc]キーを押すとスライドショーを中 止します。前のスライドに戻るには「←」か「P」<sup>2</sup>を押します。

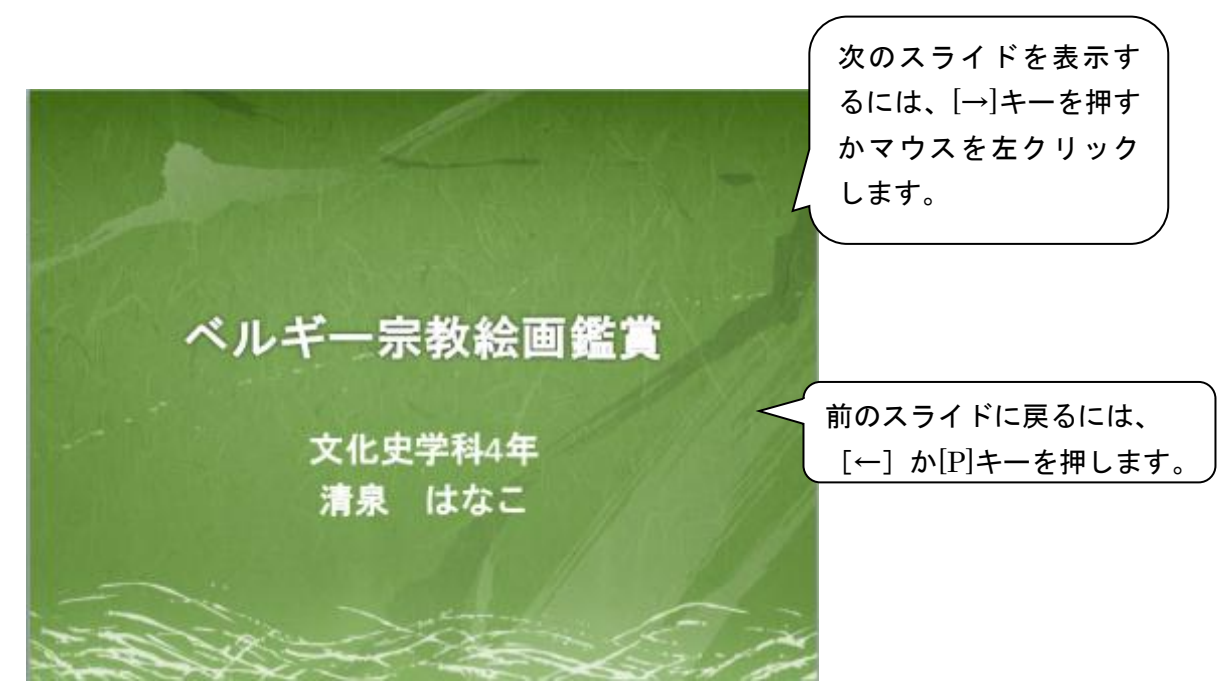

-

<sup>1 「</sup>N」は「Next」を意味しています。

<sup>2 「</sup>P」は「Previous」を意味しています。

### 3) 発表時間を計るには(リハーサル)

決められた時間内に上手く収めるには、リハーサル機能を使って発表時間を計りましょう。

① [スライドショー]タブの[リハーサル]をクリックします。

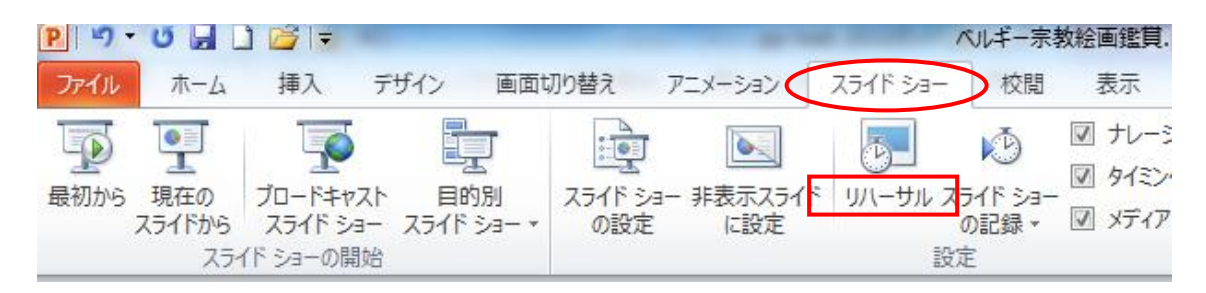

② スライドショーが実行されます。本番のつもりで、実際に喋りながら進めましょう。

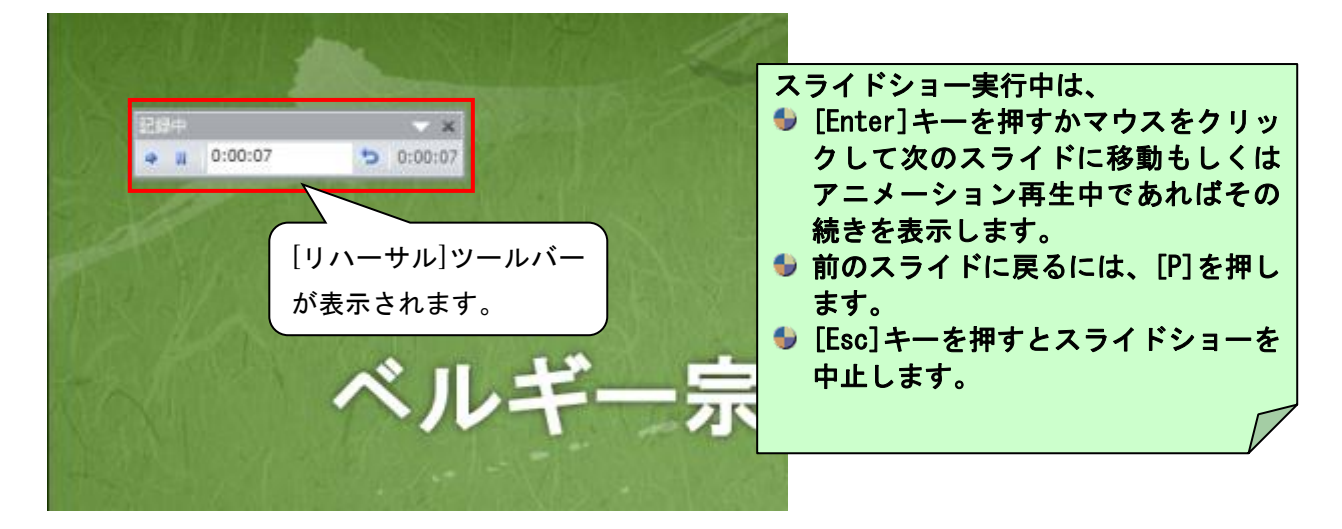

③ スライドショーが終了すると、以下のメッセージが表示されます。[はい]をクリックします。

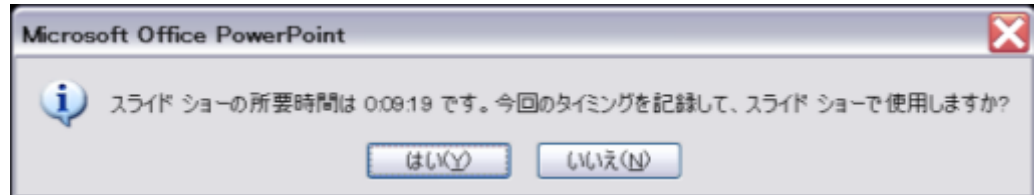

④ スライドが一覧表示され、各スライドの表示時間を確認することができます。時間配分など、発表

#### の目安になるので参考にしてください。

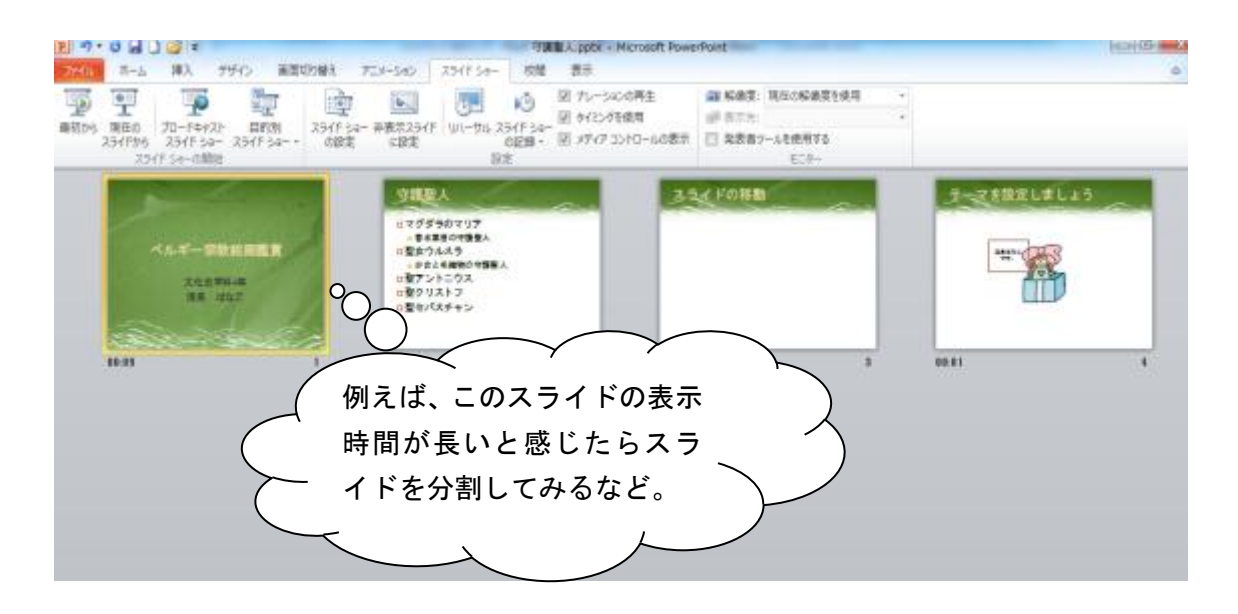

※ [スライドショー]⇒[リハーサル]はその度にスライドショーを実行し、タイミングを保存します。 保存されたタイミングは[スライドショー]⇒[実行]で実行されます。

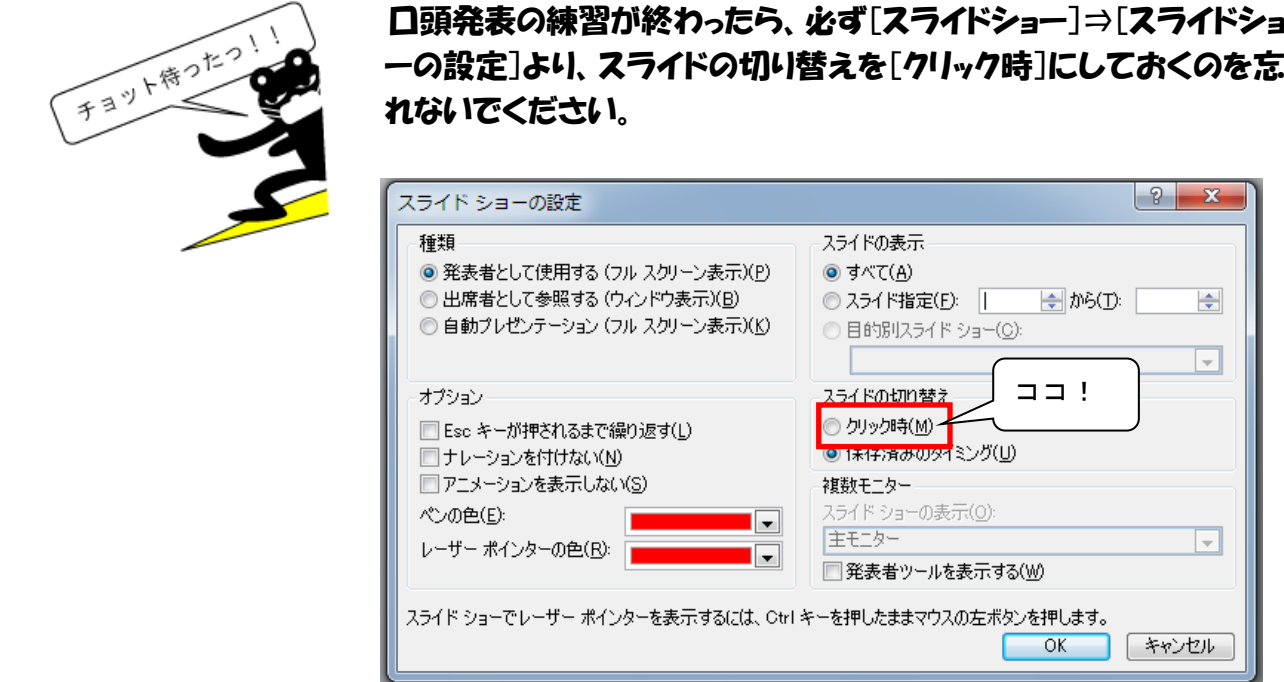

これを忘れると、本番発表中、リハーサル時に保存したタイミングでスライドが進んでしまいます。

# 4)他のパソコンでもプレゼンテーションができるように設定する

他のパソコンでスライドショーを実行したい場合は、「プレゼンテーションパック」を作成します。 「プレゼンテーションパック」には、必要なファイルがすべて含まれているので、PowerPoint2010 がイ ンストールされていないパソコンでも実行できます。

※ 音声や動画などを挿入している場合、PowerPoint ファイルだけをコピーしても、他のパソコンでは うまく再生できない場合があります。また、音声ファイルや動画ファイルを一緒にコピーしたつもりで も再生するためのツールが必要な場合もありますので、必ずこの保存方法で保存してください。

プレゼンテーションパックを CD に保存するには、あらかじめ空の CD をパソコンにセットしておきます。

① 保存する PowerPoint ファイルを開きます。

「ファイル」タブをクリック → 「保存と送信」をクリックし、「プレゼンテーションパック」をクリ ック後、右の「プレゼンテーションパック」を選択。

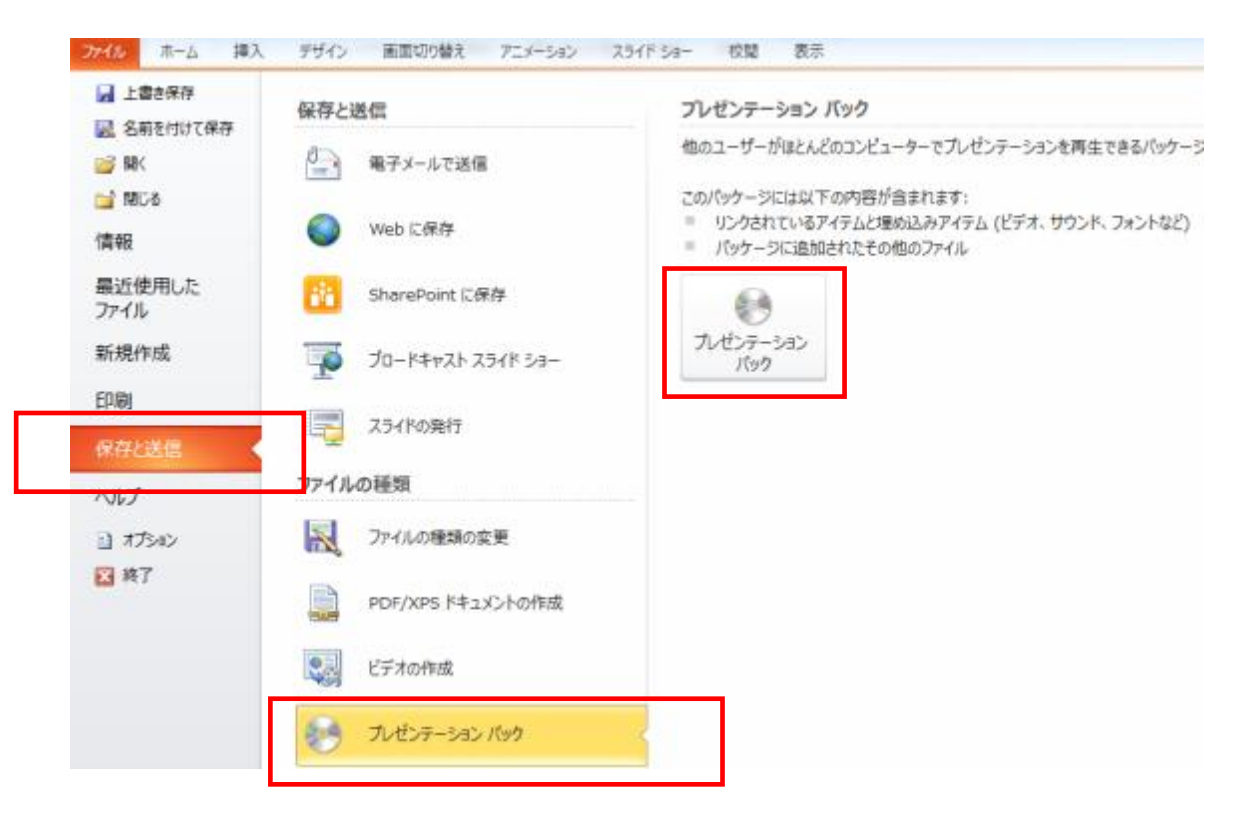

②

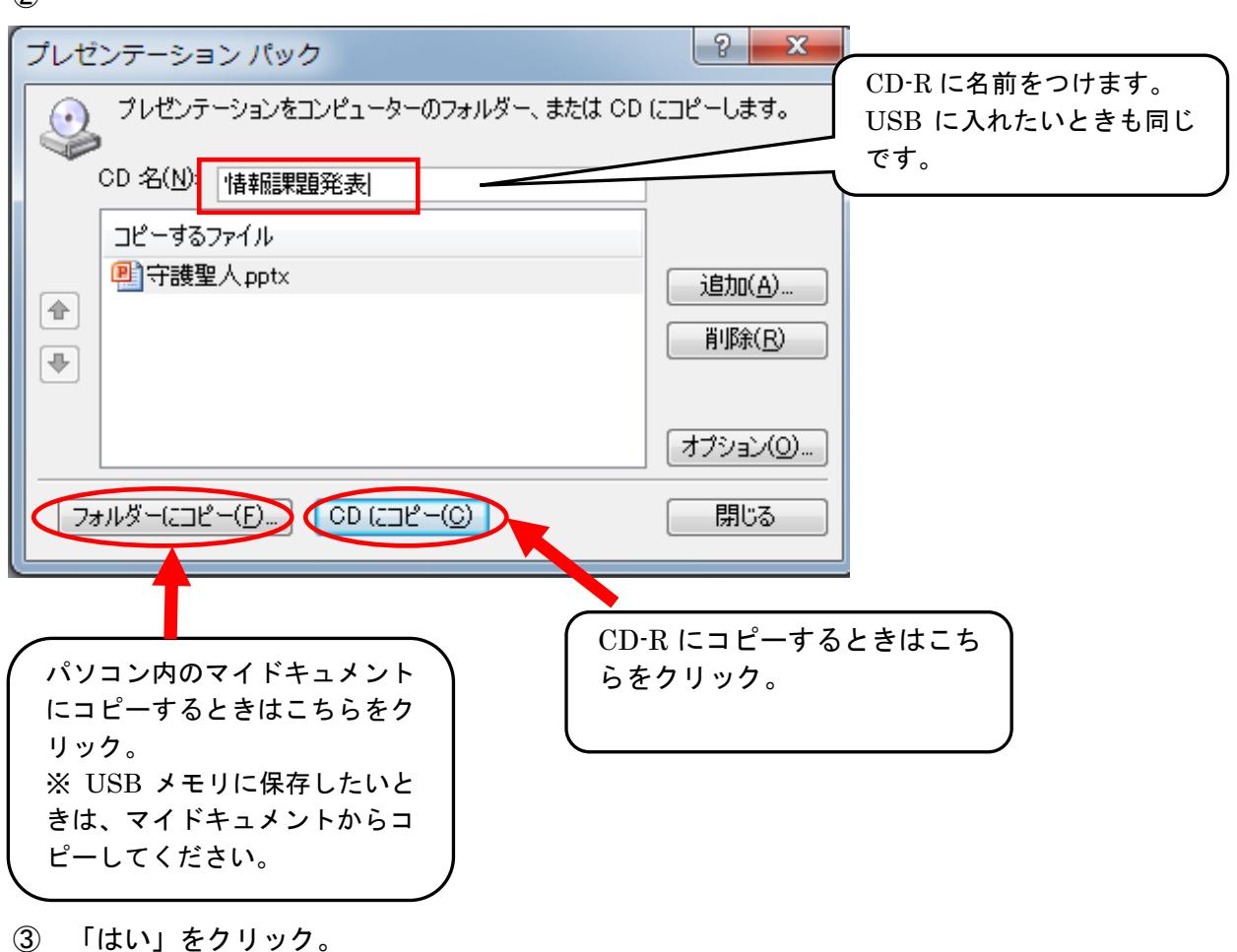

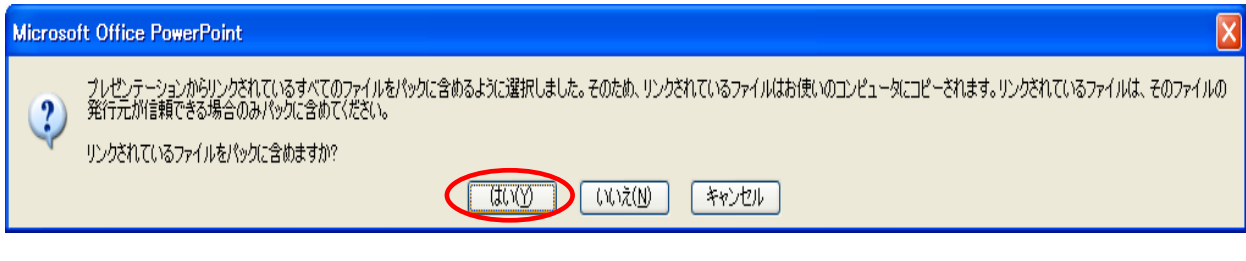

「プレゼンテーションパック」が作成され、作成が完了すると CD-R が排出されます。

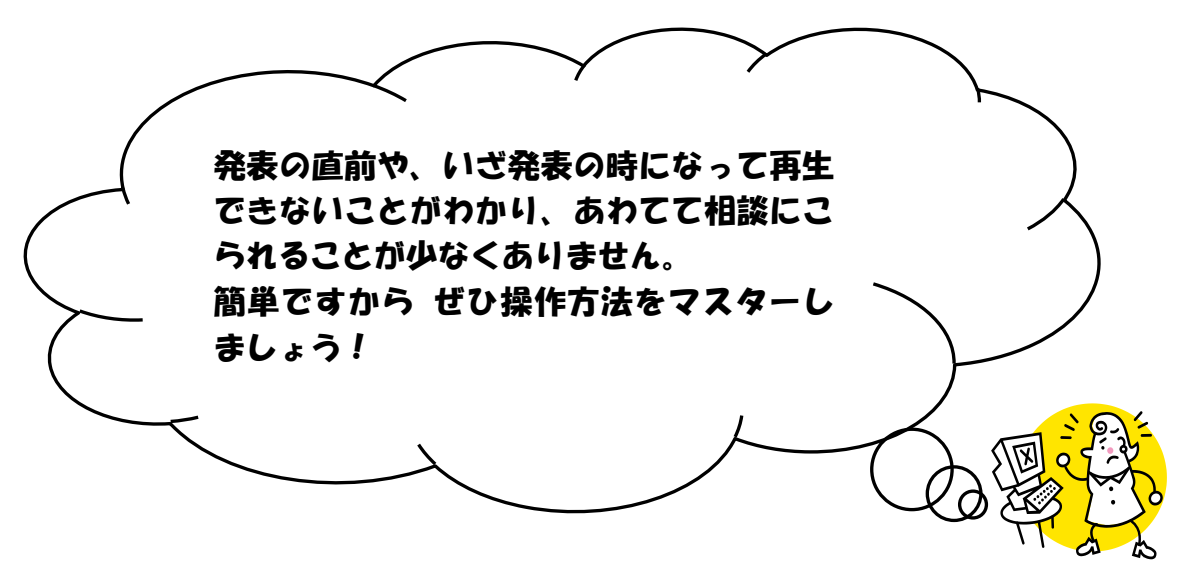

#### 5)プレゼンテーション資料の印刷方法

[印刷]ボタンをクリックすると「1 スライド=1 ページ」が白黒で出力されますが、出席者に資料を配 布するときは複数のスライドをまとめて印刷したものを渡します(=配布資料といいます。1 ページに、 複数のスライドを並べて印刷することができます)。配布資料をカラーで出力するには以下の手順で印 刷します。白黒でかまわなければカラーを指定する必要はありません。

- ① [ファイル]タブ <mark>「アイル」</mark> をクリックして、メニューの [印刷] をクリックします。
- ② プリンタ名の▼をクリックし、カラープリンタ(" ¥¥p×××¥カラー\_××× "。×××は教室番 号です)を選択します。

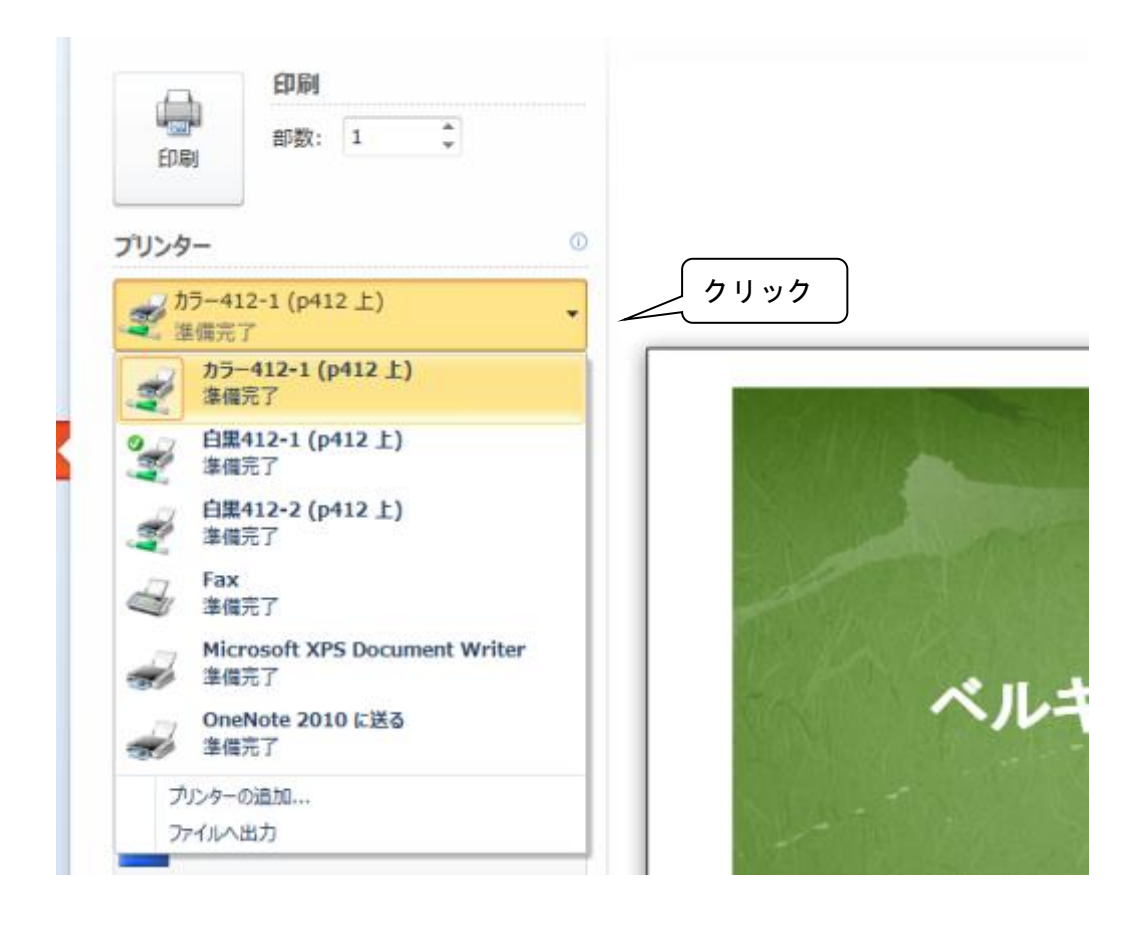

③ [プリンターのプロパティ]をクリックします。

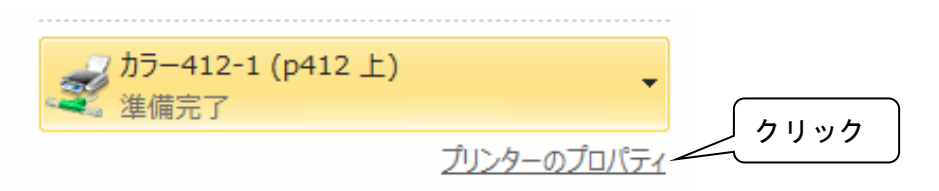

④ [カラー/白黒]の▼をクリックし、「カラー」を選択します。

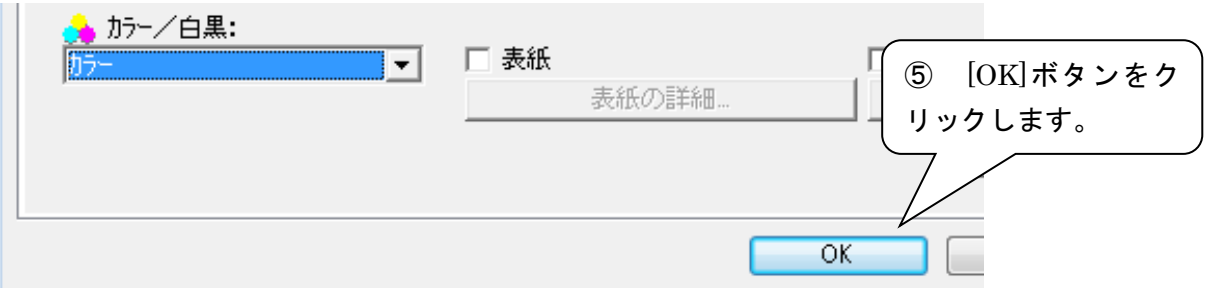

⑥ [カラー] の▼をクリックし、「カラー」を選択します。

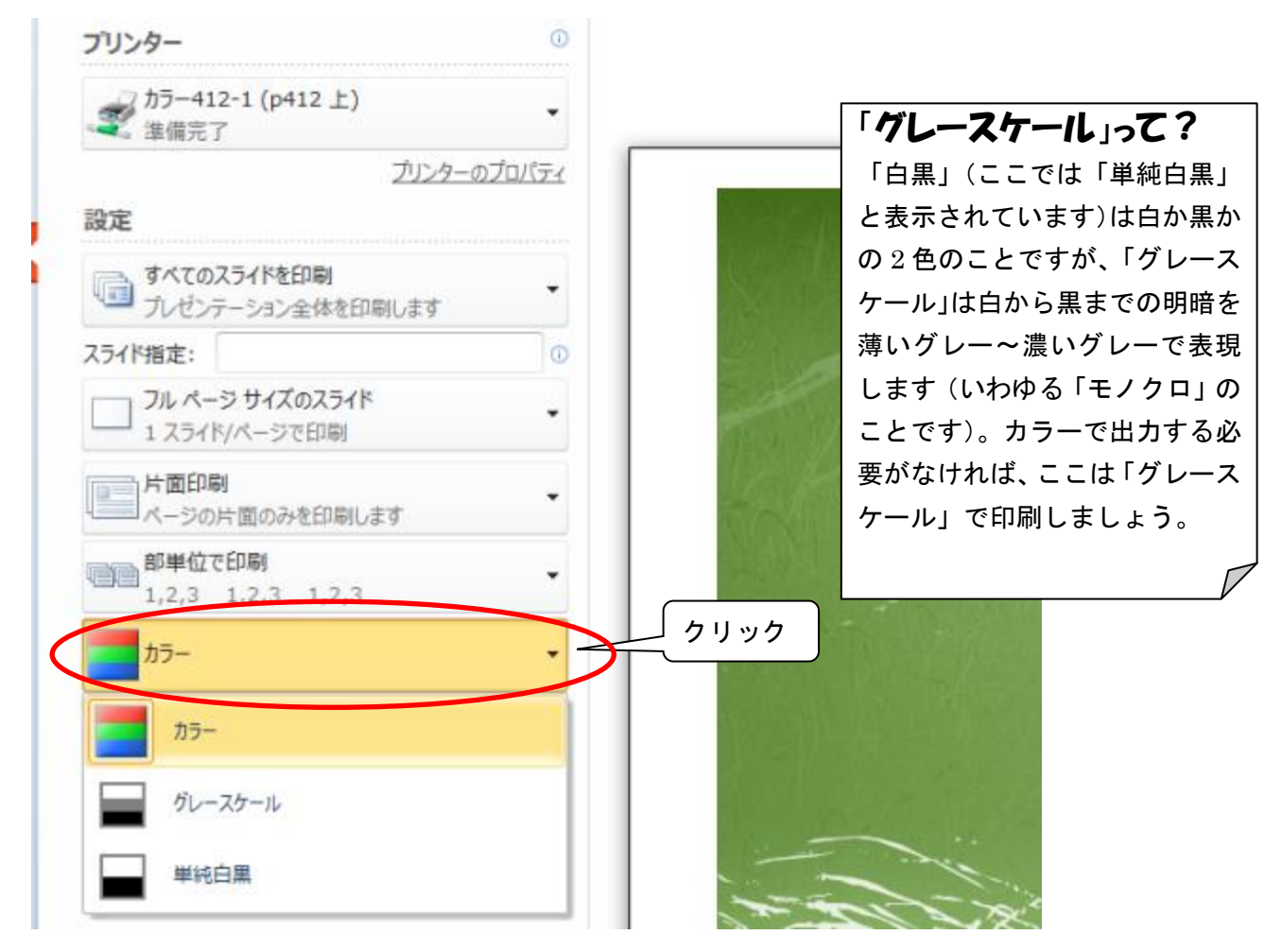

(※ここまでがカラー出力の設定です。1 スライド=1 ページでカラー出力したいときは、[OK]ボ タンをクリックしましょう。)

⑦ 今回は配布資料を印刷したいので、[フルページサイズのスライド]の▼をクリックし、「配布資料」 の中から、1 ページに印刷するスライドの枚数を選択します。

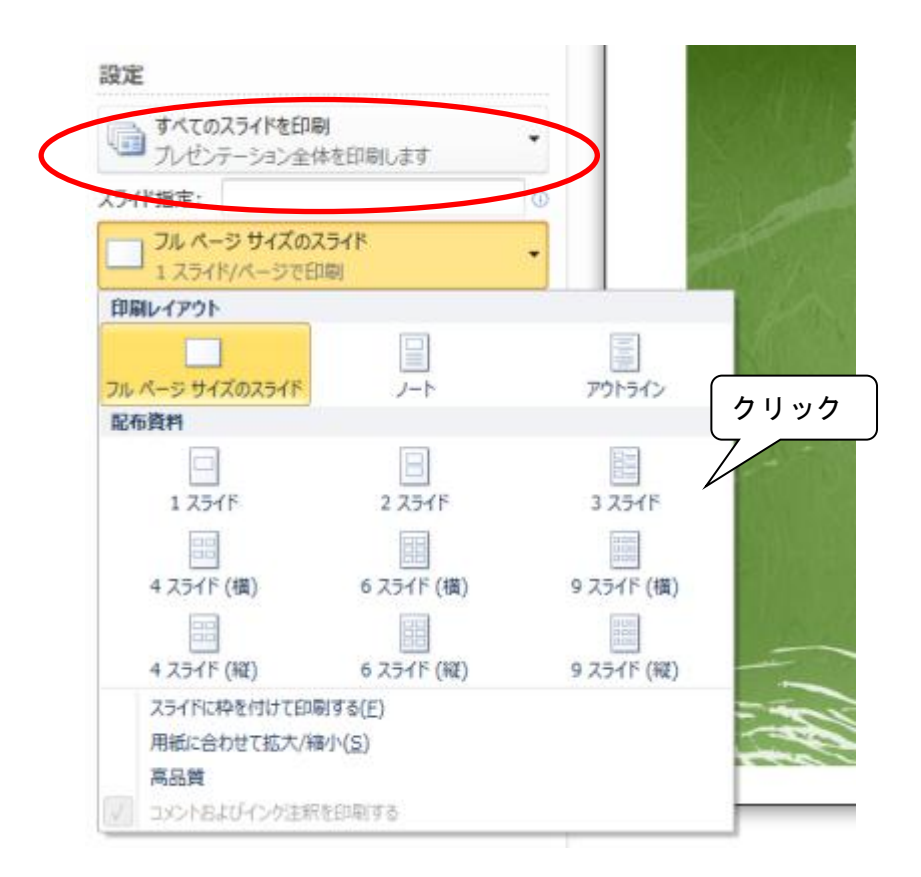

3 スライド だとこんな感じです↓ 6 スライド(横)だとこんな感じです↓

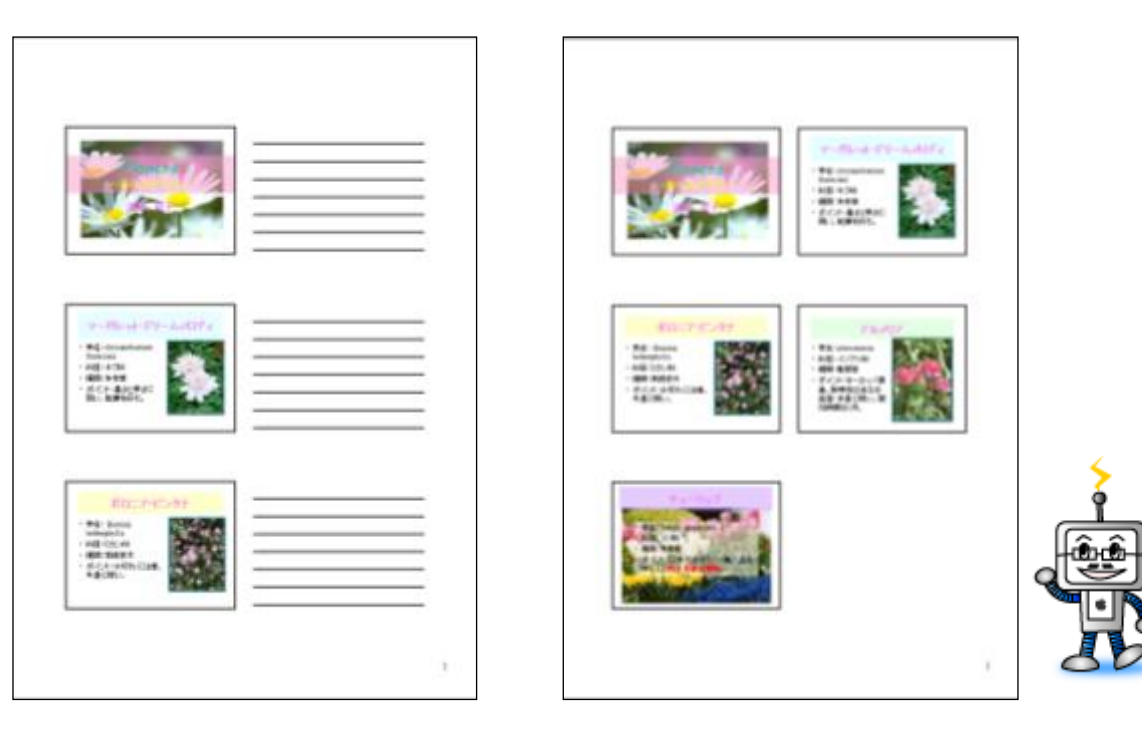

⑧ [OK]ボタンをクリックします。

# 6)挿入した図のファイルサイズを小さくするには

画像を多く用いたプレゼンテーションは、ファイルサイズが大きいため、Web 上の公開や電子メールでの やりとりの際に、そのままでは扱いづらい場合があります。

画像のトリミング部分を削除したり、画質を落としたりすることで、ファイルサイズを小さくすることが できます。

① ファイルサイズを小さくしたい画像をクリックして選択します。

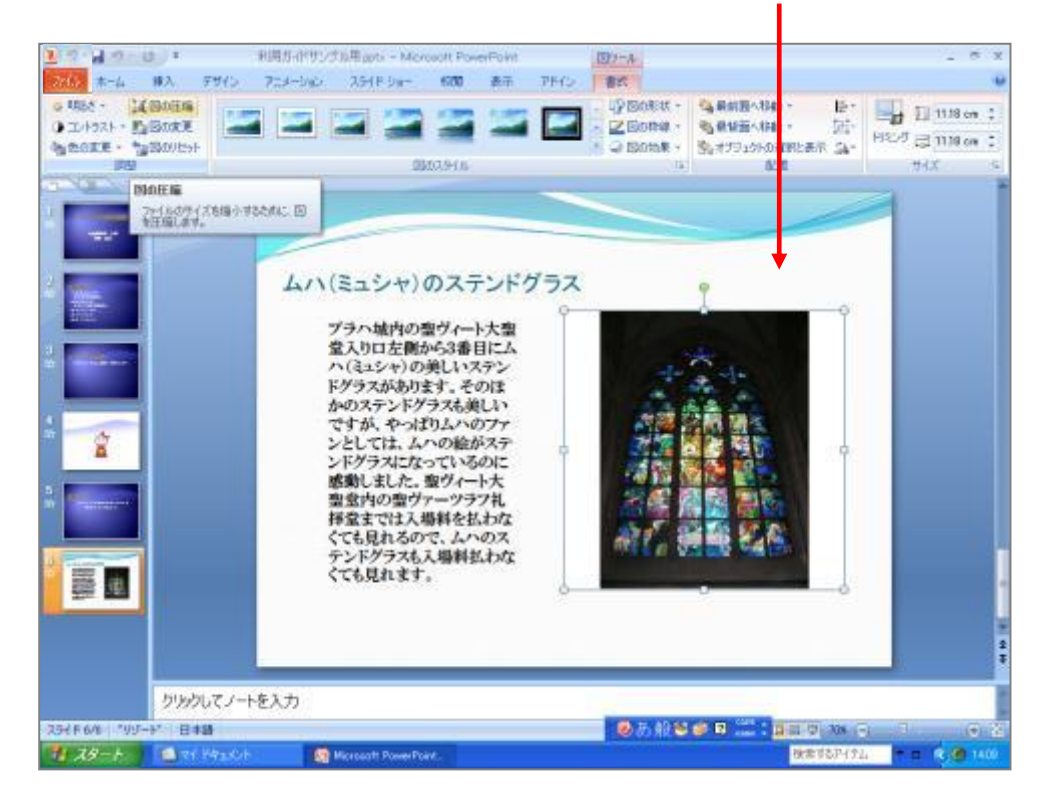

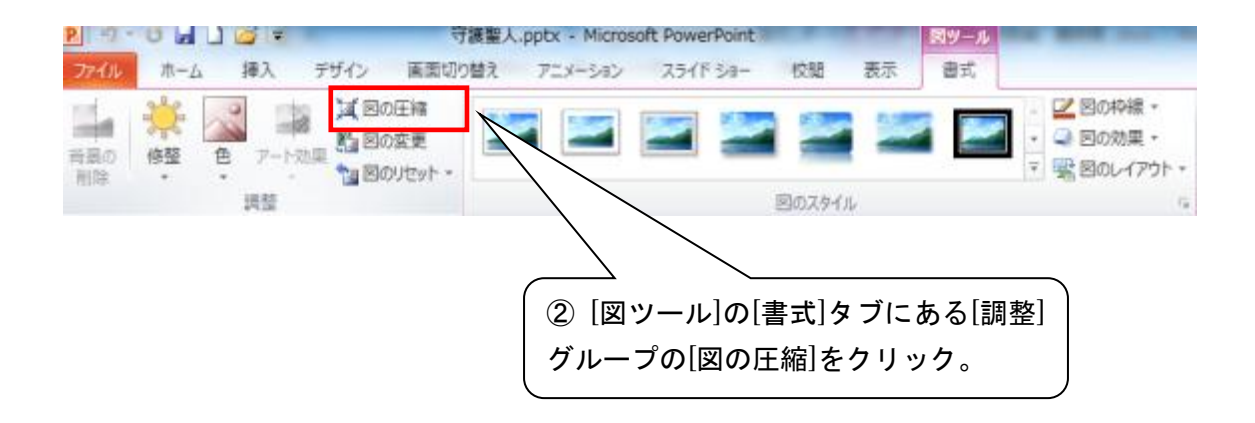

③ [画像の圧縮]ダイアログボックスが表示されますので

[圧縮オプション]では、[この画像だけに適用する]にチェックをつけ、

※チェックをはずすと、プレゼンテーションファイル内のすべての画像が圧縮されます [図のトリミング部分を削除する(D)]にチェックを付けます。

[解像度の選択]では、画像の解像度の設定を行います。ここでは Web 上の公開を行うという設定で、[画 面用]をクリックして[OK]ボタンをクリックします。

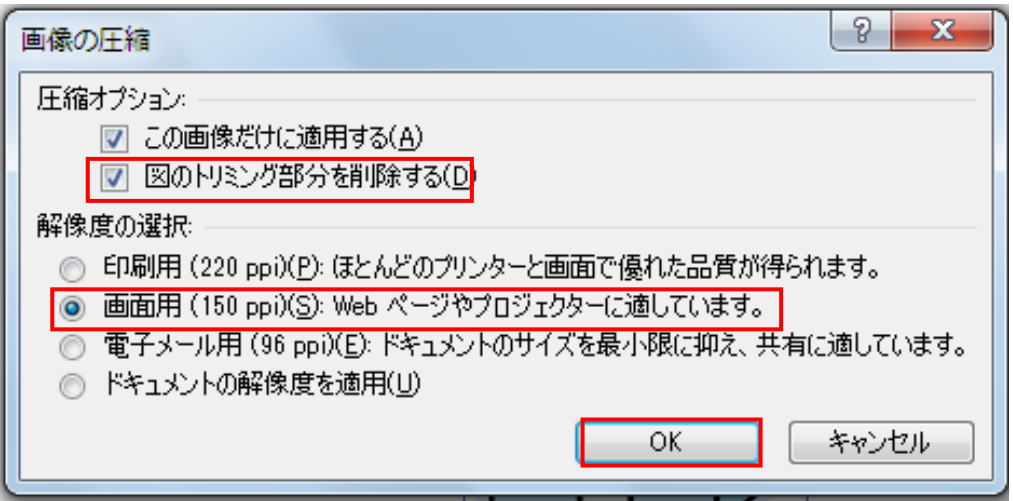

# 3.画像ファイルの取り込みと編集を行う

# 【1】写真やイラストを画像ファイルとして取り込む ★ スキャナで取り込むには

情報科学室では、スキャナから写真やイラストを画像ファイルとして取り込むことができます。 ※ スキャナは第 1 情報科学室(412 教室)、第2情報科学室(134 教室)、情報科学自習室(135 教 室)で使用できます。備え付けではありませんので各自、棚からスキャナ本体と USB ケーブルを 取り出し、パソコンと接続して使用してください。使用後は棚に戻してください。

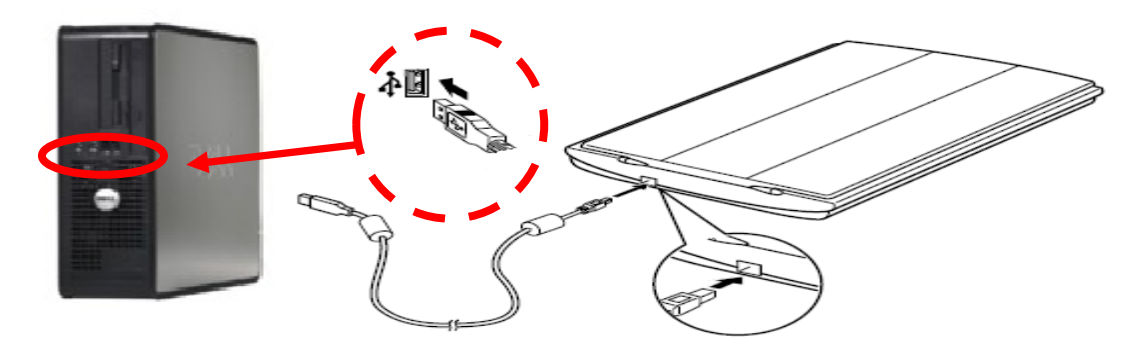

① [スタート]ボタン → [デバイスとプリンター]をクリックします。

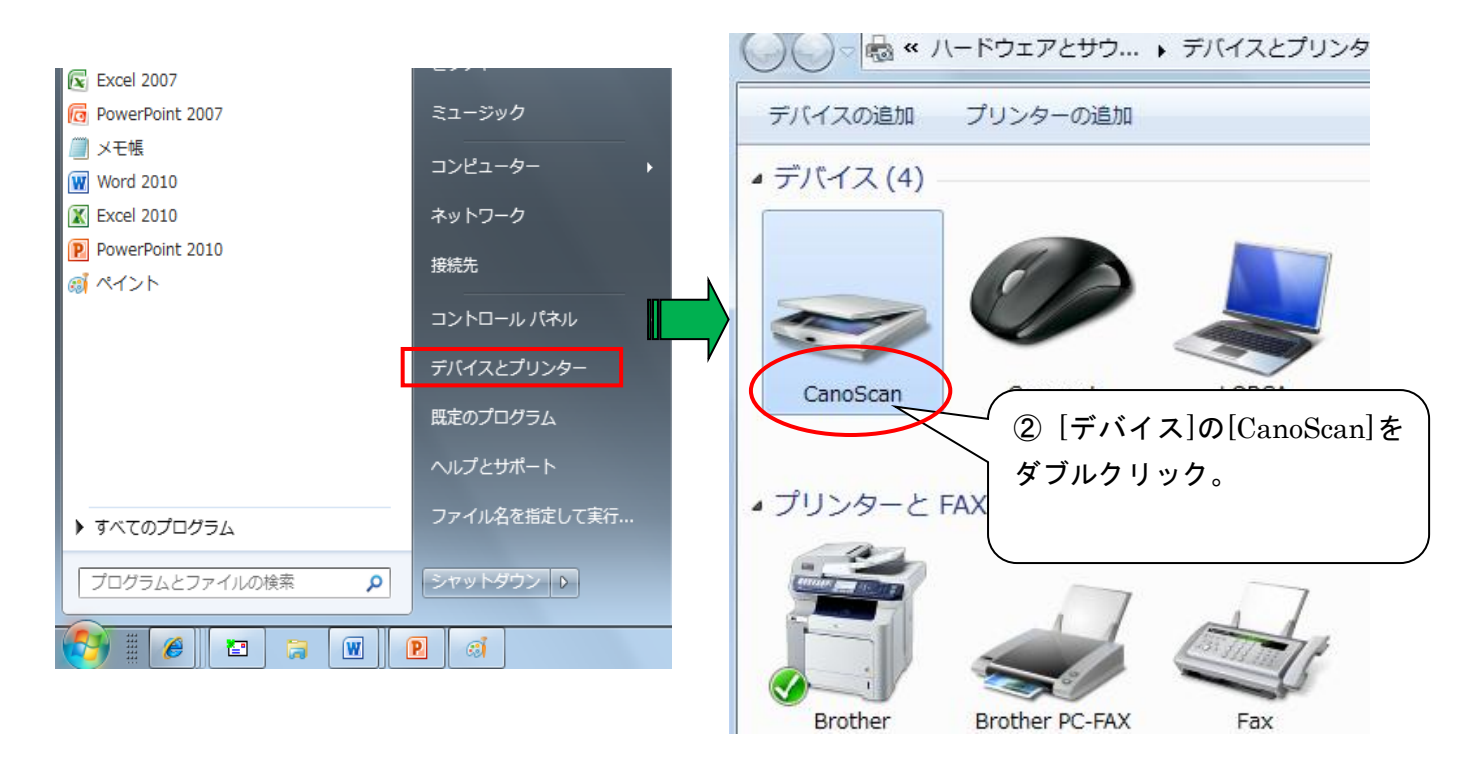

③ [色の形式]は[カラー]を選択、[イメージを複数のファイルとしてプレビューまたはスキャンする] のチェックをはずし、[スキャン]をクリックします。

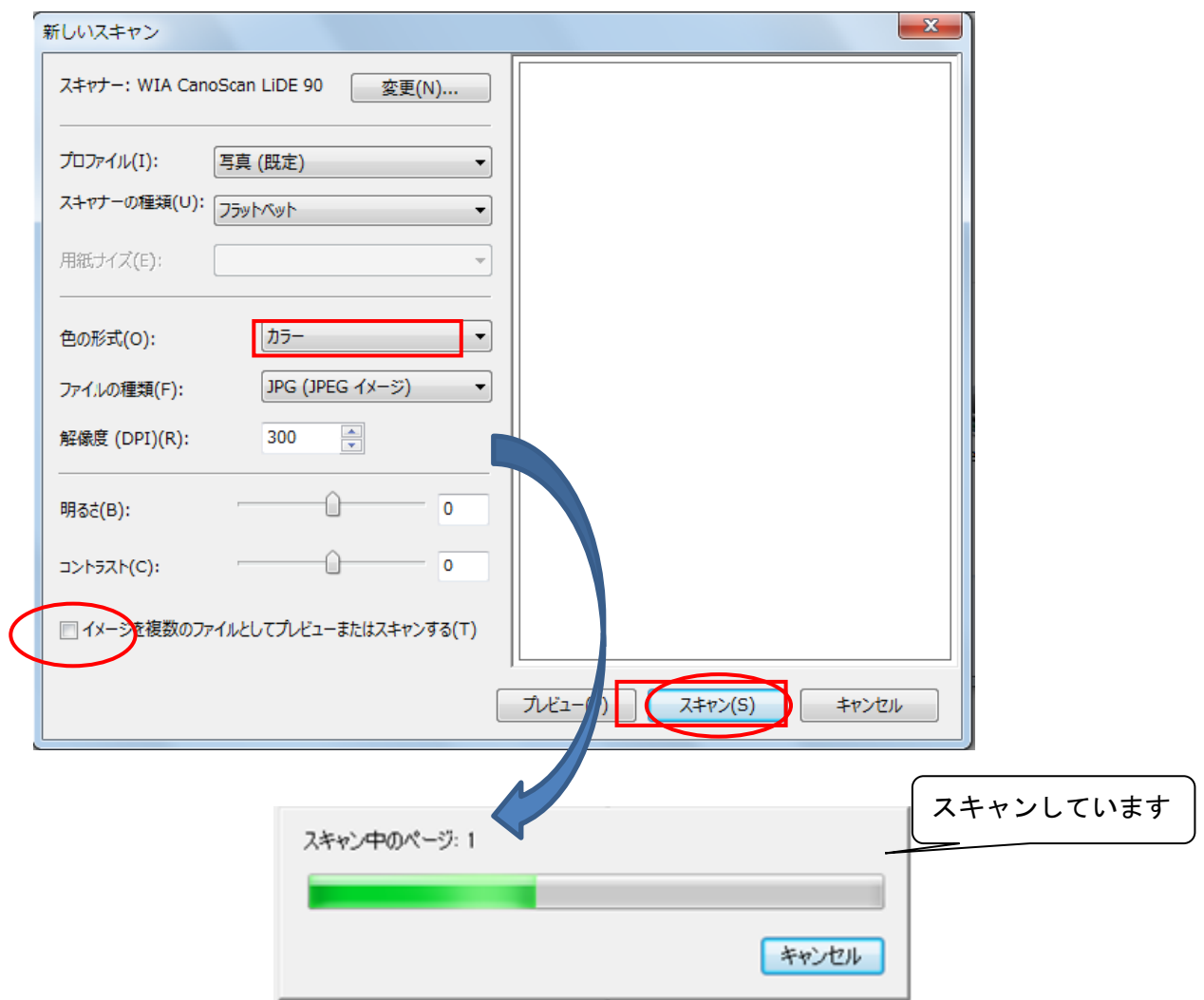

④ 任意の名前をつけて[読み込み]をクリックします。

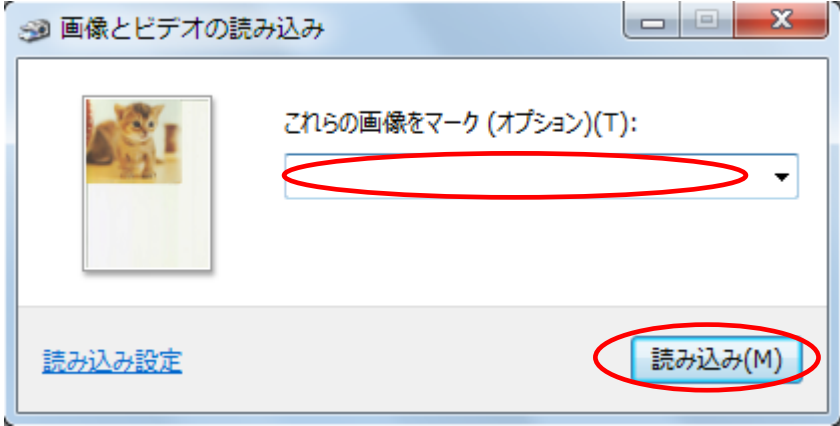

⑤ スキャンした画像を保存します。

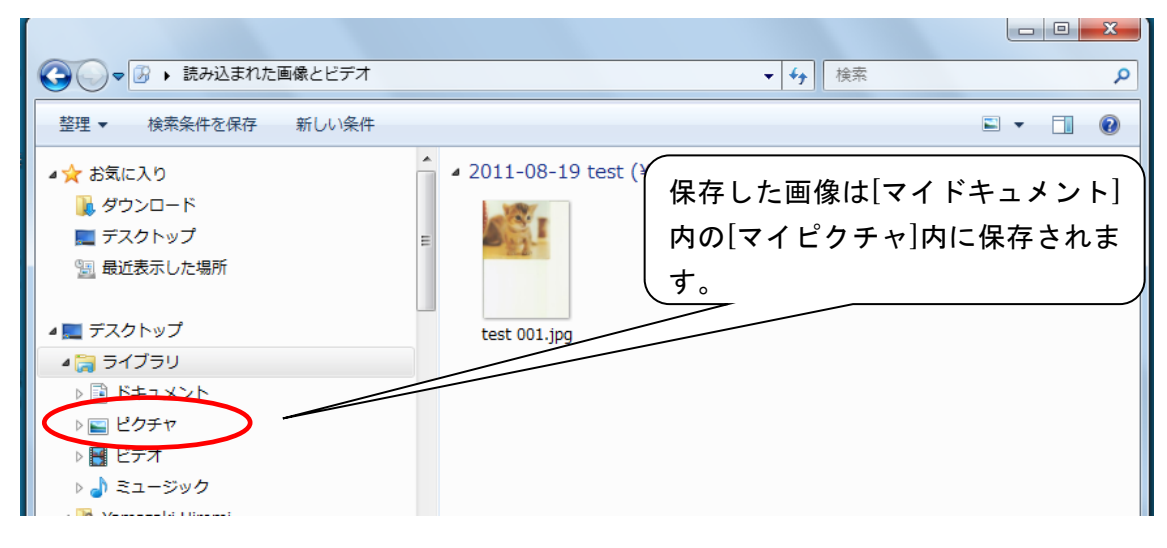

#### ★ デジカメで撮影した写真を読み込むには

デジカメで撮った写真を、画像ファイルとして読み込みましょう。

- ※ デジカメは情報環境センター事務室で貸し出していますが、学生証が必要です。
- ※ ここでは、Canon IXY DIGITAL 70 を利用した例を説明しています。 機種によっては、操作方法が異なりますので、ご注意ください。

① デジカメとパソコンを USB ケーブルで接続してデジカメの電源を ON にします。 [スタート]ボタンをクリックし、[コンピューター]をクリックします。しばらく待つと、 [Canon IXY DIGITAL 70]が追加されます。

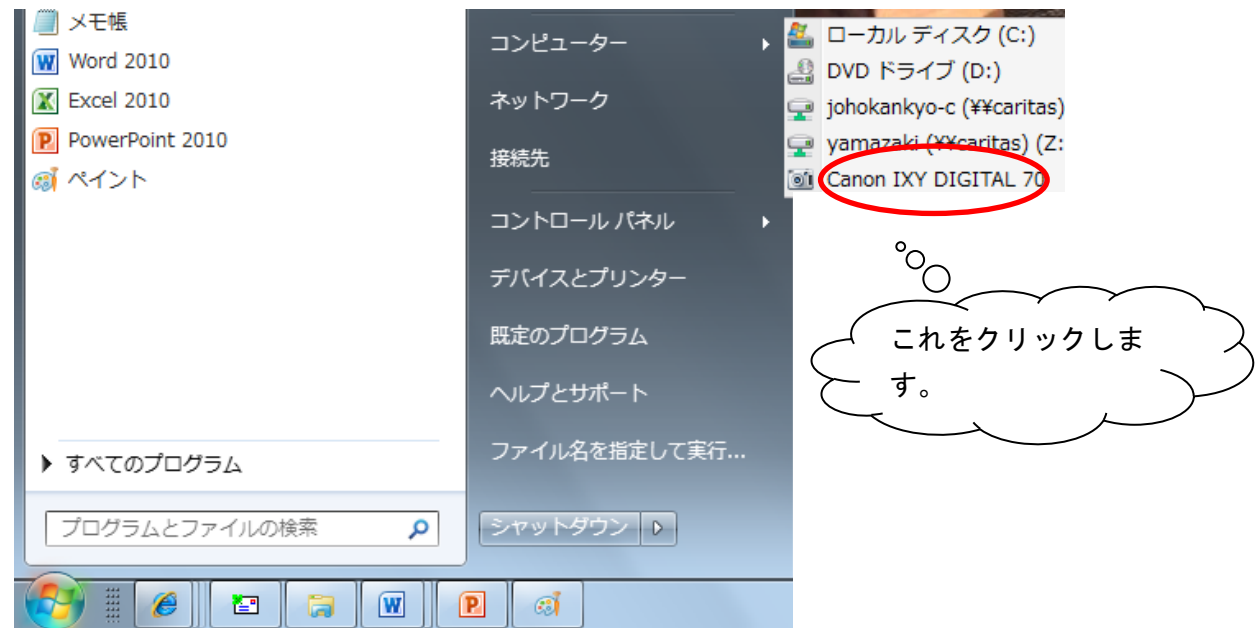

② 「リムーバブル記憶域」をダブルクリックします。

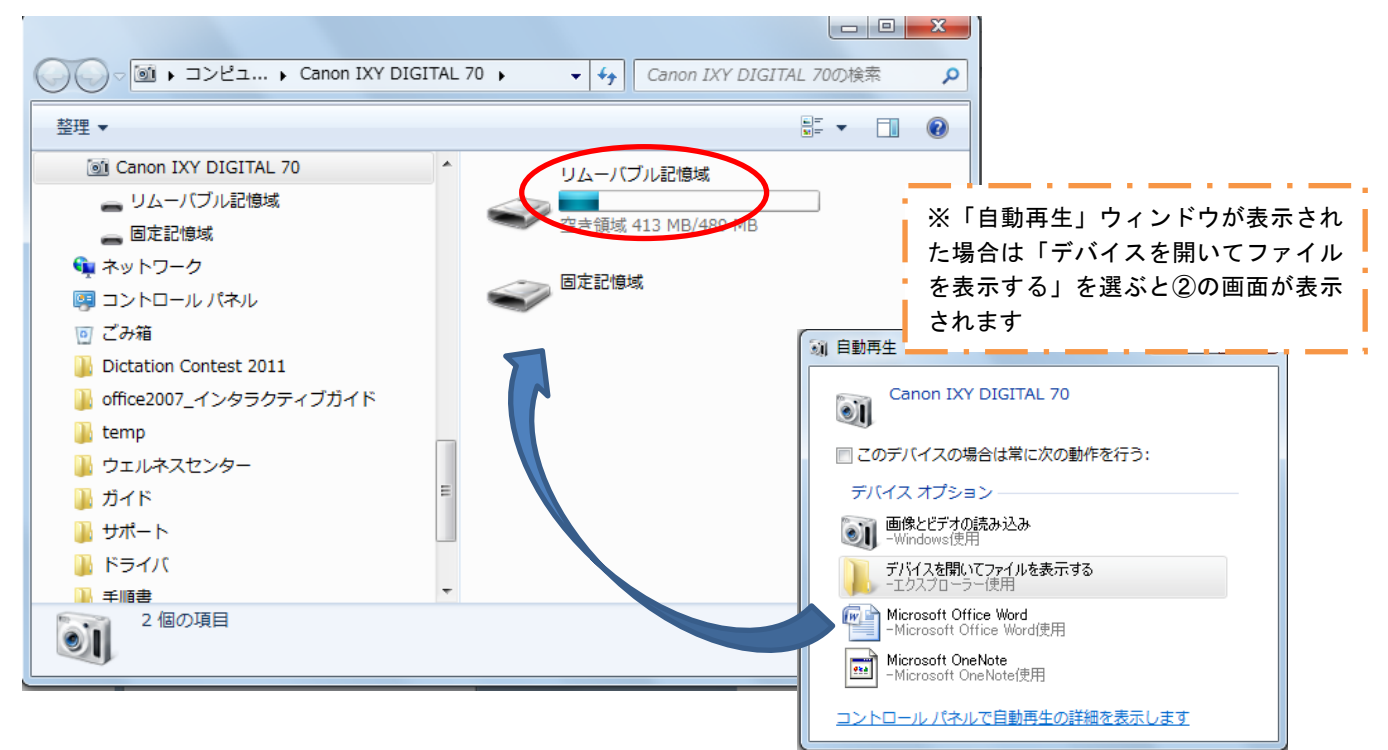

あらかじめ[DCIM]フォルダが作成されています。

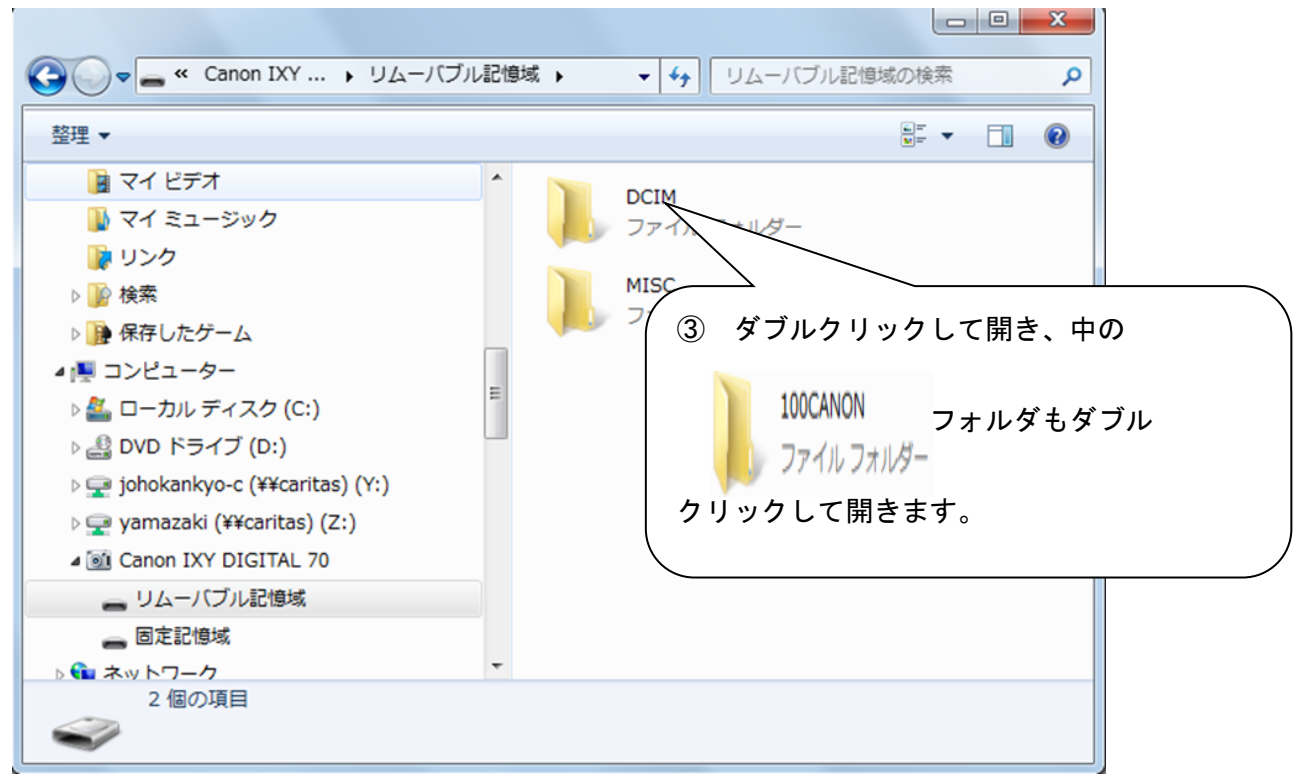

#### <参考>DCIM とは?

DCF 規格 (Design rule for Camera File System。記録メディア内のフォルダの構成やファイル名を 定めた統一規格)に定められたフォルダ名です。

④ デジカメで撮影した写真がアイコン表示されますが、これではどのファイルがどの写真かわからな いので、表示を変更しましょう。

[その他のオプション]から[大アイコン]や[中アイコン]などを選びます。

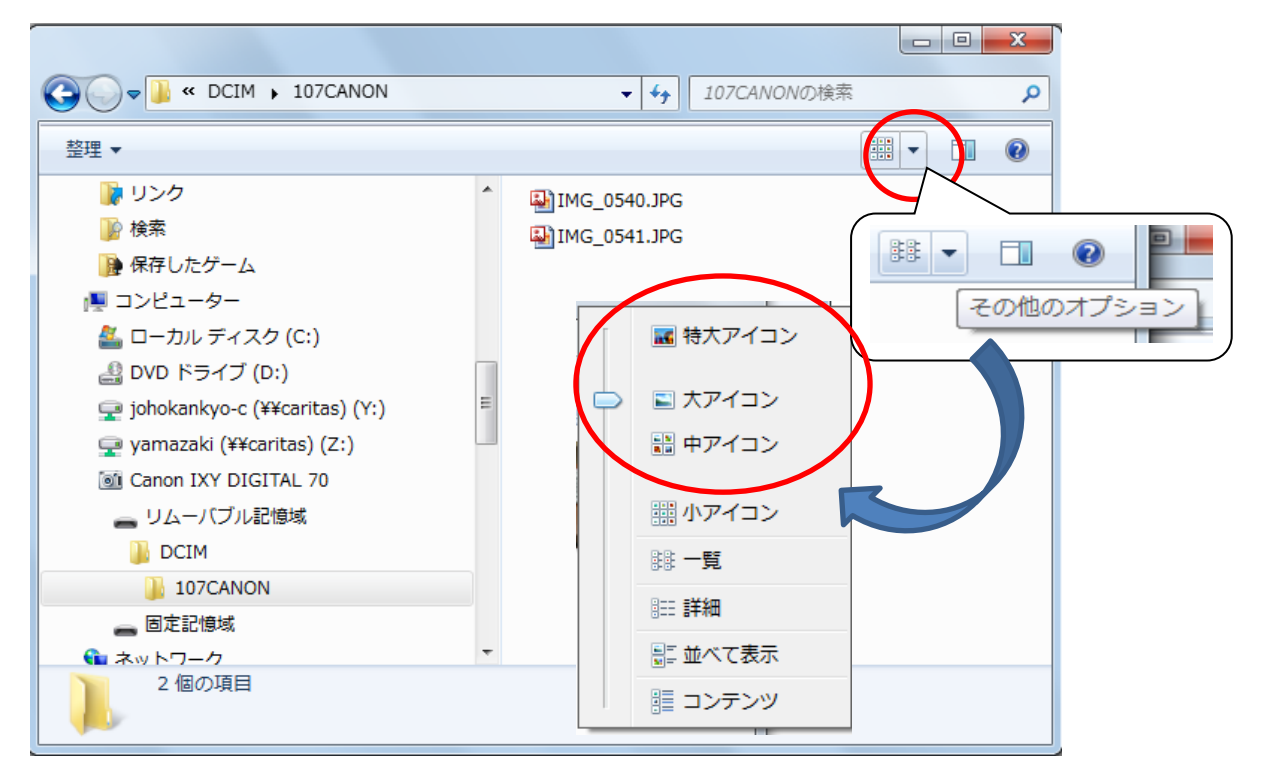

⑤ 表示が変更されます。

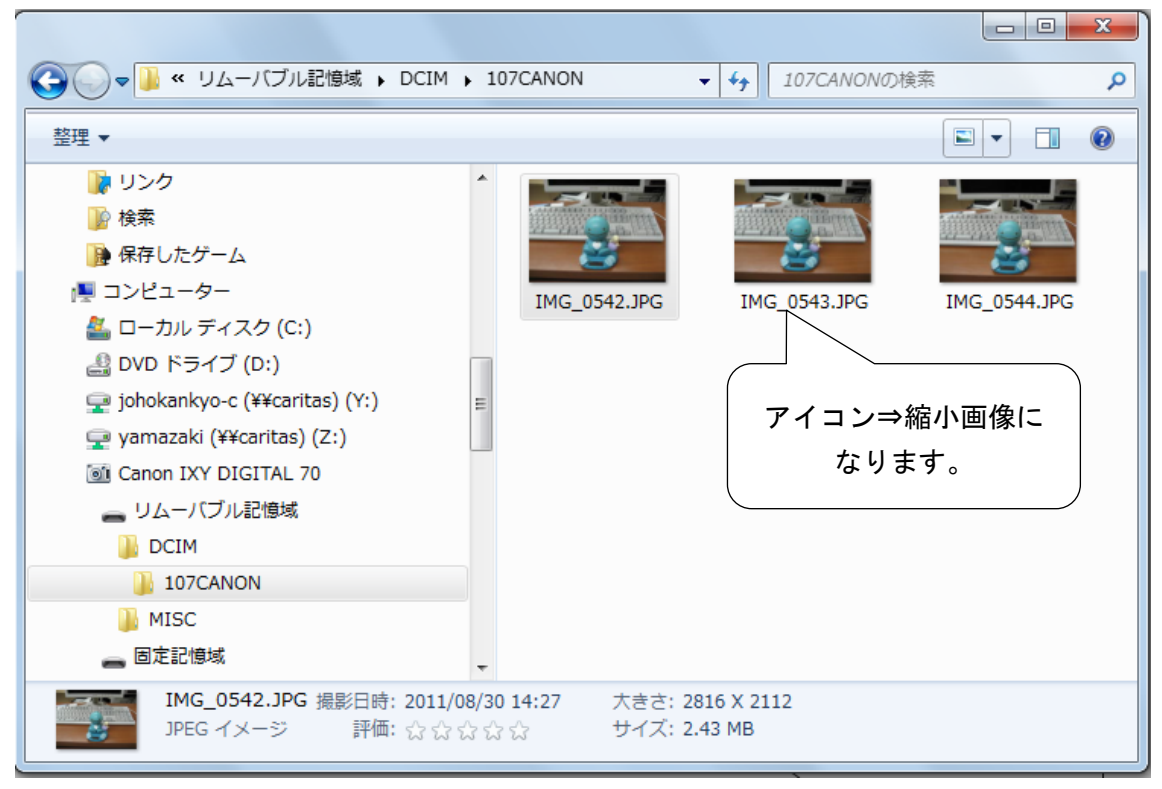

⑥ 読み込みたい写真の縮小画像を右クリックし、[コピー]をクリックします。

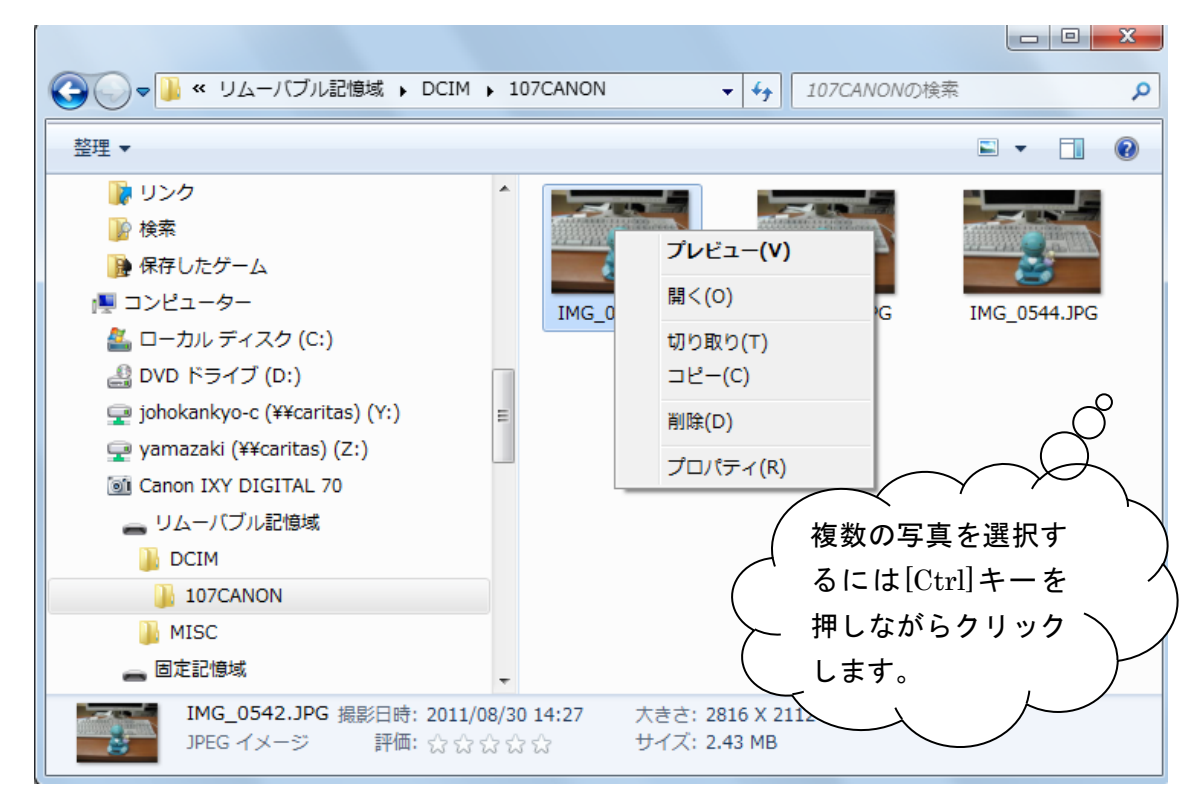

⑦ 「マイドキュメント」フォルダ内の「マイピクチャ」フォルダに写真を保存するには、[スタート] ボタンから[ピクチャ]をクリックします。

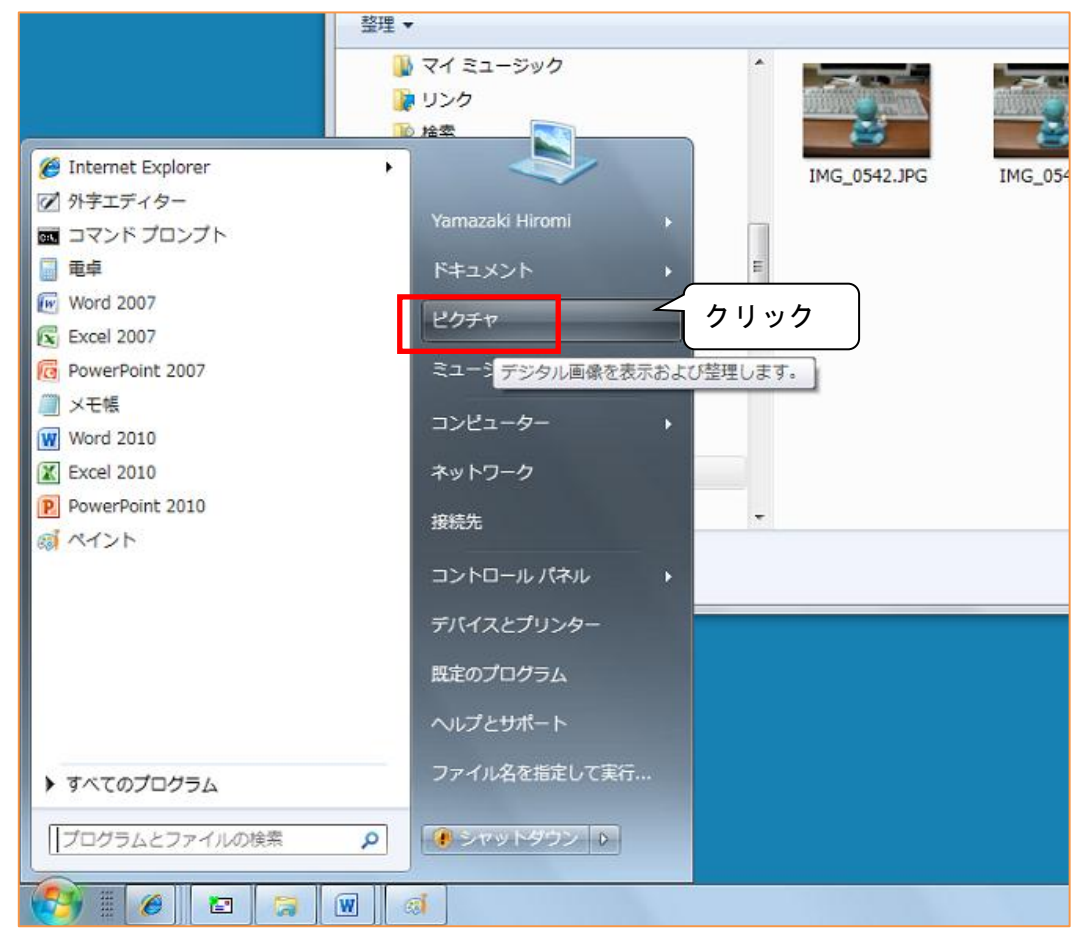

- ⑧ [ピクチャ]フォルダ内の[マイピクチャ]フォルダを開きます。
- マイピクチャフォルダ内(余白部分)で右クリックし、[貼り付け]をクリックします。

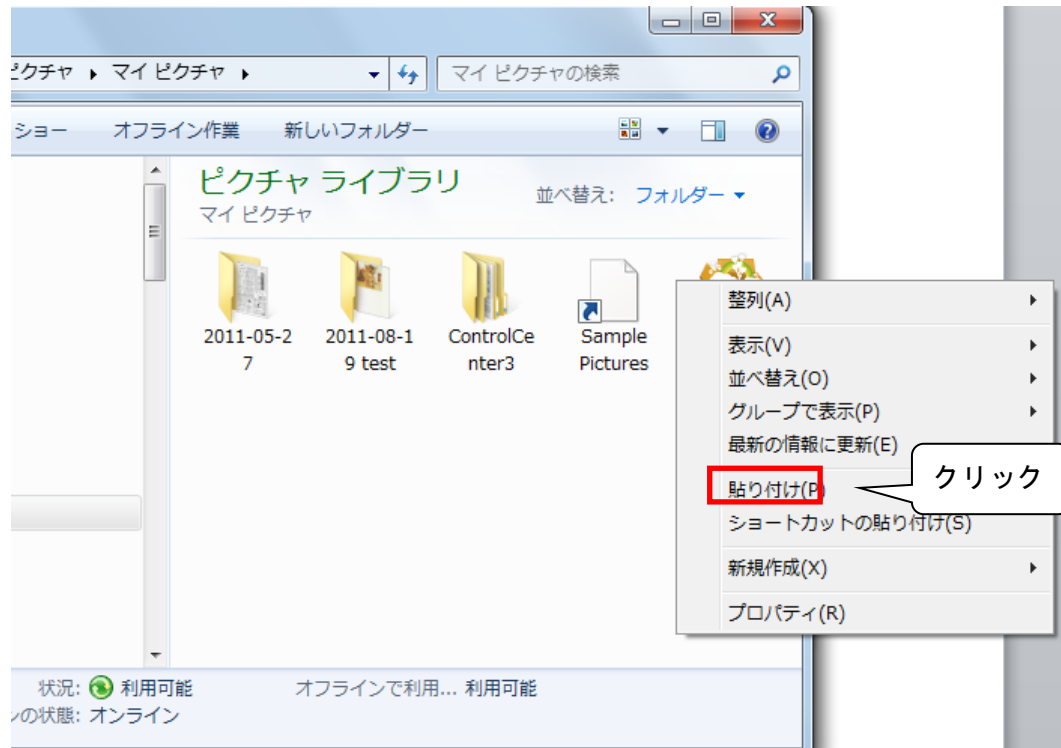

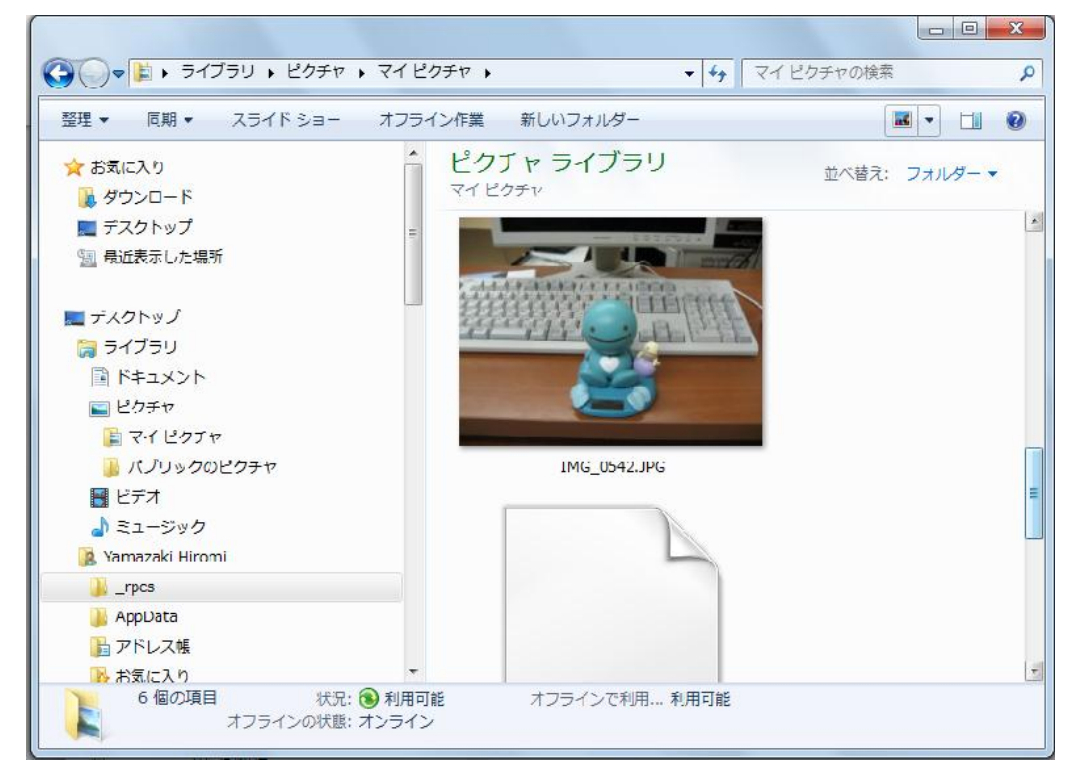

⑨ [マイピクチャ]フォルダに、写真がコピーできました!

USB メモリなどリムーバブルディスクに写真をコピーしたい時は、デジカメの写真をコピー(手順 ⑥)したあと、[スタート]⇒[コンピューター]⇒保存先のディスク内で右クリックして[貼り付け]します。

※ 必要な写真を[マイピクチャ]フォルダまたはリムーバブルメディアに保存できたら、デジカメ内の 画像ファイルは返却前に削除しておいてください。

# 【2】画像ファイルを編集するには

#### ★ **Microsoft Office Picture Manager** の基本操作

情報科学室では、Microsoft Office2010 付属の「Microsoft Office Picture Manager」を使用して画像 ファイルを編集することができます。

① [スタート]ボタンから、[すべてのプログラム]の[Microsoft Office Picture Manager]をクリックしま す。

[マイ ピクチャ]フォルダ内の画像が一覧表示されます。

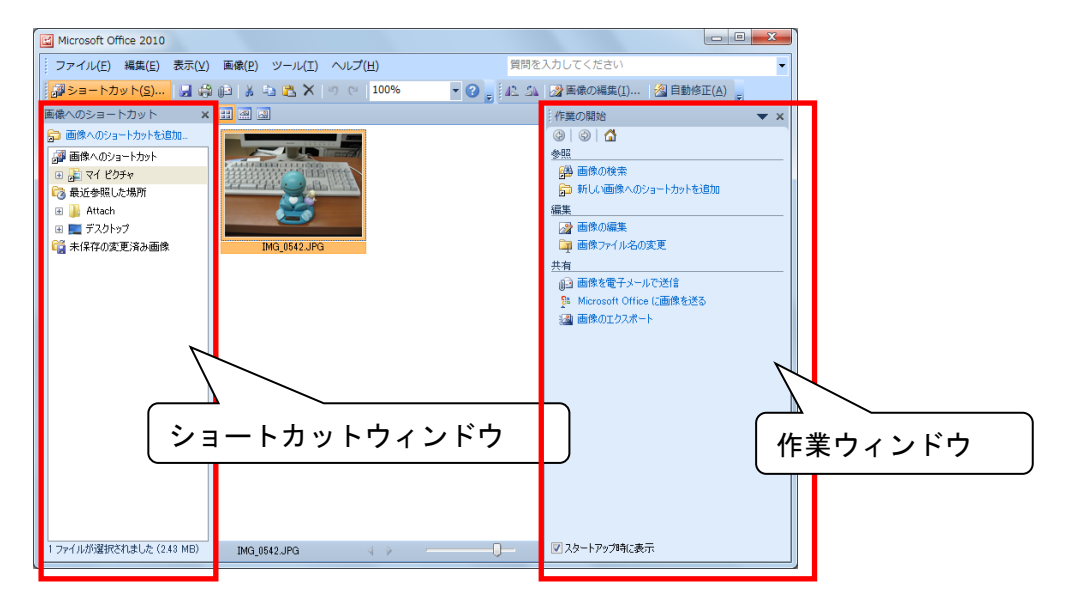

② 画像をダブルクリックすると、選択した画像のみが表示されます。

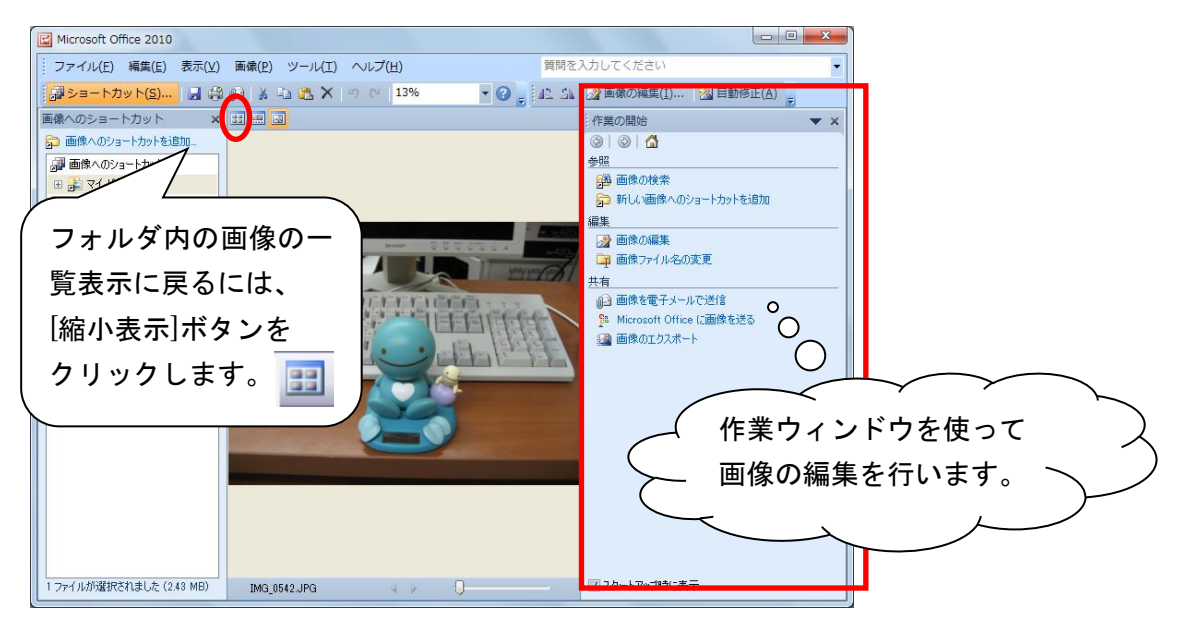

# <**[**マイピクチャ**]**フォルダ以外に保存した画像を編集するには?>

① 「ショートカットウィンドウの[画像へのショートカットを追加]をクリックします。

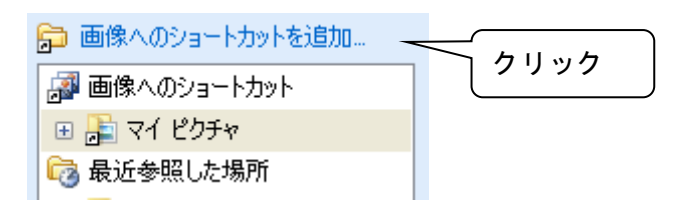

② 画像ファイルの保存先を選択し[追加]ボタンをクリックします。

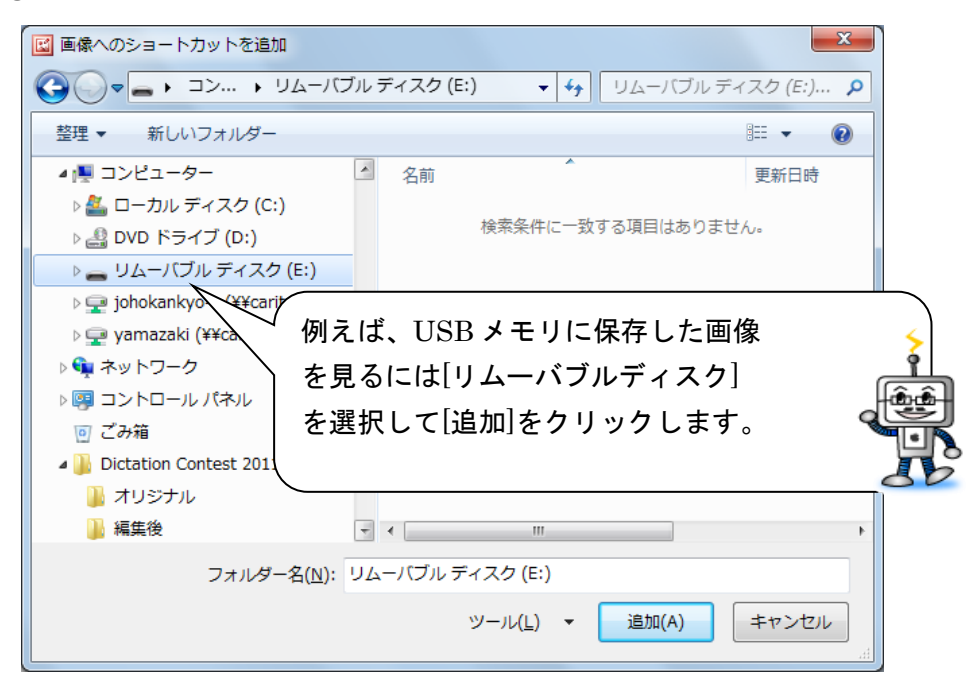

③ ショートカットウィンドウの[画像へのショートカット]に「リムーバブルディスク」 が追加され、USB メモリ内の画像ファイルが一覧表示されます。

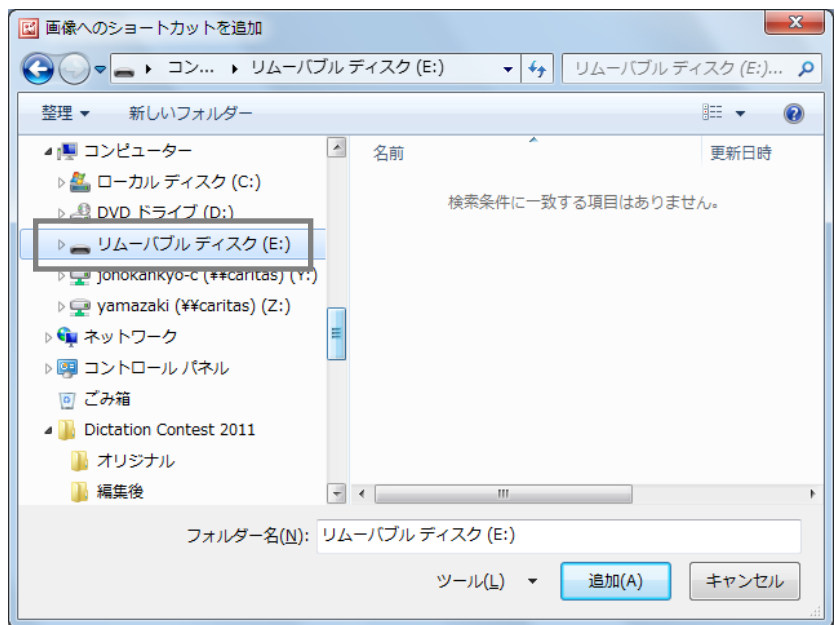

#### **★ ファイル形式を JPEG 形式/GIF 形式で保存し直すには**

TIFF 形式で保存された画像は、使用するソフトウェアによって正しく表示できません。JPEG 形式 や GIF 形式で保存し直しましょう。

① TIFF 形式の画像ファイルをダブルクリックし、[作業ウィンドウ]の▼から[エクスポート]を選択し ます。

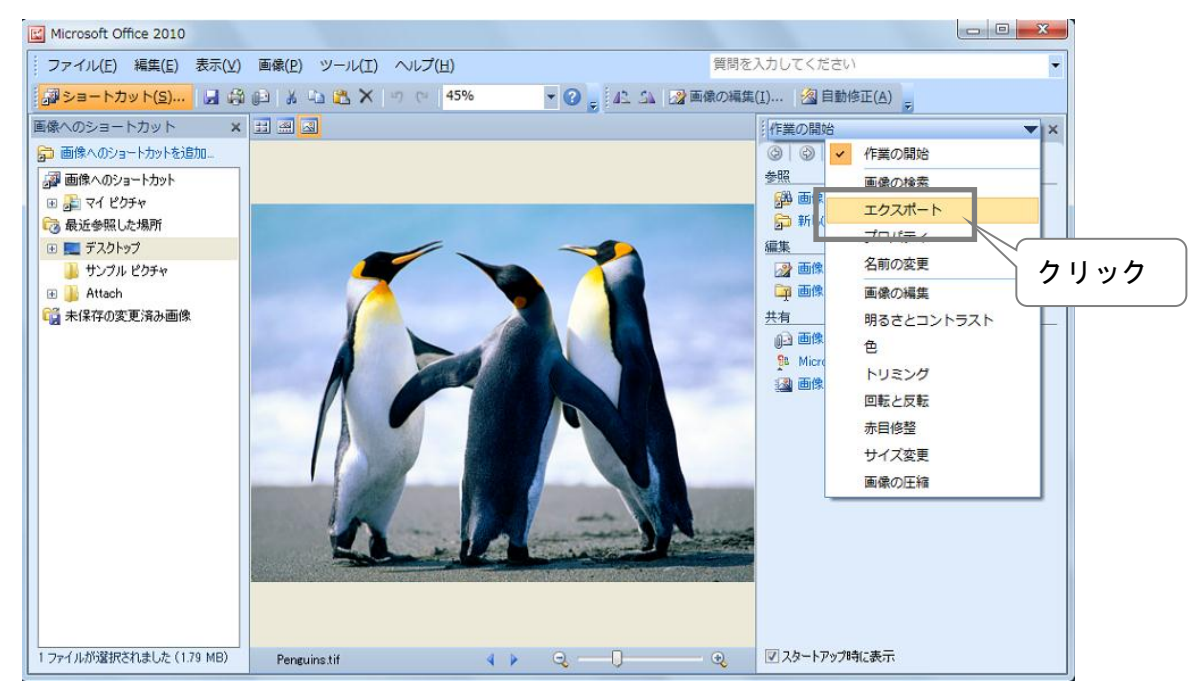

② [エクスポートするファイル形式]の▼をクリックし、[JPEG 形式(\*.jpg)]を選択します。

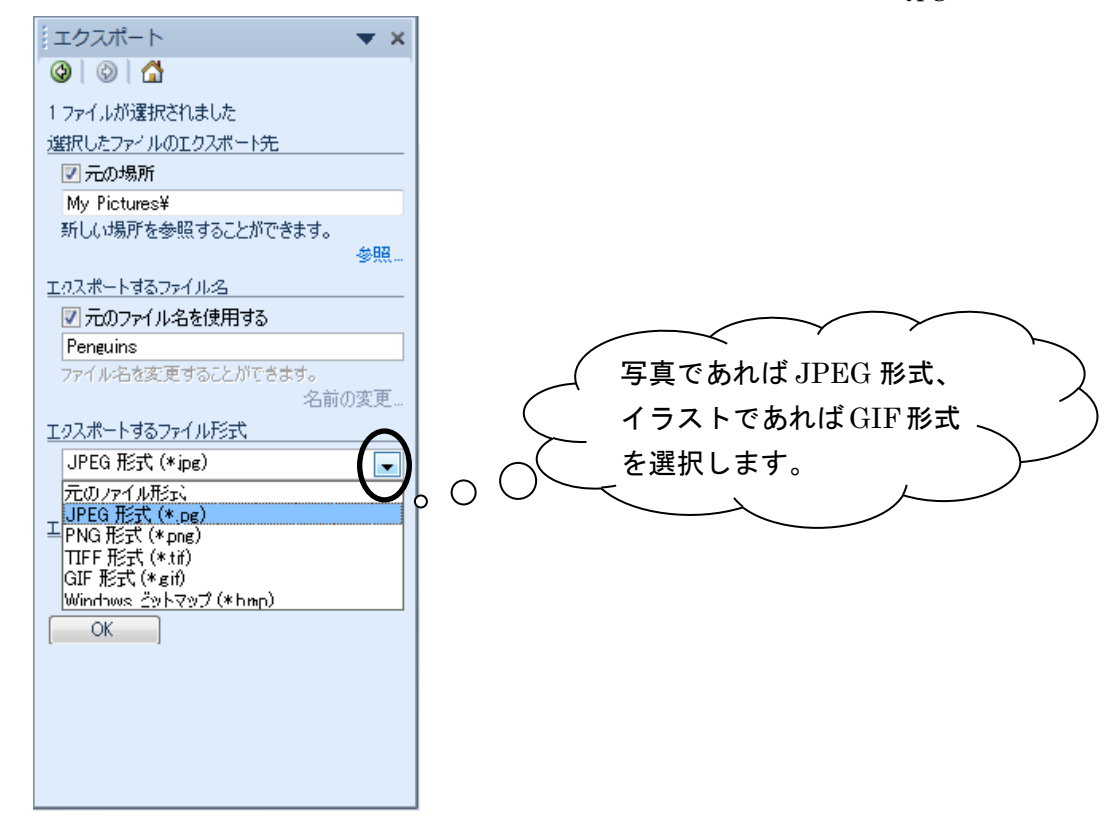

#### <参考>画像ファイルの主なフォーマット形式

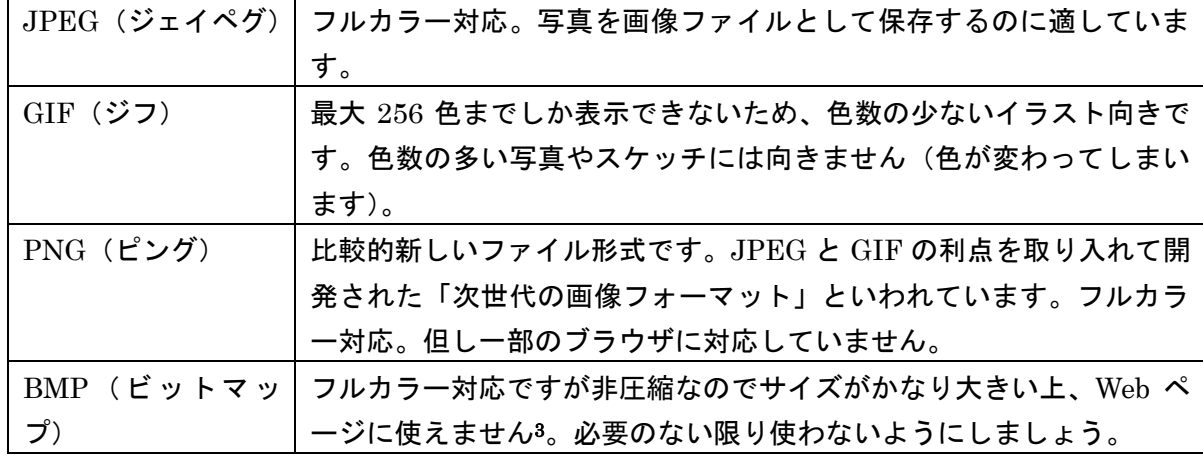

# ③ [OK]をクリックします。

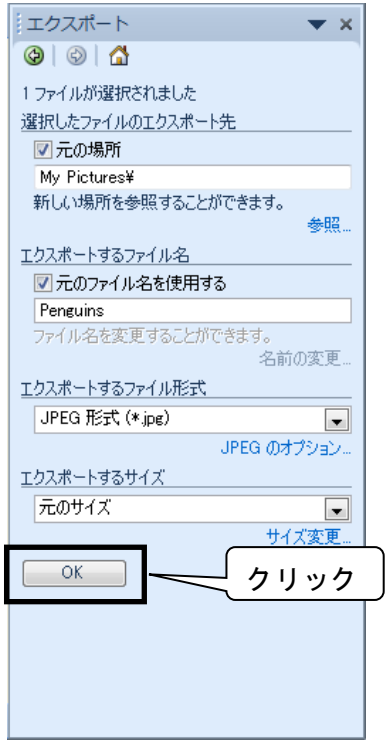

④ JPEG 形式にエクスポート(=他のソフトウェアが解釈できる形式でファイルを保存する機能)さ れます。

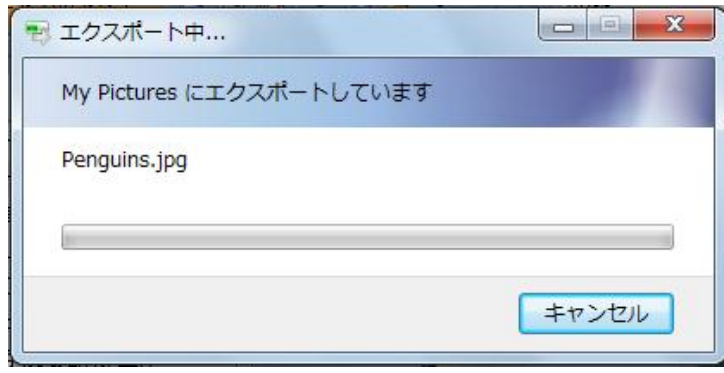

<sup>3</sup> Web ページに使用できるのは JPEG、PNG、GIF だけです。

 $\overline{a}$ 

⑤ [縮小表示]ボタンをクリックし画像を一覧表示すると、JPEG 形式の画像ファイルが一覧に追加さ れています。

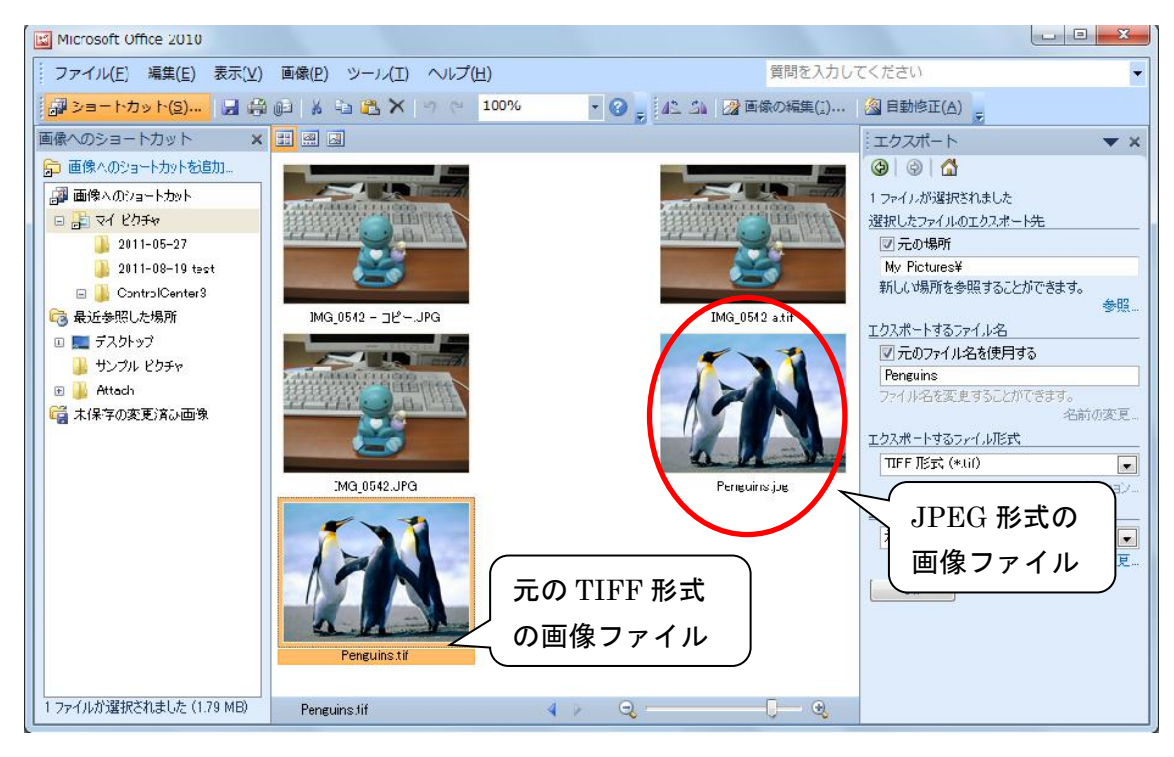

#### ★ 画像ファイルのサイズを小さくするには

スキャナで読み込んだ写真やデジカメで撮影した写真は非常に大きなサイズになっています。電子メ ールに添付して送ってもメールサーバの容量制限で送信に失敗したり、大きい写真をそのまま Word 文 書に挿入すると、文書ファイルのサイズが膨大になってしまいます。画像ファイルは適当な(小さな) サイズ4に変換して使いましょう。

① 現在のファイルサイズを確認するには、その画像にマウスを合わせます。

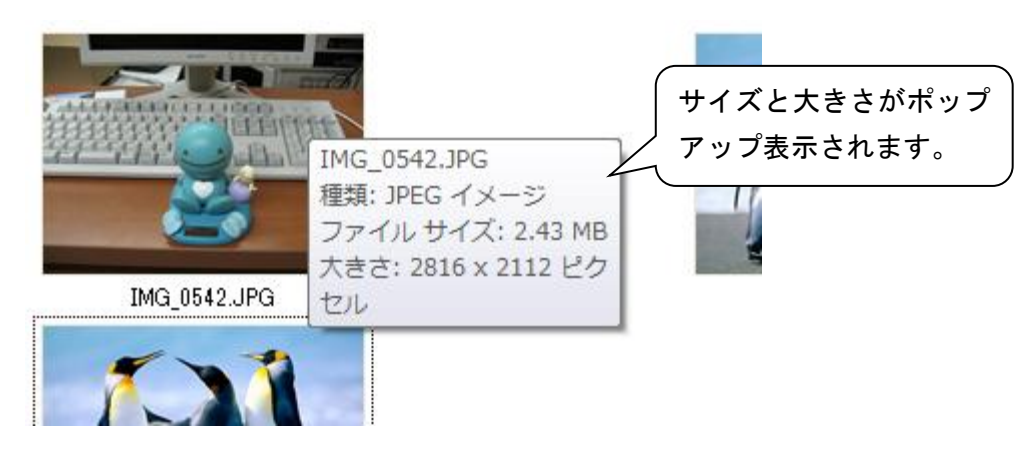

 $\overline{a}$ 

<sup>4</sup> 1MB 程度であれば添付ファイルの送信に失敗しない確率が高くなります。

② これだけだとちょっとわかりにくいので、画像をダブルクリックして、[100%表示]にして見てみま しょう。

![](_page_134_Picture_1.jpeg)

画像の大きさが確認できたら、必要に応じて縮小していきましょう。

③ [作業ウィンドウ]の▼から[サイズ変更]を選択します。

![](_page_134_Picture_4.jpeg)

※ [画像]メニューから[サイズ変更]をクリックしても OK。

④ [定義済みのサイズ]ラジオボタンをクリックすると、あらかじめ用意された 6 種類のサイズから選 択できます。また、[拡大または縮小率]ラジオボタンをクリックすると、元の画像を 100%として任 意の値で大きさ(%)を指定できます。

![](_page_135_Picture_1.jpeg)

※この時点でサイズ変更はまだ実行されません。自分が「これ位でちょうどいいかな」と思う大きさ になるまで、設定は何度変更し直しても大丈夫です)。

6 大きさが決まったら、[自動修正]ボタン 2 自動修正(A) をクリックします。今回のサイズ変更に 合わせて、画像の明るさやコントラスト・色などの修正が自動的に行われます。

6 [上書き保存]ボタン | をクリックします。

![](_page_135_Picture_5.jpeg)

### ★ 画像の向きを変更するには

画像の向きを変更するには、[作業ウィンドウ]の▼から[回転と反転]を選択します。

![](_page_136_Picture_2.jpeg)

[上書き保存]ボタンをクリックし、回転/反転した画像を保存します。

# ★ 画像の不要な部分を取り除くには

①[作業ウィンドウ]の▼から[トリミング]を選択します。

![](_page_136_Picture_6.jpeg)

② トリミングハンドルにマウスを合わせると、マウスポインタの形が変わります。ドラッグし、画 面の大きさを調整します(トリミングは四角くしかできません)。

![](_page_137_Picture_1.jpeg)

③ トリミングした画像の上にマウスを合わせると、マウスポインタの形が← に変わ ります。ドラッグして、トリミング位置を調整できます。

![](_page_137_Picture_4.jpeg)

4 作業ウィンドウの <u>■ <sup>OK</sup> ■</u> をクリックすると、トリミングを適用し ■ を画面で確認でき ます(この時点でトリミングはまだ実行されません。[元に戻す]ボタン をクリックすれば元 の状態に戻すことができます)。

⑤ [上書き保存]ボタン ■■ をクリックします。

### ★ 明るさとコントラストを調整するには

基本的には[自動修正]をクリックすれば明るさやコントラスト・色などの修正を自動的に行え ますが、「もうちょっと明るくしたい」「もうちょっとメリハリつけたい」等、任意の補正を 行うには、[作業ウィンドウ]の▼から[明るさとコントラスト]を選択します。

![](_page_138_Picture_2.jpeg)

[上書き保存]ボタンをクリックし、補正した画像を保存します。

# 【3】画像ファイルを文書に挿入するには

英語学などの論文では、引用などの際にワープロソフトに無い発音記号などを使用しなければならな いことがあります(Word の Times New Roman や Arial フォントは数種類の発音記号しか持っていま せん)。スキャナで画像ファイルとして取り込んだ発音記号を、文書内に図として貼り付けてみましょ う。

![](_page_139_Figure_2.jpeg)

※ 発音記号を挿入する箇所に、スペースを入れておきましょう。

- ① 文書内の画像ファイルを挿入したい箇所をクリックして、[挿入]メニューの[図]をクリックします。
- ② 挿入したい画像ファイルを選択し、[挿入]をクリックします。

![](_page_139_Figure_6.jpeg)

③ 画像ファイルが挿入されます。

![](_page_140_Picture_1.jpeg)

④ 大きさを調整するには、画像をクリックし周りに表示されたハンドル(=画像を選択したときに表 示される四隅と各辺の中央に表示される青い丸と四角のこと)にマウスを合わせると、マウスポイ ンタの形が変わります。

![](_page_140_Figure_3.jpeg)

⑤ ちょうどいい大きさになったら、文字列の配置の調節をしましょう。画像を右クリックして [文字列の折り返し]を選択。一覧から[前面]をクリックします。

![](_page_140_Picture_68.jpeg)

⑥ 画像にマウスを合わせると、マウスポインタの形が変わります。

![](_page_141_Picture_1.jpeg)

#### <参考>「折り返しの種類と配置」とは?

![](_page_141_Figure_3.jpeg)

画像は、挿入した直後はひとつの文字扱い(=行内)になっています。折り返しの種類と配置が「行 内」になっていると、画像が文字列と重なる場合、文字列はその前後に配置されます。

四角・外周に設定すると⇒画像が文字列と重なる場合、文字列が画像をとり囲むよう配置されます。 背面・前面に設定すると⇒画像が文字列と重なる場合、どちらを手前に表示するか設定します。 ※ 今回は発音記号の画像を「前面」、つまり画像を文字列の手前に表示するよう設定しました。

# 【4】多言語(スペイン語・中国語など)の利用方法

#### ★ スペイン語・中国語などの **Web** ページを正しく表示するには

Yahoo! España(http://es.yahoo.com/)を開くと、アセント付き文字が文字化けして表示されることが あります。

![](_page_142_Picture_3.jpeg)

正しく表示するには、[表示]メニューの[エンコード]から、適切な「文字コード」を選択します。

![](_page_142_Picture_5.jpeg)

![](_page_142_Picture_129.jpeg)

を選択してください。

#### ★ スペイン語・中国語などを入力するには

情報科学室では、以下の言語を入力できます。

![](_page_143_Figure_2.jpeg)

表示が切り替わり、スペイン語が入力できるようになります。

![](_page_143_Figure_4.jpeg)

<参考>外国語環境での記号の入力

![](_page_143_Picture_165.jpeg)
## く参考>スペイン語 アクセント付アルファベットの入力キー操作

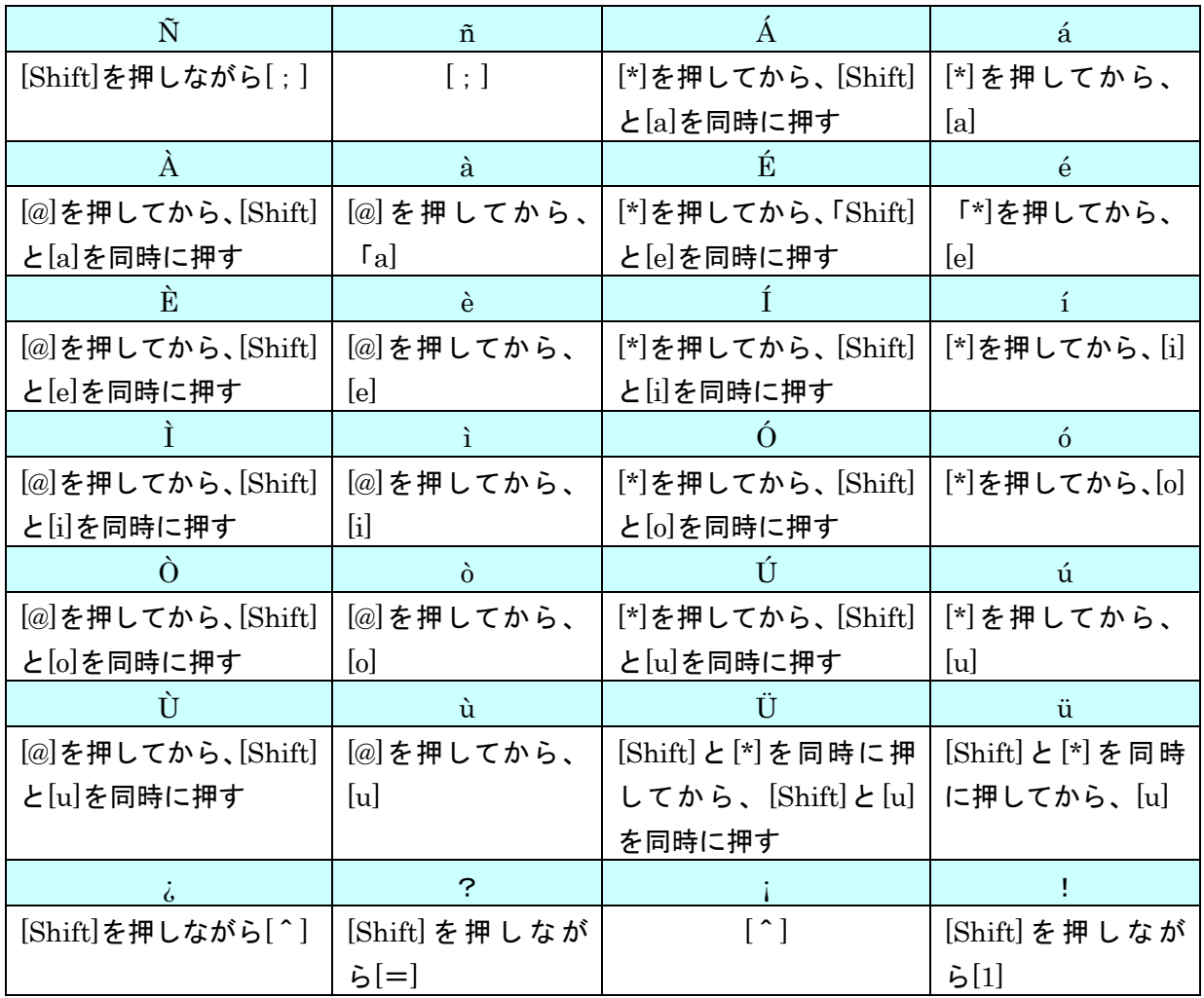

## ★ ファイルのサイズを確認するには

ファイルのサイズを確認するには、

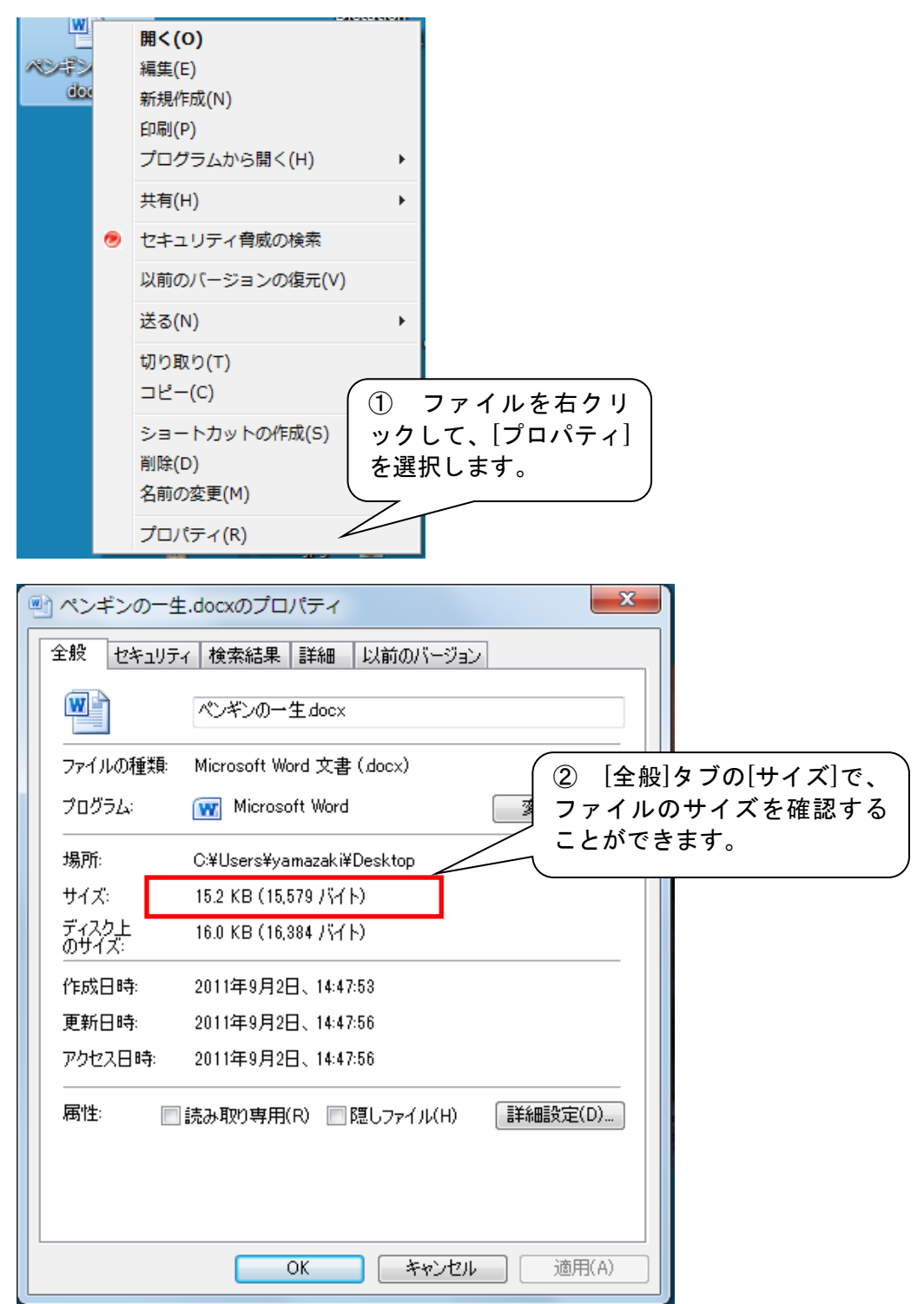

## ★ ファイルの圧縮(サイズの縮小)・解凍(元に戻す)方法 ファイルサイズの大きなファイルは圧縮してから送りましょう。

文書や画像ファイルの容量を小さくして保存するのが『圧縮』、圧縮されたファイルを元に戻すの が『展開』です。Windows 7 は ZIP 形式(という圧縮形式)をサポートしているため、特別なソフトウ ェアを使わずにファイルの圧縮や展開ができます。また、Windows7 の日本語版では、標準で 「LZH」形式圧縮ファイルの解凍機能が搭載されました。5

#### <ZIP(または LZH)形式を元のファイル形式に展開するには>

圧縮されているファイルは、フォルダのフォルダに似ていますが、ちょっとだけ違った形をしていま す。

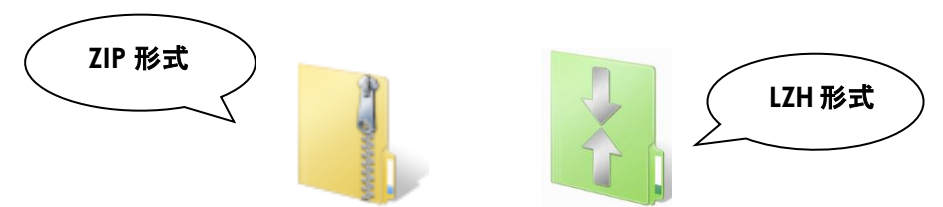

どちらの圧縮ファイルもダブルクリックするだけで、普通のフォルダと同じように開いて中のファイ ルを利用することができます。

### <ZIP 形式に圧縮するには>

① 圧縮したいファイルを右クリックし、「送る」から「圧縮(zip 形式)フォルダ」を選びます。

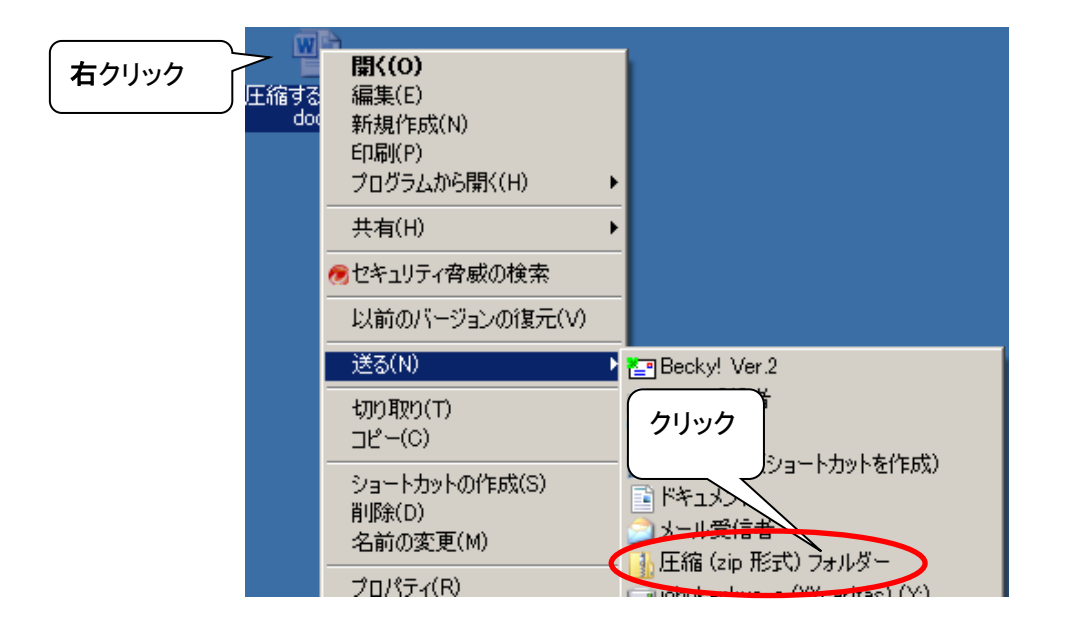

<sup>5</sup> LZH 形式で圧縮するには特別なソフトウェアが必要です。

 $\overline{a}$ 

② すぐそばに圧縮されたファイルが表示されます。

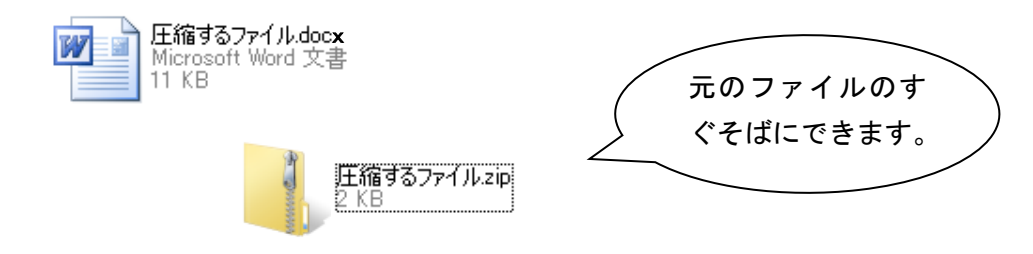

## <「+Lhaca ラ カ 」を使って LZH 形式に圧縮するには>

どうしても LZH で圧縮したければ、「+Lhaca」という圧縮ソフトを使用することができます。次の 手順で圧縮したいファイルをドラッグアンドドロップすれば LZH 形式に圧縮されます。

① 圧縮したいファイルをデスクトップのアイコン ( ) の上にドラッグして放します。

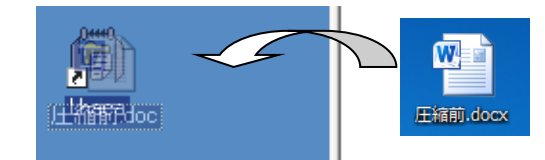

② デスクトップに圧縮されたファイルが作成されます。

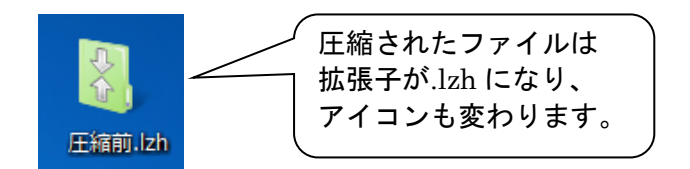

圧縮ファイルを送るときは、相手側に自分がこれから送ろうとしているファイル形式に対応した解凍 ソフトがあるか?を確認してからにしましょう。

+Lhaca ラ カ はインターネットからダウンロードして自宅のパソコンでも使用できる「フリーソフト」で す。フリーソフトウェア等がダウンロードできる Web ページ

(http://www.vector.co.jp/download/file/win95/util/fh434051.html)などからダウンロードすることが できます。

144

# 【5】用紙サイズ A4 以外の原稿を A4 に印刷するには

### **★ 用紙サイズ B5/はがきで作成した文書を A4 に印刷するには**

情報科学室のプリンタで印刷できる用紙サイズは A4 のみです。但し、他のサイズ (B5 やはがき)で 作成した文書を印刷するとき[ファイル]メニューの[ページ設定]で用紙サイズを A4 に変更すると、文書 内の文字列や画像などが勝手に移動してしまって収集がつかなくなってしまうことがあります。B5 はがきで作成した文書は、以下の方法で印刷してください。

① [ファイル]メニューの[印刷]を開き[プリンターのプロパティ]をクリックします。

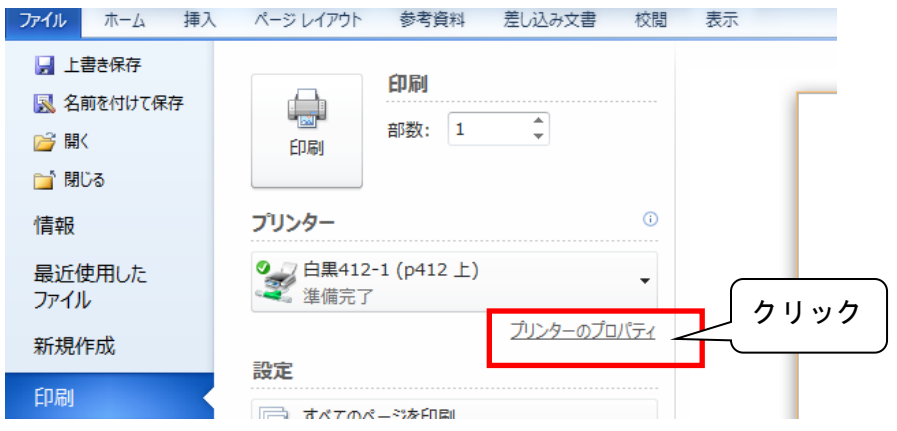

② 「基本」タブの[原稿サイズ]の▼をクリックして、「B5」を選択します。

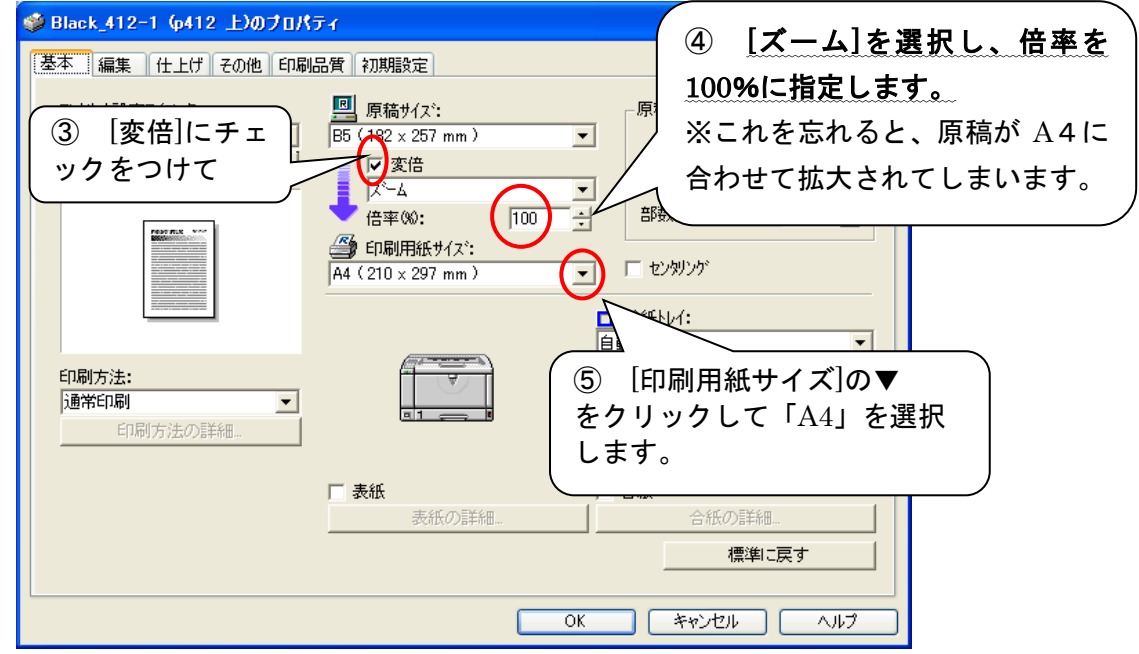

⑥ [OK]をクリックします。

## **★ A4 サイズに収まらない文書を印刷するには**

Web ページを印刷するときは、[印刷プレビュー]で A4 に収まるか確認するくせをつけましょう。

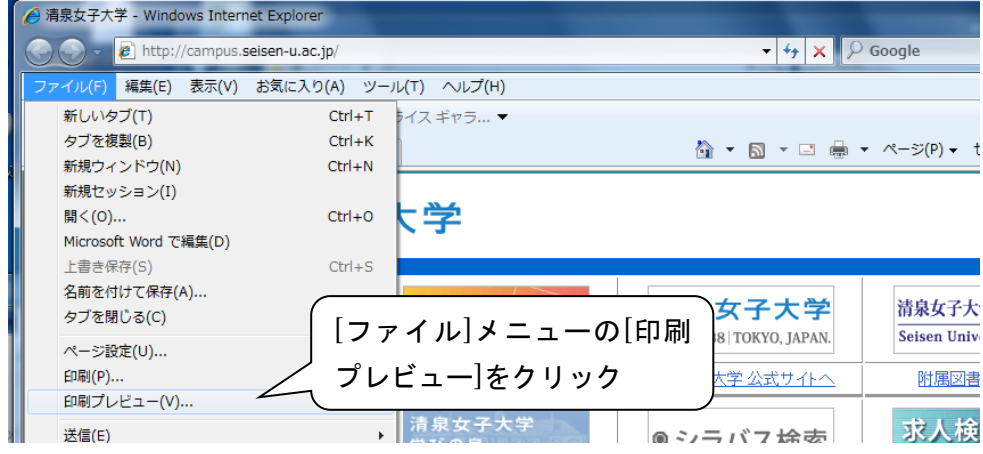

<余白を調整して印刷する>

① ページの文字列や画像が途中で欠けてしまっている場合は、以下の方法で調整します。

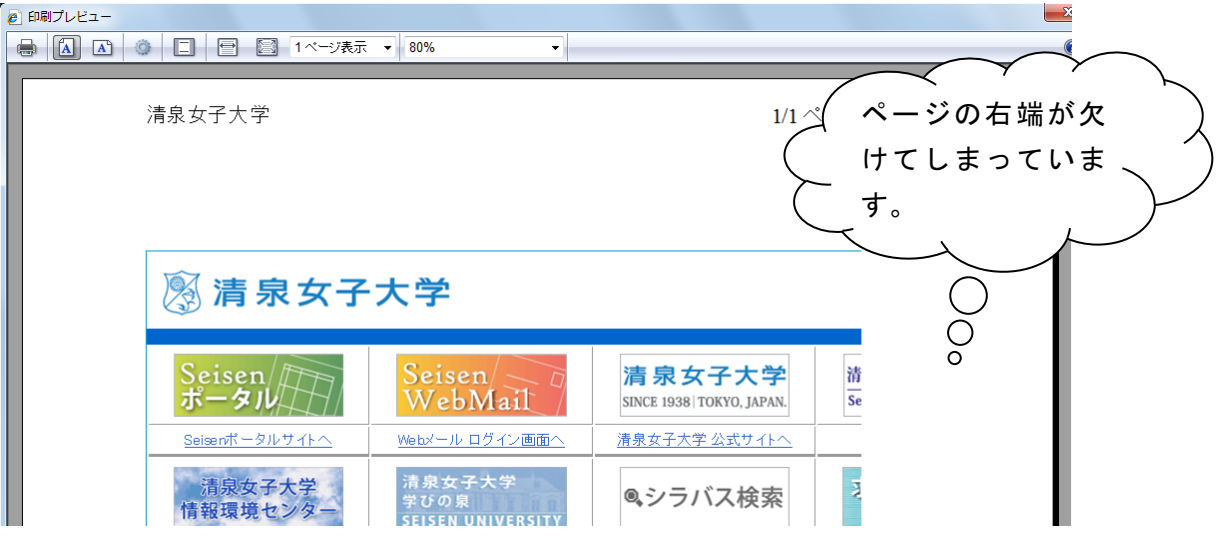

2 まず、余白をつめてみましょう。[ファイル]メニューか<del>ム[ページ認定]をクリッ</del>クします。

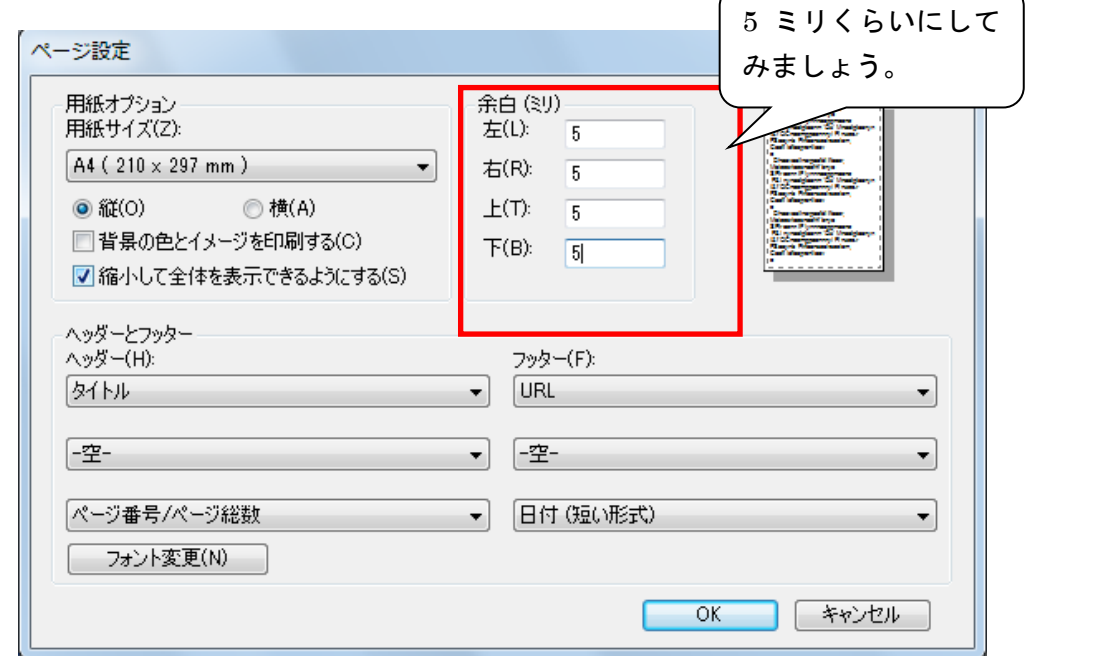

③ [OK]をクリックし、印刷プレビュー画面を確認してみてください。

#### <縮小して印刷する>

それでも用紙幅に収まらなければ、以下の手順で縮小しましょう。Web ページの原稿サイズを B4 に して印刷用紙サイズを A4 へ縮小すれば、ほとんどの Web ページは印刷可能です。Web ページを例に とっていますが、Word や Excel でも同じように縮小して印刷することができます。

④ [ファイル]メニューから[印刷]をクリックし[詳細設定]をクリックします。

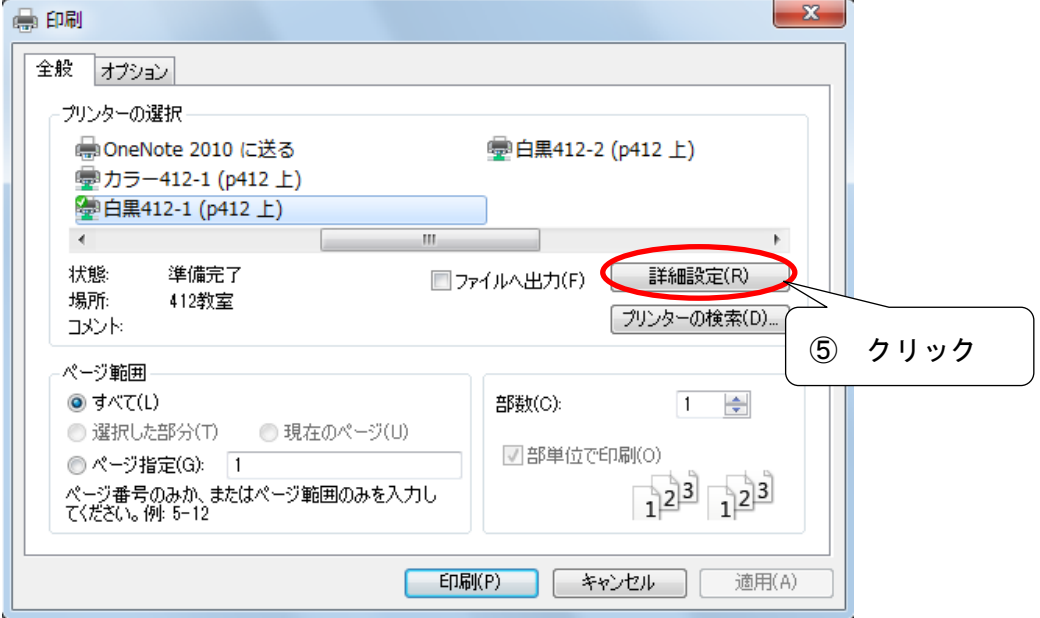

⑥ [基本]タブの[原稿サイズ]の▼をクリックして、「B4」を選択します。

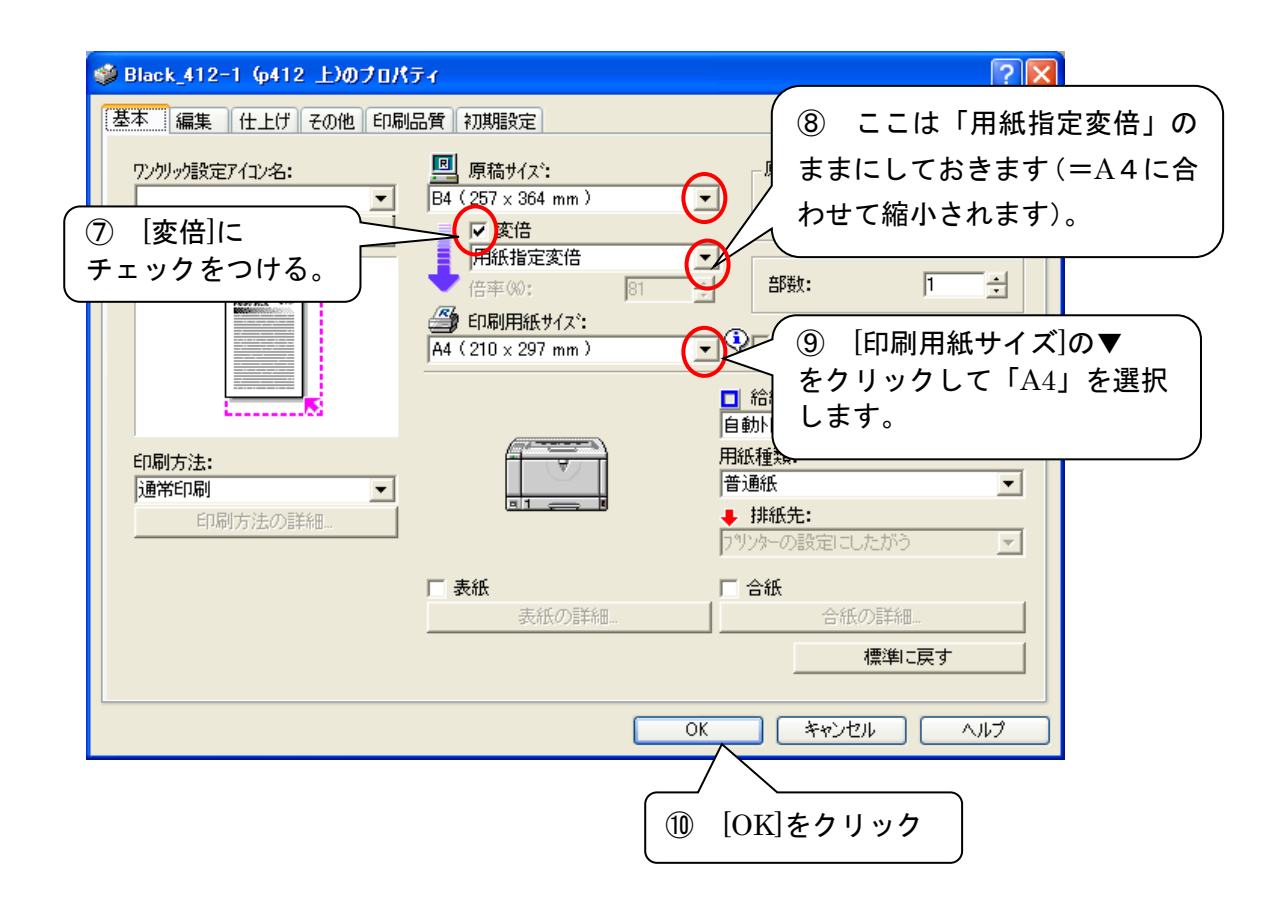

⑪ 以下の画面に戻るので、[印刷]をクリックし印刷を実行します。

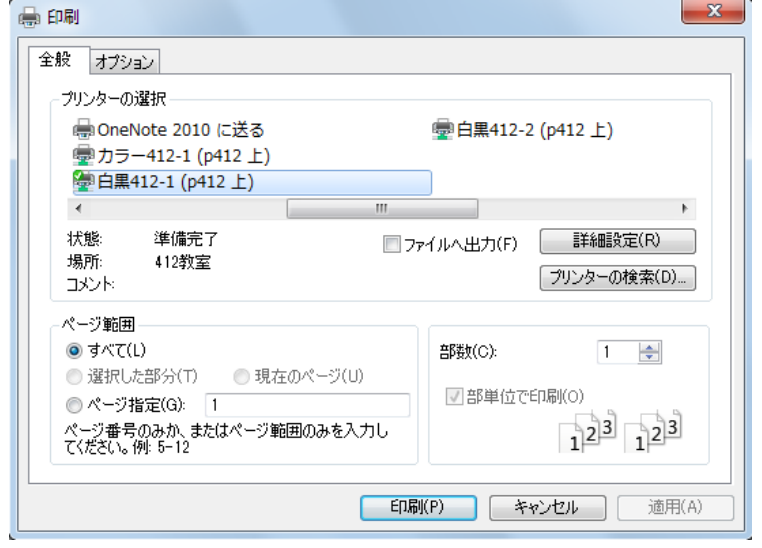

この方法を応用すれば、A4に印刷したも のをコピー機で希望の用紙サイズに拡大・ 縮小コピーして、好みの印刷物を作成でき ます。 コピー機には用紙サイズを変更するための倍 率設定されています。コピー費用がかかってし まうのが難点ですが、必要なサイズ変更を選ん でコピーすることができます。